# 超音波画像診断装置 SonoSite M シリーズ ®

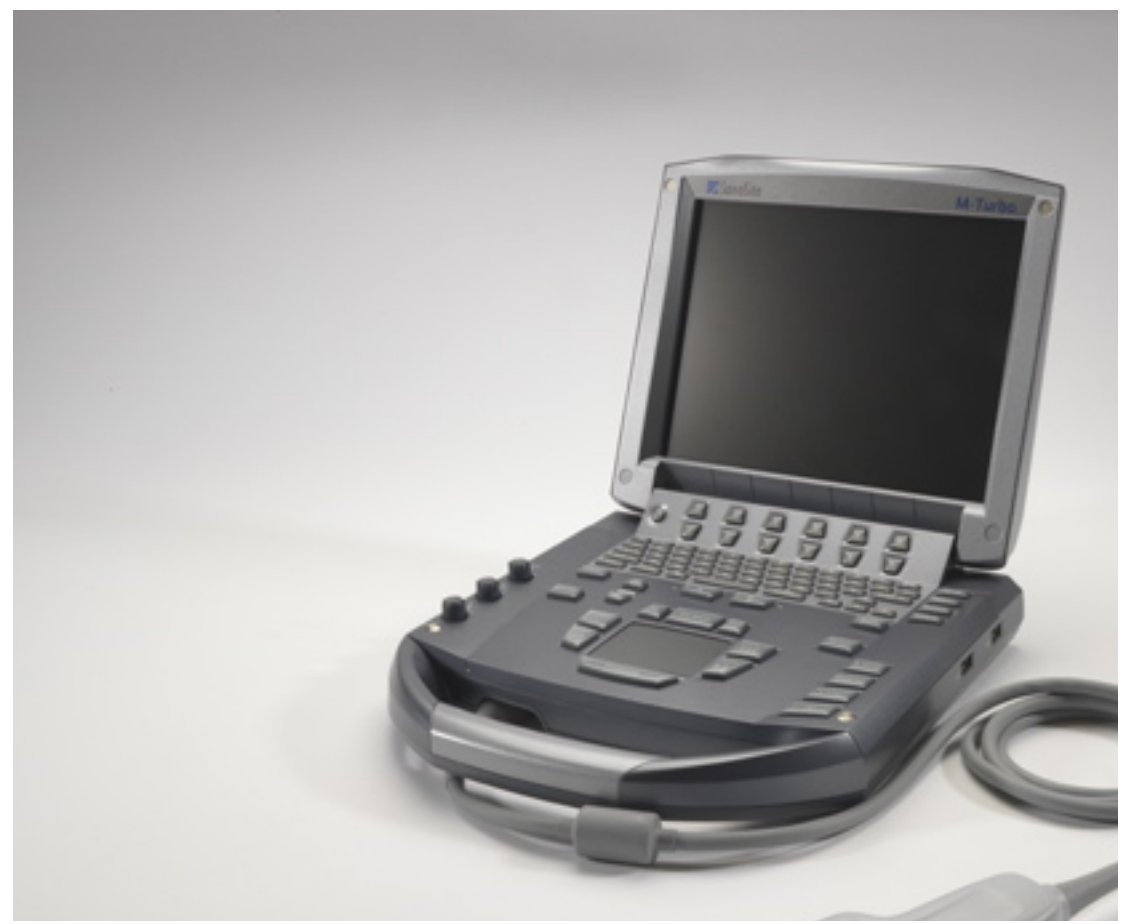

ユーザーガイド

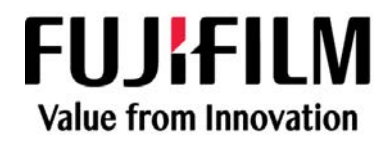

M-Turbo, M シリーズ ,SiteLink, SonoCalc, SonoHD, SONOSITE および SONOSITE ロゴは、複数の法域において FUJIFILM SonoSite, Inc.. 社の登録商標または商標として認められています。複数の法域において FUJIFILM は FUJIFILM Corporation の 登録商標です。「Value from Innovation」 は FUJIFILM Holdings America Corporation の商標です。

DICOM は、米国電気工業会(NEMA)の医療情報のデジタル通信に関する規格文献のための登録商標です。

その他の製品名称も、一般に各々の所有者の登録商標または商標です。

FUJIFILM SonoSite, Inc.. の製品は下記の米国特許またはその他の諸外国のいずれかの特許により保護されています。 US 9,895,133; US 9,671,491; US 9,151,832; US 8,861,822; US 8,500,647; US 8,435,183; US 8,398,408; US 8,213,467; US 8,137,278; US 8,088,071; US 8,066,642; US 7,849,250; US 7,686,766; US 7,591,786; US 7,588,541; US 7,534,211; US 7,169,108; US 6,962,566; US 6,575,908; US 6,648,826; US 6,569,101; US D559,390; US D544,962; US D538,432; US D625,015; US D625,014; CN 103237499; CN 101868184; CN 105997139; EP 2187813 ( ドイツ、フランス ) ; EP 1589878(ドイツ、フランス、および英国); EP 1552792(ドイツ、フランス、お よび英国); EP 2555683 ( ドイツ、アイルランド、オランダ、中国、フランス、および英国 ) ; DE 602004023816; ES 2337140; JP 5972258; JP 5894571; JP 5452491; JP 6322321; JP 6462164; JP 6258367; CA 2796067。

[P08195-08](#page-217-0) 03/2021 Copyright 2021 by FUJIFILM SonoSite, Inc. All rights reserved

# 目次

# はじめに

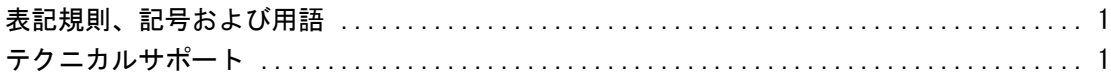

# 検査準備

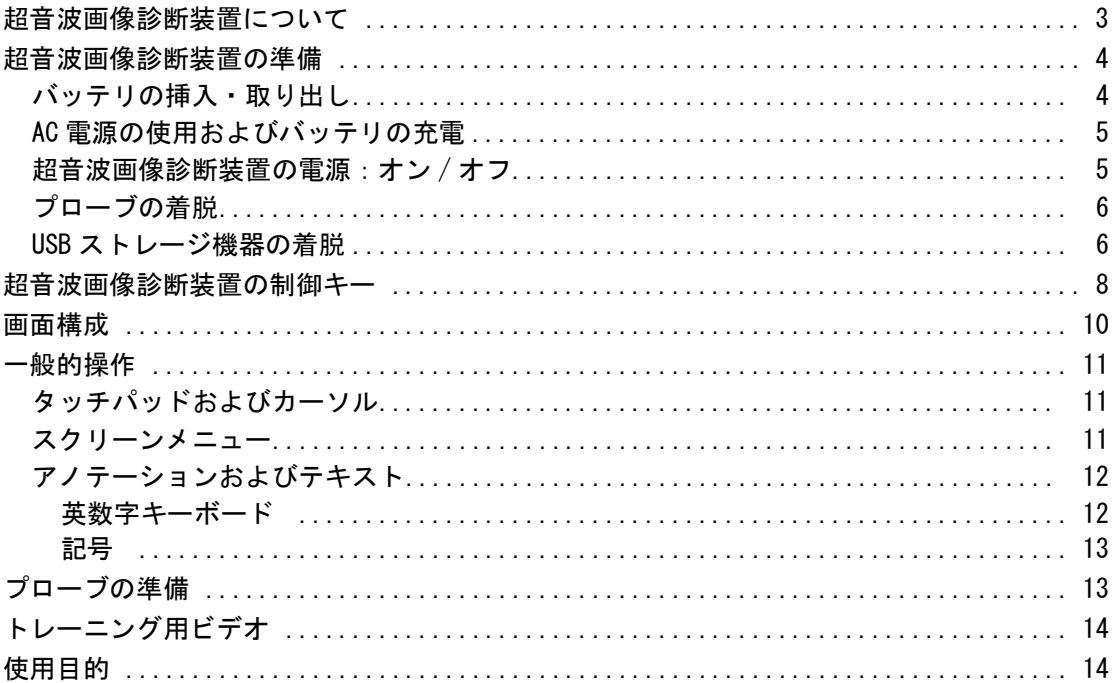

# システム設定

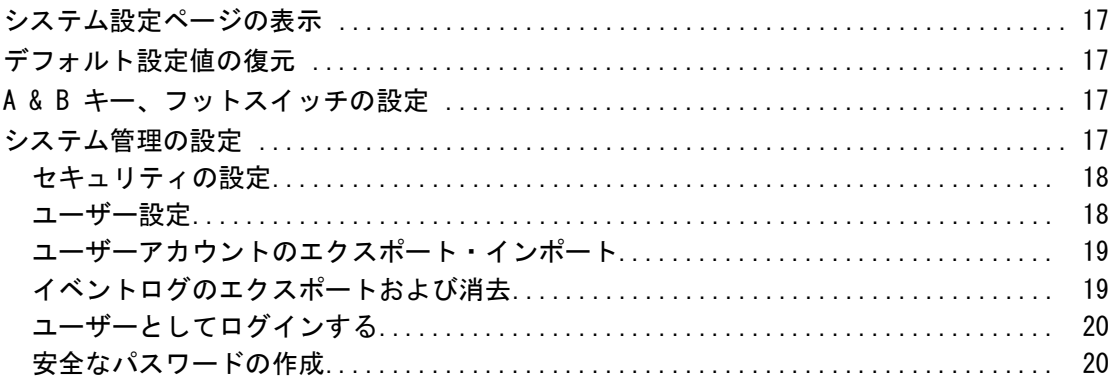

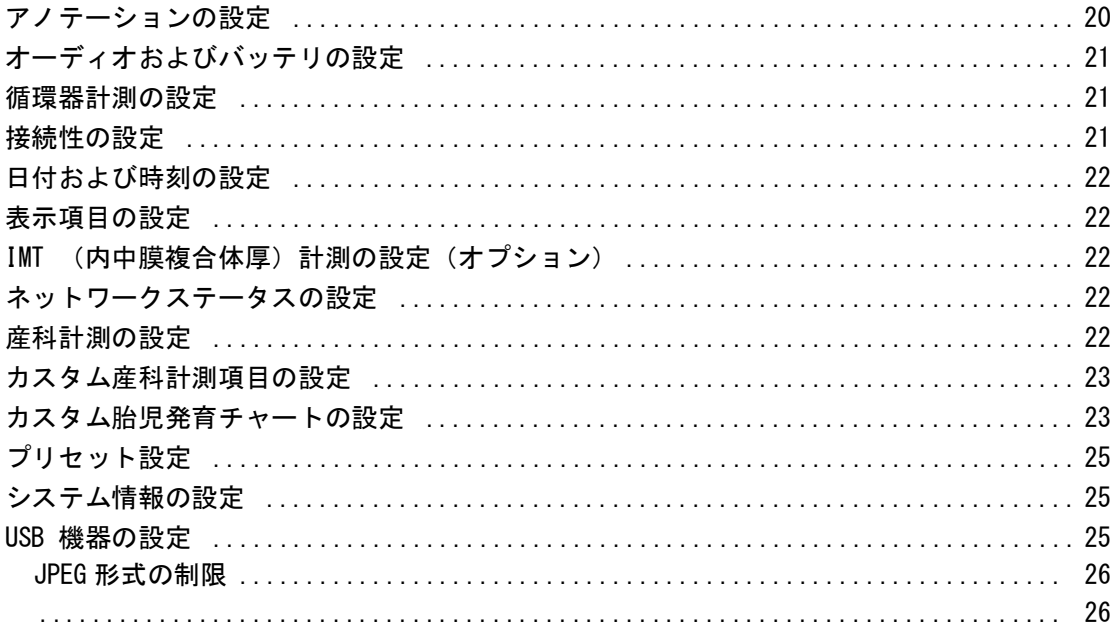

## 画像表示

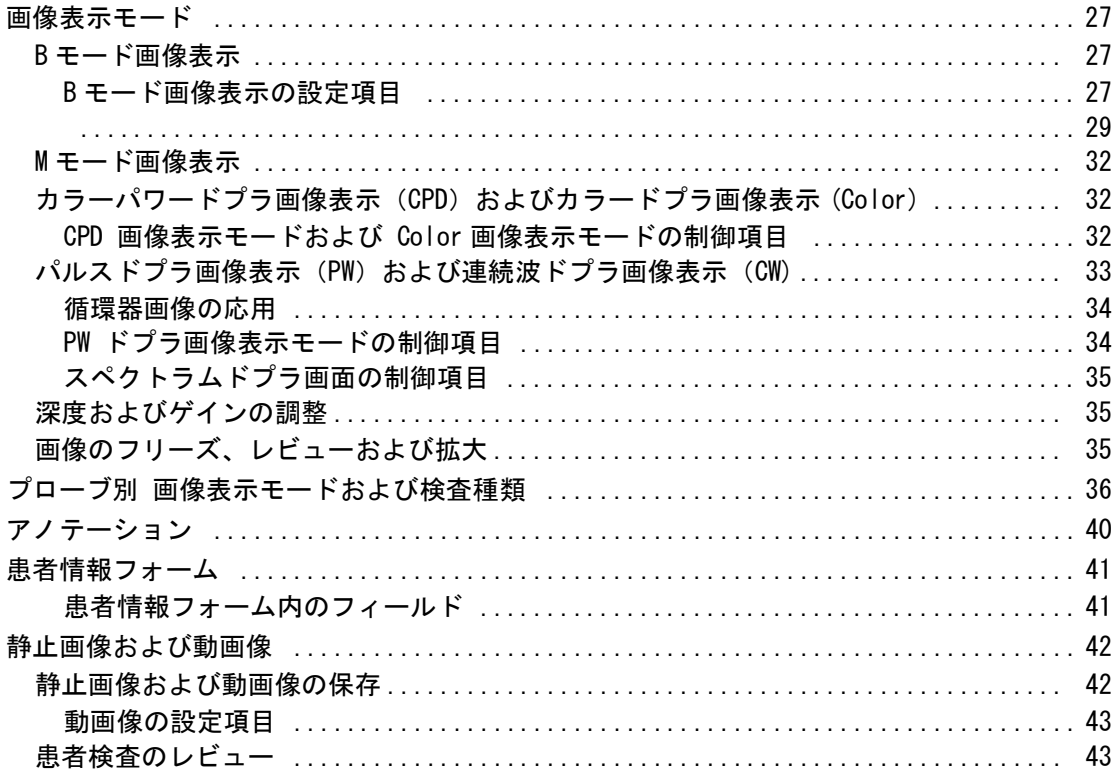

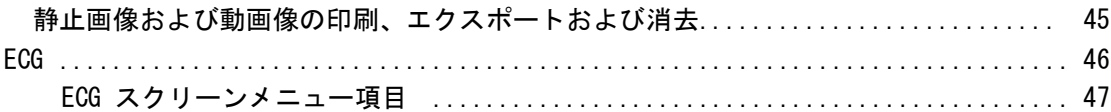

# 計測

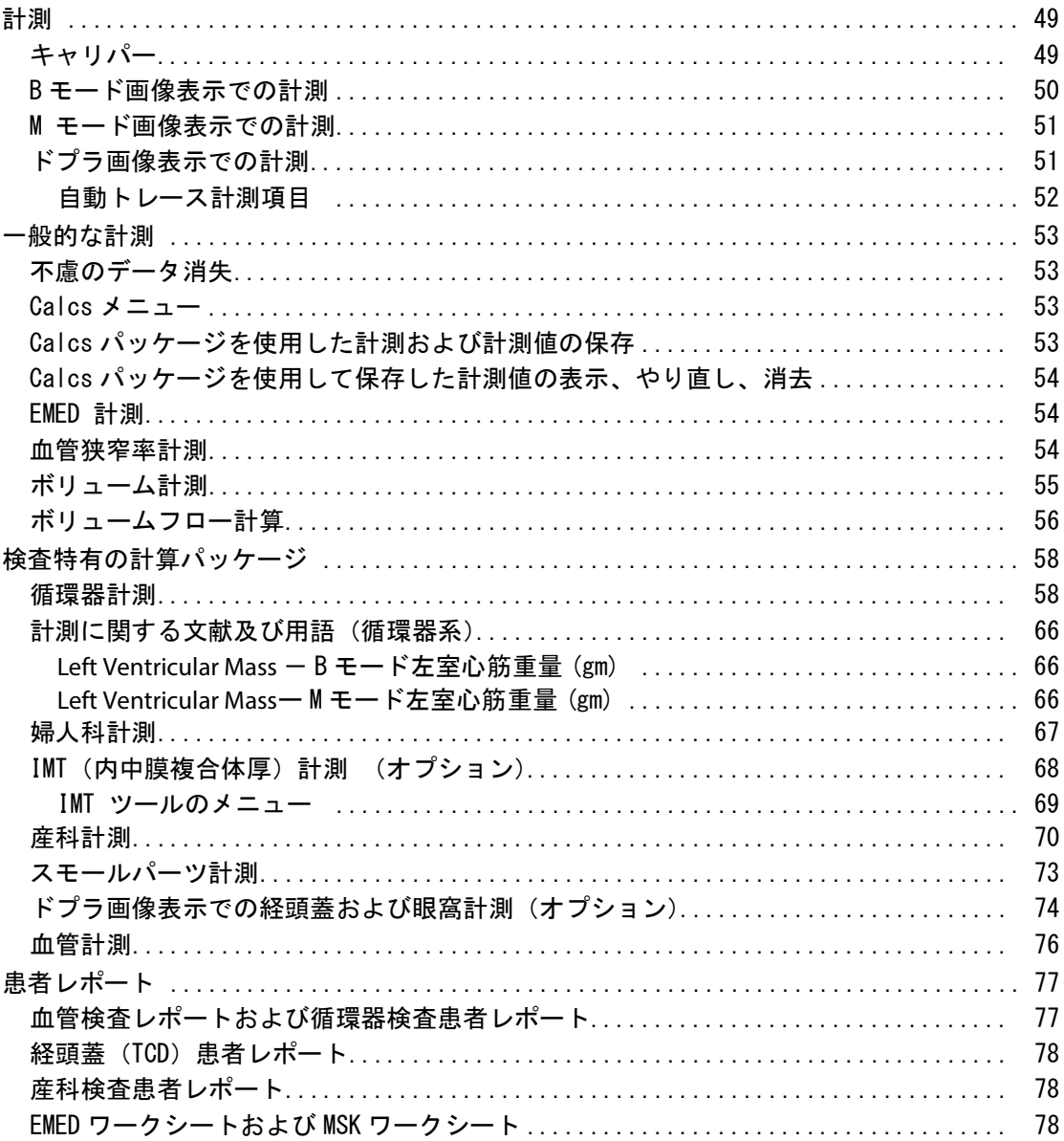

# トラブルシューティングおよびメンテナンス

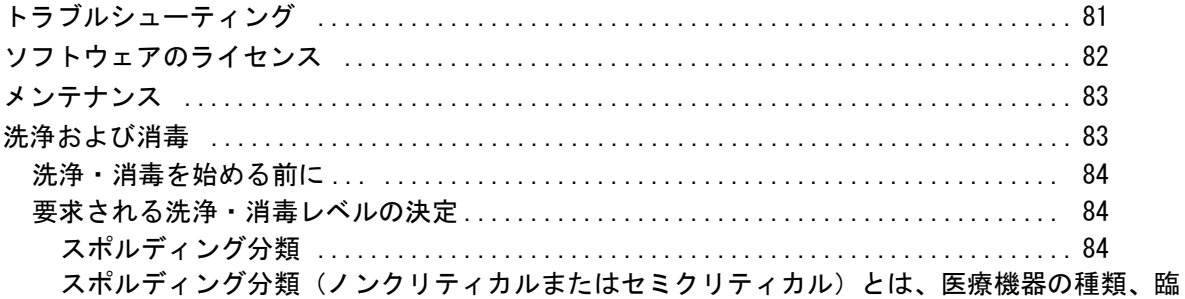

床用途および感染リスクをもとに、医療機器の洗浄および消毒レベルを判断するツールです。超音波 画像診断装置およびプローブの使用方法はその設計により、スポルディング分類のノンクリティカル 

超音波画像診断装置およびプローブのハイレベル洗浄および消毒(セミクリティカル用途)85 

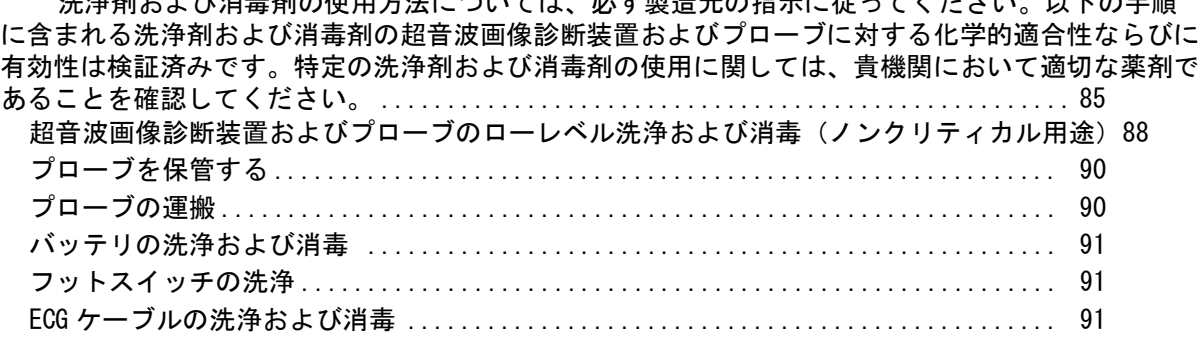

## 安全性

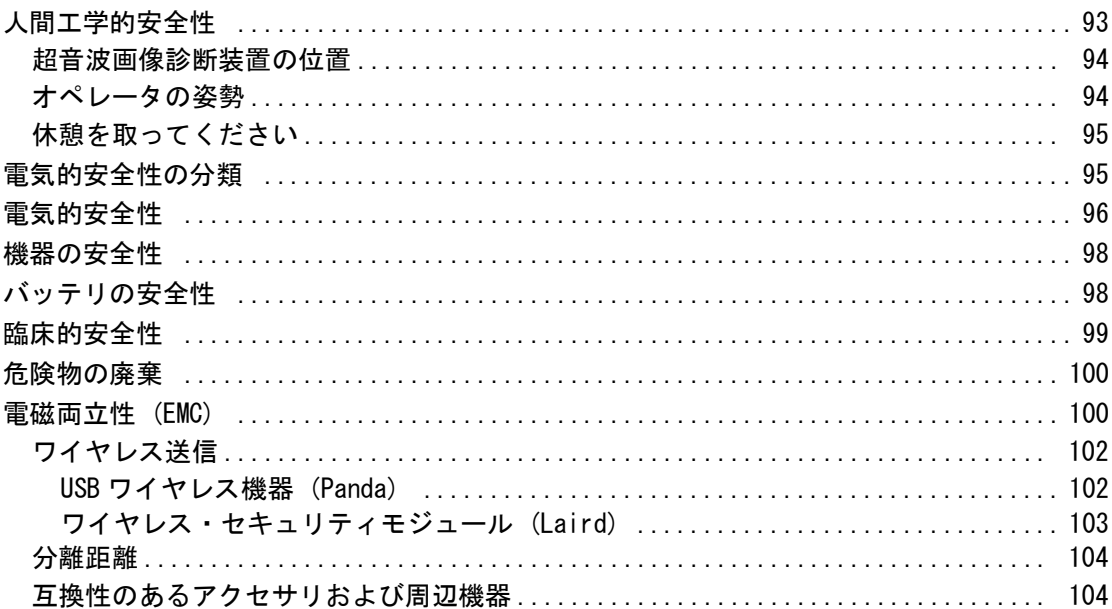

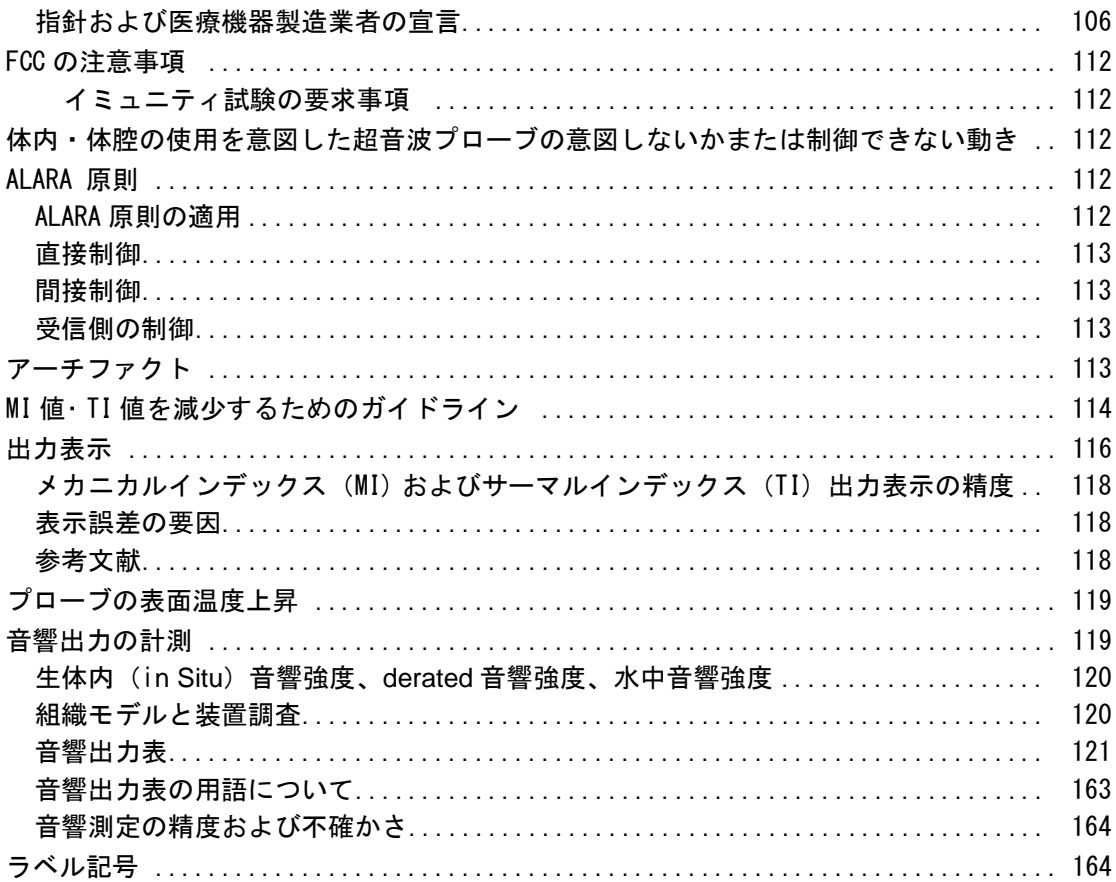

# 参考文献

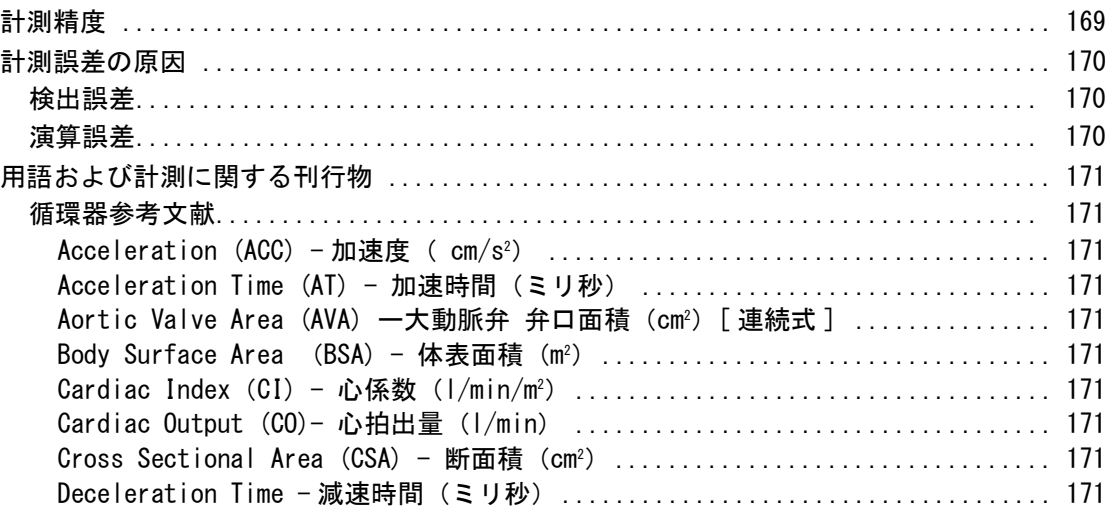

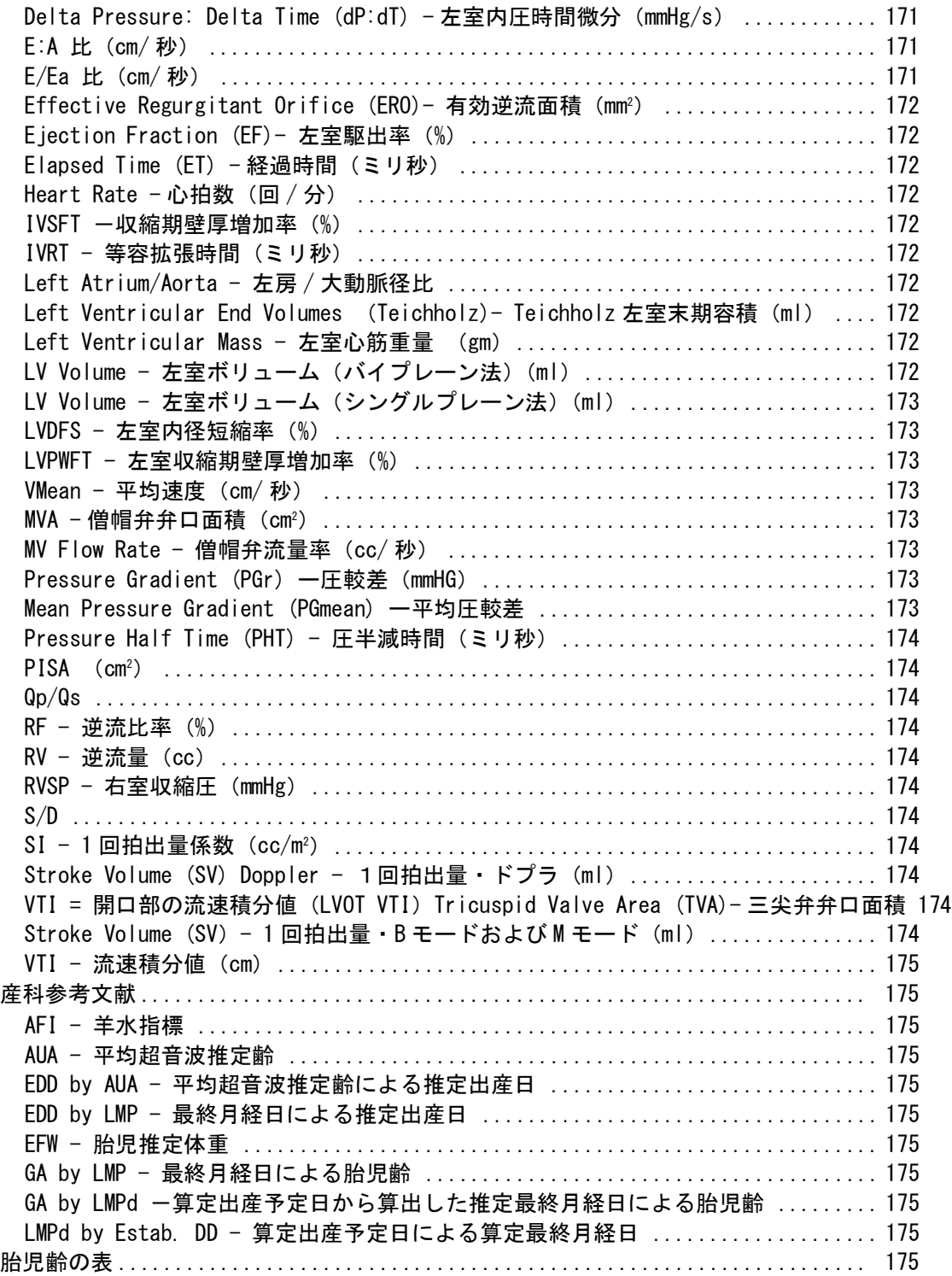

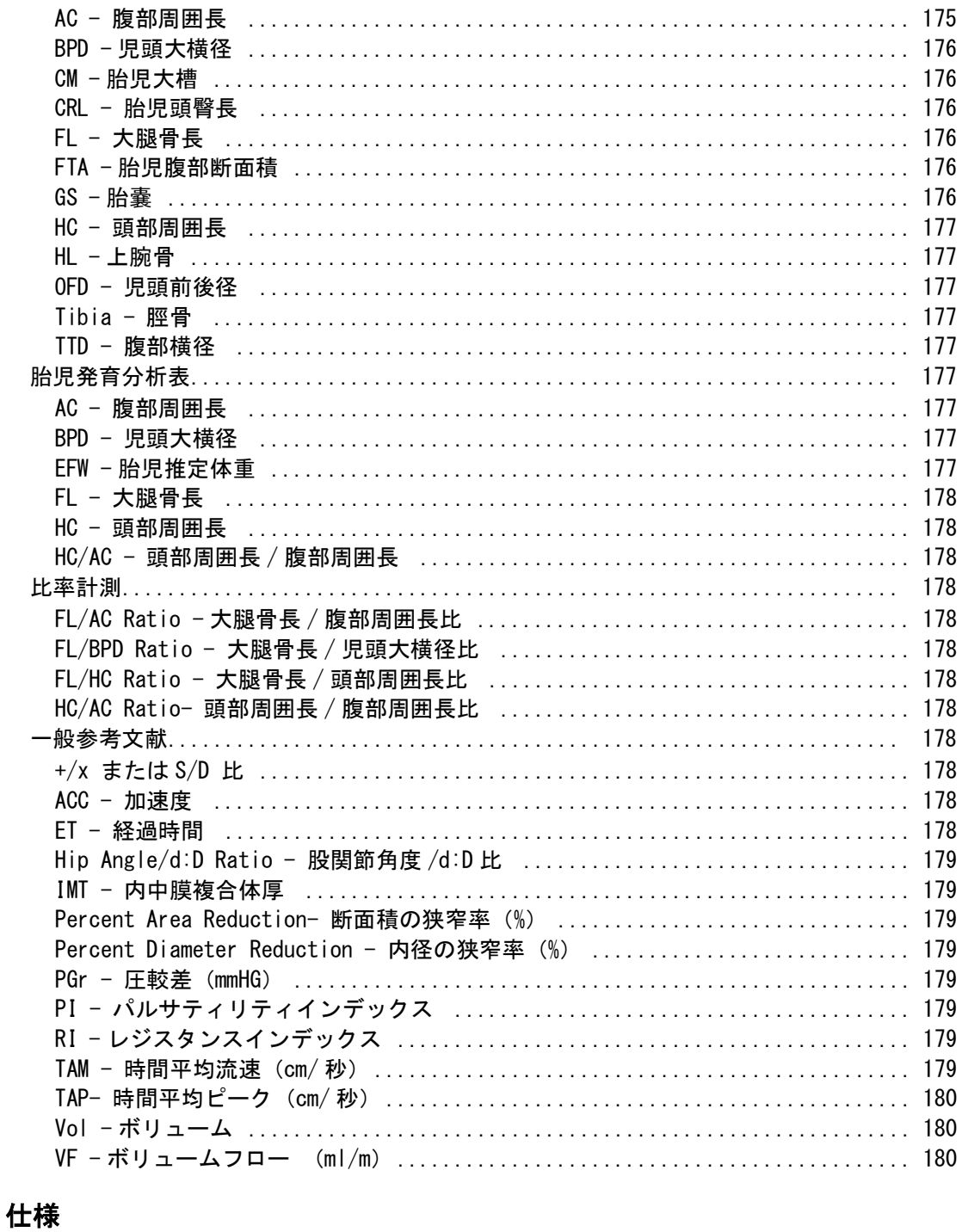

# 

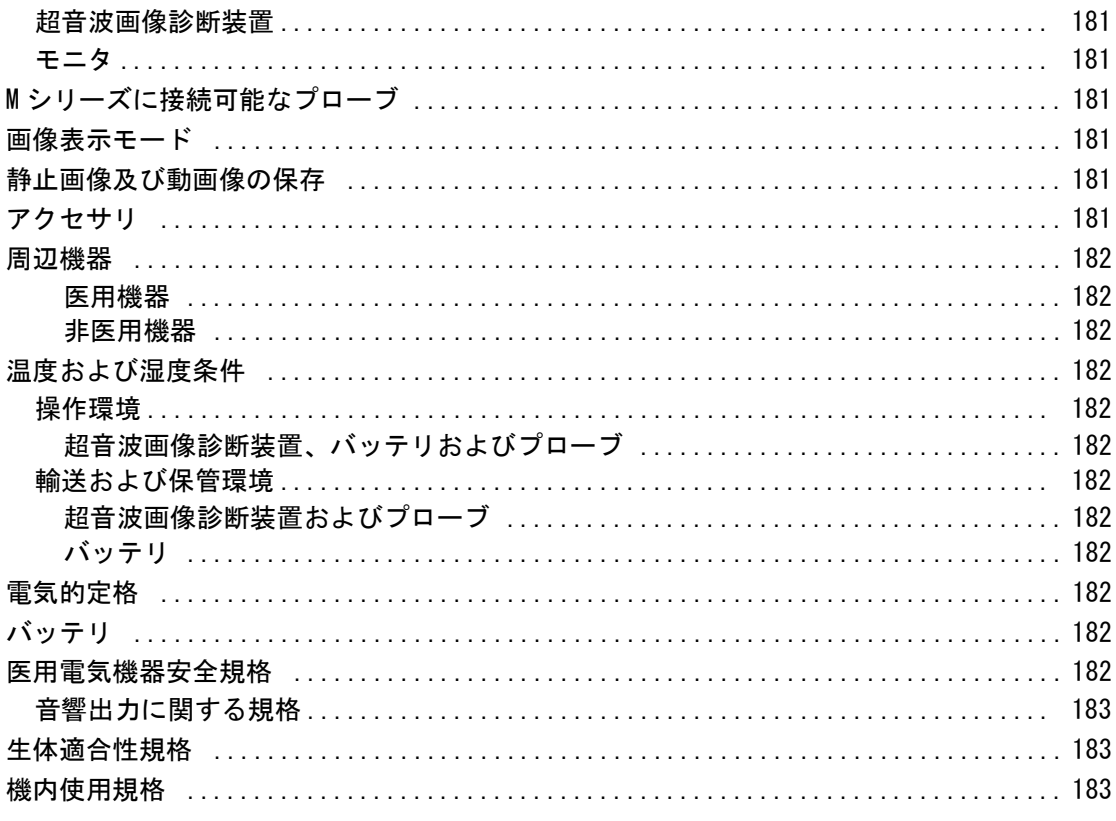

# 用語解説

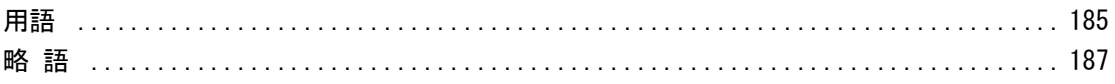

# <span id="page-10-0"></span>はじめに

超音波画像診断装置 SonoSite M シリーズ ユーザーガ イドは、本装置の準備および使用方法、本装置および プローブの洗浄・消毒方法を説明します。 計測に関す る参考文献、本装置の仕様、ならびに安全性と音響出 力に関する情報が記載されてます。

本書はすでに超音波診断技術に精通したユーザーを対 象にしています。よって、超音波検査法や臨床手技の トレーニングを目的とはしていません。本超音波画像 診断装置を使用する前に、必要なトレーニングを受け てください。

付属品およびオプション品に関しては、該当する FUJIFILM SonoSite, Inc. 発行のアクセサリユーザー ガイドを参照してください。周辺機器の詳細な情報 は、それぞれの製造元が発行する取扱説明書を参照し てください。

# <span id="page-10-1"></span>表記規則、記号および用語

本書では、下記の表記規則に従っています:

- 警 告 は、負傷や死亡の事故を防ぐのに必要な注 意事項について示します。
- 注 意 は、製品の保護に必要な注意事項について 示します。
- 注: は補足説明です。
- プロシージャーを特定の手順で実行する必要があ る場合は、手順を番号で示しています。
- 手順がひとつの場合は行頭に ◆ マークで示してい ます。
- 中点(・) は箇条書きされた事項を表し、手順を 示すものではありません。

超音波画像診断装置およびプローブに使用される記号 および用語の説明は、本書 [第 1 章](#page-12-2)[、第 5 章、](#page-90-2) [第 6](#page-102-2) [章、](#page-102-2)およ[び用語解説に](#page-194-2)記載されています。

# <span id="page-10-2"></span>テクニカルサポート

本書以外に、以下のサポートを提供しています。

- オンライン取扱説明ビデオ
- FUJIFILM SonoSite テクニカルサポート

#### <span id="page-10-3"></span>テクニカルサポート

#### **FUJIFILM SonoSite, Inc.**

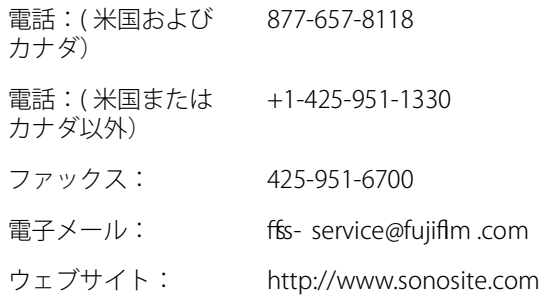

#### 株式会社フジフイルムソノサイト・ジャパン

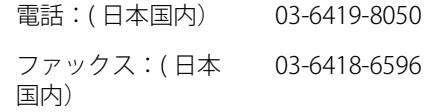

# <span id="page-12-2"></span><span id="page-12-0"></span>第 1 章: 検査準備

# <span id="page-12-1"></span>超音波画像診断装置について

超音波画像診断装置 SonoSite M シリーズは、ソフト ウェアで制御するフ ルデジタル構造の携帯型超音波 画像診断装置です。複数の構成および様々な機能の搭 載が可能で、高分解能の超音波画像をリアルタイムで 描出します。お手元の装置でご利用可能な機能はシス テムの構成内容、接続するプローブおよび検査種類に より異なります。

本装置に搭載されているソフトウェアを使用するには ライセンスキーが必要です[。 82 ページの「ソフト](#page-91-1) [ウェアのライセンス」 を](#page-91-1)参照してください。ソフト ウェアはアップデートされることがあります。アップ デートの際には、FUJIFILM SonoSite, Inc. はソフト ウェアを含む USB 機器を提供します。。

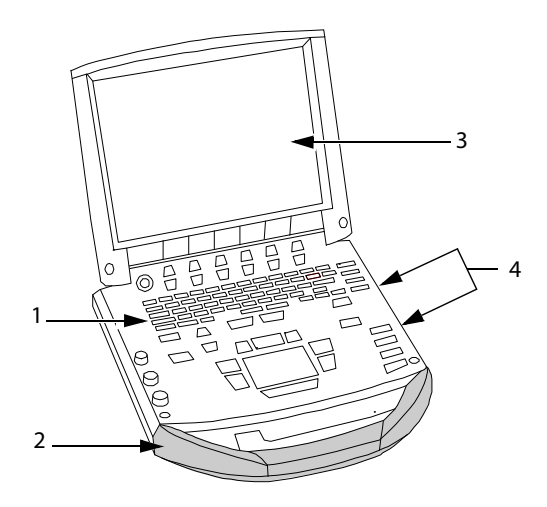

<span id="page-12-4"></span>図 1 超音波画像診断装置前面の機能 (1)コントロールパネル、 (2) ハンドル、 (3) モニタ、 (4) USB ポート:保存、アップデート、インポート / エ クスポート用

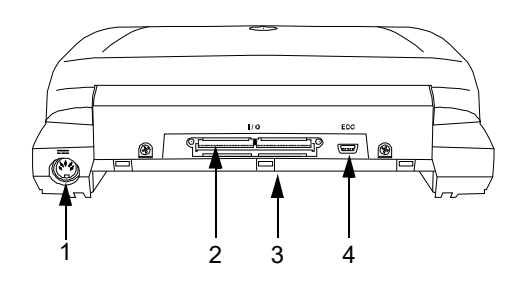

検 査 準備

<span id="page-12-3"></span> 図 2 超音波画像診断装置背面のコネクタ (1) DC 電源入力コネクタ、 (2) I/O 端子端子、 (3) バッテリ、 (4) ECG コネクタ

基本操作の手順

- **1** プローブを接続します。
- **2** 本装置の電源をオンにします。 (電源スイッチの位 置は[、 8 ページの「超音波画像診断装置の制御](#page-17-0) [キー」](#page-17-0) を参照してください。)
- **3** PATIENT キーを押し、患者情報フォームに必要事 項を記入します。
- **4** 画像表示モードキーを押します: 2D(B モード)M Mode (M モード)、 COLOR 、または DOPPLER(ドプラモード)。

# <span id="page-13-0"></span>超音波画像診断装置の準備

# <span id="page-13-1"></span>バッテリの挿入・取り出し

警告: オペレータの負傷および超音波画像診断装 置の損傷を防ぐため、超音波画像診断装置 に挿入する前に、バッテリから液漏れがな いことを確認してください。

> データの消失を防止し、安全な方法で超音 波画像診断装置の電源をオフにするため に、バッテリは挿入したままにしておいて ください。

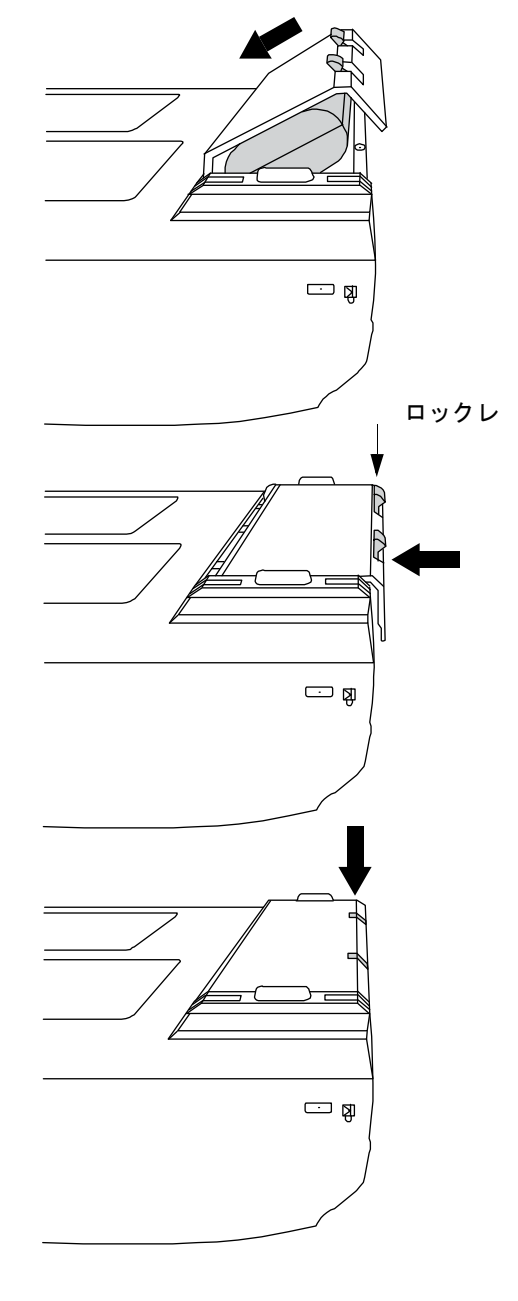

図 3 バッテリの挿入

検 査 準備

バッテリを挿入する方法

- **1** AC 電源アダプタを本装置から取り外します。
- **2** ミニドックを使用の場合は、ミニドックを本装置 から取り外し、本装置を裏返します。
- **3** バッテリを少し傾けて、本装置のバッテリ挿入部 に差し込みます。(図3参照)
- **4** バッテリが本装置に固定されるまで、完全に挿入 します。
- **5** 2 つのロックレバーを押して、バッテリを固定し ます。

バッテリを取り出す方法

- **1** AC 電源アダプタを本装置から取り外します。
- **2** ミニドックを使用の場合は、ミニドックを本装置 から取り外し、本装置を裏返します。
- **3** 2 つのロックレバーを引き上げます。
- **4** バッテリを引き出します。
- **5** バッテリの一方を持ち上げながら引き抜きます。

### <span id="page-14-0"></span>AC 電源の使用およびバッテリの充電

本装置に AC 電源を供給中、バッテリは充電されます。 完全放電したバッテリの充電は 5 時間以内に完了しま す。

AC 電源が本装置、ミニドックまたはドッキングシス テムに接続されている場合、本装置は AC 電源で稼動 し、バッテリは同時に充電されます。

バッテリ駆動では、本装置は最高 2 時間まで稼動しま す。稼働時間は、画像表示モードやモニタの明るさに よって異なります。バッテリの残量がわずかになる と、バッテリ駆動で再起動できなくなることがありま す。起動するには、AC 電源コードを接続してくださ い。

注意: 施設の供給電圧が AC 電源アダプタの電圧 範囲内の電圧であることを確認してくださ い。 [96 ページの「電気的安全性」](#page-105-1) を参照。

<span id="page-14-2"></span>AC 電源で超音波画像診断装置を操作する方法

- **1** AC電源アダプタの DC出力コードを本装置に接続し ます[。 3 ページの図 2 を](#page-12-3)参照してください。
- **2** AC 電源コードを AC 電源アダプタに接続し、電源プ ラグを医用コンセントに接続します。

## <span id="page-14-1"></span>超音波画像診断装置の電源:オン / オ フ

注意: コラーコードが表示された場合は、超音波 画像診断装置を使用しないでください。エ ラーコードを記録し、電源をオフにしま す。FUJIFILM SonoSite, Inc. もしくは製 造販売業者にご連絡ください。

電源をオンまたはオフにする方法

◆ 電源スイッチを押します。 ( 8ページの「超音波 [画像診断装置の制御キー」](#page-17-0) を参照してください。)

#### スリープモードから復帰する方法

本装置の電源がオンの状態の間、バッテリの消耗を制 限するために、スリープモードが備わっています。モ ニタを閉じたり、一定の時間操作しないとスリープ モードに切り替わります。スリープモードに切り替わ るまでの時間設定に関しては、 [21 ページの「オー](#page-30-3) [ディオおよびバッテリの設定」 を](#page-30-3)参照してください。

◆ キーを押すか、タッチパッドに触れるか、閉じた モニタを開けます。

## <span id="page-15-0"></span>プローブの着脱

- 警告: |患者の負傷を防ぐため、プローブのコネク タを患者の身体上に置かないでください。 超音波画像診断装置は、ドッキングシステ ムに装着して使用するか、平坦で硬い表面 に配置し、コネクタ部分に空気が流れるよ うにしてください。
- 注意: ブローブコネクタの損傷を防ぐために、異 物がコネクタ内に入らないように注意して ください。

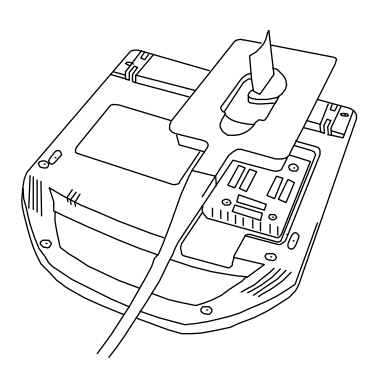

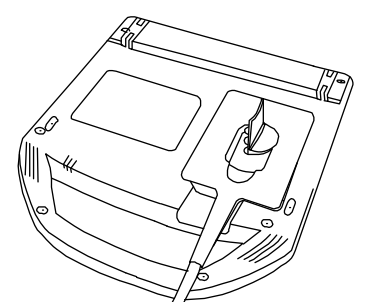

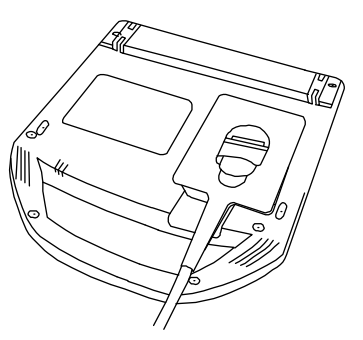

プローブを接続する方法

- **1** ミニドックを使用の場合は、本装置からミニドッ クを取り外し、本装置を裏返します。
- **2** プローブコネクタのラッチを引き上げ、時計回り に回します。
- **3** プローブコネクタを本装置底面のコネクタ接続部 と位置合わせします。
- **4** コネクタ接続部にプローブコネクタを挿入しま す。
- **5** ラッチを反時計回りに回します。
- **6** ラッチを倒し、プローブを本装置に固定します。
- プローブを取り外す方法
- **1** プローブコネクタのラッチを引き上げ、時計回り に回します。
- **2** プローブコネクタを本装置から抜き取ります。

## <span id="page-15-1"></span>USB ストレージ機器の着脱

- 警告: USB ストレージ機器の損傷および患者デー タの損失を防止するために、下記の警告に 従ってください :
	- データのエクスポート中は、USB スト レージ機器を抜き取ったり、超音波画像 診断装置の電源をオフにしないでくださ い。
	- 超音波画像診断装置の USB コネクタに接 続されている USB ストレージに衝撃を与 えたり、圧力をかけたりしないでくださ い。コネクタが破損する恐れがありま す。
- 注意: 画面上のシステムステータス部分に USB の アイコンが表示されない場合、USB スト レージ機器が不良か、またはパスワード保 護されている可能性があります。超音波画 像診断装置の電源をオフにし、USB スト レージ機器を交換してください。

画像は本体内蔵メモリに保存され、患者リストに整理 されます。患者リスト内では項目名をクリックして、 データを整列させることができます。

図 4 プローブの接続

検 査 準備

画像は USB ストレージ機器またはイーサネット接続を 利用して、本装置からパーソナルコンピュータへアー カイブすることができます。USB ストレージ機器を本 装置に接続して、本装置にて USB ストレージ機器に保 存された画像を閲覧することはできませんが、パーソ ナルコンピュータに接続して閲覧することができま す。

USB コネクタは本装置に 2 つ、ミニドックに 1 つ装備 されています。USB コネクタ USB コネクタ

注: 本装置はパスワード保護された USB ストレージ 機器に対応していません。ご使用になる USB ストレー ジ機器がパスワード保護されていないことを確認して ください。

USB 機器を本装置に接続した後、同 USB 機器を 取り外したり、別の USB 機器を接続する場合、 30 秒間待ってください。同様に、USB 機器を本 装置から取り外した後も、取り付け直す場合、 または別の USB 機器を接続する場合には 30 秒間 待ってください。

USB プリンタや USB ストレージ機器等を素早く 着脱すると、本装置が反応しなくなり、 <u>い</u>(メ ンテナンス)および 八 (注意!)のアイコン が表示された青色の画面に切り替わることがあ ります。

青色の画面になった場合は再起動してください。

USB ストレージ機器を接続する方法

◆ USB ストレージ機器を超音波画像診断装置または ミニドックの USB コネクタに差し込みます[。 3](#page-12-4) [ページの図 1 を](#page-12-4)参照してください。 USB アイコンが表示された時点で、USB ストレー ジ機器を使用することができます。

USB ストレージ機器の情報を閲覧するには[、 25](#page-34-3) [ページの「USB 機器の設定」 を](#page-34-3)参照してください。

USB ストレージ機器を取り外す方法 データをエクスポート中に USB ストレージ機器を抜き 取ると、エクスポートしたファイルが破損したり、エ クスポートが不完全に終了します。

- **1** アニメーション化した USB アイコンが停止してか ら 5 秒間待ちます。
- **2** USBストレージ機器を USBコネクタから抜き取りま す。

# <span id="page-17-0"></span>超音波画像診断装置の制御キー

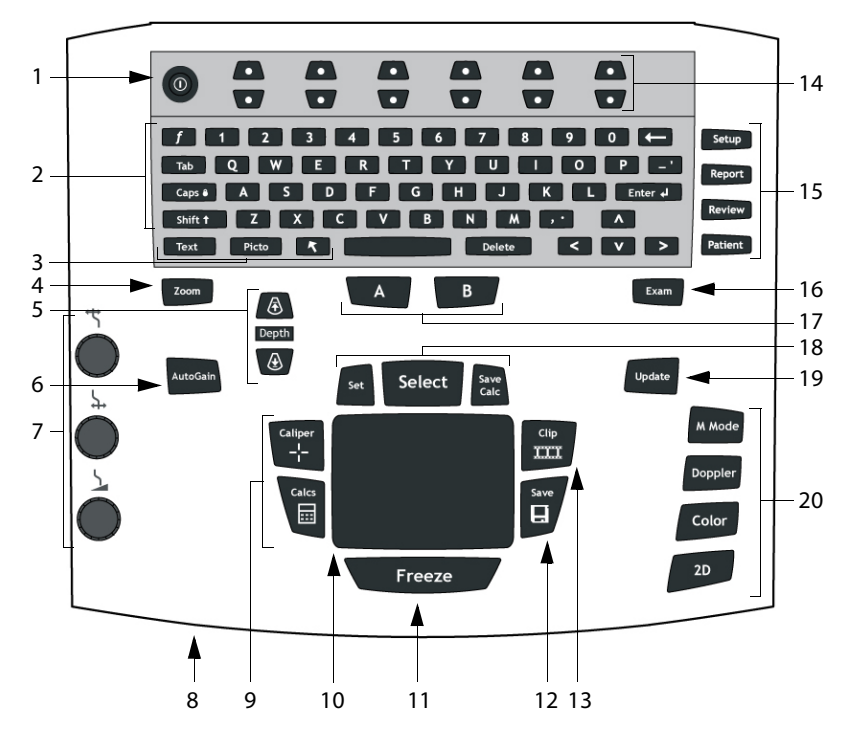

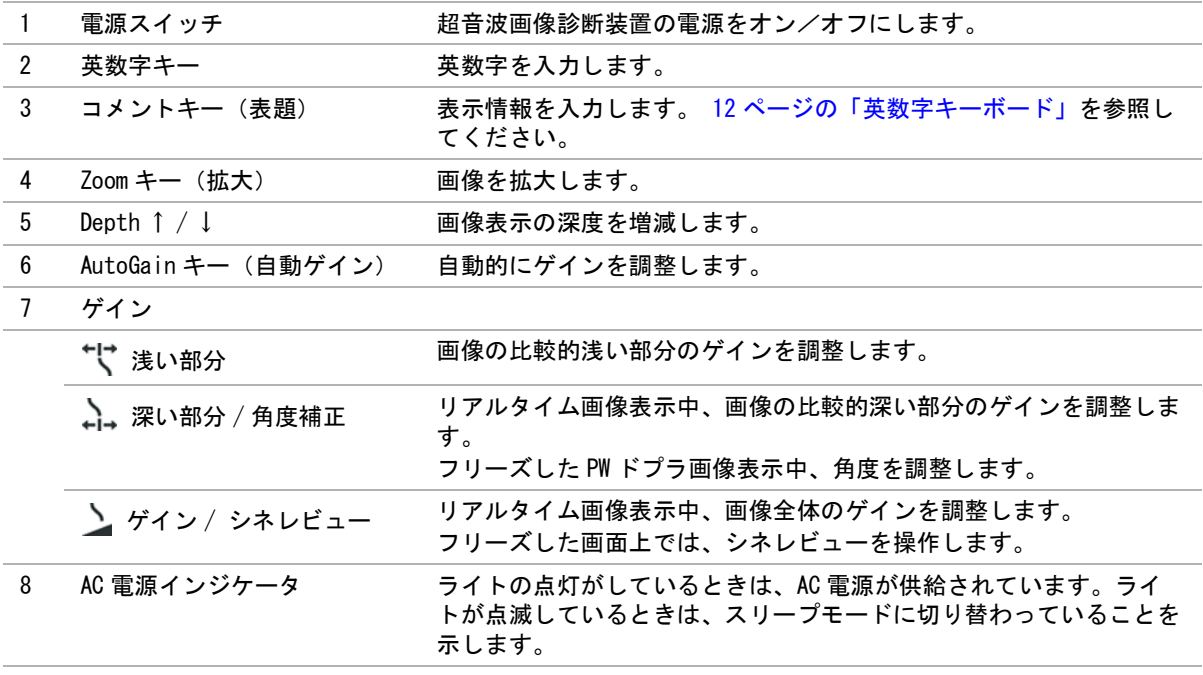

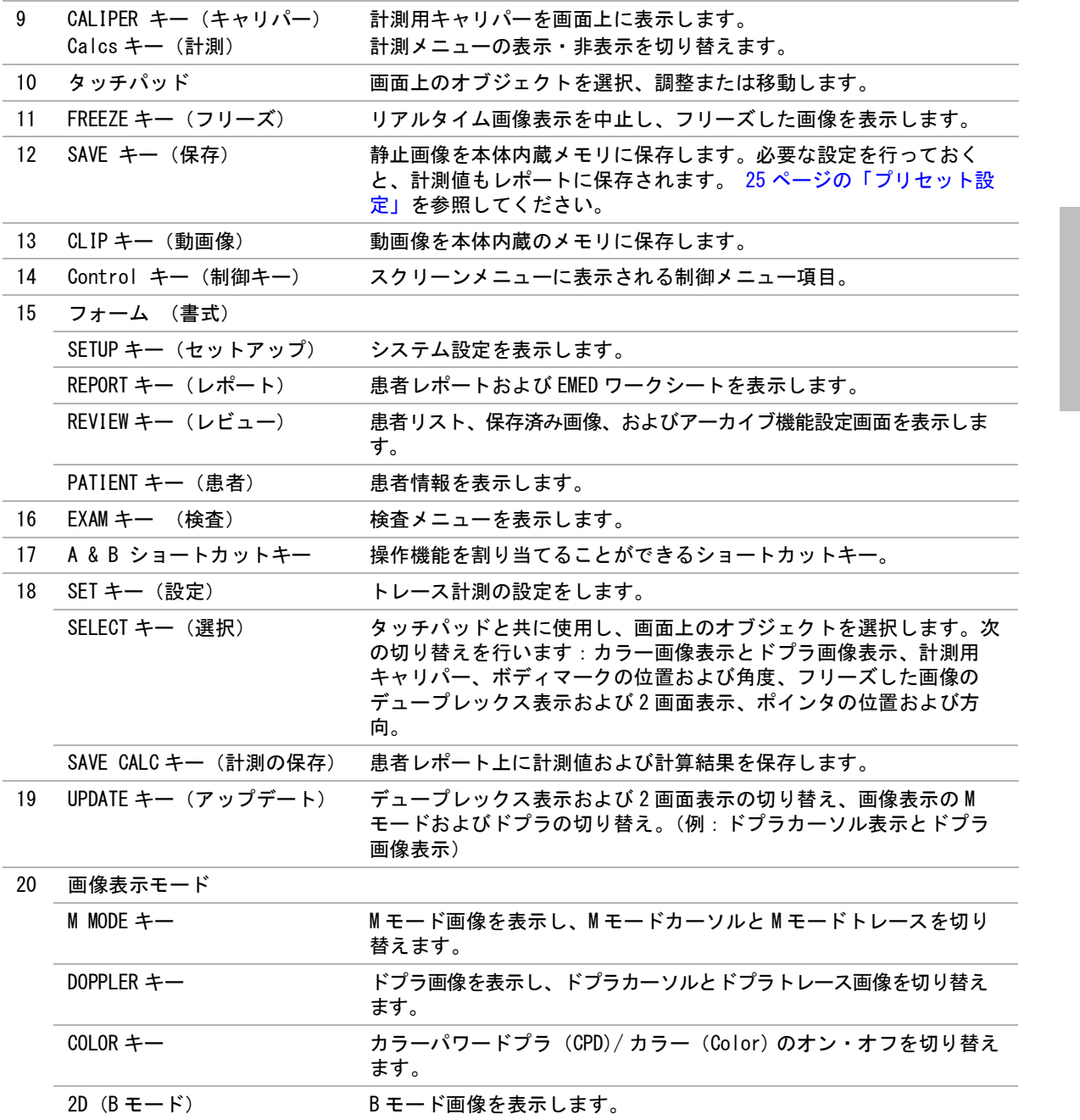

検 査 準備

# <span id="page-19-0"></span>画面構成

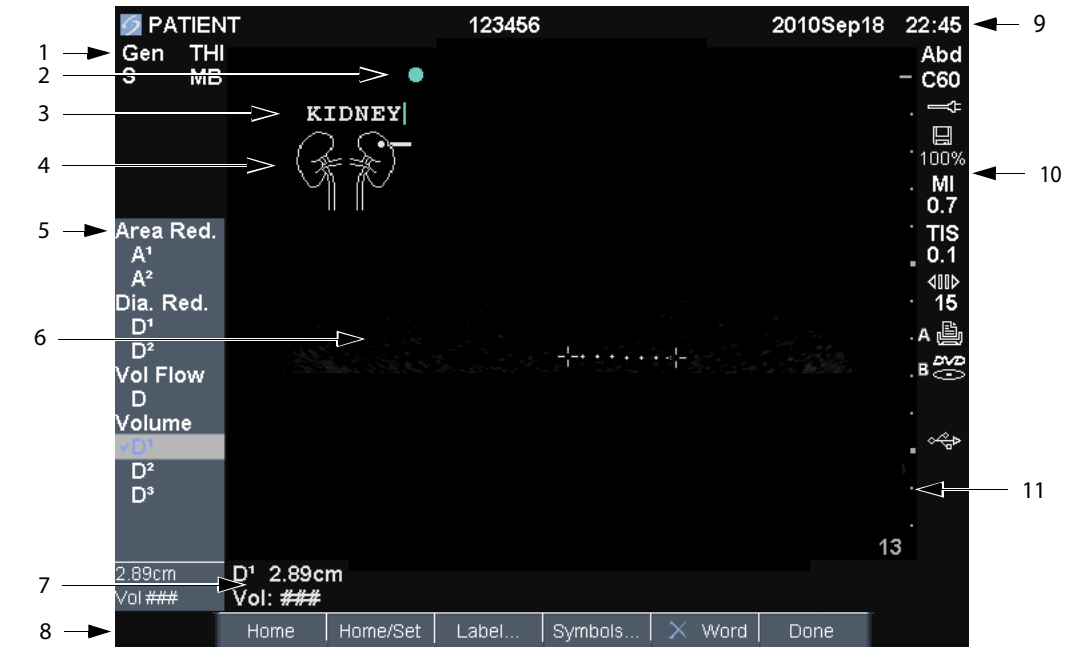

図 5 画面構成

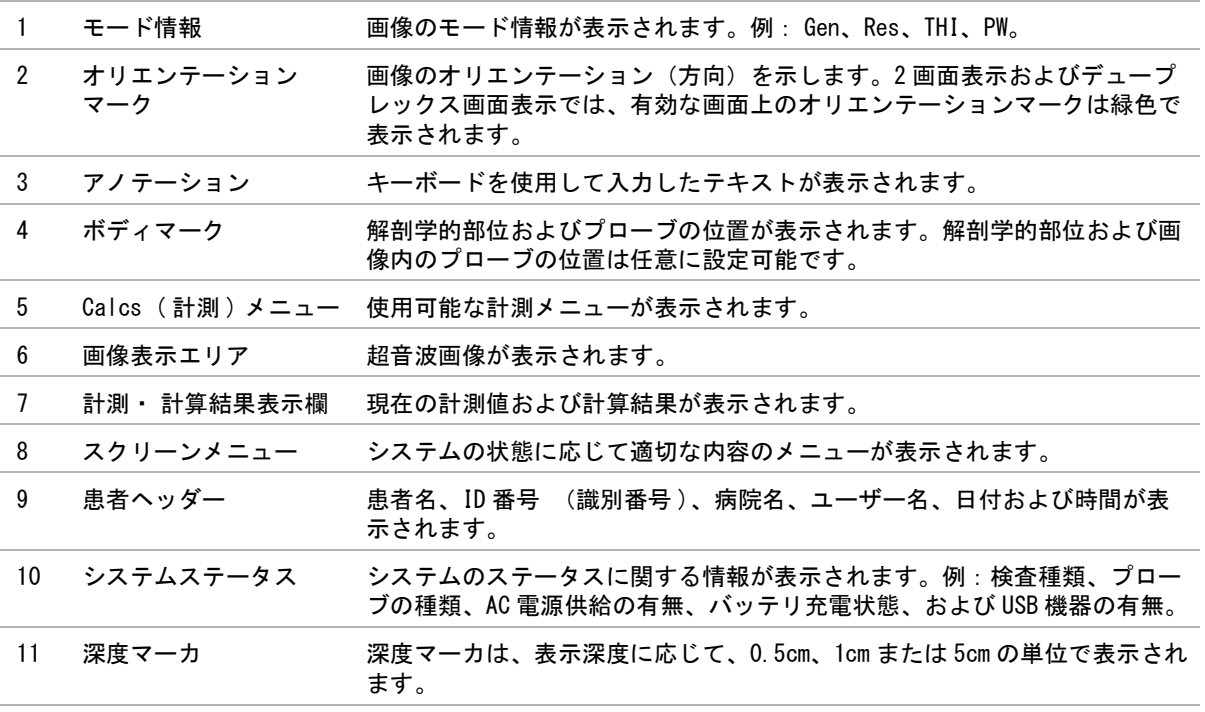

# 検 査 準備

# <span id="page-20-0"></span>一般的操作

## <span id="page-20-1"></span>タッチパッドおよびカーソル

画面上のオブジェクトを調整したり移動するのにタッ チパッドを使用します。タッチパッドはキャリパーの 位置、ドプラボックスおよびカラーボックスの位置お よびサイズ、カーソル位置等も調整します。矢印キー もタッチパッドと同様の機能を備えています。

カーソルは設定ページ、患者情報フォーム、および患 者レポート内に表示されます。カーソルはタッチパッ ドを使用して移動します。例えば、患者情報フォーム で、カーソルを苗字のフィールド上に位置付け、 SELECT キーを押します。苗字フィールドが入力可能 になります。 ボックスにチェックマークを付けたり、 リスト上の項目を選択するのにもカーソルを使用でき ます。

## <span id="page-20-2"></span>スクリーンメニュー

スクリーンメニューを使用すると、容易に調整を行っ たり設定を選択したりできます。スクリーンメニュー の内容は、表示環境によって異なります。

各メニュー項目は、メニューの真下にある 1 組になっ た 2 つのキーによって制御します。メニュー項目の内 容によって、キーの動作は異なり、下記 4 種類のいず れかの動作をします:

#### 回転式表示

リスト中の設定値を上下に順繰りに表示します。上の キーは上方向へ、下のキーは下方向へリストを回転表 示していきます。

#### アップ・ダウン

リスト中の設定値を上下に順繰りに表示し、最上段お よび最下段で止まります。 上のキーは上方向へ、下の キーは下方向へリストを表示していきます。デフォル ト設定により、リストの最上段または最下段に達する とビープ音を発します。 ( [21 ページの「オーディオ](#page-30-3) [およびバッテリの設定」 を](#page-30-3)参照 )

#### オン・オフ

機能を有効または無効にします。上下どちらのキーを 押しても同様の動作をします。フォーム内では、タッ チパッドと SELECT キーを使用してメニュー項目を 選択することもできます。

#### 実行

 特定の動作を実行します。上下どちらのキーを押し ても同様の動作をします。タッチパッドと SELECT キーを使用してメニュー項目を選択することもできま す。

S Gen | 0 | A Biopsy | 4 MB On | THI On | Page 1/2

図 5 スクリーンメニュー (B モード画像表示中 )

<span id="page-21-1"></span><span id="page-21-0"></span>英数字キーボード

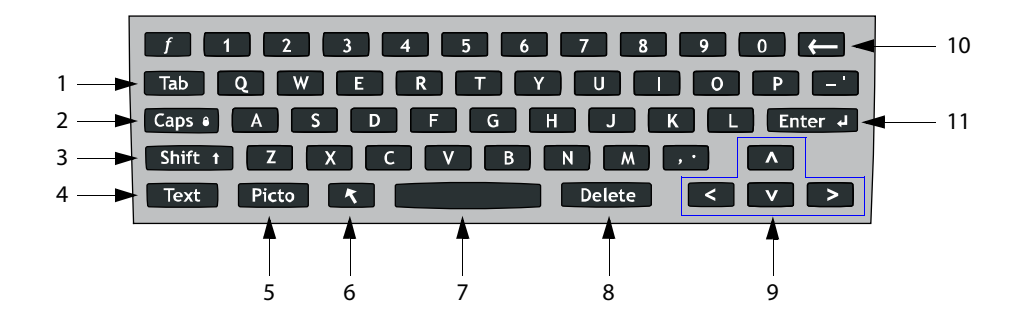

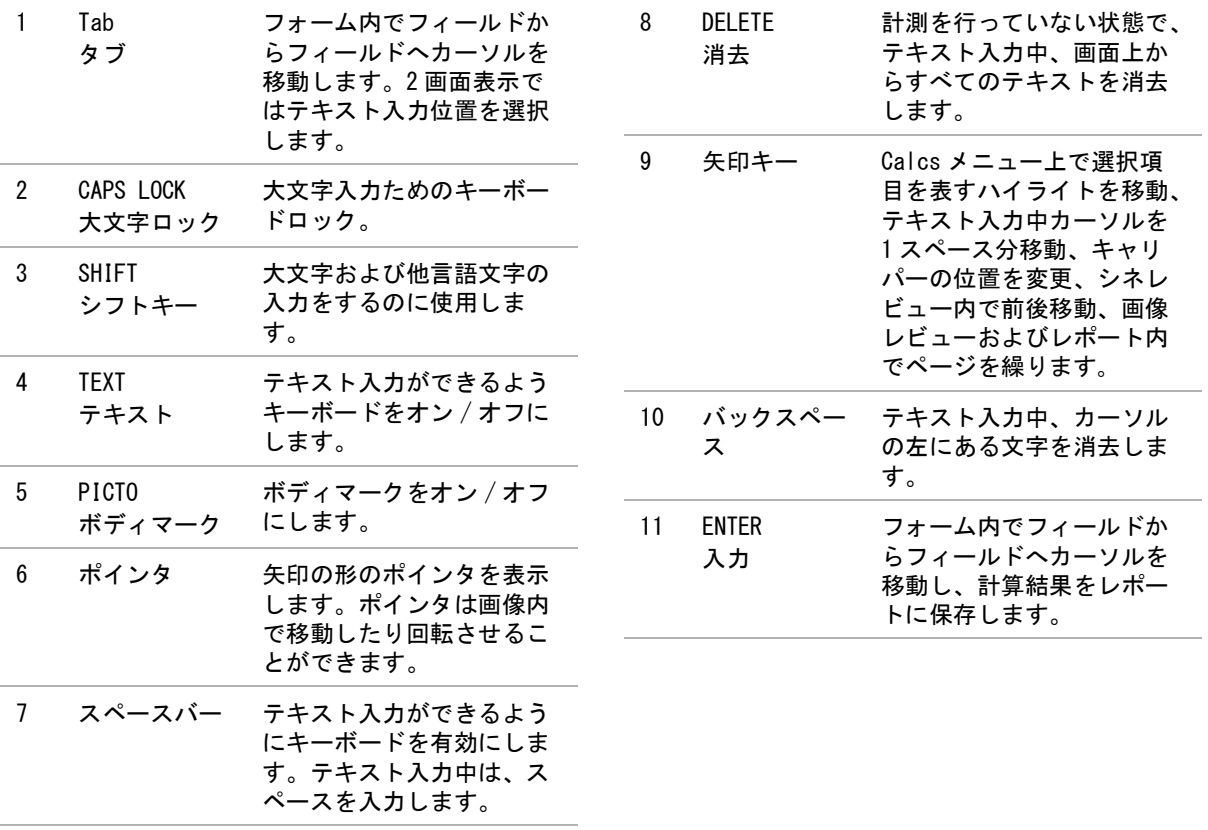

# 検 査 準備

#### <span id="page-22-2"></span><span id="page-22-0"></span>記号

選択したフィールドおよびフォーム内に、記号や特殊 文字を入力することができます。記号および特殊文字 の入力可否は操作環境により決まります。

患者情報フォーム: 姓、名、ミドルネーム、患者 ID、受付番号、症状、プロシージャー ID、ユーザー 名、診断担当医、紹介医、および施設名。

DICOM または SiteLink の構成ページ: エリアスお よび AE タイトルのフィールド

A & B, フットスイッチ設定ページ: テキスト入力 フィールド

アノテーションモード ( 画像表示中 ): アノテー ション入力フィールド

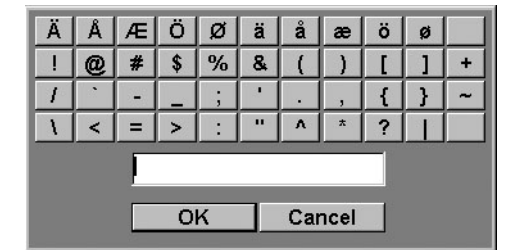

図 6 記号ダイアログボックス

記号または特殊文字を入力する方法

- **1** フィールドを選択し、次に Symbols を選択します。
- **2** 希望する記号または特殊文字を選択します。

キーボードの上のキーを使用して入力することも できます。

**3** OK を選択します。

# <span id="page-22-1"></span>プローブの準備

警告: プローブカバーの中には、天然ゴムラテッ クスおよびタルクを含むものがあり、かゆ み、発疹、蕁麻疹、むくみ、発熱、呼吸困 難、喘息様症状、血圧低下、ショックなど のアレルギー性症状をまれに起こすことが あります。このような症状を起こした場合 には、直ちに使用を中止し、適切な措置を 施してください。

> 超音波ジェルおよび消毒剤の中には、患者 によってアレルギー性症状を起こすものが あります。

注意: 推奨されていない超音波ジェルを使用する と、プローブを損傷し、保証が無効になる 場合があります。超音波ジェルの適合性に ついて不明な場合は、FUJIFILM SonoSite, Inc. もしくは製造販売業者にお問い合わ せください。

> プローブは使用後、毎回洗浄する必要があ ります。効果的に消毒するためには、その 前に洗浄することが必要です。洗浄および 消毒の手順ついては[、 83 ページの「洗浄](#page-92-2) [および消毒」](#page-92-2) を参照してください。

超音波検査を行うには、必ず超音波ジェルを使用して ください。大部分のジェルには適切な超音波伝播性能 が備わっていますが、一部、プローブの構成材料と適 合性のないジェルがあります。FUJIFILM SonoSite, Inc. は Aquasonic® ジェルを推奨します。Aquasonic ジェルのサンプル品が本超音波画像診断装置に同梱さ れています。

一般的な検査では、超音波ジェルをたっぷり使用し、 プローブと身体の間に十分なジェルがあることを確認 します。侵襲的または外科用途では、プローブにプ ローブカバーを取り付けてください。

警告: 雑菌混入を防止するため、侵襲的または外 科的な臨床応用では滅菌済みプローブカ バーおよび滅菌超音波ジェルの使用を推奨 します。処置の準備が整うまで、プローブ カバーおよび超音波ジェルを付けないでく ださい。

#### プローブカバーを取り付ける方法

FUJIFILM SonoSite, Inc. では、経膣検査などの体腔 内超音波検査または外科的な応用では、薬事法上の承 認または認証を受けた市販のプローブカバーを使用す ることを推奨します。雑菌混入の危険を軽減するた め、検査準備が整ってからプローブカバーを取り付け てください。

- **1** 超音波ジェルをプローブカバー内に注入します。
- **2** プローブをプローブカバー内に挿入します。
- **3** プローブおよびケーブルが覆われるように、プ ローブカバーを完全に引き伸ばします。
- **4** 同梱されているゴムバンドを使用して、プローブ カバーを固定します。
- **5** プローブの放射面とカバーの間に気泡がないこと を確認します。

放射面とプローブカバーの間に気泡があると超音 波画像に影響を及ぼすことがあります。

**6** プローブカバーに穴や亀裂がないことを点検しま す。

# <span id="page-23-0"></span>トレーニング用ビデオ

SonoSite Education Key はトレーニング用ビデオで、 オプション機能です。

トレーニング用ビデオのリストを表示する方法

- **1** Education Key が搭載された USB 機器を本装置の USB コネクタに挿入します。
- **2** REVIEW キーを押します。
- **3** 検査が進行中の場合は、スクリーンメニューから List を選択します。
- **4** Videos タブを選択します。
- **5** 自動的にリストが表示されない場合は、 Education Key が搭載された USB 機器を選択して ください。
	- **a** Select USB を選択します。
	- **b** Select USB device for media playback ダイ アログボックスで、 Education Key が搭載され た USB 機器 (Type の下に「Training」 と表示 されています ) を選択し、次に Select を選択 します。
- 注: 画像ギャラリーは非対応機能です。

ビデオを再生する方法

- **1** ビデオのリストを表示します。
- **2** 希望するビデオを選択します。
- **3** スクリーンメニューから View を選択します。 ビデオの再生が開始されます。
- **4** 必要に応じて、下記いずれかを選択します:
	- $\mathbb{E}^{(n)}$  音量を調整します。数値が大きいほど 音量が上がり、0 は消音です。
	- Back 10 秒間巻き戻します。
	- Pause 一時停止します。
	- Play 一時停止されていたビデオを再生に戻 します。
	- Forward 10 秒間先送りします。

#### ビデオ再生を終了する方法

- ◆ 下記いずれかの手順を行います:
	- List ビデオのリストに戻ります。
	- Done B モード画像表示に戻ります。

# <span id="page-23-1"></span>使用目的

本装置は、超音波エネルギーを患者の対象部位に照射 し超音波画像を描出します。臨床医は患者のベッド横 からプローブを患者の身体上に当て(侵襲的検査の場 合は、体内に挿入)、対象部位の検査を行います。

下記に超音波画像表示の応用を説明します。

各検査種類に必要とされるプローブの種類について は[、 36 ページの「プローブ別 画像表示モードおよび](#page-45-1) [検査種類」 を](#page-45-1)参照してください。

腹部画像表示の応用 肝臓、腎臓、膵臓、脾臓、胆 嚢、胆管、移植臓器、腹部大血管および周辺の解剖学 的構造を検査し、疾病の有無を診断することができま す。

循環器画像表示の応用 心臓、弁、大血管、周辺の 解剖学的構造、および総体的な心機能、心臓の大きさを 検査し、疾病の有無を診断することができます。ま た、心肺周りの胸水や心嚢液の有無および位置の特 定、心膜穿刺または胸腔穿刺プロシージャーの補助、 心弁の血流を可視化することができます。肺の動きを 検出し、疾病の有無を診断することができます。

検 査 準備

患者の心電図(ECG) を得て、心臓の拡張期および収 縮期のタイミングの把握に利用することができます。

警告 : 大超音波画像診断装置の ECG 機能は、心臓 の不整脈の診断および長時間にわたる心律 動のモニタリングに使用しないでくださ い。

婦人科および不妊検査のための画像表示の応用 経 腹的または経膣的に子宮、卵巣、付属器および周辺の 解剖学的構造を検査し、疾病の有無を診断することが できます。

インターベンションのための画像表示の応用 本超 音波画像診断装置は、超音波ガイド下の生検およびド レナージ処置、血管内留置、神経ブロック、卵子の採 取、羊水穿刺およびその他の産科処置を提供します。 また腹部、乳腺、および神経外科手術中のプロシー ジャーも補助します。

産科のための画像表示の応用 経腹的または経膣的 に胎児の解剖学的構造、生存性、胎児推定体重、胎児 齢、羊水、および周辺の解剖学的構造を検査し、疾病 の有無を診断することができます。カラードプラ画像 (Color) およびカラーパワードプラ画像(CPD) はハイ リスクの妊娠女性を対象としています。ハイリスク妊 娠を示唆する症状には、多胎妊娠や胎児水腫、胎盤異 常、および母体の高血圧症、糖尿病、狼瘡等を含みま すが、これらのみに限られる訳ではありません。

警告: 負傷や誤診を防ぐため、経皮的臍帯血液採 取 (PUBS) および体外受精 (IVF) には、本超 音波画像診断装置を使用しないでください。 これらの処置における、本超音波画像診断 装置の有効性は確認されていません。

> カラーパワードプラ画像(CPD) またはカ ラードプラ画像 (Color) は、胎児の心臓 構造異常の検出や、子宮内発育遅延(IUGR) を診断する際に、判定ツールではなく、補 助手法として使用することが可能です。

小児および新生児画像表示の応用 小児患者および 新生児患者の腹部、骨盤、心臓の解剖学的構造、小児患 者の股関節、新生児の頭部および周辺の解剖学的構造 を検査し、疾病の有無を診断することができます。

表在組織画像表示の応用 乳腺、甲状腺、睾丸、リ ンパ腺、ヘルニア、筋骨構造、軟組織、眼科分野およ び周辺の解剖学的構造を検査し、疾病の有無を診断す

ることができます。 超音波ガイド下の生検およびドレ ナージ処置、血管内留置、末梢神経ブロック、脊髄神 経ブロックおよび TAP ブロックが可能です。

警告: 患者の負傷を防止するため、経眼窩検査を 行う場合は、検査種類に眼窩検査(Orb) ま たは 眼科検査 (Oph) のみを選択してくださ い。米国食品医薬品局(FDA)は、眼科検査 用の超音波エネルギー出力をより低いレベ ルに制限しています。眼窩検査 (Orb) また は 眼科検査 (Oph) に設定されている場合に 限り、本超音波画像診断装置は、FDA が規定 する超音波エネルギー出力レベルの制限値 を超えることはありません。

経頭蓋画像表示の応用 脳および脳血管の解剖学的 構造を検査し、疾病の有無を診断することができま す。画像は、経側頭または経後頭から、もしくは経眼 窩的に描出することができます。

血管画像表示の応用 頚動脈、深部静脈、腕および 足の動脈および表在静脈、腹部大血管、各臓器に血液 を供給する小血管を検査し、疾病の有無を診断するこ とができます。

# <span id="page-26-0"></span>第 2 章: システム設定

システム設定ページではシステムのカスタマイズおよ び選択項目の設定を行います。

## <span id="page-26-1"></span>システム設定ページの表示

設定ページを表示する

- **1** SETUP キーを押します。
- **2** Setup Pagesのヘッダーの下に表示される設定ペー ジの中から該当するページを選択します。

設定ページから画像表示に戻るには、スクリーンメ ニューから Done を選択します。

# <span id="page-26-2"></span>デフォルト設定値の復元

各設定ページのデフォルト設定値を復元する方 法

◆ 該当する設定ページでスクリーンメニューから Reset を選択します。

全ての設定値をデフォルトに戻す方法

- **1** 本装置の電源をオフにします。
- **2** 本装置に AC 電源を供給します。 [\( 5 ページの「AC](#page-14-2) [電源で超音波画像診断装置を操作する方法」](#page-14-2) を参 照してください。)
- **3** 数字の「1」のキーと電源スイッチを同時に押し ます。

本装置はビープ音を数回発します。

# <span id="page-26-3"></span>A & B キー、フットスイッチの設定

「A & B Key, Footswitch」(A&B キー、フットスイッチ ) 設定ページでは、 ショートカットキーおよびフット スイッチに一般的な操作をプログラムすることができ ます。下記リストから選択します。

A Key, B Key ショートカットキーの機能を設定できます。デ フォルト設定により、A ショートカットキーには Print (印刷) 機能、B ショートカットキーには Record (録画) 機能がプログラムされています。

ショートカットキーは英数字キーの下に配置され ています。

Footswitch (L), Footswitch (R)

左右のフットスイッチの機能: Save Clip(動画 像の保存)、Record(録画)、Freeze (フリーズ)、 Save Image(静止画像の保存)、または Print(印 刷)。 [" フットスイッチを接続する方法 "](#page-26-5) も参照 してください。

<span id="page-26-5"></span>フットスイッチを接続する方法

FUJIFILM SonoSite, Inc. 社製フットスイッチの 2 つ のペダルには画像保存や印刷などの一般的な操作をプ ログラムすることができ、ハンズフリー操作を可能に します。フットスイッチはオプション品です。

- 警告 操菌混入を防止するため、滅菌環境では フットスイッチを使用しないでください。 フットスイッチは滅菌処理されていませ ん。
- システム設定  $\overline{P}$ 公設 ਮੰਜ

ヾ  $\lambda$ 

- **1** フットスイッチの USB ケーブルを本装置または M-Turbo ミニドックの USB ポートに接続します。
- **2** 「A & B Key, Footswitch」設定ページで、左右の ペダルの機能をそれぞれ選択します。

## <span id="page-26-4"></span>システム管理の設定

•

「Administration」(システム管理)設定ページでは、 ユーザーにログインおよびパスワード入力を義務付け することができます。ログインさせることは、患者 データの保護対策を強化することにつながります。シ ステム管理設定ページでは、ユーザーの追加・削除、 パスワードの変更、ユーザーアカウントのインポー ト・エクスポート、およびイベントログの閲覧が可能 です。

## <span id="page-27-0"></span>セキュリティの設定

警告 息者の健康管理情報の保管または転送を担 当する医療業務従事者は、1996 年に施行 された Health Insurance Portability and Accountability Act (HIPAA: 医療保 険の相互運用性と説明責任に関する法律) および European Union Data Protection Directive (95/46/EC) の下に、個人情報 の整合性および機密保持性を確保し、情報 の開示または無権限者による使用など、情 報の完全性や機密保持性を脅かす予見可能 な恐れや危険に対し適切な措置を講じるこ とが要求されています。

本装置のセキュリティ設定は、適用される HIPAA 規制 のセキュリティ要件を満たすことができるよう設計さ れています。本装置を使用して収集、保存、レビュー および転送された保護されるべき電子健康管理データ に関するセキュリティおよび保護の最終責任はユー ザーにあります。

- アドミニストレータのログイン
- **1** Administration 設定ページで、 Name ボックスに 「Administrator」と入力します。
- **2** Password ボックスにアドミニストレータのパス ワードを入力します。

アドミニストレータのパスワードを取得していな い場合は、FUJIFILM SonoSite, Inc. または製造 販売業者までお問い合わせください。 (1ページ [の「テクニカルサポート」 を](#page-10-3)参照してください。)

- **3** Login を選択します。
- アドミニストレータのログアウト
- 本装置の電源をオフにするか、または再起動させ ます。
- <span id="page-27-2"></span>ユーザーのログインを義務付ける方法

アドミニストレータは、起動時にユーザーのログイン 画面が表示されるよう設定することができます。

- **1** アドミニストレータとしてログインします。
- **2** User Login リストから On を選択します。
	- On を選択すると、起動時にユーザー名および パスワードの入力が必要になります。

• Off を選択すると、ユーザー名およびパスワー ドを入力しなくても、本装置を使用し、保存 されている情報を利用することができます。

アドミニストレータのパスワード変更または ユーザーにユーザーパスワード変更の権限を付 与する方法

- **1** アドミニストレータとしてログインします。
- **2** User List から Administrator を選択します。
- **3** 下記のいずれかを行います :
	- アドミニストレータのパスワードを変更する: User Information内のPasswordボックスに新し いパスワードを入力し、Confirm ボックスに再 入力します。 ( [20 ページの「安全なパスワー](#page-29-1) [ドの作成」 参](#page-29-1)照 )
	- ユーザーにユーザーパスワードを変更させる: Password changes のチェックボックスを選 択します。
- **4** SAVE を選択します。

### <span id="page-27-1"></span>ユーザー設定

新しいユーザーを追加する方法

- **1** アドミニストレータとしてログインします。
- **2** New を選択します。
- **3** User Information 内の Name、 Password、および Confirm ボックスに必要事項を入力します。( [20](#page-29-1) [ページの「安全なパスワードの作成」](#page-29-1) 参照 )
- **4** (任意選択ステップ) Userのボックスにユーザーの イニシャルを入力すると、患者ヘッダーおよび患 者情報フォームのユーザーフィールドに表示され ます。
- **5** ( 任意選択ステップ ) Administration Access チェックボックスを選択すると、アドミニスト レータの全てのシステム管理権限がユーザーに付 与されます。
- **6** SAVE を選択します。

#### ユーザー情報を変更する方法

- **1** アドミニストレータとしてログインします。
- **2** User List から該当するユーザーを選択します。
- **3** User Information 内で必要な変更を行います。
- **4** SAVE を選択します。

ユーザー名を変更すると、以前使用されていたユー ザー名は書き換えられます。

- ユーザーを消去する方法
- **1** アドミニストレータとしてログインします。
- **2** User List から該当するユーザーを選択します。
- **3** Delete を選択します。
- **4** Yes を選択します。
- ユーザーパスワードを変更する方法
- **1** アドミニストレータとしてログインします。
- **2** ユーザーリストから該当するユーザーを選択しま す。
- **3** Password ボックスに新しいパスワードを入力し、 変更 確認のため Confirm ボックスにパスワード を再度入力します。
- **4** SAVE を選択します。

## <span id="page-28-0"></span>ユーザーアカウントのエクスポート・イ ンポート

エクスポートおよびインポートコマンドを利用して、 複数の超音波画像診断装置の設定を行ったり、ユー ザーアカウント情報のバックアップを作成することが できます。

- ユーザーアカウントをエクスポートする方法
- **1** USB ストレージ機器を挿入します。
- **2** アドミニストレータとしてログインします。
- **3** スクリーンメニューからExportを選択します。 USB ストレージ機器のリストが表示されます。
- **4** 該当する USB ストレージ機器を選択し、Export を選 択します。

全てのユーザー名およびパスワードが USB スト レージ機器にコピーされます。パスワードは暗号 化されています。

ユーザーアカウントをインポートする方法

- **1** ユーザーアカウント情報を含む USB ストレージ機 器を挿入します。
- **2** アドミニストレータとしてログインします。
- **3** スクリーンメニューから Import を選択します。
- **4** 該当するUSBストレージ機器を選択し、 Importを選 択します。
- **5** 再起動します。

本装置に保存されていた全てのユーザー名および パスワードはインポートされたデータに書き換え られます。

### <span id="page-28-1"></span>イベントログのエクスポートおよび消去

イベントログには発生したエラーやイベントが収録さ れています。イベントログは USB ストレージ機器にエ クスポートし、パーソナルコンピュータで閲覧するこ とができます。

- イベントログを表示する方法
- **1** アドミニストレータとしてログインします。
- **2** スクリーンメニューから Log を選択します。

イベントログが表示されます。

前の画面に戻るには、 Back を選択します。

イベントログをエクスポートする方法

イベントログと DICOM ネットワークログのファイル名 は同一(log.txt)です。log.txt ファイルを既に含 む USB ストレージ機器に、新たにいずれかのログをエ クスポートすると、ファイルは上書きされます。

- **1** USB ストレージ機器を挿入します。
- **2** Log を選択し、スクリーンメニューから Export を 選択します。
	- USB ストレージ機器のリストが表示されます。
- **3** 該当する USB ストレージ機器を選択し、Export を選 択します。

イベントログはテキスト形式のファイルで、 Microsoft Word や Notepad 等のワードプロセッサア プリケーションで開くことができます。

イベントログを消去する方法

- **1** イベントログを表示します。
- **2** スクリーンメニューから Clear を選択します。
- **3** Yes を選択します。

## <span id="page-29-0"></span>ユーザーとしてログインする

ユーザーのログインがアドミニストレータによって要 求されている場合は、本装置の電源をオンにすると、 ユーザーログイン画面が表示されます。 ( [18 ページ](#page-27-2) [の「ユーザーのログインを義務付ける方法」 を](#page-27-2)参照し てください。)

- ユーザーとしてログインする方法
- **1** 本装置の電源をオンにします。
- **2** User Login 画面で、ユーザー名およびパスワード を入力し、OK を選択します。
- ゲストとしてログインする方法

ゲストは超音波スキャンを行うことができますが、シ ステム設定を変更したり、患者情報を閲覧または変更 したりすることはできません。

- **1** 本装置の電源をオンにします。
- **2** User Login 画面で、Guest を選択します。
- ユーザーパスワードの変更
- **1** 本装置の電源をオンにします。
- **2** User Login 画面で、Password を選択します。
- **3** 現在のパスワードおよび新しいパスワードを入力 し、新しいパスワードを確認した上で、OK を選 択します。

## <span id="page-29-1"></span>安全なパスワードの作成

安全保障のため、大文字(A-Z)、小文字(a-z) およ び数字(0-9) を組み合わせたパスワードを作成しま す。パスワードは大文字と小文字の違いを認識しま す。

# <span id="page-29-2"></span>アノテーションの設定

「Annotations」(アノテーション)設定ページでは、 予め定義付けたラベルをカスタマイズしたり、画像の フリーズを解除した際の画像上のテキスト表示を設定 することができます。画像にアノテーションを付加す る方法に関しては[、 37 ページの「」 を](#page-46-0)参照してくださ い。

検査種類別に予めラベルをグループ化する方法 画像にアノテーションを付加するのに使用できるラベ ルを検査種類別にグループ化することができます。[\(](#page-49-1) [40 ページの「画像上にテキストを付加する方法」](#page-49-1) 参 照 )

- **1** Annotations 設定ページの Exam リストから、ラ ベルグループをリンクする検査種類を選択しま す。
- **2** Group で、選択した検査種類にリンクするラベル グループ A、 B、または C を選択します。

プリセットされたラベルが選択されたラベルグ ループにリストになって表示されます。

- **3** 下記いずれかを行います。
	- カスタムラベルをグループに追加する: Text ボックス内にラベルの表示内容を入力し、Add を選択します。
	- ラベル名を変更する:該当するラベルを選択 し、Text ボックス内にラベルの新しいラベル 名を入力し、 Rename を選択します。
	- グループ内でラベルを移動する:該当するラ ベルを選択し、スクリーンメニューから上下 いずれかの矢印を選択します。
	- グループからラベルを消去する:該当するラ ベルを選択し、Delete を選択します。
	- ラベルには記号を使用することができます。( [13](#page-22-2) [ページの「記号」](#page-22-2) 参照)

フリーズ解除の際に画面上のテキスト表示を維 持する方法

フリーズを解除する際または画像構成を変更する際 に、テキストを表示したままにすることができます。

◆ Annotations 設定ページの Unfreeze リストから Keep All Text(全てのテキストを保存する)、 Keep Home Text (ホームテキストのみを保存する)ま

たは Clear All Text (全てのテキストを消去する) を選択します。

デフォルト設定は Keep All Text(全てのテキスト を保存する)です。ホームテキストの位置設定に 関しては[、 40 ページの「ホームポジションをリ](#page-49-2) [セットする方法」](#page-49-2) を参照してください。

定義付けしたラベルグループをエクスポートす る方法

- **1** USB ストレージ機器を挿入します。
- **2** Annotations 設定ページ で Export を選択します。 USB ストレージ機器のリストが表示されます。
- **3** 該当する USB ストレージ機器を選択し、Export を選 択します。

検査のために定義付けしたラベルグループの全て が USB ストレージ機器にコピーされます。

定義付けしたラベルグループをインポートする 方法

- **1** ラベルグループを保存した USB ストレージ機器を 挿入します。
- **2** Annotations 設定ページ で Import を選択します。
- **3** 該当するUSBストレージ機器を選択し、 Importを選 択します。
- **4** 再起動します。

再起動後、 検査のために定義付けしたラベルグ ループの全てが、USB ストレージ機器からイン ポートされた内容に書き換えられます。

# <span id="page-30-3"></span><span id="page-30-0"></span>オーディオおよびバッテリの設定

Audio, Battery (オーディオ、バッテリ)設定ペー ジでは、下記の設定を行うことができます。

Key click (キークリック音) キーを押した際に発するクリック音を On または Off に設定します。

Beep alert(警告音) 保存、警告、起動、システム終了時に発するビープ音 を On または Off に設定します。

Sleep delay (スリープモード) スリープモードに切り替わるまでの無活動の時間を Off、 5、または 10 分に設定します。

Power delay (自動電源オフ) 本装置の電源が自動的にオフになるまでの無活動の時 間を Off、 15 分または 30 分に設定します。

## <span id="page-30-1"></span>循環器計測の設定

「Cardiac Calculations」(循環器計測)設定ページで は、ティッシュドプラ画像表示(TDI) 計測メニュー およびレポートページで表示する計測名を設定するこ とができます。[\( 58 ページの「循環器計測」](#page-67-2) 参照)

循環器計測名を設定する方法

◆ Cardiac Calculations 設定ページの TDI Walls リ ストから心臓壁の名称を選択します。

# <span id="page-30-2"></span>接続性の設定

「Connectivity」(接続性)設定ページでは、USB コネ クタ以外の接続機器のための設定および内蔵メモリ空 き容量の警告を設定することができます。また、オプ ション機能の SiteLink イメージマネージャーの設定 (転送先や転送モード等)、DICOM の設定、及びワイヤ レス証明書のインポートも行うことができます。 SiteLink ™イメージマネージャーに関する情報 は、「SiteLink イメージマネージャー ユーザーガイ ド」を参照してください。 アーカイバ ―、MPPS や storage commitment 等、DICOM® に関する情報は、 「DICOM 機能ユーザーガイド」を参照してください。

プリンタ接続を設定する方法

- **1** プリンタを設置および接続します。 (プリンタまた はドッキングシステムの取扱説明書を参照してく ださい。)
- **2** Connectivity 設定ページで Printer リストから 該当するプリンタを選択します。

DVD レコーダ、パーソナルコンピュータ、バー コードスキャナ(シリアル接続 ) のための設定 をする方法

- **1** Connectivity 設定ページで、下記の設定をします。
	- (DVD レコーダ ) Video Mode リストから、 ビ デオモード規格を選択します:NTSC または PAL

• Serial Port リストから、該当する周辺機器 を選択します。

Computer (PC) を選択すると、本装置からパーソ ナルコンピュータへデータを ASCII テキスト形式 で転送することができます。データの取り込み、 表示、またはレポート形式にフォーマットするに は、第 3 者ソフトウェアをインストールする必要 があります。ソフトウェアの互換性に関しては、 FUJIFILM SonoSite, Inc. のテクニカルサポート 部または製造販売業者にお問い合わせください。 ( [77 ページの「患者レポートをパーソナルコン](#page-86-2) [ピュータに転送する方法」](#page-86-2) も参照)

注: これらの周辺機器はいずれも、ミニドック に装備されている RS-232C ポートに接続するた め、一度に 1 台の機器しか接続することはできま せん。

- **2** 再起動します。
- **3** シリアルケーブル (RS-232C) をミニドックまたは ドッキングシステムのシリアルポートと周辺機器 に接続します。

メモリ空き容量の警告を設定する方法

◆ Connectivity 設定ページで、 Internal Storage Capacity Alert を選択します。 内蔵メモリの空き容量がわずかになると、検査終 了時に警告を表示します。DICOM 設定で指定され ている場合、警告後にアーカイブ済みの患者検査 を消去します。

# <span id="page-31-0"></span>日付および時刻の設定

警告 日付と時刻が正確に設定されていること は、正確な産科計測を行う上で不可欠で す。超音波画像診断装置を使用する前に、 日付と時刻が正確であることを毎回確認し てください。

日付および時刻を設定する方法

- ◆ Date and Time 設定ページで、次の操作をします。
	- Date ボックス内に、現在の日付を入力します。
	- Time ボックス内に、現在の時刻(時:分)を 24 時間形式で入力します。

# <span id="page-31-1"></span>表示項目の設定

「Display Information」(表示項目)設定ページでは、 画像表示中に表示する項目を設定することができま す。

Patient Header 患者ヘッダー内に表示される情報。

Mode Data 画像表示に関する情報。

Network Status ネットワークのステータス。

# <span id="page-31-2"></span>IMT (内中膜複合体厚)計測の設定 (オプション)

「IMT Calculations」(IMT 計測)設定ページでは、 IMT 計測メニューをカスタマイズすることができます。右 側および左側それぞれに最高 8 つの計測項目を指定す ることができます。指定した計測項目は患者レポート にも記載されます。

( [68 ページの「IMT\(内中膜複合体厚\) 計測 \(オプ](#page-77-1) [ション\)」 も](#page-77-1)参照)

IMT 計測メニューをカスタマイズする方法

- ◆ IMT Calculations 設定ページで、下記を行います。
	- IMT Calculations 内で、リストから計測項目を 選択するか、 None(無し)を選択します。

選択した計測項目は計測メニューに表示およ び患者レポート内に記載されます。

• Region width (mm) ボックス内に対象部位の幅 を入力します。

# <span id="page-31-3"></span>ネットワークステータスの設定

「Network Status」(ネットワークステータス)設定 ページは、システム IP アドレス、ロケーション、 イーサネット MAC アドレス、および使用可能な場合は、 ワイヤレス接続に関する情報を表示します。

# <span id="page-31-4"></span>産科計測の設定

「OB Calculations」(産科計測)設定ページでは、胎 児発育チャートの作成者名を選択することができま す。追加の胎児発育チャートをインポートまたはエク スポートすることもできます。

( [70 ページの「産科計測」](#page-79-1) も参照)

#### <span id="page-32-2"></span>胎児齢および発育分析を設定する方法

**1** OB Calculations 設定ページの Gestational Age (胎児齢)および Growth Analysis(胎児発育分 析)の計測リストで、希望する 胎児発育チャート の作成者名を選択するか、 None(無し)を選択し ます。

作成者名を選択すると、該当する胎児発育計測項 目が計測メニューに表示されます。

2 (任意選択ステップ) More を選択し、ユーザー作 成のカスタム計測項目を表示し、カスタム計測項 目とカスタム胎児発育チャートをリンクします。

カスタム計測項目を設定するには、予めカスタム 胎児発育チャートを作成する必要があります。

胎児発育チャートをエクスポートする方法

- **1** USB ストレージ機器を挿入します。
- **2** OB Calculations 設定ページで Export を選択しま す。 USB 機器のリストが表示されます。
- **3** 該当する USB ストレージ機器を選択し、Export を選 択します。

ユーザーが作成したカスタム胎児発育チャートお よび計測項目の全てが、USB ストレージ機器にコ ピーされます。

胎児発育チャートをインポートする方法

インポートした胎児発育チャートは、本装置に保存さ れている胎児発育チャートのリストに追加されます。

- **1** 胎児発育チャートをコピーした USB ストレージ機 器を挿入します。
- **2** OB Calculations 設定ページで スクリーンメニュ から Export を選択します。
- **3** 該当する USB ストレージ機器を選択し、Import を選 択します。
- **4** ダイアログボックスで OK を選択します。 本装置は自動的に再起動します。

# <span id="page-32-0"></span>カスタム産科計測項目の設定

「OB Custom Measurements 」(カスタム産科計測項 目)設定ページでは、産科計測メニューに表示および 産科レポートに記載される計測項目を指定することが できます。

( [70 ページの「産科計測」](#page-79-1) も参照)

#### カスタム産科計測項目を設定する方法

産科計測メニューに表示および産科レポートに記載さ れるカスタム産科計測項目は最高 5 項目まで保存する ことができます。

- **1** OB Custom Measurements 設定ページで、 New を選択 します。
- **2** Name ボックスに独自の計測項目名を入力しま す。
- **3** Type リストから、希望する計測種類を選択しま す。
- **4** SAVE を選択します。

カスタム産科計測項目を消去する方法

検査中にカスタム産科計測項目を消去すると、検査は 自動的に終了します。

- **1** OB Custom Measurements 設定ページで、Custom Measurements リストの中から該当する測定項目を ハイライトします。
- **2** Delete Last を選択します。
- **3** Yes を選択します。

検査は終了します。消去した計測項目に関連する 胎児発育チャートおよびレポートデータは全て本 装置から消去されます。

## <span id="page-32-1"></span>カスタム胎児発育チャートの設定

「OB Custom Tables」(カスタム胎児発育チャート)設 定ページでは、計測メニューに表示および患者レポー トに記載される胎児発育チャートをカスタマイズする ことができます。

Gestational Age Table Measurements (胎児齢チャー トの計測):次の計測項目に対し、選択した胎児発育 チャートの作成者による胎児齢計測を提供します - GS、CRL、 BPD、OFD、HC、TTD、APTD、AC、FTA、FL、 EFW、Tibia、HL および 5 つのカスタム計測項目ラベ ル。

Growth Analysis Table Measurements (胎児発育分析 チャートの計測):BPD、HC、AC、FL、EFW 、および HC/AC をもとにした発育グラフまたは曲線を提供しま す。

警告 | カスタム胎児発育チャートを活用する前 に、そのデータ内容が正確であることを 確認してください。超音波画像診断装置 は、ユーザーが作成したカスタム胎児発 育チャートのデータの精度は検証しませ ん。

胎児発育チャートを表示する方法

- **1** OB Calculations または OB Custom Measurements 設定ページで、スクリーンメニューから Tables を 選択します。
- **2** 胎児発育チャートおよび計測項目 / 作成者を選択 します。

新しいカスタム胎児発育チャートを作成する方 法

各産科計測項目に対し、2 つのカスタム胎児発育 チャートを作成することができます。

- **1** OB Calculations または OB Custom Measurements 設定ページで、スクリーンメニューから Tables を 選択します。
- **2** 希望する胎児発育チャート (Gestational Age また は Growth Analysis) を選択します。
- **3** Measurement リストから、カスタム胎児発育 チャートに含む計測項目を選択します。
- **4** スクリーンメニューから New を選択します。
- **5** Author ボックスに作成者名を入力します。
- **6** データを入力します。
- **7** スクリーンメニューから Save を選択します。

カスタム胎児発育チャート用の計測を計測メニューに 表示する方法は[、 23 ページの「胎児齢および発育分](#page-32-2) [析を設定する方法」 を](#page-32-2)参照してください。

カスタム胎児発育チャートを編集または削除す る方法

- **1** OB Calculations または OB Custom Measurements 設定ページで、スクリーンメニューから Tables を 選択します。
- **2** カスタム胎児発育チャートを選択します。
- **3** スクリーンメニューから下記のいずれかを選択し ます。
	- Edit データを入力し、スクリーンメニュー から Save を選択します。
	- Delete カスタム胎児発育チャートを消去し ます。Yes を選択します。

## ヾ システム設定  $\overline{\mathsf{K}}$  $\overline{P}$ - ム設定

# <span id="page-34-4"></span><span id="page-34-0"></span>プリセット設定

「Presets」(プリセット)設定ページでは、一般的な 選択項目を設定します。設定可能な項目は次のとおり です。

Doppler Scale (ドプラスケール) cm/s (cm/ 秒) または kHz を選択します。

Duplex(デュープレックス) M モード画像表示お よびドプラ画像表示の画面構成を設定します: 1/3 2D  $+$  2/3 Trace, 1/2 2D  $+$  1/2 Trace, Full 2D + Full Trace を選択します。

Live Trace(リアルタイムトレース) Peak または Mean を選択します。

Thermal Index(サーマルインデックス) TIS、 TIB、または TIC。 デフォルト設定は検査種類によっ て異なります:産科では TIB、 TCD では TIC、その他 の検査では TIS です。

Save Key(保存キー) SAVE キーの機能を設定し ます。 Image Only は画像を本体内蔵メモリに保存し ます。Image/Calcs は画像を本体内蔵メモリに、現在 の計測値をレポートに保存します。

Dynamic Range (ダイナミックレンジ) ダイナ ミックレンジを調整します: -3, -2, -1, 0, +1, +2, +3 。 ダイナミックレンジを7段階に、調整することができ ます。

Units(単位) 循環器検査で必要な患者の身長およ び体重の単位を設定します:in/ft/lbs または cm/m/kg を選択します。

Language (言語) 超音波画像診断装置の表示言 語。言語を変更すると、再起動する必要があります。

Color Scheme (バックグラウンドカラー) 画面の バックグラウンドの色を選択します。

Auto save Pat. Form (患者情報フォームの自動保存) 患者情報フォームを自動的に画像として患者ファイル に保存します。

# <span id="page-34-1"></span>システム情報の設定

「System Information」(システム情報)設定ページ は、システムのハードウェアおよびソフトウェアの バージョン、特許およびライセンス情報を表示しま す。

 [82 ページの「ライセンスキーを入力する方法」 も](#page-91-2)参 照してください。

特許を表示する方法

◆ 「System Information」設定ページで、Patents を 選択します。

# <span id="page-34-3"></span><span id="page-34-2"></span>USB 機器の設定

「USB Devices」(USB 機器)設定ページでは、接続さ れている USB 機器を表示し、空き容量を確認すること ができます。また、USB ストレージ機器へエクスポー トする静止画像ファイルおよび動画像ファイルの形式 を指定することもできます[。 45 ページの「患者検査](#page-54-1) [を USB ストレージ機器にエクスポートする方法」 を](#page-54-1)参 照してください。

エクスポートする画像のファイル形式を指定す る方法

- **1** USB Devices 設定ページで Export を選択します。
- **2** USB Export 内で、エクスポートの種類を選択しま す。
	- SiteLink は SiteLink 方式のフォルダ構造に ファイルを整理します。動画像は H.264 ビデ オ形式でエクスポートされ、MP4 ファイル形式 で保存されます。MP4 ファイル形式の動画像を レビューするには、QuickTime7.0 またはそれ 以降のバージョンを推奨します。
	- DICOM は DICOM リーダーで読み取り可能な ファイルを作成します。DICOM はオプション機 能です。

選択したエクスポートの種類の画像形式を選択しま す。JPEG 形式を選択した場合、JPEG 圧縮も選択して ください。 ( ["JPEG 形式の制限 "](#page-35-0) も参照 )

圧縮度が高いほど、ファイルサイズは縮小されます が、画像の詳細部の情報が失われます。

エクスポートの種類に SiteLink を選択した場合、画 像形式は静止画像のみに影響します。エクスポートの 種類に DICOM を選択した場合は、静止画像および動画 像の両方に影響します。

**3** SiteLink をエクスポートの種類に選択した場合、 Sort By 内でファイルの整理順序を選択します。

前の画像に戻るには、 Devices を選択します。

プライベートタグを画像に付加する方法

FUJIFILM SonoSite, Inc. 社製ソフトウェアを使用し ている場合、エクスポートに DICOM を選択すると、プ ライベートタグを画像に付加することができます。

◆ USB Devices 設定ページで Include private tags を選択します。

注: 初期のアーカイバの中にはタグ機能に対応し ていないものもあるため、FUJIFILM SonoSite, Inc. 社製ソフトウェア製品を使用していない場合 は、 Include private tags を選択しないでくださ い。詳細に関しては、SonoSite M シリーズのため の DICOM 適合性証言を参照してください。

## <span id="page-35-0"></span>JPEG 形式の制限

JPEG 形式で画像を転送またはエクスポートする際、 本装置は、ロッシー(不可逆)圧縮法を使用します。 ロッシー圧縮法で圧縮された画像は、 BMP 形式の画像 より、少ない量の絶対的情報を含み、レンダリングの際 に、オリジナルの画像と同等の画質に戻すことはでき ません。

臨床の場面では、ロッシー圧縮した画像を使用するこ とは適切ではない場合もあります。例えば、

SonoCalc<sup>®</sup> IMT ソフトウェアで画像を使用する場合に は、 BMP 形式の画像を転送またはエクスポートしてく ださい。SonoCalc IMT ソフトウェアは複雑なアルゴ リズムに基づき画像の測定をします。ロッシー圧縮し た画像を使用すると測定に誤算が発生する恐れがあり ます。

ロッシー圧縮法の詳細については、業界の文献を参考 にしてください。

ロッシー圧縮法に関する参考文献:

"Physics in Medicine and Biology, Quality Assessment of DSA, Ultrasound and CT Digital Images Compressed with the JPEG Protocol," (「薬学および生物学の物理、DSA 定質評価、 JPEG プロトコルで圧縮された超音波および CT デジタ ル画像」)D Okkalides et al 1994 Phys Med Biol 39 1407-1421 doi: 10.1088/0031-9155/39/9/008 www.iop.org/EJ/abstract/0031-9155/39/9/008

"Canadian Association of Radiologists, CAR Standards for Irreversible Compression in

<span id="page-35-1"></span>Digital Diagnostic Imaging within Radiology," (「放射線医学にて使用される診断 用デジタル画像の不可逆圧縮方式の規格:カナダ 国レントゲン技師協会(CAR)」)Approved: June 2008. www.car.ca/Files/%5CLossy\_Compression. pdf
# 第 3 章: 画像表示

# 画像表示モード

本超音波画像診断装置には高性能の液晶モニタが装備 され、ユーザーの操作を簡便にする高度な画像最適化 技術が搭載されています。使用できる画像表示モード は、プローブおよび検査種類によって異なります。[\(](#page-45-0) [36 ページの「プローブ別 画像表示モードおよび検査](#page-45-0) [種類」 参](#page-45-0)照)

# B モード画像表示

B モード画像表示は、本装置のデフォルト画像表示 モードです。エコー信号の振幅強度を段階的に輝度で 描出することにより、2 次元のエコー画像を表示しま す。最高の画質で描出するには、モニタのブライトネ スおよび角度、ゲイン、深度を正しく調整し、適切な 検査種類を選択する必要があります。また、検査に必 要な最適化設定も行ってください。

B モード画像を表示する方法

- 1 下記いずれかを行います。
	- 本装置の電源をオンにします。
	- 2D (B モード) キーを押します。
- 2 必要な設定をします。(["B モード画像表示の設定](#page-36-0) [項目 ."](#page-36-0) 参照)

#### <span id="page-36-0"></span>B モード画像表示の設定項目

B モード画像表示では、スクリーンメニューから下記 のメニュー項目選択することができます。

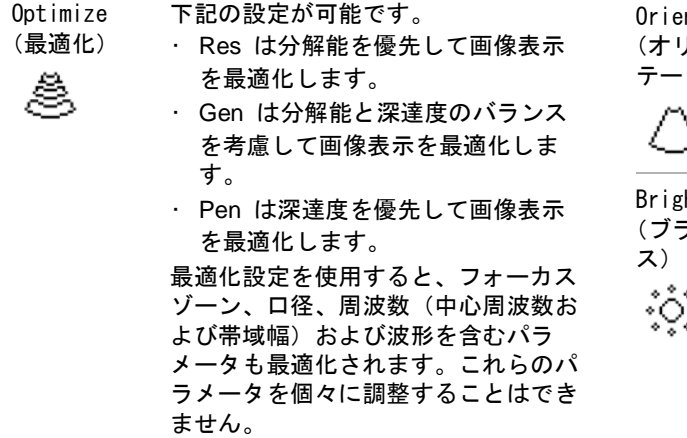

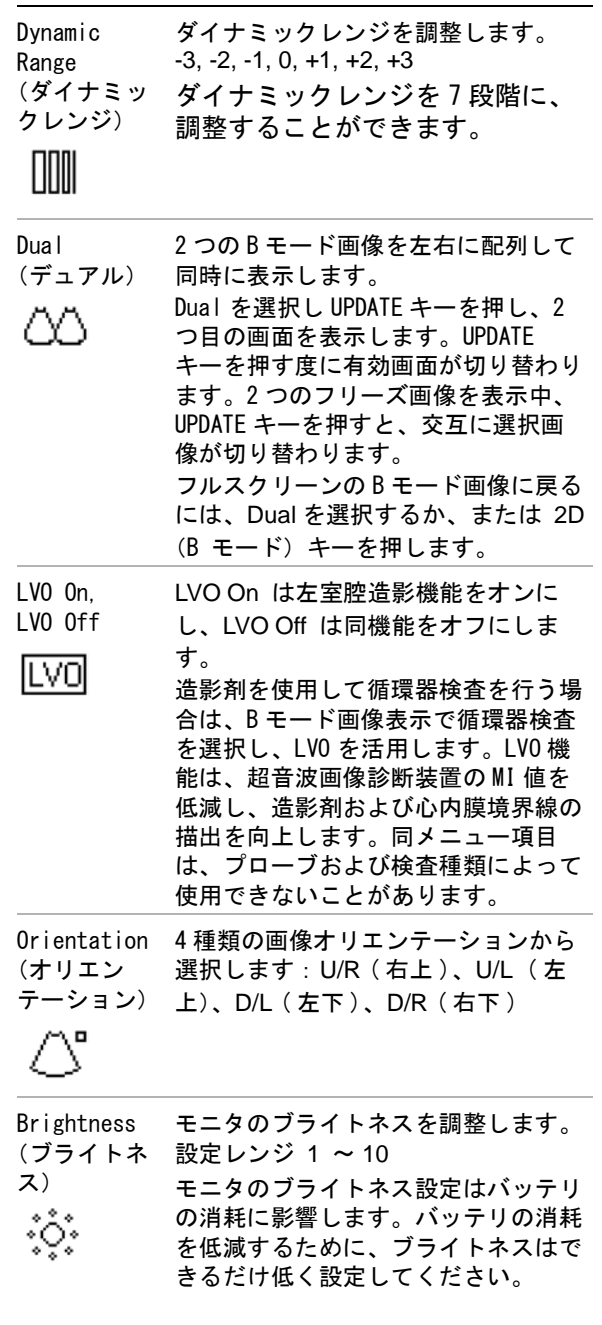

# Guide

 $\left( \cdot \right)$ 

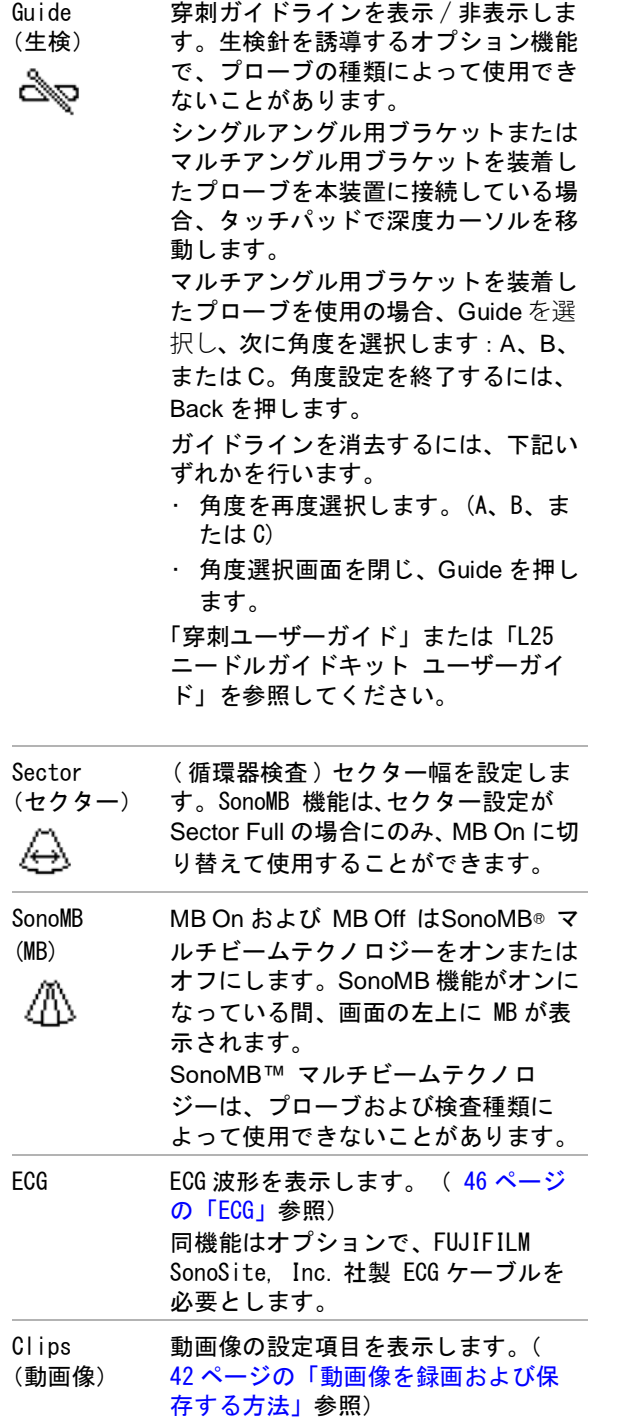

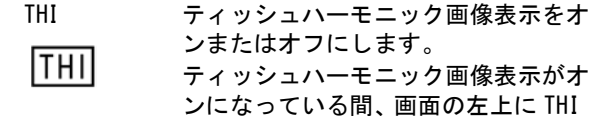

が表示されます。 同機能は、プローブおよび検査種類に よって使用できないことがあります。

Page x/x (ページ x/x) ているページ番号を示します。Page 設定項目ページ数、及び現在表示され x/x を選択すると、次のページが表示 されます。

#### 穿刺針の可視化

- 警告: MBe 機能が有効になっている場合、 針の配置を間違えないように、次の 警告を守ってください。
	- 針を動かし液体を注入して、針先 の位置および挿入路を確認してく ださい。MBe 機能は、超音波ビー ム上で、特定の角度における針の 視認性を向上します。例えば、針 が曲がっている等、特定外の角 度、または超音波ビームから外れ ると、針の視認性は改善されにく くなります。
	- 針の視認性が向上されるのは、 MBe 有効エリア内の画像部分に限 られます。MBe 有効エリア外の画 像部分には影響しません。 (図8) 参照 )
	- ビーム角度が遠位部に向けて広が るコンベックスプローブを使用の 場合、針のシャフトが部分的に表 示されなくなることがあります。 ( [図 9](#page-40-1) 参照 ) また、針先が表示されないことも
		- あります。

 **MBe** SonoMBe 画像表示を有効にします。選択された特定の角度内で針の視認性が向 上され、カテーテル留置および神経ブロックの手技において針を誘導します。 MBe 有効エリアは、台形または三角形で表示されています。( [図 8](#page-40-0) 参照 )

> コンベックスプローブを使用した超音波画像で、MBe 機能を有効にすると、針 の方向性をより明確に確認できます。場合により、針のシャフトが部分的に表示 されなくなることがあります。( [図 9](#page-40-1) 参照 )

針を動かし液体を注入して、針先の位置を確認してください。

17 ゲージ~ 25 ゲージの針を使用します。(推奨)

針のブランドおよび種類は視認性の向上度に影響します。詳細は、超音波ガイ ド下で行うプロシージャーにおける針の視認性に関する医療文献を参照してく ださい。

針はプローブの超音波照射面から 50° まで角度を付けることができます。( [図 7](#page-39-0) 参照 ) 50° 以上の角度では、針の視認性は改善されにくくなります。 (MBe は面内プロシージャーで使用することを意図しています。面外プロシー ジャーでは効果がありません。)

ゲインを高く設定しすぎないようにしてください。ゲインを必要以上に高くす ると、画像内にアーチファクトが現れる原因になります。また、呼吸および心 拍が、脈動する輝度の高いアーチファクトを画像内に発生させることもありま す。

MBe 機能が有効になっている場合、下記の制御項目を利用することができます。 • L/R Flip は、MBe 有効エリア(輪郭で囲まれた部分)を左右に反転します

- 画像全体の方向を調整する場合には、オリエンテーションツール ∕ │ を使用します。
- Shallow, Medium, Steep (鈍角、中程度、鋭角)は、点線で表示されている傾斜線の 角度を調整します。
	- リニアプローブ : 表示されている針と点線ができるだけ直角を成すように、 Shallow、Medium、または Steep のいずれかを選択します。 針(直線)の角度が点線に対して直角に近いほど、MBe 有効エリア内の針の視認性 は向上されます。逆に、鈍角になり平行に近づくにつれ、針の視認性は改善されに くくなります。

• コンベックスプローブ : プローブの超音波照射面に対する針の穿入角度に合わせ て、適切な設定をし視認性を最大限にします。 プローブの超音波照射面に対する針の穿入角度が、

- 30° 以下の場合、Shallow を選択します。
- 30° ~ 40° の場合、Medium を選択します。
- 40° 以上の場合、Steep を選択します。

現在選択されている項目は緑色にハイライトされます。

• Off は MBe 機能を無効にします。一時的に MBe 機能をオフにして、アーチファクトや検査 対象外の構造を確認ことができます。

• Back は以前の画面に戻ります。MBe 機能が有効になっている場合、 MBe が緑色にハイ ライトされ、表示モードデータ部分に 「MBe」が表示されます。MBe を再度押すと、 MBe 機能の制御項目が再表示されます。

MBe 機能はフル画面表示中、次の検査種類にて使用可能です。

Breast (乳腺)、Musculoskeletal (筋骨格)、Nerve (神経)、 Small Parts (ス モールパーツ)、 Vascular(血管)[L25 プローブのみ ]、および Venous (静脈) [L25x プローブのみ ]

MBe 機能が有効になっている場合、MB 制御はできません。

ヒント: MBe 機能を頻繁に使用する場合、ショート カットキーを利用して MBe 機能をオンにすると便利で す。

ヒント: ショートカットキーをプログラムする手順 は、「超音波画像診断装置 SonoSite M シリーズ ユー ザーガイド」の第 2 章:システム設定の [17 ページの](#page-26-0) [「A & B キー、フットスイッチの設定」](#page-26-0) を参照してく ださい。

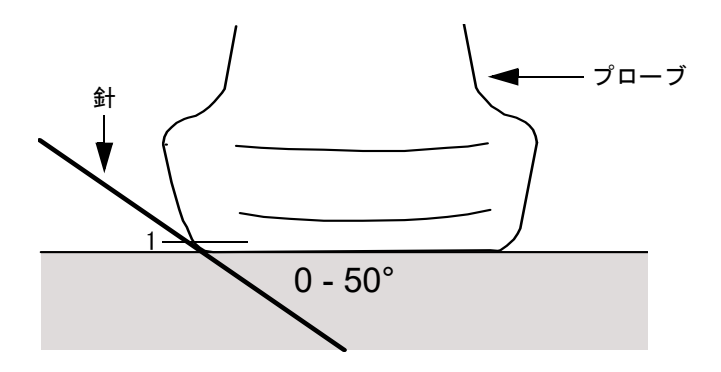

<span id="page-39-0"></span>図 7 プローブ

ヒント: 最善の画像表示を可能にするためには、針 の穿入角度が超音波照射面(体表)から 0° ~ 50° 以内になるように穿刺する。

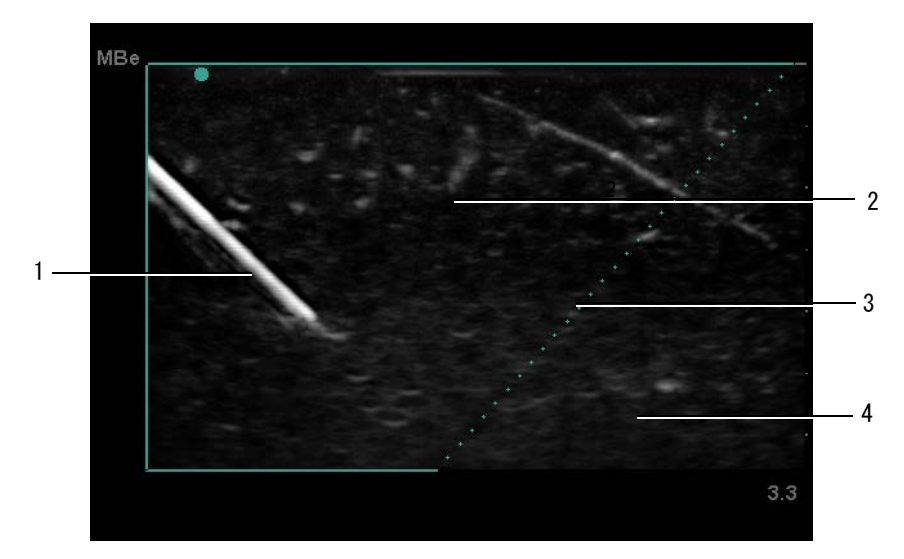

- <span id="page-40-0"></span>図 8 MBe 機能を有効にした超音波画像表示の一例 ( リニアプローブ)
	- 1 針 2 輪郭で示される MBe 有効エリア

3 点線 4 MBe 機能の影響を受けない画像表示部分

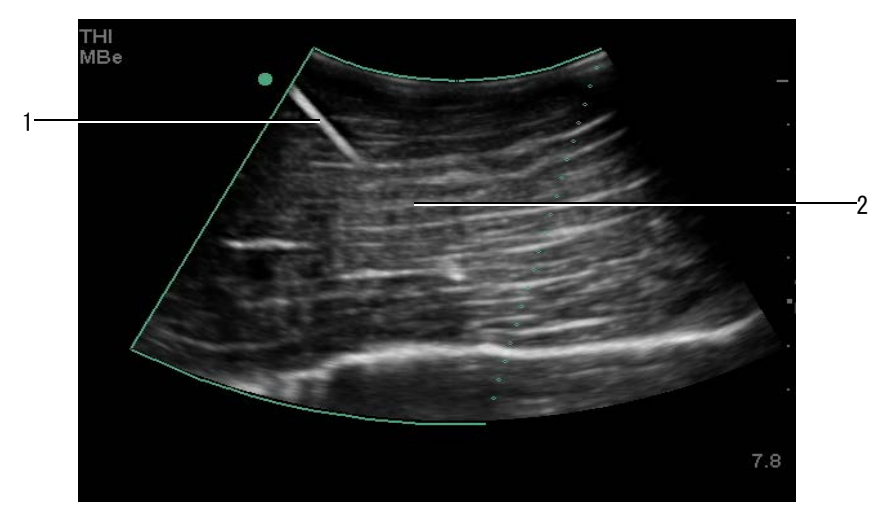

<span id="page-40-1"></span>図 9 コンベックスプローブ ヒント: コンベックスプローブを使用した場合、針 のシャフトが部分的に表示されないことがあります。

1 針のシャフト上部 2 針のシャフトが非表示になっている部分 (画像の 種類によって、表示されない部分は異なります。)

### M モード画像表示

モーションモード、すなわち M モードは B モードの拡 張機能です。B モード画像の経時的トレースデータを 提供します。単一の超音波ビームを照射し、反射エ コーを強度の異なる点で表示し、画面上に複数の線を 描出します。

M モードカーソルを表示する方法

1 M MODE キーを押します。

注: M モードカーソルが表示されない場合は、 画像がフリーズされていないことを確認してくだ さい。

- 2 タッチパッドを使用し、M モードカーソルを適切 な位置に移動します。
- 3 必要な調整をします。

B モード画像表示で可能な数多くの最適化および 深度の設定は、M モード画像表示でも使用するこ とができます。( [27 ページの「B モード画像表示](#page-36-0) [の設定項目」](#page-36-0) 参照)

- M モードトレース画面を表示する方法
- 1 M モードカーソルを表示します。
- 2 必要に応じて、深度を調整します。 (35ページの 「深度を調整する方法」 参照 )
- 3 M MODE キーを押します。

タイムスケールがトレース画面の上に表示されま す。小さい目盛りの単位は 200 ミリ秒、大きい目 盛りは1秒です。

- 4 下記いずれかを行います。
	- ・ スィープ速度を選択します。""♥ (Slow、Med、 Fast)
	- UPDATE キーを押し、M モードカーソルの表 示と M モードトレースを交互に切り替えます。
	- デュープレックス画像表示の場合は、 M MODE キーを押し、フルスクリーンの M モードカーソルとデュープレックス画像表示 の切り替えをします。

(デュープレックス画像表示の構成を設定する 方法は、25 ページの「プリセット設定」参照)

# カラーパワードプラ画像表示 (CPD) お よびカラードプラ画像表示 (Color)

CPD は検出可能な血流の有無を可視化します。血流の 有無、様々な血流状態の速度および方向を可視化する ためにカラー表示します。

CPD 画像または Color 画像を表示する方法

1 COLOR キーを押します。

B モード画像の中央にカラーボックス (ROI:関心 領域)が表示されます。

2 CPD または Color を選択します。

画面の左上に現在選択されている表示モードが表 示されます。

カラードプラ画像表示中のみ、画面の左上にカ ラーインジケータバーが表示され、血流速度を cm/ 秒単位で表示します。

3 必要に応じ、タッチパッドを使用し、カラーボッ クスの位置およびサイズを変更します。SELECT キーを押し、位置調整とサイズ変更の機能を切り 替えます。

カラーボックスの位置またはサイズを調整中、カ ラーボックスは緑色のアウトラインで表示されま す。画面の左側に表示される ROI ボックスインジ ケータは、位置またはサイズ調整のどちらの機能 が有効になっているかを示します。

4 必要な設定をします。( ["CPD 画像表示モードお](#page-41-0) [よび Color 画像表示モードの制御項目 ."](#page-41-0) 参照)

#### <span id="page-41-0"></span>CPD 画像表示モードおよび Color 画像表示モー ドの制御項目

CPD 画像表示または Color 画像表示では、下記の設定 項目をスクリーンメニューから選択することができま す。

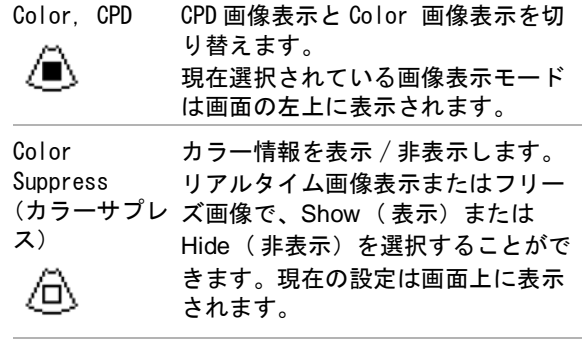

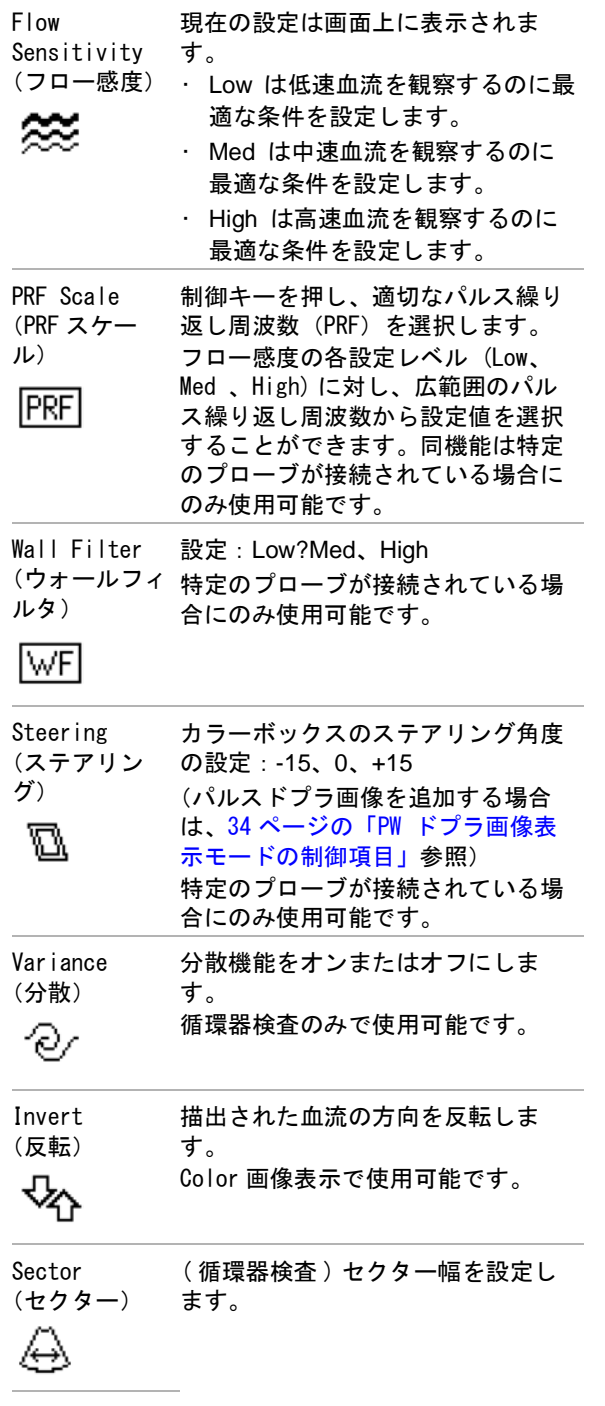

Page x/x (ページ x/x) 制御項目ページ数、及び現在表示さ れているページ番号を示します。 Page x/x を選択すると、次のページ が表示されます。

# パルスドプラ画像表示(PW)および連 続波ドプラ画像表示 (CW)

PW ドプラ画像表示は、ビーム上の特定部位の血流速 度をドプラ方式で取得します。CW ドプラ画像は、 ビーム上に沿って血流の速度をドプラ方式で取得しま す。

PW/CW ドプラ画像表示と CPD/Color ドプラ画像表示は 同時に使用することができます。CPD/Color ドプラ画 像表示中には、カラーボックス (ROI:関心領域)は ドプラカーソルと連結されています。SETECT キー を押すと、次の項目を順に選択できます:カラーボッ クスの位置、カラーボックスのサイズ、ドプラカーソ ル、およびゲートの位置;および(PW ドプラ画像表 示中)角度補正。有効な項目は緑色で表示されます。 また、画面左のインジケータは現在有効なタッチパッ ドの機能を表示します。

#### <span id="page-42-0"></span>ドプラカーソルを表示する方法

ドプラ画像表示モードのデフォルト設定は PW ドプラ 画像です。循環器検査でスクリーンメニューの選択項 目から CW Doppler を選択することができます。

- 1 DOPPLER キーを押します。 注: ドプラカーソルが表示されない場合は、リア ルタイム画像が表示されていることを確認してく ださい。
- 2 下記いずれかを行います。
	- 設定項目を設定します。[\( 34 ページの「PW ド](#page-43-0) [プラ画像表示モードの制御項目」 参](#page-43-0)照)
	- タッチパッドを使用し、ドプラカーソルおよ びゲートを適切な位置に配置します。タッチ パッド上で指を横方向にスライドして、ドプ ラカーソルを移動します。縦方向でゲートを 配置します。
	- (PW ドプラ画像表示 ) 角度補正を手作業で行 う場合は、下記いずれかを行います。
		- SELECT キーを押し、タッチパッドを使用し て調整します。SELECT キーで、ドプラカー ソルと角度補正機能を交互に切り替えます。

• 画像をフリーズし、 おダイヤルを回します。 角度は、-74° から +74° の範囲で 2° 単位 で調整できます。

#### 循環器画像の応用

心肺周辺の液体の有無及び位置を確認することがで き、心膜穿刺術や胸腔穿刺を補助、心弁の血流の可視 化、及び健常な肺の動態を検知し、疾病の有無を検査 することができます。

スペクトラムドプラトレース画面を表示する方 法

- 1 ドプラカーソルを表示します。
- 2 DOPPLER キーを押します。

タイムスケールがトレース画面の上に表示されま す。小さい目盛りの単位は 200 ミリ秒、大きい目 盛りは 1 秒です。

- 3 必要に応じ、下記いずれかを行います。
	- 設定項目を設定します。 (35ページの「スペ [クトラムドプラ画面の制御項目」 参](#page-44-0)照)
	- UPDATE キーを押し、 ドプラカーソルとスペ クトラムドプラ走査画面を交互に切り替え選 択します。
	- デュープレックス画像表示を使用中は、 DOPPLER キーを押し、フルスクリーン ドプ ラカーソルとデュープレックス画面を切り替 えます。

(デュープレックス画像表示の方法は[、 25](#page-34-0) [ページの「プリセット設定」 参](#page-34-0)照)

### <span id="page-43-0"></span>PW ドプラ画像表示モードの制御項目

PW ドプラ画像表示では、スクリーンメニューから下 記の設定項目を選択することができます。

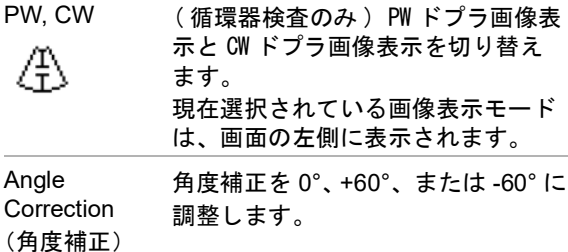

훔

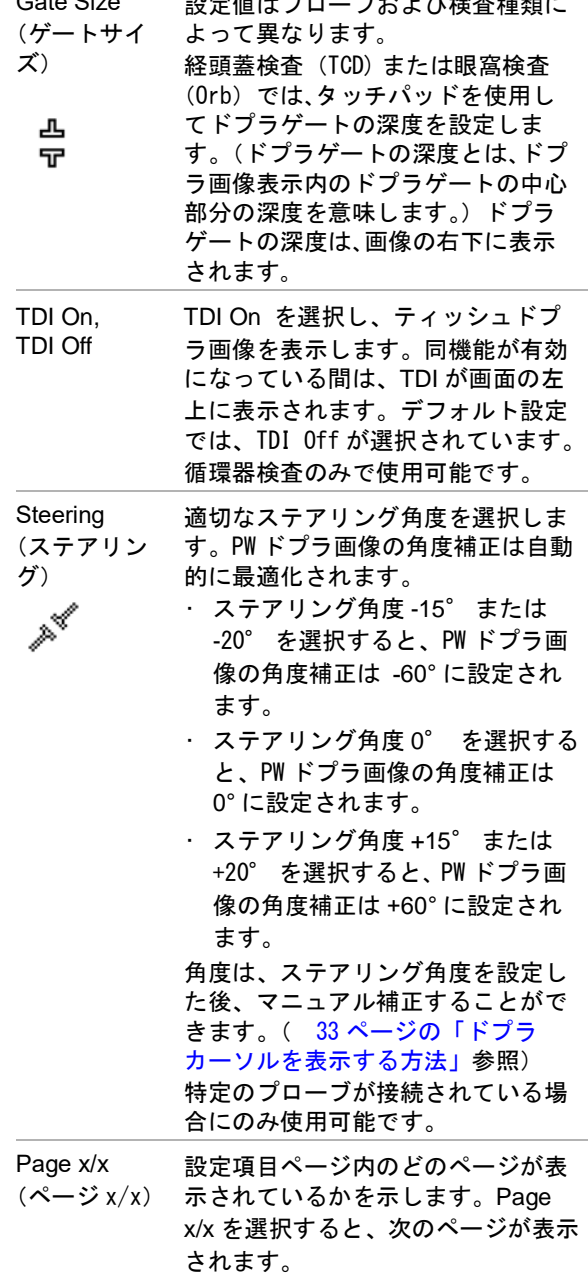

設定値はプローブおよび検査種類に

Gate Size

### <span id="page-44-0"></span>スペクトラムドプラ画面の制御項目

スペクトラムドプラ画面では、スクリーンメニューか ら下記の設定項目を選択することができます。.

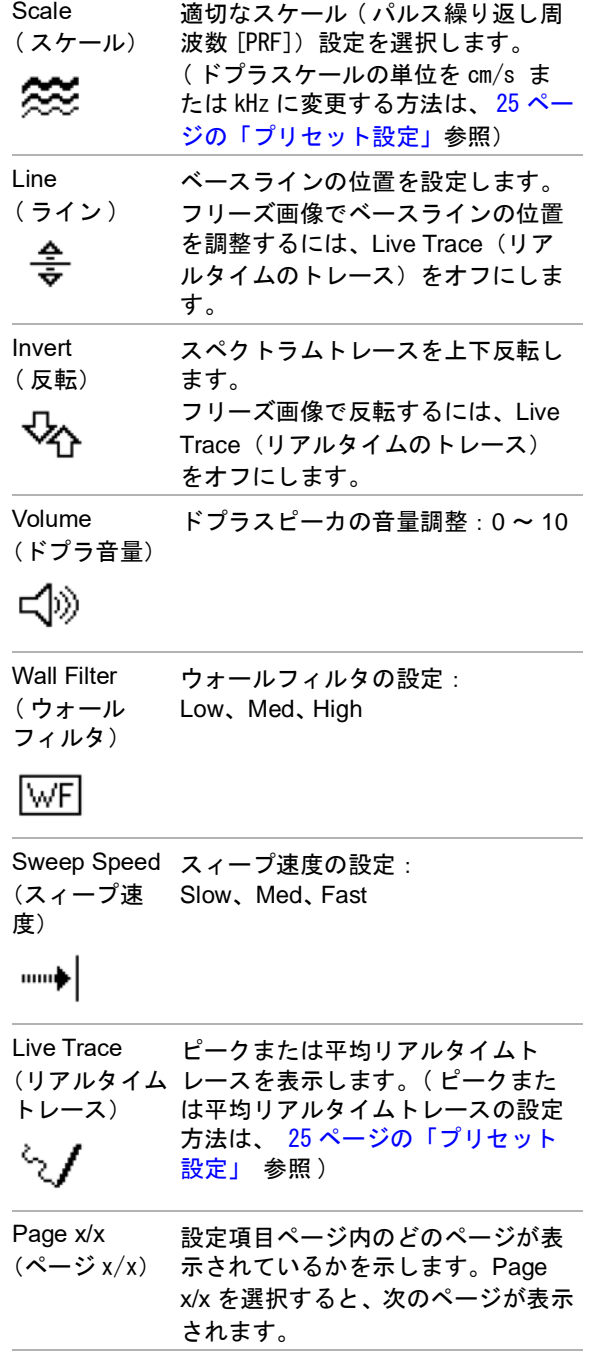

# 深度およびゲインの調整

#### 深度を調整する方法

深度調整は、トレースモード以外の全ての画像表示で 行うことができます。縦方向に表示される深度マーカ は、表示深度に応じて 0.5 cm、 1 cm、 または 5 cm の 単位で表示されます。

- ◆ 下記のキーを押します:
	- Depth ↑キー 表示深度をより浅くしま す。
	- Depth ↓キー 表示深度をより深くしま す。

表示深度を調整するに従い、画面の右下に表示さ れる最大深度の数値が更新されます。

ゲインを自動調整する方法

◆ auto gain キーを押します。キーを押すたびに、 ゲインは調整されます。

#### ゲインをマニュアル調整する方法

- ゲインダイヤルを回します。
	- · NEAR \*【 Bモード画像の近距離音場のゲイ ンの強弱を調整します。
	- FAR  $\lambda$  Bモード画像の遠距離音場のゲイ ンの強弱を調整します。
	- GAIN 総体的画像のゲインの強弱を調整 します。 CPD 画像表示または Color 画像表示で は、GAIN ダイヤルはカラーボックス (ROI: 関心領域)内のカラーゲインに影響します。 PW および CW ドプラ画像表示では、 GAIN ダイヤ ルはドプラのゲインに影響します。

近距離音場および遠距離音場は、他社の超音波画 像装置に装備されているタイムゲインコントロー ル [TGC] に相当します。

# 画像のフリーズ、レビューおよび拡大

画像をフリーズする、またはフリーズ解除する 方法

◆ FREEZE キーを押します。 フリーズした画像では、システムステータス部分 にシネレビューのアイコンおよび画像フレーム番 号が表示されます。

シネレビュー内での画像フレームの操作

- ◆ 画像をフリーズし、下記いずれかを行います。
	- Gain シダイヤルを調整します。
	- タッチパッドを使用します。タッチパッド上 で指を右方向へ動かすと、シネレビューの画 像フレームを前送りし、左方向へ動かすとシ ネレビューを後戻りします。
	- 左矢印キーおよび右矢印キーを押します。

シネレビュー内で移動するに従って、画像フレー ム番号が更新されていきます。シネレビューに含 まれる画像フレームの合計数は、システムステー タス部分に表示されます。

画像を拡大する方法

B モード画像表示および Color 画像表示では、画像を 拡大することができます。画像拡大中も画像をフリー ズしたり、フリーズを解除したり、画像表示モードを 変更することができます。

- 1 Zoom キーを押します。カラーボックス(ROI:関 心領域)が表示されます。
- 2 タッチパッドを使用し、カラーボックスを適切な 位置へ移動します。
- 3 Zoom キーを再度押します。

カラーボックス内の画像は 2 倍に拡大されます。

4 (任意選択ステップ) フリーズした画像では、タッ チパッドまたは矢印キーを使用し、ズームボック スを上下左右に移動することができます。(2 画面 表示ではズームボックス移動機能は使用できませ  $\mathcal{L}_{\alpha}$ )

拡大表示を終了するには、Zoom キーを再度押しま す。

# <span id="page-45-0"></span>プローブ別 画像表示モードおよび検査

### 種類

警告: 「誤診や患者の負傷を防止するため、使用前 に超音波画像診断装置の性能を十分に把握 してください。各プローブ、検査種類およ び画像表示モードにより診断の性能は異な ります。更に、プローブはそれぞれの物理 的応用に応じて特定の規準をもとに開発さ れています。これらの規準の一部には 生 体適合性の要項も含まれています。

> 患者の負傷を防止するため、経眼窩検査を 行う場合は、検査種類に眼窩検査 (Orb) ま たは 眼科検査 (Oph) のみを選択してくだ さい。米国厚生省食品医薬品局(FDA)は、 眼科検査用の超音波エネルギー出力をより 低いレベルに制限しています。眼窩検査 (Orb) または 眼科検査 (Oph) に設定されて いる場合にのみ、本超音波画像診断装置は、 FDA 規定の制限レベルを超えることはあり ません。

使用するプローブによって、使用可能な検査種類が定 まります。更に、選択した検査種類によって、使用可 能な画像表示モードが制限されます。

検査種類を変更する方法

- ◆ 下記いずれかを行います。
	- EXAM キーを押し、メニューから選択します。
	- 患者情報フォーム内の Exam の Type リストか ら選択します。[\( 41 ページの「患者情報](#page-50-0) フォーム」参照)

## プローブ別 画像表示モードおよび検査種類

画像表示モード

 $\mathbf{d}$ 

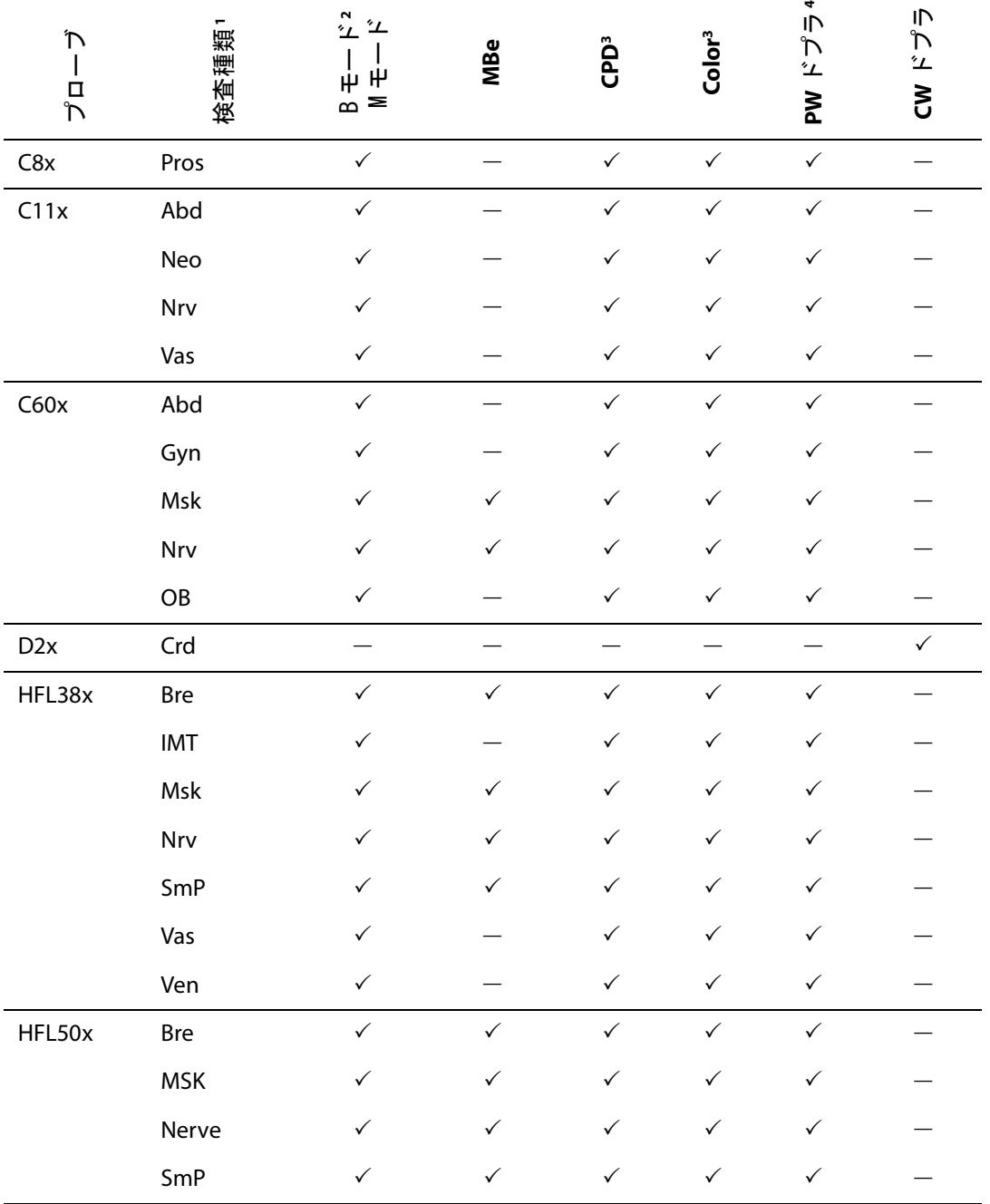

画像表示モード

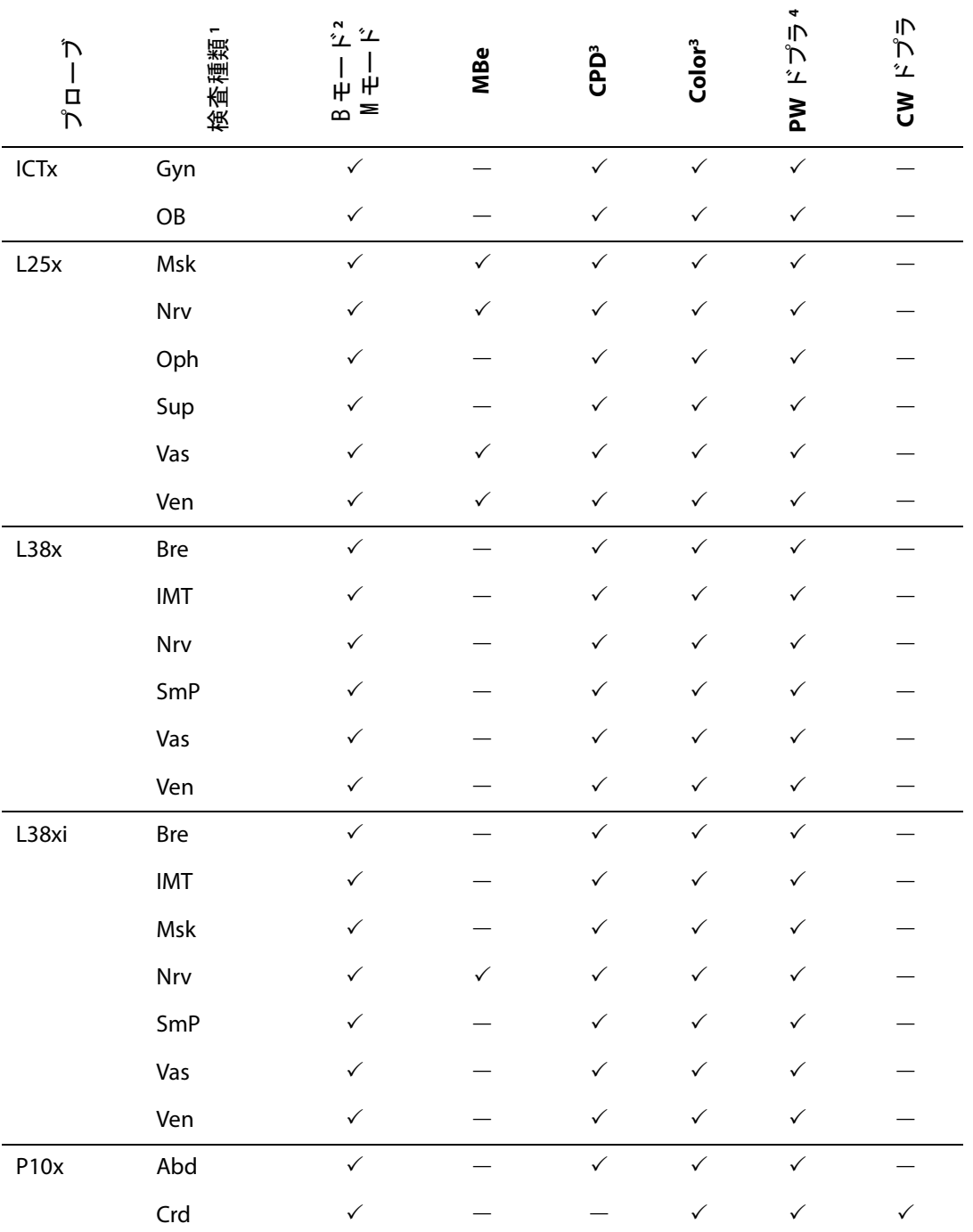

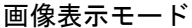

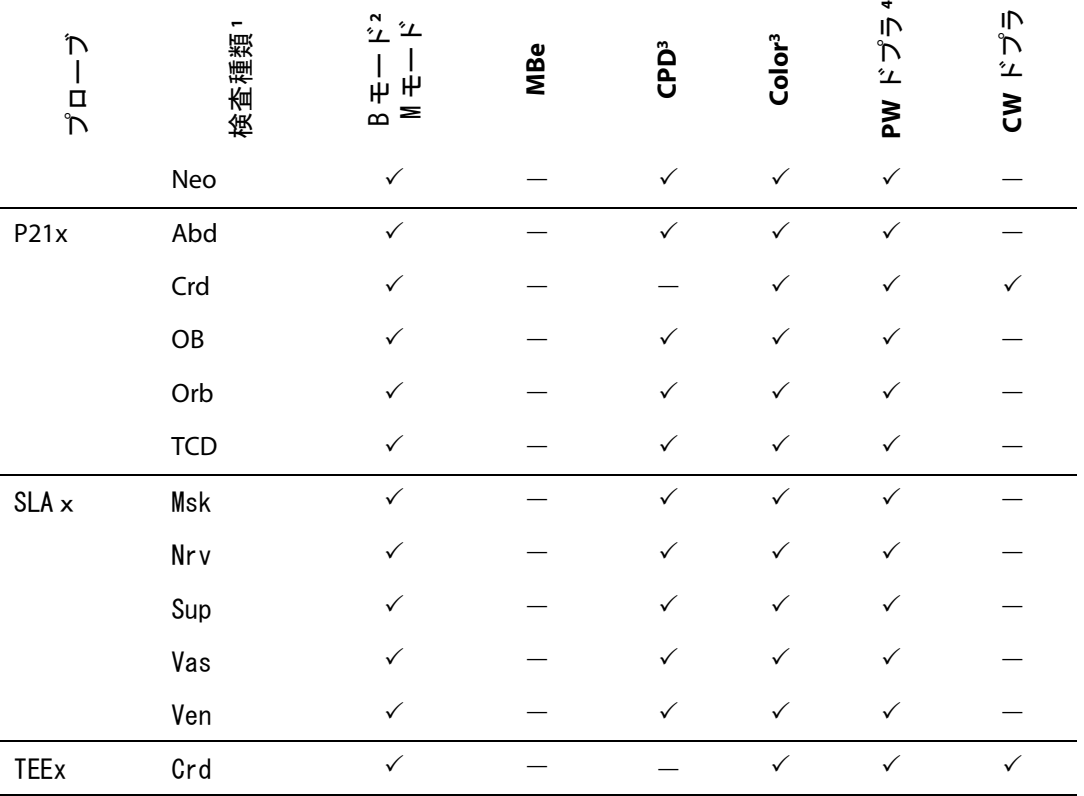

- 1. 検査種類の略語 : Abd = 腹部、 Bre = 乳腺、Crd = 循環器、Gyn = 婦人科、 IMT = 内中膜複合体厚、 Msk = 筋骨格、Neo = 新生児、 Nrv = 神経、 OB = 産科、 Orb = 眼窩、Pro= 前立腺、 SmP = スモールパーツ、 Sup = 表在組織、 TCD = 経頭蓋、 Vas = 血管、 Ven = 静脈
- 2. B モード画像表示の最適化設定:Res、Gen、および Pen
- 3. CPD および Color 画像表示の最適化設定:フロー感度 low、medium および high Color 画像表示での PRF 値の設定可能。 PRF 値のレンジは選択されている設定によって異なります。
- 4. 循環器検査では、 PW ドプラ画像表示での経頭蓋検査も可能です。 ( [34 ページの「PW ドプラ画像表示モー](#page-43-0) [ドの制御項目」 参](#page-43-0)照)

# アノテーション

アノテーションは、リアルタイム画像およびフリーズ 画像に付加することができます。(保存済み画像には アノテーションを追加することはできません。)画像 上にテキスト、予め定義付けたラベル、ポインター、 およびボディマークを付加することができます。(ア ノテーションの選択項目設定は[、 20 ページの「アノ](#page-29-0) [テーションの設定」 参](#page-29-0)照)

画像上にテキストを付加する方法

テキストは次の表示モード中、画像上に付加すること ができます:フルスクリーンの B モード画像、フルス クリーンのトレース画像、 2 画像表示、またはデュー プレックス画像表示。手作業でテキストを入力、また は予め定義付けたラベルを付加することができます。

- 1 TEXT キーを押します。緑色のカーソルが表示さ れます。
- 2 カーソルを適切な位置に配置します:
	- タッチパッドまたは矢印キーを使用します。
	- Home を選択し、ホームポジションにカーソ ルを移動します。

デフォルトのホームポジションは、画像表示画 面の構成によって異なります。ホームポジショ ンはリセットすることができます。[\( 40 ページ](#page-49-0) [の「ホームポジションをリセットする方法」 参](#page-49-0) 照)

- 3 キーボードを使用してテキストを入力します。
	- 矢印キーを使用し、カーソルを上下左右に移 動します。
	- DELETE キーは全てのテキストを消去します。
	- X Word は1つの単語を消去します。
	- Symbols を選択し、特殊文字を入力します。 [\( 13 ページの「記号」](#page-22-0) 参照)
- 4 (任意選択ステップ) 予め定義付けたラベルを追加 するには、Label を選択し、適切なラベルグルー プを選択します: 国, 国, or 国.

番号は、使用可能なボディマークの総数を示しま す。

ラベルグループを再度選択して希望するラベルを 表示します。

x/x の 1 つ目の番号は、グループ内で選択されたラ ベルの番号で、2 つ目の番号は、使用可能なラベ ルの総数を示します。

 [20 ページの「アノテーションの設定」](#page-29-0) も参照し てください。

TEXT キーを押して、テキスト入力機能をオフにしま す。

<span id="page-49-0"></span>ホームポジションをリセットする方法

- 1 TEXT キーを押します。
- 2 タッチパッドまたは矢印キーを使用し、カーソル を適切な位置に配置します。
- 3 Home/Set を選択します。

画像上にポインタを追加する方法

ポインター(矢印)を画像内に追加し、特定部位に注 意を促すことができます。

- 1 【 【 (ポインター) キーを押します。
- 2 ポインターの向きを調整するには、SELECT キー を押し、タッチパッドで調整します。向きが定 まったら、SELECT キーを再度押し確定します。
- 3 タッチパッドを使用し、ポインターを適切な位置 に配置します。
- 4 < キーを押し、ポインターの位置を確定しま す。

ポインターは緑色から白色に変わります。

ポインターを消去するには、ストーを押し、次に Hide を選択します。

画面上にボディマークを追加する方法 使用可能なボディマークの種類は、プローブと検査種 類によって異なります。

- 1 PICTO キーを押します。
- 2 国 x/x を選択し、適切なボディマークを表示し、 SELECT キーを押します。

x/x の 1 つ目の番号は、ボディマークのセットの中 で選択されたボディマークの番号です。2 つ目の

- 3 タッチパッドを使用し、ボディマークを配置しま す。
- 4 (任意選択ステップ)ボディマークを回転するに は、SELECT キーを押し、タッチパッドで回転し ます。
- 5 ボディマークを配置する位置を選択します:U/L (左上 )、 D/L ( 左下 )、 D/R ( 右下 )、 U/R (右上  $\lambda$

デュープレックス画像表示モードでは、ボディ マークの配置は左上のみに限られます。2 画面表 示モードでは、4 つの配置場所から選択できます。

ボディマークを消去するには、Hide を選択します。

# <span id="page-50-0"></span>患者情報フォーム

患者情報フォームには、患者の ID、検査種類、検査、 および臨床的情報を入力することができます。入力し た情報は自動的に患者レポートに記載されます。

新しい患者のための患者情報フォームを新規作成する と、検査中に保存する全ての静止画像、動画像および データは当該患者にリンクされます。(77ページの [「患者レポート」](#page-86-0) 参照 )

#### <span id="page-50-2"></span>新規の患者情報フォームを作成する方法

- 1 PATIENT キーを押します。
- 2 品 New/End を選択します。
- 3 フォーム内のフィールドに必要事項を入力しま す。 [\( 41 ページの「患者情報フォーム内の](#page-50-1) [フィールド」](#page-50-1) 参照)
- 4 Done を選択します。

( [44 ページの「患者検査に静止画像および動画像を](#page-53-1) [添付する方法」 参](#page-53-1)照)

#### 患者情報フォームを編集する方法

検査がまだアーカイブまたはエクスポートされておら ず、患者情報がワークリストから転送された情報でな い場合には、患者情報を編集することができます。

- ( [44 ページの「患者リストで患者情報を変更する方](#page-53-0) [法」 参](#page-53-0)照)
- 1 PATIENT キーを押します。
- 2 編集をします。
- 3 下記いずれかを選択します。
- Cancel は変更を取り消し、画像表示に戻りま す。
- Done は変更を保存し、画像表示に戻ります。

#### 検査を終了する方法

- 1 保存する必要のある画像およびデータが保存され たことを確認します。 ( [42 ページの「静止画像お](#page-51-1) [よび動画像の保存」](#page-51-1) 参照 )
- 2 PATIENT キーを押します。
- 3 New/End を選択します。

新しい患者情報フォームが表示されます。

#### <span id="page-50-1"></span>患者情報フォーム内のフィールド

患者情報フォーム内の入力可能なフィールドは検査種 類によって異なります。フィールドによっては、記号 を選択したり、特殊文字を入力することが可能です。 ( [13 ページの「記号」](#page-22-0)参照)

#### **Patient**(患者)

- Last, First, Middle 患者の姓、名、ミドル ネーム
- ID 患者の ID 番号
- Accession 受入れ番号
- Date of birth 生年月日
- Gender 性別
- · Indications 症状:必要な情報をテキスト入 力します。
- User ユーザーのイニシャル
- Procedure プロシージャーボタン DICOM ワークリスト機能の使用がライセンスされ、 必要な構成がされれている場合に使用可能。詳細 は、DICOM 機能ユーザーガイドを参照してくださ い。

Back を選択すると入力情報を保存し、以前の画面 に戻ります。

#### **Exam** 検査

- Type 種類 使用可能な検査種類は、プローブによって異なり ます。( [36 ページの「プローブ別 画像表示モー](#page-45-0) [ドおよび検査種類」](#page-45-0) 参照)
- LMP Estab. DD 算定出産日による最終月経日 (産科または婦人科検査)

産科検査では、LMP または Estab. DD を選択し、 最終月経日または算定出産予定日を入力します。 婦人科検査では、最終月経日を入力します。最終 月経日は、現在の日付より以前の日付でなければ なりません。

• Twins 双生児(産科検査) Twins(双生児) のチェックボックスを選択し、 Twin A および Twin B の計測値を Calcs メニュー に表示し、以前の検査データを含む Twin A およ び Twin B ページを閲覧できるようにします。

• Previous Exams 以前の検査ボタン(産科検 査)

以前に行った 5 つの検査のフィールドを表示しま す。以前の検査日は、現在の日付以前の日付でな ければなりません。双生児検査には、 Twin A/B を 選択し、Twin A および Twin B の画面を交互に切 り替えます。 Twin A/B の設定項目が表示されない 場合には、Back を選択し、 Twins(双生児) の チェックボックスが選択されていることを確認し ます。

Back を選択し、 変更内容を保存し、前の画像に戻 ります。

- BP 血圧(循環器検査、 IMT 、眼窩、経頭蓋また は血管検査 )
- HR 心拍数 ( 循環器検査、眼窩、経頭蓋または 血管検査 ) 心拍数 / 分を入力します。計測データをもとに算 出された心拍数を保存すると、同フィールドに入 力した心拍数は上書きされます。
- Height 身長 (循環器検査) 患者の身長を、フィート / インチまたはセンチ メートル単位で入力します。 (単位を変更する方 法は[、 25 ページの「プリセット設定」 参](#page-34-0)照)
- Weight 体重 ( 循環器検査 ) 患者の体重を、ポンドまたはキロ単位で入力しま す。 (単位を変更する方法は[、 25 ページの「プリ](#page-34-0) [セット設定」](#page-34-0) 参照)
- BSA 体表面積 ( 循環器検査 ) 身長と体重を入力すると自動的に算出されます。
- Ethnicity 民族性 ( IMT 検査)
- Reading Dr. 診察医
- Referring Dr. 紹介医
- Institution 施設名

# 静止画像および動画像

# <span id="page-51-1"></span>静止画像および動画像の保存

静止画像または動画像は本体内蔵メモリに保存されま す。ビープ音による警告機能がオンに設定されている 場合、本装置はビープ音を発し、「%」アイコンが点 滅します。 ( [21 ページの「オーディオおよびバッテ](#page-30-0) [リの設定」 参](#page-30-0)照 ) 保存した静止画像および動画像を表 示するには、患者リストを開きます。 ( [43 ページの](#page-52-1) [「患者検査のレビュー」 参](#page-52-1)照 )

システムステータス表示部に表示されるパーセンテー ジアイコンは、内部メモリの空き容量(%)を示しま す。(空き容量がわずかになったときに警告を発する ように超音波画像診断装置を設定する方法は、 [22](#page-31-0) [ページの「メモリ空き容量の警告を設定する方法」 参](#page-31-0) 照)

静止画像または動画像を保存するのに充分な空き容量 がなく、本装置が警告を発した場合には、記録に残し たい静止画像および動画像をまずアーカイブし、次に 空き容量を増すために本体から消去します。

#### <span id="page-51-2"></span>静止画像を保存する方法

◆ SAVE キーを押します。

静止画像は本体内蔵メモリに保存されます。

デフォルト設定により、SAVE キーは静止画像のみを 保存します。SAVE キーをショートカットとしてプリ セットすると、計測中に内蔵メモリに画像を保存する と同時に計測値を患者レポートに保存することもでき ます。[\( 25 ページの「プリセット設定」](#page-34-0) 参照)

#### <span id="page-51-0"></span>動画像を録画および保存する方法

動画像機能では録画、レビューおよび保存が可能で す。

- 1 動画像の設定項目を設定します。( [43 ページの](#page-52-0) 「動画像の設定項目」参照)
- 2 CLIP キーを押します。

本装置は下記のいずれかの動作をします。

- Prev/Off が選択されている場合、 動画像は直 接本体内蔵メモリに保存されます。
- Prev/On が選択されている場合、 動画像はプ レビューモードで再生されます。 スクリーンメニューから下記のいずれかを選 択することができます。
- 再生速度 "" ▶ (1x, 1/2x, 1/4x)
- Pause は再生を中断します。
- Left: x または Right: x は、右側もしくは左側 の動画像フレームを消去します。(X が削除す るフレームの最初のフレームまたは最後のフ レームに相当します。)
- Save は動画像を本体内蔵メモリに保存しま す。
- Delete は動画像を消去します。

#### 動画像の設定項目を設定する方法

動画像の設定項目を設定して、ユーザーの望む条件を 満たす動画像の録画をより確実にすることができま す。

- 1 B モード画像表示で、スクリーンメニューから Clips を選択します。
- 2 必要な設定をします。

#### <span id="page-52-0"></span>動画像の設定項目

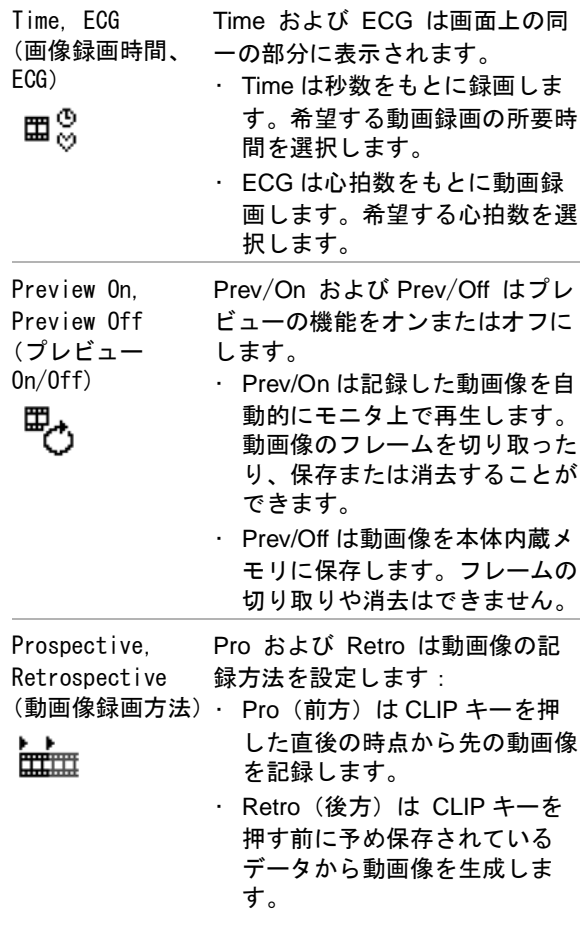

# <span id="page-52-1"></span>患者検査のレビュー

注意: 画面上のシステムステータス部分に本 体内蔵メモリのアイコンが表示されな い場合、本体内蔵メモリが不良の可能 性があります。FUJIFILM SonoSite, Inc. のテクニカルサポート部または 製造販売業者までお問い合わせくださ い。 [\( 1 ページの「テクニカルサポー](#page-10-0) [ト」 参](#page-10-0)照 )

患者リストは、患者検査に保存した静止画像および動 画像を整理し表示します。同リスト上で患者検査を閲 覧したり、印刷、消去またはアーカイブすることがで きます。また、 USB ストレージ機器にコピーすること もできます。

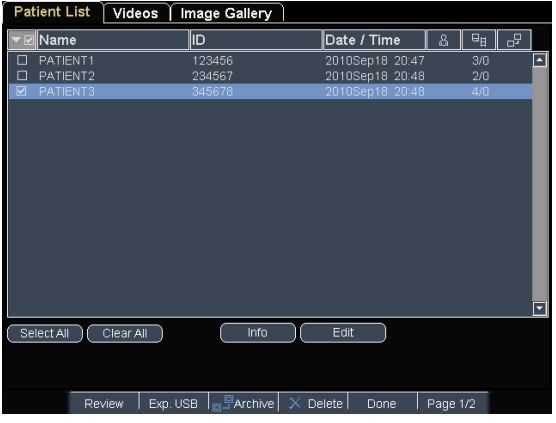

図 10 患者リスト

患者リストを表示する方法

- 1 REVIEWキ ーを押します。
- 2 現行の検査がある場合は、スクリーンメニューか ら List を選択します。

患者リスト項目の表示順番を設定する方法

本装置を起動させると、患者リストは日付および時刻 をもとに整理されます。必要に応じ、患者リスト表示 の順は整理し直すことができます。

- ◆ 患者リストの整理条件となる列の見出しを選択し ます。逆の順に整理し直す場合は、見出しを再度 選択します。
	- 注: が付いている列の見出しを選択すること で、選択項目の情報順に整列させることができま す。

患者リストから患者を選択する方法

◆ タッチパッドを使用し、1 人または複数の患者の チェックボックスを選択します。 全ての患者を選択する場合は、Select All を選択 します。

患者の選択を取り消す場合は、チェックボックスを再 度選択するか、Clear All を選択します。

<span id="page-53-0"></span>患者リストで患者情報を変更する方法

患者検査終了後、まだアーカイブまたはエクスポート されていない場合には、患者名および ID 番号は、患者 情報フォームを開かずに、患者リストのページで変更 することができます。

- 1 患者リストから、該当する患者を選択します。
- 2 Edit を選択します。
- 3 フィールドに必要事項を入力し、 OK を選択しま す。

<span id="page-53-1"></span>患者検査に静止画像および動画像を添付する方法

終了した検査に静止画像および動画像を添付すること はできませんが、同一の患者情報を含む新規の患者検 査を自動的に開始することができます。アーカイバー により異なりますが、これら2つの検査はエクスポー トまたはアーカイブすると 1 つの診断ファイルとして 表示されることがあります。

- 1 患者リスト中の該当する検査を選択してくださ い。
- 2 スクリーンメニューから Append (添付)を選択 します。

新規患者情報フォームが表示されます。同フォー ムには、選択した検査と同一の患者情報が記載さ れています。

静止画像および動画像をレビューする方法

1 度にレビューできる静止画像および動画像は、1 人 の患者に限られます。

- 1 患者リストから、静止画像および動画像をレ ビューする患者検査をハイライトします。
- 2 スクリーンメニューから Review を選択します。
- 3 x/x を選択し、レビューする静止画像または 動画像が表示されるまでフレームを送っていきま す。
- 4 ( 動画像のみ ) Play を選択します。

ローディングが終了すると、動画像は自動的に再 生されます。ローディングの所要時間は動画像の 長さによって異なります。

動画像をフリーズするには、Pause を選択しま す。再生速度も選択することができます。

——≱| 1x, 1/2x, 1/4x

5 x/x を選択し、レビューする次の静止画像お よび動画像が表示されるまでフレームを送ってい きます。

患者リストに戻るには、List を選択します。 画像表示 に戻るには、 Done を選択します。

# 静止画像および動画像の印刷、エクス ポートおよび消去

警告: ISBストレージ機器の損傷および患

者データの損失を防止するために、 下記の警告に従ってください :

- データのインポートまたはエクス ポート中は、USB ストレージ機器 を抜き取ったり、超音波画像診断 装置の電源をオフにしないでくだ さい。
- USB ストレージ機器が超音波画像 診断装置の USB ポートに接続され ている際は、USB ストレージ機器 に衝撃を与えたり、圧力をかけた りしないでください。コネクタが 破損することがあります。

画像を印刷する方法

- 1 プリンターが選択されていることを確認します。 ( [21 ページの「プリンタ接続を設定する方法」 参](#page-30-1) 照)
- 2 下記いずれかを行います。
	- 患者リストから患者の画像をレビューします。 画像が表示されたら、Print を選択します。
	- 画像を表示したまま、ショートカットの A キーを押します。

デフォルト設定により、ショートカットの A キーは印刷を実行します。(ショートカットの A キーおよび B キーをプログラムする方法は[、](#page-34-0) [25 ページの「プリセット設定」](#page-34-0) 参照)

#### 複数の画像を印刷する方法

- 1 プリンターが選択されていることを確認します。 ( [21 ページの「プリンタ接続を設定する方法」 参](#page-30-1) 照)
- 2 下記のいずれかを行います。
	- 複数の患者の全ての画像を印刷するには、患 者リストから複数の患者を選択し、Print を選 択します。
	- 1 人の患者の全ての画像を印刷するには、患者 リストから患者名をハイライトし、Review を 選択し、次に Print を選択します。

印刷中、各画像は一時的に画面上に表示され ます。

患者検査を USB ストレージ機器にエクスポート する方法

患者検査は検査終了後にエクスポートすることができ ます。

USB ストレージ機器はあくまでも、静止画像および動 画像の一時的な保管に使用します。患者検査は定期的 にアーカイブしなければなりません。(ファイル形式 を設定する方法は、 [25 ページの「USB 機器の設定」](#page-34-1) 参照)

- 1 USB ストレージ機器を挿入します。
- 2 患者リストから、エクスポートする患者検査を選 択します。
- 3 スクリーンメニューから Exp. USB . を選択しま す。 USB 機器のリストが表示されます。
- 4 USB ストレージ機器を選択します。 選択できるのは使用可能な USB 機器のみです。 患者情報を非表示にする場合は、 Include patient information on images and clips(静止画像およ び動画像に患者情報を付加する)からチェック マークを外します。
- 5 Export を選択します。

動画化した USB アイコンが停止して、約 5 秒後に ファイルのエクスポートは終了します。エクス ポート中に本装置の電源をオフにしたり、USB ス トレージ機器を抜き取ったりすると、エクスポー トしたファイルが破損したり、エクスポートが中 断したりします。エクスポートが開始されてか ら、中止しなければならない場合は、 Cancel Export を選択してください。

静止画像または動画像を消去する方法

- 1 患者リストから、1 人または複数の患者を選択し ます。
- 2 Delete を選択し、選択した患者を消去します。 確認のウィンドウが表示されます。

静止画像および動画像をマニュアルアーカイブ する方法

患者検査を DICOM プリンタまたはアーカイバーへ、も しくは SiteLink イメージマネージャーを利用して パーソナルコンピュータへ転送することができます。 DICOM および SiteLink イメージマネージャーはオプ

ション機能です。アーカイブ機能の詳細に関しては、 「SiteLink イメージマネージャーユーザーガイド」お よび「 DICOM 機能ユーザーガイド」を参照してくだ さい。

- 1 患者リストから、1 人または複数の患者を選択し ます。
- 2 Archive を選択します。

#### 患者検査に関する情報を表示する方法

- 1 患者リストから該当する患者検査を選択します。
- 2 Info を選択します。

# <span id="page-55-0"></span>ECG

ECG 機能を使用するには FUJISILM SonoSite 社製の ECG ケーブル(オプション)が必要です。

ECG 機能は循環器検査でのみ使用可能です。

警告: |誤診を防止するため、 ECG 波形表示機 能は心調律の診断には使用しないで ください。SonoSite Edge II に搭載 されているオプションの ECG 機能は、 非診断用機能です。

> 航空機の機器との電磁的干渉を防止 するため、航空機内で ECG ケーブルを 使用しないでください。電磁的干渉 は航空機の安全に影響する恐れがあ ります。

注意: トン当社が推奨するアクセサリのみを 使用してください。その他のアク セサリを接続すると、SonoSite Edge II を損傷する恐れがありま す。 • ECG モジュールを SonoSite Edge II に接続した状態で患者の除細動を 行った場合、ECG 信号が正確に表示 されないことがあり、ECG モジュー ルを交換する必要が発生すること があります。

ECG 機能を使用する

1 ECG ケーブルを本装置、ミニドックまたはドッキ ングシステムの ECG コネクタに接続します。 ECG 波形は自動的に表示されます。

注: 外部 ECG モニタを使用の場合、B モード画像 に対応した ECG 波形の表示に時間的ずれが生じる ことがあります。ECG ケーブルを接続中は、生検ガ イドラインは表示できません。

- 2 スクリーンメニューから ECG を選択します。 ( 選択項目の ECG が現在表示されているスク リーンメニューに含まれていない場合は、他の ページを確認してください。ECG 波形は ECG ケーブルが接続されている場合にのみ表示されま す。)
- 3 必要な設定をします。

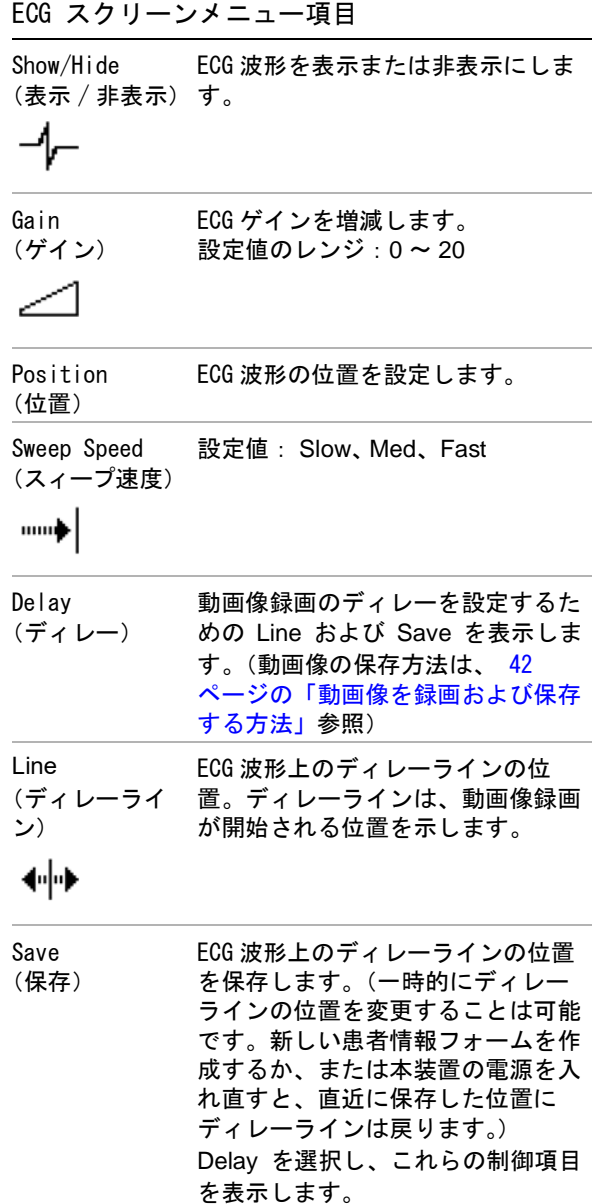

第 4 章: 計 測

本超音波画像診断装置では、参考になる計測を速やか に行うことができます。また、Calcs パッケージを使 用すると、実施した計測をもとに特定の計算を行うこ とができます。一般的計測および選択した検査種類特 定の計測を行うことができます。

計測はフリーズした画像上で行います。参照文献に関 しては 第7章:参考文献を参照。

# 計測

基本計測は、どの画像表示モードでも行うことがで き、計測値を表示した画像を保存することができま す。(42ページの「静止画像を保存する方法」 参照)

M モード画像表示で行う心拍数の計測を除き、計測値 は自動的には患者レポートおよび Calcs ページには保 存されません。必要に応じ、Calcs パッケージを選択 してから計測を開始してください。( [53 ページの](#page-62-1) [「Calcs パッケージを使用した計測および計測値の保](#page-62-1) [存」 参](#page-62-1)照)

本章で説明するオプション機能の中には、お手元の超 音波画像診断装置で使用できないものもあります。使 用可能なオプション機能は、装置の構成、設定、プ ローブの種類および検査種類によって異なります。

<span id="page-58-0"></span>計測値を Calcs ページおよび患者レポートに保 存する方法

- **1** 計測を有効(緑色)にし、CALCS キーを押します。
- **2** Calcs メニューから、計測項目を選択します。

選択されている画像表示モードおよび検査種類 で、使用可能な計測項目のみが表示されます。

**3** 計測値を保存します。 ( [53 ページの「計測結果を](#page-62-0) [保存する方法」](#page-62-0) を参照してください。)

(計測を実施する前に、システムによる計算を開始す る方法は、 [53 ページの「Calcs パッケージを使用し](#page-62-1) [た計測および計測値の保存」 参](#page-62-1)照)

### <span id="page-58-1"></span>キャリパー

計測にはキャリパーを使用します。キャリパーによっ て計測された計測値は画面の下に表示されます。タッ チパッドを使用し、キャリパーを移動するに伴って計 測値は更新されます。トレース計測の場合、計測値は トレースが完了してから表示されます。

Calcs パッケージを使用していない場合、CALIPER キーを押してキャリパーを表示し、CALIPER キーを 再度押すとキャリパーを追加することができます。画 像上に複数のキャリパーを表示することができ、有効 なキャリパーの切り替えおよび移動が可能です。各 セット(1 組)のキャリパーによる計測値がそれぞれ 表示されます。有効なキャリパーおよびその計測値は 緑色にハイライトされます。キャリパーが停止する と、計測は終了します。

Calcs パッケージを使用する場合、Calcs メニューから 選択すると同時にキャリパーが表示されます。 ( 53 ページの「CALCs メニューから選択する方法」 参 照)

正確な測定値を得るには、キャリパーを正確に位置付 けることが重要です。

有効なキャリパーを切り替える方法

- ◆ 下記いずれかを行います。
	- SELECT キーを押し、有効なキャリパーを切 り替えます。
	- Calcs パッケージを使用しない計測では、スク リーンメニューから Switch を選択し、有効 なキャリパーセットを切り替えます。

計測値を消去または修正する方法

- ◆ 計測を有効(緑色)にし、下記いずれかを行いま す。
	- スクリーンメニューから Delete を選択し、消 去します。
	- タッチパッドを使用し、キャリパーを移動し て修正します。

注: トレース計測結果は、一度 SET キーを押 すと修正することはできません。

計

測

キャリパー配置の精度を向上する方法

- 下記いずれかを行います。
	- モニタのシャープネスを最大に設定します。
	- 開始点および終了点に、(プローブ側の)リー ディングエッジ または境界線を利用します。
	- 各計測の種類に応じたプローブのオリエン テーション(方向)を一定に維持します。
	- 画面を最大限に利用し、関心領域をできる限 り大きく表示します。
	- (B モード ) 深度をできるだけ浅く設定し、拡 大を最低限に留めます。

# B モード画像表示での計測

B モード画像表示では下記の計測が可能です。

- 距離(単位:cm)
- 面積 (単位 : cm<sup>2</sup>)
- 周囲長(単位:cm)

マニュアルトレース機能を使用して、面積または周囲 長を計測することもできます。

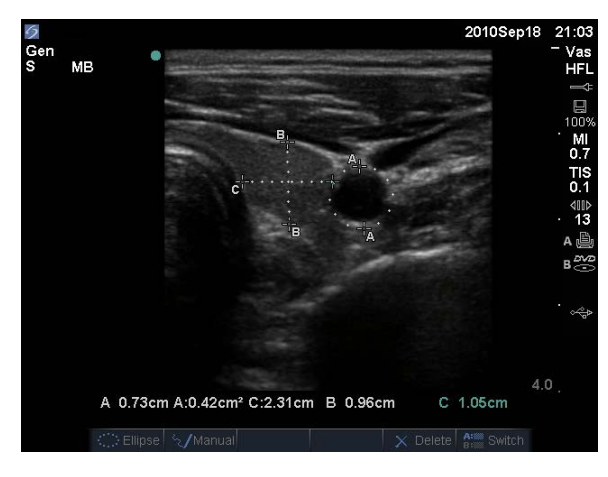

図 11 距離計測 2 つおよび周囲長計測 1 つを表示し た B モード画像

距離、面積、周囲長およびマニュアルトレース計測は 一度に組み合わせて行うことができます。可能な計測 数は、計測の順番および種類によって異なります。

距離を計測する方法 (B モード)

B モード画像では、最高 8 つの距離計測を行うことが できます。

**1** B モード画像をフリーズし、CALIPER キーを押し ます。

キャリパーセットが表示されます。キャリパーは 点線で連結されています。

**2** タッチパッドを使用し、1つ目のキャリパーを配 置した後、SELECT キーを押します。

もう一方のキャリパーが有効になります。

**3** タッチパッドを使用し、 もう一方のキャリパーを 配置します。

2つのキャリパーの間隔が狭まると、キャリパー は小さくなり、キャリパー間の点線は消えます。

( [49 ページの「計測値を Calcs ページおよび患者レ](#page-58-0) [ポートに保存する方法」 参](#page-58-0)照)

面積または周囲長を計測する方法 (B モード)

- **1** B モード画像をフリーズし、CALIPER キーを押し ます。
- **2** スクリーンメニューから Ellipse を選択します。

注: 可能な計測数を越えると、Ellipse 計測機能 は使用できません。

**3** タッチパッドを使用し、楕円のサイズおよび位置 を調整します。SELECT キーで位置調整とサイズ 調整を切り替えます。

( [49 ページの「計測値を Calcs ページおよび患者レ](#page-58-0) [ポートに保存する方法」 参](#page-58-0)照)

マニュアルトレース(B モード)

- **1** B モード画像をフリーズし、CALIPER キーを押し ます。
- **2** スクリーンメニューから Manual を選択します。 注: 可能な計測数を越えると、Manual 機能は使 用できません。
- **3** タッチパッドを使用し、 キャリパーをトレース開 始点に配置します。
- **4** SELECT キーを押します。
- **5** タッチパッドを使用し、 トレースを終了し、SET キーを押します。

( [49 ページの「計測値を Calcs ページおよび患者レ](#page-58-0) [ポートに保存する方法」 参](#page-58-0)照)

### M モード画像表示での計測

- M モード画像表示では下記の計測が可能です。
- 距離(単位:cm)
- 時間(秒)
- 心拍数 (HR) (単位:心拍数 / 分)

トレース画面の上に表示されるタイムスケールの小さ い目盛りの単位は 200 ミリ秒、大きい目盛りは 1 秒で す。

距離を計測する方法 (M モード )

1つの画像上では、最高 4 つの距離計測を行うことが できます。

**1** M モードで、画像をフリーズし、CALIPER キーを 押します。

1 つ目のキャリパーが表示されます。

- **2** タッチパッドを使用し、 キャリパーを配置します。
- **3** SELECT キーを押し、2つ目のキャリパーを表示 します。
- **4** タッチパッドを使用し、2つ目のキャリパーを配 置します。

( [49 ページの「計測値を Calcs ページおよび患者レ](#page-58-0) [ポートに保存する方法」 参](#page-58-0)照)

<span id="page-60-0"></span>心拍数を計測する方法 (M モード )

- **1** M モードで、画像をフリーズし、CALIPER キーを 押します。
- **2** スクリーンメニューから HR を選択します。 キャリパー (|) が表示されます。
- **3** タッチパッドを使用し、 心拍ピーク時にキャリ パーを配置します。
- **4** SELECT キーを押します。 2 つ目のキャリパーが表示されます。
- **5** タッチパッドを使用し、 次の心拍ピーク時に2つ 目のキャリパーを配置します。

( [49 ページの「計測値を Calcs ページおよび患者レ](#page-58-0) [ポートに保存する方法」 参](#page-58-0)照)

計測した心拍数を患者レポートに保存すると、患者情 報フォームに入力した心拍数は上書きされます。

( [72 ページの「胎児の心拍数を計測する方法 \(M モー](#page-81-0) [ド\)」 参](#page-81-0)照)

#### ドプラ画像表示での計測

ドプラ画像表示モードで可能な基本計測は、速度 (cm/s)、圧較差、経過時間、 +/x 比、レジスタンスイ ンデックス (RI)、および加速です。更に、マニュア ルトレースおよび自動トレースが可能です。

ドプラ計測を行うには、ドプラスケールの単位を cm/ 秒(cm/s)に設定する必要があります。 ( [25 ページ](#page-34-2) [の「プリセット設定」 参](#page-34-2)照)

速度 [cm/ 秒 ] および圧較差を計測する方法 ( ドプラ)

**1** ドプラ画像をフリーズし、CALIPER キーを押し ます。

1 つ目のキャリパーが表示されます。

**2** タッチパッドを使用し、波形のピーク速度時に キャリパーを配置します。

同計測ではベースラインに対して、単一のキャリパー を使用します。

( [49 ページの「計測値を Calcs ページおよび患者レ](#page-58-0) [ポートに保存する方法」 参](#page-58-0)照)

速度、経過時間、+/x 比、RI および加速を計測 する方法 ( ドプラ)

**1** ドプラ画像をフリーズし、CALIPER キーを押し ます。

1 つ目のキャリパーが表示されます。

- **2** タッチパッドを使用し、収縮 P 波にキャリパーを 配置します。
- **3** SELECT キーを押します。 2 つ目のキャリパーが表示されます。

計

**4** タッチパッドを使用し、波形の拡張末期に2つ目 のキャリパーを配置します。

( [49 ページの「計測値を Calcs ページおよび患者レ](#page-58-0) [ポートに保存する方法」 参](#page-58-0)照)

経過時間計算 ( ドプラ )

- **1** ドプラ画像表示中、CALIPER キーを押します。
- **2** スクリーンメニューから Time を選択します。 キャリパー (|)が表示されます。
- **3** タッチパッドを使用し、希望する位置にキャリ パーを配置し、 SELECT キーを押します。

2つ目のキャリパー(|)が表示されます。

**4** タッチパッドを使用し、希望する位置に 2 つ目の キャリパーを配置し、 SELECT キーを押します。

<span id="page-61-0"></span>マニュアルトレース ( ドプラ)

- **1** ドプラ画像をフリーズし、CALIPER キーを押し ます。
- **2** スクリーンメニューから Manual を選択します。 1 つ目のキャリパーが表示されます。

**3** タッチパッドを使用し、 トレースする波形の開始 点にキャリパーを配置し、SELECT キーを押しま す。 キャリパーを正しく配置しないと、正確な計測は できません。

**4** タッチパッドを使用し、 波形をトレースします。 修正が必要な場合は、 スクリーンメニューから

Undo を選択するか、タッチパッドでトレースラ インを後方へなぞり直すか、または BACKSPACE キーを押します。

**5** SET キーを押します。

計測結果が表示されます。

 [49 ページの「計測値を Calcs ページおよび患者レ](#page-58-0) [ポートに保存する方法」 を](#page-58-0)参照してください。

<span id="page-61-1"></span>自動トレース ( ドプラ)

自動トレース終了後、トレースラインが境界線を正確 にトレースしていることを確認してください。診断に 適切なトレースができていない場合は、マニュアルト レースしてください。( [52 ページの「マニュアルト](#page-61-0) [レース \( ドプラ\)」](#page-61-0) 参照 )

- **1** ドプラ画像をフリーズし、CALIPER キーを押し ます。
- **2** スクリーンメニューから Auto を選択します。 キャリパー (|)が表示されます。
- **3** タッチパッドを使用し、 トレースする波形の開始 点にキャリパーを配置します。 キャリパーを正しく配置しないと、正確な計測は できません。
- **4** SELECT キーを押します。 2つ目のキャリパー(|)が表示されます。
- **5** タッチパッドを使用し、 トレースする波形の終了 点にキャリパーを配置します。
- **6** SET キーを押します。

計測結果が表示されます。

( [49 ページの「計測値を Calcs ページおよび患者レ](#page-58-0) [ポートに保存する方法」 参](#page-58-0)照)

#### 自動トレース計測項目

本超音波画像診断装置では、下記の自動トレース計測 が可能です。使用可能な項目は検査種類によって異な ります。

- 流速積分値 (VTI)
- ピーク時速度 (Vmax)
- 平均圧較差 (PGmean)
- ピーク時平均速度 (Vmean)
- 圧較差 (PGmax)
- 心拍出量 (CO)
- ピーク収縮速度 (PSV)
- 時間平均流速 (TAM)\*
- +/× 比 または収縮期 / 拡張期比 (S/D)
- パルサティリティインデックス (PI)
- 拡張末期速度 (EDV)
- 加速時間 (AT)
- レジスタンスインデックス (RI)
- 時間平均ピーク (TAP)
- ゲート深度

# 一般的な計測

Calcsメニュー内のCalcsパッケージを使用して計測を 行うと、患者レポートに計測値を保存することができ ます。計測値は閲覧したり、やり直したり、消去する ことができます。計測値の中には、患者レポート内で 直接消去できるものもあります。[\( 77 ページの「患](#page-86-1) [者レポート」 参](#page-86-1)照)

使用可能な Calcs パッケージは、検査種類およびプ ローブによって異なります。

### 不慮のデータ消失

現行(オープン状態)の超音波検査を終了せずに、特 定の設定値を変更すると、検査中の患者検査の計算値 が何の警告や前触れもなく消失することがあります。 以下の事項に注意してください。

- 注意: |以下の設定値を変更すると、現行(オー プン状態)の検査から分析(計算)値が 消去されます。検査を終了するまで、以 下の設定値は変更しないでください。 • 日時
	- 胎児発育分析チャートまたはカスタ ム計測値
	- 循環器 TDI ラベル
	- IMT ラベル
	- ドプラ表示の単位

# Calcs メニュー

Calcs メニューには、画像表示モードおよび選択され ている検査種類で可能な Calcs パッケージが表示さ れ、各 Calcs パッケージには必要な計測項目が含まれ ています。計測を行い保存すると、計測値は患者レ ポートに記載されます。( [77 ページの「患者レポー](#page-86-1) [ト」 参](#page-86-1)照 )

Calcs メニュー内では、計測の終了した項目には、計 測名の横にチェックマークが付きます。チェックマー クが付いている計測項目をハイライトすると、メ ニューの下に計測結果が表示されます。計測をやり直 すと、メニュー下に表示される計測結果欄には、計測 の種類により最後の数値または平均値が表示されま す。

省略符号 (. . .) の付いた計測項目には、更に付属す る計測項目があります。

CALCs メニューから選択する方法

- **1** フリーズした画像上で、CALCS キーを押します。 Calcs メニューが表示されます。
- **2** タッチパッドまたは矢印キーを使用し、計測項目 をハイライトします。

追加の計測項目を表示するには、 Next(次へ)、 Prev ( 前へ )、または省略符号 (. . .) の付いた計 測項目を選択し、次に SELECT キーを押します。

選択されている画像表示モードで、使用可能な計 測項目のみが選択可能です。

**3** SELECT キーを押します。

Calcs メニューを終了するには、メニューが有効な場 合は CALCS キーを1度押し、そうでない場合は、2度 押します。

# <span id="page-62-1"></span>Calcs パッケージを使用した計測および 計測値の保存

Calcs パッケージを使用した計測では、まず Calcs メ ニューを選択し、画像上に表示されるキャリパーを配 置し、計測値および計算結果を保存します。 Calcs パッケージを使用せずに行う計測とは異なり、 CALIPER キーを押すのではなく、Calcs メニューから 計測項目を選択すると自動的にキャリパーが表示され ます。キャリパーの種類は選択する計測項目によって 異なります。

#### <span id="page-62-0"></span>計測結果を保存する方法

- ◆ 下記いずれかを行います。
	- 計測結果のみを保存する場合 : SAVE CALC キーを押すか、またはスクリーンメニューか ら Save を選択します。

Calcs パッケージを使用した計測値は患者レ ポートに保存されます。(計測値を表示した画 像を保存する方法は[、 42 ページの「静止画像](#page-51-2) [を保存する方法」 を](#page-51-2)参照)

• 画像および計測結果の両方を保存する場合: SAVEキーの機能が Image/Calcs に設定されて いる場合は、SAVE キーを押します。( [25](#page-34-2) [ページの「プリセット設定」 参](#page-34-2)照)

測

計算結果は患者レポートに保存され、画像は 計測値を表示した状態で本体内蔵メモリに保 存されます。

# Calcs パッケージを使用して保存した計 測値の表示、やり直し、消去

保存した計測値を閲覧する方法

- 下記いずれかを行います。
	- Calcs メニューから計測項目をハイライトしま す。メニューの下に計算結果が表示されます。
	- 患者レポートを表示します。( [77 ページの](#page-86-1) [「患者レポート」](#page-86-1) 参照)

保存した計測値をやり直す方法

- **1** Calcs メニューから計測項目をハイライトします。
- **2** SELECT キーを押すか、または CALIPER キーを 押します。
- **3** 再度、測定を行います。

新しい測定値は画面の計測・計算結果表示欄に表 示されます。( [10 ページの「画面構成」 参](#page-19-0)照 ) メ ニューの下に表示される保存済み計測値と比較す ることができます。

**4** 新しい計測値を保存するには、SAVE CALC キー を押します。

新しい計測値は以前の計測値を上書きし、患者レ ポートに保存されます。

保存した計測値を消去する方法

- **1** Calcs メニューから計測項目をハイライトします。
- **2** スクリーンメニューから Delete を選択します。

最後に保存した計測値は消去されます。保存され た計測値が 1 つのみの場合は、消去した時点で Calcs メニュー上のチェックマークも消去されま す。

計測値の中には、患者レポート内で直接消去できるも のもあります。(77ページの「患者レポート」参 照。)

# EMED 計測

EMED 計測結果は自動的に EMED ワークシートに記載さ れます。各検査種類で全ての EMED 計測項目が使用可 能です。

EMED 計測を行う方法

- **1** CALCS キーを押します。
- **2** スクリーンメニューから EMED を選択します。 計測メニューは EMED 計測メニューに変わります。
- **3** 計測項目を選択します。
- **4** 距離測定を行います。
- **5** 計測値を保存します。

計測メニューに戻るには、スクリーンメニューから Calcs を選択します。

### 血管狭窄率計測

警告: 計算エラーを防止するため、患者情報お よび、日付 / 時刻の設定が正しいことを 確認してください。 誤診や患者の検査結果に意図しない影響 を及ぼすことを防止するため、新しい患 者の検査を開始し計測し始める前に、新 規患者情報フォームを作成してください。 新規の患者情報フォームを作成すると、 以前の患者のデータは消去されます。新 規のフォームを作成せずに計測や検査を 行うと、以前の患者のデータと現在の患 者のデータが混在してしまいます。( [41](#page-50-2) [ページの「新規の患者情報フォームを作](#page-50-2) [成する方法」 参](#page-50-2)照)

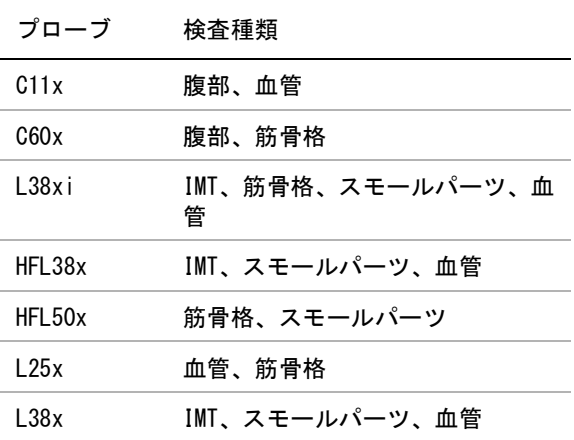

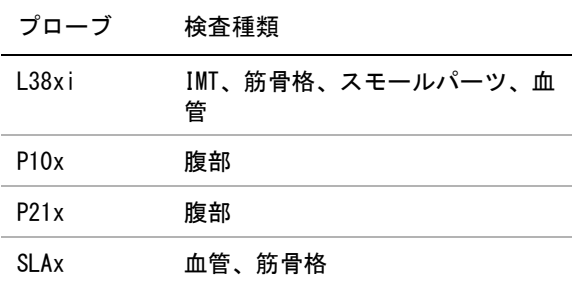

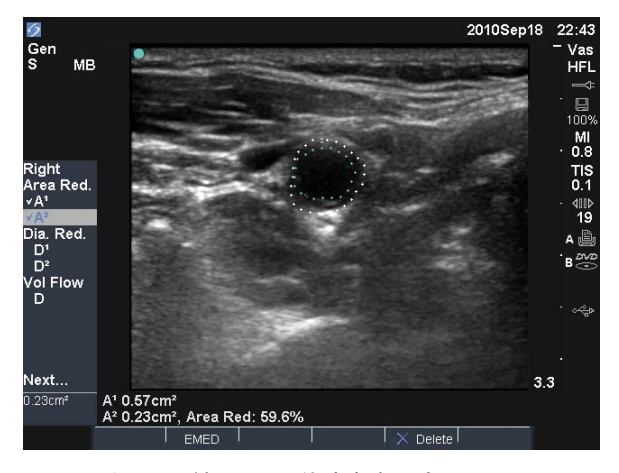

図 12 右頸動脈根の断面積狭窄率測定

#### 断面積狭窄率を計算する方法

断面積狭窄率の計算には 2 つのマニュアルトレース計 測値が必要です。

- **1** B モード画像をフリーズし、CALCS キーを押しま す。
- **2** 計測項目 A1 に対し、下記の操作をします。次に計 測項目 A2 に対し、同様に繰り返します。
	- **a** Calcs メニューの Area Red. から、計測項目を 選択します。
	- **b** タッチパッドを使用し、トレースの開始点に キャリパーを配置し、SELECT キーを押しま す。
	- **c** タッチパッドを使用し、 検査部位をトレース します。

修正が必要な場合は、スクリーンメニューか ら Undo を選択するか、または BACKSPACE キーを押します。

**d** トレースを完了し、 SET キーを押します。

**e** 計算結果を保存します。 ( [53 ページの「計測](#page-62-0) [結果を保存する方法」 参](#page-62-0)照)

断面積狭窄率の計算結果は、画面上の計測・計算結果 表示欄に表示され、患者レポートに記載されます。

内径狭窄率を計算する方法

- **1** B モード画像をフリーズし、CALCS キーを押しま す。
- **2** 計測項目 D1 に対し、下記の操作をします。次に計 測項目 D2 に対し、同様に繰り返します。
	- **a** Calcs メニューのから、Dia Red. 計測項目を選 択します。
	- **b** キャリパーを配置します。 ( [49 ページの](#page-58-1) [「キャリパー」](#page-58-1) 参照 )
	- **c** 計算結果を保存します。 ( [53 ページの「計測](#page-62-0) [結果を保存する方法」 参](#page-62-0)照)

内径狭窄率の計算結果は、画面上の計測・計算結果表 示欄に表示され、患者レポートに記載されます。

### ボリューム計測

警告: 計算エラーを防止するため、患者情報およ び、日付 / 時刻の設定が正しいことを確認 してください。

> 誤診や患者の検査結果に意図しない影響を 及ぼすことを防止するため、新しい患者の 検査を開始し計測し始める前に、新規患者 情報フォームを作成してください。新規の 患者情報フォームを作成すると、以前の患 者のデータは消去されます。新規のフォー ムを作成せずに計測や検査を行うと、以前 の患者のデータと現在の患者のデータが混 在することになります。 ( [41 ページの](#page-50-2) [「新規の患者情報フォームを作成する方法」](#page-50-2) 参照)

計

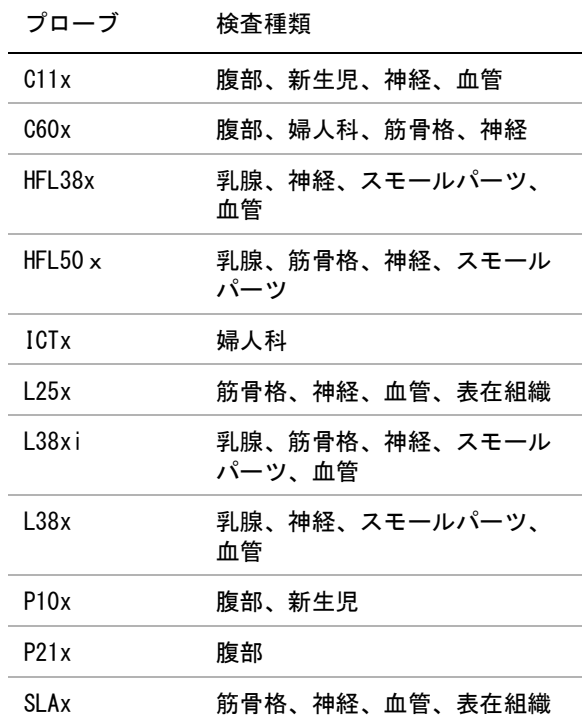

ボリュームを計算する方法

ボリューム計算には、B モード画像表示の距離測定値 が 3 つ必要です:D1、D2、および D3。3 つの距離測定 値を保存すると、計算結果は画面上に表示され、患者 レポートに記載されます。

- 計測の対象となる各画像上で、下記の操作を行い ます。
	- **a** Bモード画像をフリーズし、 CALCSキーを押し ます。
	- **b** 必要な各計測項目に対し、下記の操作を行い ます。
		- i Calcs メニューの Volume から計測項目を 選択します。(婦人科検査(Gvn)で Volume が計測項目に表示されていない場 合は、まず Gyn を選択し、次に Volume を選択します。)
		- ii キャリパーを配置します。 ( [49 ページの](#page-58-1) [「キャリパー」 参](#page-58-1)照 )
		- iii計測値を保存します。 (53ページの「計 [測結果を保存する方法」](#page-62-0) 参照)

# ボリュームフロー計算

警告: 計算エラーを防止するため、患者情報お よび、日付 / 時刻の設定が正しいことを 確認してください。

> 誤診や患者の検査結果に意図しない影響 を及ぼすことを防止するため、新しい患 者の検査を開始し計測し始める前に、新 規患者情報フォームを作成してください。 新規の患者情報フォームを作成すると、 以前の患者のデータは消去されます。新 規のフォームを作成せずに計測や検査を 行うと、以前の患者のデータと現在の患 者のデータが混在してしまいます。 ( [41 ページの「新規の患者情報フォームを](#page-50-2) [作成する方法」](#page-50-2) 参照)

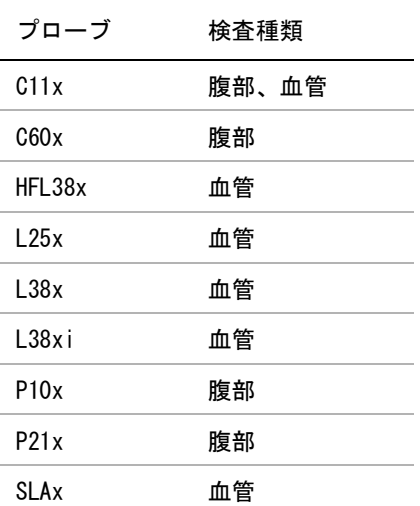

下表は、ボリュームフロー計算に必要な計測項目をま とめました。(略語の定義は[、 185 ページの「用語解](#page-194-0) [説」 を](#page-194-0)参照)

ボリュームフロー計算

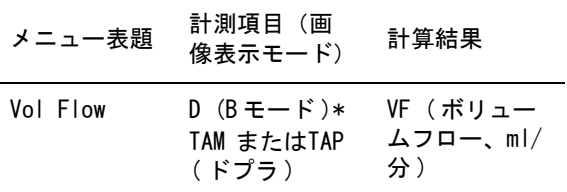

\* ゲートサイズを使用せずに直径を測定する際には必 ず必要な計測項目です。

ボリュームフロー計算には、B モード画像表示および ドプラ画像表示モードで行った計測値が必要です。

B モード画像表示での計測をするには、下記いずれか をします。

- 血管径を計測します。より精度の高い計測方法で す。計測値はゲートサイズを上書きします。
- ゲートサイズを使用します。血管径を測定しない 場合、システムソフトウェアは自動的にゲートサ イズを使用し、計算結果に「(gate)」が表示され ます。

ドプラサンプルボリュームの対象部位となる血管は、 完全に描出されていなければなりません。時間平均流 速または時間平均ピークのいずれかを計測することが できます。(リアルタイムトレースの設定は[、 25 ペー](#page-34-2) [ジの「プリセット設定」 を](#page-34-2)参照)

ボリュームフロー計算のための計測を行う際には、下 記の要因を考慮してください。

- ボリュームフローの応用に関する現行の医療慣行 に従ってください。
- ボリュームフロー計算の精度は、ユーザーの技能 に大きく依存します。
- 次の要因は、計測の精度に影響を及ぼす要因とし て文献によって指摘されています。
	- B モード画像領域における内径計測方法の使用
	- 血管の均一で完全な描出が困難な場合。

ボリュームサンプルのサイズは、下記に限られま す。

- C11x プローブ : 1, 2, 3 ゲートサイズ (mm)
- C60x プローブおよび P10x プローブ : 2, 3, 5, 7, 10, 12 ゲートサイズ (mm)
- HFL38x プローブ、 L25x プローブ、 および SLAx プローブ : 1, 3, 5, 6, 7, 8, 10, 12 ゲートサイズ (mm)
- L38x プローブ:1, 3, 5, 7, 10, 12 ゲート サイズ (mm)
- P21x プローブ : 2, 3, 5, 7, 11.5, 14 ゲー トサイズ (mm)
- キャリパー配置の正確度
- 角度補正の正確度

下記の文献は、ボリュームフロー計算のための計測お よび計算の精度、および考慮すべき点を考察していま す。

Allan, Paul L. et al. Clinical Doppler Ultrasound, 4th Ed., Harcourt Publishers Limited, (2000) 36-38.

ボリュームフローを計算する方法

- **1** ゲートサイズを使用せず、血管径を計測する場合 は、B モード画像表示で計測を行います。
	- **a** フルスクリーンまたはデュープレックスの B モード画像フリーズし、CALCS キーを押しま す。
	- **b** CalcsメニューのVol Flowから D (距離)を選択 します。
	- **c** キャリパーを配置します。 ( [49 ページの](#page-58-1) [「キャリパー」](#page-58-1) 参照。)
	- **d** 計算結果を保存します。 ( [53 ページの「計測](#page-62-0) [結果を保存する方法」 参](#page-62-0)照)
- **2** ドプラ画像表示モードで計測を行います。
	- **a** ドプラ画像をフリーズし、CALCS キーを押し ます。
	- **b** CalcsメニューのVol FlowからTAMまたはTAPを 選択します。 キャリパー(|)が表示されます。
	- **c** タッチパッドを使用し、 波形の開始点にキャ リパーを配置します。 キャリパーを正しく配置しないと、正確な計 測結果は得られません。
	- **d** SELECT キーを押し、2 つ目のキャリパー (|)を表示します。
	- **e** タッチパッドを使用し、 波形の終止点に 2 つ目 のキャリパーを配置します。
	- **f** SET キーを押しトレースを完了し、結果を表 示します。
	- **g** 計算結果を保存します。( [53 ページの「計測](#page-62-0) [結果を保存する方法」 参](#page-62-0)照)

ボリュームフロー計算結果は、画面の下に表示され、 患者レポートにも保存されます。

計

# 検査特有の計算パッケージ

一般的な計算に加え、本超音波画像診断装置は循環 器、産婦人科(OB、Gyn) 、 IMT(中内膜複合体厚)、ス モールパーツ、眼窩(Orb)、経頭蓋(TCD)、および血管 検査に関連する特有の計算パッケージを提供します。

# 循環器計測

警告: 計算エラーを防止するため、患者情報およ び、日付 / 時刻の設定が正しいことを確認 してください。

誤診や患者の検査結果に意図しない影響を 及ぼすことを防止するため、新しい患者の 検査を開始し計測し始める前に、新規患者 情報フォームを作成してください。新規の 患者情報フォームを作成すると、以前の患 者のデータは消去されます。新規のフォー ムを作成せずに計測や検査を行うと、以前 の患者のデータと現在の患者のデータが混 在してしまいます。 ( [41 ページの「新](#page-50-2) [規の患者情報フォームを作成する方法」](#page-50-2) 参 照)

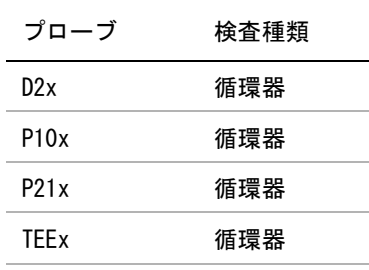

下表は、各循環器計算を行うのに必要な計測項目をま とめました。(略語の定義は[、 185 ページの「用語解](#page-194-0) [説」 を](#page-194-0)参照)

#### <span id="page-67-0"></span>循環器計測

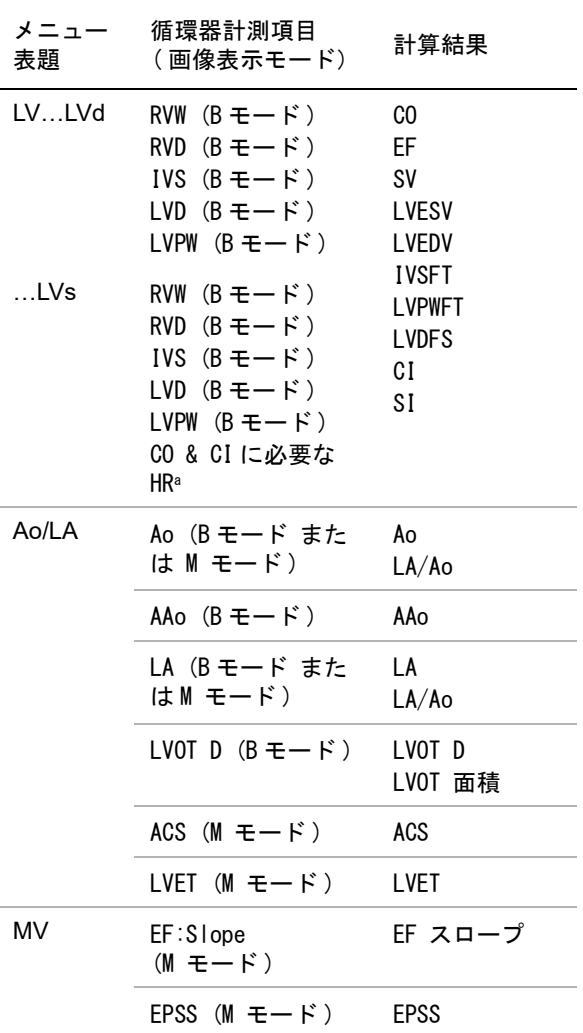

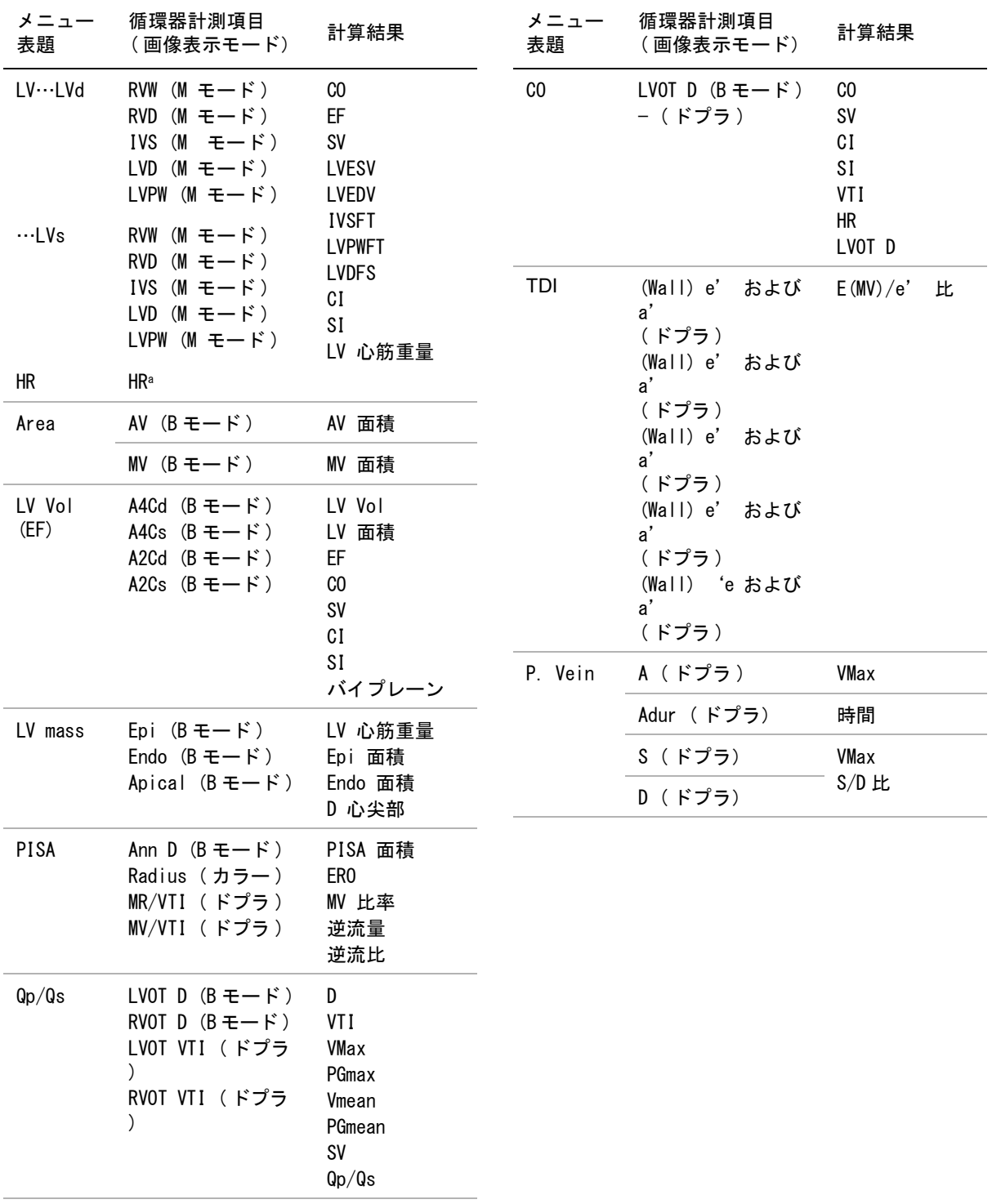

測

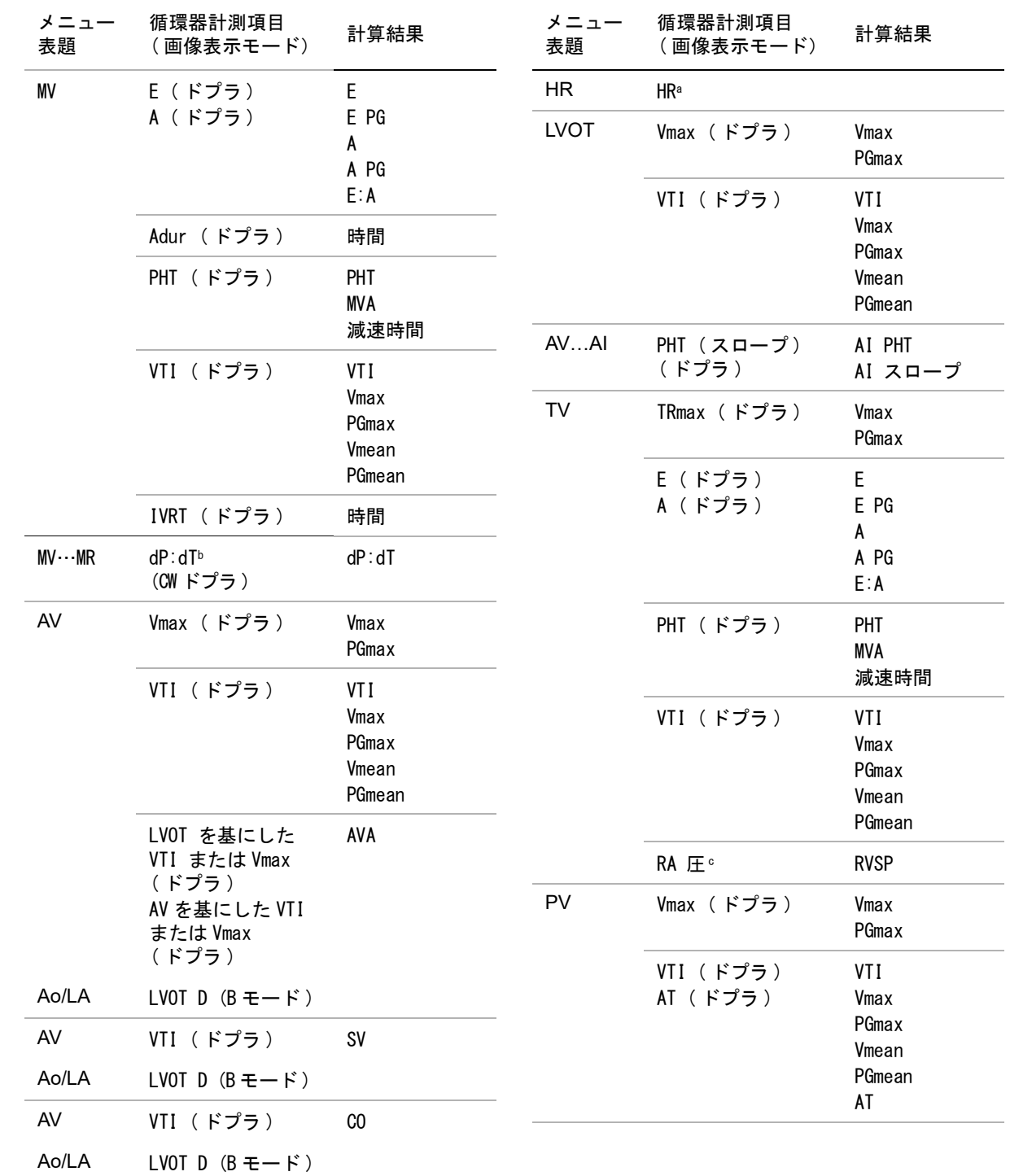

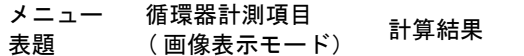

- a. 心拍数の入力には 3 つの方法があります:患者情報 フォーム、ドプラ画像表示モードでの計測 ( [65 ペー](#page-74-0) [ジの「心拍数を算出する方法 \(HR\)」 参](#page-74-0)照 ) または M モード画像表示での計測 ( [51 ページの「心拍数を計](#page-60-0) [測する方法 \(M モード \)」 参](#page-60-0)照 )
- b. 100 cm/ 秒および 300 cm/ 秒で計測。
- c. [77 ページの「血管検査の計測値および循環器検査の](#page-86-2) [計測値を消去する方法」 参](#page-86-2)照

LVd および LVs を計測する方法

- **1** B モード画像表示または M モードで、画像をフリー ズし、CALCS キーを押します。
- **2** Calcs メニューから、 計測項目を選択します。
- **3** 有効な(緑色の)キャリパーを開始点に配置しま す。(49ページの「キャリパー」参)
- **4** SELECT キーを押し、2 つ目のキャリパーを配置し ます。
- **5** SELECT キーを押します。

もう 1 つのキャリパーが表示され、Calcs メ ニューの中で次に行う計測項目がハイライトされ ます。

**6** キャリパーを配置し、 SELECT キーを押します。 Calcs パッケージの中の各計測項目に対し、上記 ステップを繰り返します。

SELECT キーを押す度に、次のキャリパーが表示 され、Calcs メニューの中で次に行う計測項目が ハイライトされます。

- **7** 計算結果を保存します。 ( [53 ページの「計測結果](#page-62-0) [を保存する方法」](#page-62-0) 参照 )
- Ao、LA、AAo または LVOT D を計測する方法
- **1** B モード画像表示または M モードで、画像をフリー ズし、CALCS キーを押します。
- **2** Calcs メニューから、 計測項目を選択します。
- **3** キャリパーを配置します。 ( [49 ページの「キャリ](#page-58-1) [パー」](#page-58-1) を参照してください。)
- **4** 計算結果を保存します。 ( [53 ページの「計測結果](#page-62-0) [を保存する方法」](#page-62-0) を参照してください。)
- LV ボリューム ( シンプソン法 ) を算出する方 法
- **1** B モード画像をフリーズし、CALCS キーを押しま す。
- **2** 必要なそれぞれの計測項目に対し、下記の操作を 行います。
	- **a** Calcs メニューから、検査部位と時相(A4Cd、 A4Cs、A2Cd、A2Cs)を選択します。
	- **b** キャリパーを僧帽弁輪部に配置し、 SELECT キーを押しトレースを開始します。
	- **c** タッチパッドを使用し、 左室腔をトレースし ます。

修正が必要な場合は、 スクリーンメニューから Undo を選択するか、または BACKSPACE キーを 押します。

- **d** トレースを完了し、 SET キーを押します。
- **e** 計算結果を保存します。 ( [53 ページの「計測](#page-62-0) [結果を保存する方法」 を](#page-62-0)参照してください。)
- MV 面積 または AV 面積を算出する方法
- **1** B モード画像をフリーズし、CALCS キーを押しま す。
- **2** Calcsメニューの AreaからMV またはAVを選択し ます。
- **3** キャリパーをトレースの開始点に配置し、 SELECT キーを押します。
- **4** タッチパッドを使用し、 検査部位をトレースしま す。

修正が必要な場合は、スクリーンメニューから Undo を選択するか、または BACKSPACE キーを 押します。

- **5** トレースを完了し、 SET キーを押します。
- **6** 計算結果を保存します。 ( [53 ページの「計測結果](#page-62-0) [を保存する方法」](#page-62-0) を参照してください。)
- LV Mass(左室心筋重量)を算出する方法
- **1** B モード画像をフリーズし、CALCS キーを押しま す。
- **2** Calcs メニューに LV Mass が表示されるまでスク ロールダウンします。
- **3** EPI(心外膜)を対象に下記の操作を行います。 次に、Endo(心内膜)を対象に同様に繰り返しま す。
	- **a** Calcs メニューから計測項目を選択します。
	- **b** キャリパーをトレースの開始点に配置し、 SELECT キーを押します。
	- **c** タッチパッドを使用し、 検査部位をトレース します。

修正が必要な場合は、スクリーンメニューから Undo を選択するか、または BACKSPACE キーを 押します。

- **d** トレースを完了し、 SET キーを押します。
- **e** 計算結果を保存します。 ( [53 ページの「計測](#page-62-0) [結果を保存する方法」 参](#page-62-0)照 )
- **4** Calcs メニューから Apical(心尖部)を選択しま す。
- **5** キャリパーを配置し、心室長径を計測します。 ( [49 ページの「キャリパー」 参](#page-58-1)照 )
- **6** 計算結果を保存します。

#### ピーク時速度を計測する方法

各計測項目に対し 5 つの計測値が保存され、その平均 値が算出されます。6 つ目の計測を行うと、5 つ目の 計測値が書替えられます。患者レポート内で保存した 計測値を消去すると、次の計測値が消去した計測値の 代わりに記載されます。最後に保存した計測値は、 Calcs メニューの最下段に表示されます。

- **1** ドプラ画像をフリーズし、CALCS キーを押しま す。
- **2** Calcs メニューから、 MV, TV, TDI, or P. Vein を 選択します。
- **3** 必要なそれぞれの計測項目に対し、下記の操作を 繰り返します。
	- **a** Calcs メニューから計測項目を選択します。
	- **b** キャリパーを配置します。 ( [49 ページの](#page-58-1) [「キャリパー」](#page-58-1) 参照。)
	- **c** 計算結果を保存します。 ( [53 ページの「計測](#page-62-0) [結果を保存する方法」 参](#page-62-0)照 )

VTI を算出する方法

注: 同計算は、VTI 以外の値も算出します。(58 [ページの「循環器計測」 の](#page-67-0)表を参照)

- **1** ドプラ画像をフリーズし、CALCS キーを押しま す。
- **2** Calcs メニューから、 MV, AV, TV, PV, or LVOT を選 択し、次に VTI を選択します。
- **3** キャリパーを波形の開始点に配置し、SELECT キーを押し、トレースを開始します。
- **4** タッチパッドを使用し、 波形をトレースします。

修正が必要な場合は、スクリーンメニューから Undo を選択するか、または BACKSPACE キーを 押します。

- **5** SET キーを押し、トレースを完了します。
- **6** 計算結果を保存します。 ( [53 ページの「計測結果](#page-62-0) [を保存する方法」](#page-62-0) 参照 )
- 自動トレースツールに関しては、 [52 ページの「自動](#page-61-1) [トレース \( ドプラ\)」 を](#page-61-1)参照。

RVSP を算出する方法

- **1** ドプラ画像をフリーズし、CALCS キーを押しま す。
- **2** Calcs メニューから、 TV を選択し、次に TRmax を 選択します。
- **3** キャリパーを配置します。 ( [49 ページの「キャリ](#page-58-1) [パー」](#page-58-1) 参照 )
- **4** 計算結果を保存します。 ( [53 ページの「計測結果](#page-62-0) [を保存する方法」](#page-62-0) 参照 )
- **5** 必要に応じ、右心房圧(RA) を調整します。 ( [77 ページの「血管検査の計測値および循環器検](#page-86-2) [査の計測値を消去する方法」](#page-86-2) 参照) 右心房圧をデフォルト設定値の「5」以外の値に 変更すると、レポートに記載されている RVSP 計 算に影響します。
- MV 、AI 、または TV 計測で PHT を算出する方法
- **1** ドプラ画像をフリーズし、CALCS キーを押しま す。
- **2** Calcs メニューから、 MV, AV, or TV を選択し、次 に PHT を選択します。
**3** キャリパーをピーク時に配置し、SELECT キーを 押します。

2 つ目のキャリパーが表示されます。

- **4** 2 つ目のキャリパーを配置します。
	- MV 計測では、キャリパーを EF スロープに沿っ て配置します。
	- AV 計測では、キャリパーを拡張末期に配置し ます。
- **5** 計算結果を保存します。 ( [53 ページの「計測結果](#page-62-0) を保存する方法」を参照)

PISA を算出する方法

PISA の計算には、B モード画像表示の計測値が 1 つ、 カラー画像表示モードの計測値が 1 つ、およびドプラ スペクトラムトレース画像表示モードの計測値が 2 つ 必要です。必要な全ての計測値を保存すると、計算結 果が患者レポートに記載されます。

- **1** B モード画像表示で、Ann D (弁輪径)を計測し ます。
	- **a** B モード画像をフリーズし、CALCS キーを押 します。
	- **b** Calcs メニューをスクロールダウンし、PISA を 表示し、Ann D (弁輪径) を選択します。
	- **c** キャリパーを配置します。 ( [49 ページの](#page-58-0) [「キャリパー」](#page-58-0) 参照 )
	- **d** 計算結果を保存します。 ( [53 ページの「計測](#page-62-0) [結果を保存する方法」 参](#page-62-0)照)
- **2** カラー画像表示モードで、半径を計測します。
	- **a** カラードプラ画像をフリーズし、 CALCS キー を押します。
	- **b** Calcs メニューから、Radius(半径)を選択し ます。
	- **c** キャリパーを配置します。
	- **d** 計算結果を保存します。
- **3** ドプラ画像をフリーズし、CALCS キーを押しま す。
- **4** MR VTI を選択し、ドプラ画像表示モードで下記 の操作を行います。次に MV VTI を選択し、同様 に繰り返します。
- **a** Calcs メニューから、 PISA を選択し、次に MR VTI or MV VTI を選択します。
- **b** キャリパーを波形の開始点に配置し、 SELECT キーを押し、トレースを開始します。
- **c** タッチパッドを使用し、波形をトレースしま す。 修正が必要な場合は、 スクリーンメニューか

ら Undo を選択するか、タッチパッドで線上 を後ろへなぞって消去するか、または BACKSPACE キーを押します。

- **d** SET キーを押し、トレースを完了します。
- **e** 計算結果を保存します。

自動トレースツールに関しては[、 52 ページの「自動](#page-61-0) [トレース \( ドプラ\)」 を](#page-61-0)参照。

IVRT を算出する方法

- **1** ドプラ画像をフリーズし、CALCS キーを押しま す。
- **2** Calcs メニューから、 MV を選択し、次に IVRT を 選択します。 キャリパー (丨)が表示されます。

- **3** タッチパッドを使用し、 キャリパーを大動脈弁閉 鎖時に配置します。
- **4** SELECT キーを押します。 2つ目のキャリパー(|)が表示されます。
- **5** タッチパッドを使用し、僧帽弁流入の開始点に 2 つ目のキャリパーを配置します。
- **6** 計測値を保存します。 ( [53 ページの「計測結果を](#page-62-0) [保存する方法」](#page-62-0) 参照 )

dP:dT を算出する方法

計

測

dP:dT 計算では、ベースラインから負(マイナス)側 に 300 cm/ 秒以上の流速が表示されていなければなり ません。( [35 ページの「スペクトラムドプラ画面の](#page-44-0) [制御項目」 参](#page-44-0)照 )

- **1** CW ドプラ画像をフリーズし、CALCS キーを押しま す。
- **2** Calcs メニューから、 MV を選択し、次に dP:dT を 選択します。

有効なキャリパーと共に横点線が 100 cm/ 秒の位 置に表示されます。

- **3** 1 つ目のキャリパーを波形上の 100 cm/ 秒の位置に 配置します。
- **4** SELECT キーを押します。 2 つ目の有効なキャリパーと共に横点線が 300 cm/ 秒の位置に表示されます。
- **5** 2 つ目のキャリパーを波形上の 300 cm/ 秒の位置に 配置します。
- **6** 計算結果を保存します。 ( [53 ページの「計測結果](#page-62-0) [を保存する方法」](#page-62-0) を参照してください。)

AVA を算出する方法

AVA 計算には、B モード画像表示の計測値が 1 つ、お よびドプラ画像表示モードの計測値が 2 つ必要です。 全ての計測値を保存すると、計算結果が患者レポート に記載されます。

- **1** B モード画像表示で、LVOT を計測します。
	- **a** B モード画像をフリーズし、CALCS キーを押 します。
	- **b** Calcs メニューから、 LVOT D を選択します。
	- **c** キャリパーを配置します。 ( [49 ページの](#page-58-0) [「キャリパー」](#page-58-0) 参照 )
	- **d** 計算結果を保存します。 ( [53 ページの「計測](#page-62-0) [結果を保存する方法」 参](#page-62-0)照 )
- **2** ドプラ画像表示モードで、LVOT を計測し、次に AV を計測します。
	- Vmax に関しては, [62 ページの「VTI を算出](#page-71-0) [する方法」 を](#page-71-0)参照。 Calcs メニューから、 AV を選択し、サンプルの位置を選択し、次に Vmax を選択します。
	- VTI に関しては[、 62 ページの「VTI を算出す](#page-71-0) [る方法」 を](#page-71-0)参照。Calcs メニューから、 AV を 選択し、サンプルの位置を選択し、次に VTI を選択します。

#### Qp/Qs を算出する方法

Qp/Qs 計算には、B モード画像表示の計測値が 2 つ、 およびドプラ画像表示モードの計測値が 2 つ必要で す。全ての計測値を保存すると、計算結果が患者レ ポートに記載されます。

**1** B モード画像をフリーズし、CALCS キーを押しま す。

- **2** LVOT D の計測を行い、次に同様に RVOT D の計測を 行います。
	- **a** Calcsメニューをスクロールダウンし、 Qp/Qs を表示し、次に LVOT D または RVOT D を選 択します。
	- **b** キャリパーを配置します。 ( [49 ページの](#page-58-0) [「キャリパー」](#page-58-0) 参照 )
	- **c** 計算結果を保存します。 ( [53 ページの「計測](#page-62-0) [結果を保存する方法」 参](#page-62-0)照)
- **3** ドプラ画像をフリーズし、CALCS キーを押しま す。
- **4** LVOT VTI を選択し、下記の操作を行います。次に RVOT VTI を選択し、同様に繰り返します。
	- **a** Calcs メニューから、 Qp/Qs を選択し、次に LVOT VTI または RVOT VTI を選択します。
	- **b** SELECT キーを押し、トレースを開始します。
	- **c** タッチパッドを使用し、 波形をトレースしま す。 修正が必要な 場合は、スクリーンメニューか

ら Undo を選択するか、タッチパッドで後方 へなぞり直すか、または BACKSPACE キーを 押します。

- **d** SET キーを押し、トレースを完了します。
- **e** 計算結果を保存します。 ( [53 ページの「計測](#page-62-0) [結果を保存する方法」 参](#page-62-0)照 )

自動トレースツールに関しては、 [52 ページの「自動](#page-61-0) [トレース \( ドプラ\)」 を](#page-61-0)参照。

<span id="page-73-0"></span>SV または SI を算出する方法

SV および SI 計算には、B モード画像表示の計測値が 1 つ、およびドプラ画像表示モードの計測値が 1 つ必 要です。更に SI の計算には、体表面積(BSA) が必要 です。全ての計測値を保存すると、計算結果が患者レ ポートに記載されます。

- 1 (SI のみ) 患者情報フォームの Height (身長) お よび Weight (体重)のフィールドに数値を入力 します。体表面積は自動的に算出されます。 ( [41](#page-50-0) [ページの「新規の患者情報フォームを作成する方](#page-50-0) [法」](#page-50-0) 参照 )
- **2** B モード画像表示で、LVOT を計測します。
- **a** B モード画像表示で画像をフリーズし、 CALCS キーを押します。
- **b** B モード画像表示のメインメニューから AO/LA を選択します。
- **c** 計測メニューから、 LVOT D を選択します。
- **d** キャリパーを配置します。 ( [49 ページの](#page-58-0) [「キャリパー」](#page-58-0) を参照してください。)
- **e** 計算結果を保存します。 ( [53 ページの「計測](#page-62-0) [結果を保存する方法」 参](#page-62-0)照 )
- **3** ドプラ画像表示モードで、大動脈を計測します。 ( [62 ページの「VTI を算出する方法」](#page-71-0) 参照) Calcs メニューから、 AV を選択し、次に VTI を選 択します。

自動トレースツールに関しては、 [52 ページの「自動](#page-61-0) [トレース \( ドプラ\)」 を](#page-61-0)参照。

<span id="page-74-0"></span>心拍数を算出する方法 (HR)

心拍数は全ての循環器 Calcs パッケージで計測可能で す。ECG トレース実行中は、心拍数は計算されませ ん。

計測した心拍数を患者レポートに保存すると、患者情 報フォームにマニュアル入力した心拍数は上書きされ ます。

- **1** ドプラ画像をフリーズし、CALCS キーを押しま す。
- **2** Calcs メニューから、 HR を選択します。

キャリパー (|)が表示されます。

- **3** タッチパッドを使用し、 心拍ピーク時に 1 つ目の キャリパーを配置します。
- **4** SELECT キーを押します。

2 つ目のキャリパー(|)が表示されます。 緑色 のキャリパーが有効なキャリパーです。

- **5** タッチパッドを使用し、次の心拍ピーク時に 2つ 目のキャリパーを配置します。
- **6** 計算結果を保存します。 ( [53 ページの「計測結果](#page-62-0) [を保存する方法」](#page-62-0) 参照 )

CO または CI を算出する方法

CO および CI 計算には、1 回拍出量(SV) および心拍 数計算結果が必要です。更に CI の計算には、体表面 積(BSA) が必要です。全ての計測値を保存すると、 計算結果が患者レポートに記載されます。

- 1 (CIのみ) 患者情報フォームの Height (身長) お よび Weight (体重)のフィールドに数値を入力 します。体表面積は自動的に算出されます。 ( [41](#page-50-0) [ページの「新規の患者情報フォームを作成する方](#page-50-0) [法」](#page-50-0) を参照 )
- **2** SV を算出します。[\( 64 ページの「SV または SI を算](#page-73-0) [出する方法」](#page-73-0) 参照)
- **3** HR を算出します。 ( [65 ページの「心拍数を算出す](#page-74-0) [る方法 \(HR\)」 参](#page-74-0)照)

ACO を計測する方法

- 警告: 計算のエラーを防止するため、ドプラ信 号がエイリアシングしないことを確認し てください。
- 警告: | 誤診を防止するため、
	- 自動的に算出された心拍出量を唯一の 診断基準として使用しないでくださ い。心拍出量の数値は、その他の臨床 情報および患者の病歴等と共に考慮し てください。
		- 患者が新生児の場合は、心拍出量の自 動算出機能を使用しないでください。

速度計算のエラーを防止するため、PW ド プラ画像表示中は、角度補正が「0」に 設定されていることを確認してくださ い。

血流速が 1 L/ 分 以上であることを確認します。本装 置は血流速が 1 L/ 分 以上の場合にのみ、正確な心拍 出量を計測することができます。

- **1** LVOT を対象に B モード計測を行います。
	- **a** B モード画像をフリーズし、CALCS キーを押 します。
	- **b** Calcs メニューから、 CO を選択し、次に LVOT D を選択します。
	- **c** キャリパーを配置します。[\( 49 ページの](#page-58-0) [「キャリパー」](#page-58-0) を参照 )

計測

- **d** 計測値を保存します。[\( 49 ページの「計測値](#page-58-1) [を Calcs ページおよび患者レポートに保存す](#page-58-1) [る方法」 を](#page-58-1)参照 )
- **2** 自動トレース ( ドプラ画像表示 )

プリセット設定で行ったリアルタイムトレースの 設定内容にかかわらず、自動トレースツールは常 にピーク時を測定します。

- **a** ドプラスペクトラムトレース画像(波形)を 表示します。
- **b** スクリーンメニューから Trace を選択し、次 に Above または Below を選択し、ベースライ ンに対する自動トレースツールの位置を設定 します。

黄色の自動トレースツールが表示されます。 計測結果は画面の下に表示されます。

**c** 画像をフリーズします。

計測した波形を変更する場合は、SELECTを 押 して各キャリパー(|)を選択し、タッチ パッドを使用して移動します。SETを 押し、計 測結果を更新します。 フリーズした画像を反転したり、ベースライ

ンを移動すると、計測結果は消去されます。 計測結果を非表示にするには、Trace を選択し ます。

**d** 計測結果を保存します。

#### TDI モードで波形を計測する方法

- **1** TDI の機能が有効になっていることを確認してく ださい。 ( [34 ページの「PW ドプラ画像表示モー](#page-43-0) [ドの制御項目」](#page-43-0) 参照)
- **2** ドプラ画像をフリーズし、CALCS キーを押しま す。
- **3** Calcs メニューから、 TDI を選択し、 必要な各計測 項目に対し、下記の操作を行います。
	- **a** Calcs メニューから、計測項目を選択します。
	- **b** キャリパーを配置します。 ( [49 ページの](#page-58-0) [「キャリパー」](#page-58-0) 参照 )
	- **c** 計算結果を保存します。 ( [53 ページの「計測](#page-62-0) [結果を保存する方法」 参](#page-62-0)照)

### 計測に関する文献及び用語(循環器系)

以下は循環器検査に関する追加の文献です。

### **Left Ventricular Mass - B モード左室心筋重量** (gm)

Schiller N.B., P.M. Shah, M. Crawford, et.al. "Recommendations for Quantification  $\delta$  the left Ventricle by Two-Dimensional Echocardiography." Journal of American Society of Echocardiography. September-October 1998, 2:364.

LV Mass =  $1.05 * \{[(5/6) * A1 * (a + d + t)] - [(5/6) * A2]$  $*(a + d)]$ 

where: A1 = 短軸面積、拡張期 (Epi) A2 = 短軸面積、拡張期 (Endo) a = 乳頭筋から心尖部までの距離 d = 左室長軸像を描出し、僧帽弁レ ベルから乳頭筋レベルまでの距離 t = 心筋厚

### **Left Ventricular Mass**ー M モード左室心筋重量 (gm)

Oh, J.K., J.B. Seward, A.J. Tajik. The Echo Manual. 2nd Edition, Boston: Little, Brown and Company, (1999), 39.

LV Mass = 1.04  $[(LVID + PWT + IVST)^3 - LVID^3] * 0.8 +$ 0.6

 $LVID = R$ 径

PWT = 後壁厚 IVST = 心室中隔壁厚 1.04 = 心筋の比重 0.8 = 補正因数

### 婦人科計測

婦人科 (Gyn) 計算には子宮、卵巣、卵胞、およびボ リュームが含まれます。ボリューム計算に関しては[、](#page-64-0)  [55 ページの「ボリューム計測」](#page-64-0) を参照。

警告: 計算エラーを防止するため、患者情報お よび、日付 / 時刻の設定が正しいことを 確認してください。 誤診や患者の検査結果に意図しない影響 を及ぼすことを防止するため、新しい患 者の検査を開始し計測し始める前に、新 規患者情報フォームを作成してください。 新規の患者情報フォームを作成すると、 以前の患者のデータは消去されます。新 規のフォームを作成せずに計測や検査を 行うと、以前の患者のデータと現在の患 者のデータが混在してしまいます。( [41](#page-50-0) [ページの「新規の患者情報フォームを作](#page-50-0) [成する方法」 参](#page-50-0)照)

卵胞を 2 回計測すると、レポートには平均値が記録さ れます。3 回計測すると、平均値およびボリューム計 測値がレポートに記載されます。

- **1** B モード画像をフリーズし、CALCS キーを押しま す。
- **2** Calcs メニューから、 Follicle を選択します。
- **3** 各計測に対し、下記の操作を行います。
	- **a** Calcs メニューの Right Fol または Left Fol から 計測項目を選択します。
	- **b** キャリパーを配置します。 ( [49 ページの](#page-58-0) [「キャリパー」](#page-58-0) 参照 )
	- **c** 計算結果を保存します。 ( [53 ページの「計測](#page-62-0) [結果を保存する方法」 参](#page-62-0)照 )

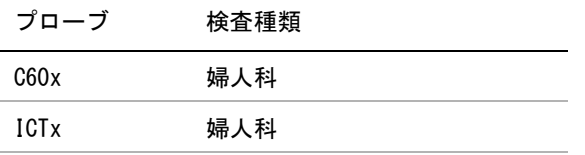

- 子宮または卵巣を計測する方法
- **1** B モード画像をフリーズし、CALCS キーを押しま す。
- **2** Calcs メニューから、 Gyn を選択します。
- **3** 必要な各計測項目に対し、下記の操作を行います
	- **a** Calcs メニューから、計測項目を選択します。
	- **b** キャリパーを配置します。 ( [49 ページの](#page-58-0) [「キャリパー」](#page-58-0) を参照してください。)
	- **c** 計算結果を保存します。 ( [53 ページの「計測](#page-62-0) [結果を保存する方法」 を](#page-62-0)参照してください。)

卵胞を計測する方法

.

距離測定値は、左右それぞれ 1 つの卵胞を対象に最高 3 つまで保存することができ、最高 10 個の卵胞を計 測することができます。

測

計

### IMT(内中膜複合体厚) 計測 (オプショ ン)

警告: 高画質の超音波画像を取得するために、 全ての患者画像は超音波診断の手技およ び知識を有する技師が走査しなければな りません。

> 患者の負傷を防止するため、本超音波画 像診断装置で得られる頸動脈計測値を単 独で診断ツールとして使用しないでくだ さい。他の臨床的情報およびリスク要因 を考慮しながら、計測結果を解析する必 要があります。

> 測定誤差を防止するため、全ての計測は 総頸動脈(CCA) を対象に行う必要があり ます。分岐部や内頸動脈(ICA) の計測 ツールとして設計されていません。

> 計算エラーを防止するため、患者情報お よび、日付 / 時刻の設定が正しいことを 確認してください。

誤診や患者の検査結果に意図しない影響 を及ぼすことを防止するため、新しい患 者の検査を開始し計測し始める前に、新 規患者情報フォームを作成してください。 新規の患者情報フォームを作成すると、 以前の患者のデータは消去されます。新 規のフォームを作成せずに計測や検査を 行うと、以前の患者のデータと現在の患 者のデータが混在してしまいます。 ( [41](#page-50-0) [ページの「新規の患者情報フォームを作](#page-50-0) [成する方法」 参](#page-50-0)照)

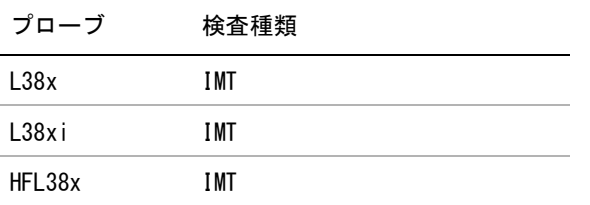

下表は、IMT 計算に含まれる計測項目をまとめまし た。IMT 計測項目名は IMT 設定ページで指定されてい ます。( [22 ページの「IMT \(内中膜複合体厚\)計測の](#page-31-0) 設定(オプション)」参照)

IMT 計測 (B モード )

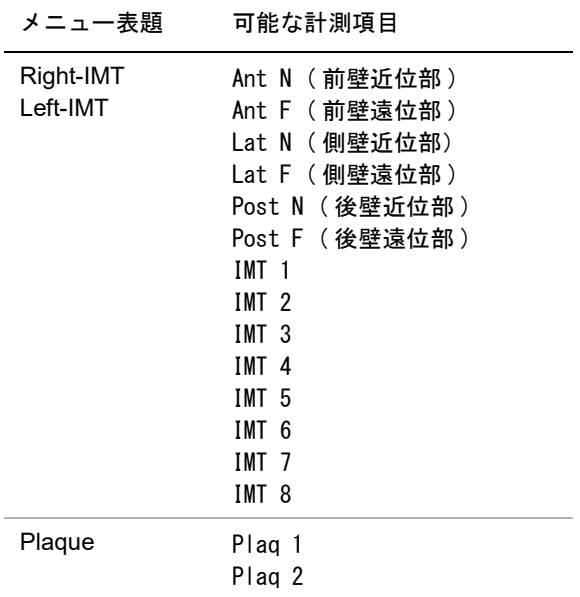

IMT を自動計測する方法

- **1** B モード画像をフリーズし、CALCS キーを押しま す。
- **2** Calcs メニューから、計測項目を選択します。
- **3** タッチパッドまたは矢印キーを使用し、計測結果 が表示されるまで IMT ツールを関心領域上に位置 付けます。
- **4** ツールを調整し、必要に応じて編集します。 ( [69](#page-78-0) [ページの「IMT ツールのメニュー」](#page-78-0) 参照)。
- **5** 計算結果を保存します。 ( [53 ページの「計測結果](#page-62-0) [を保存する方法」](#page-62-0) 参照)

#### <span id="page-78-0"></span>IMT ツールのメニュー

IMT ツールを使用中は、下記のメニュー項目を選択す ることができます。

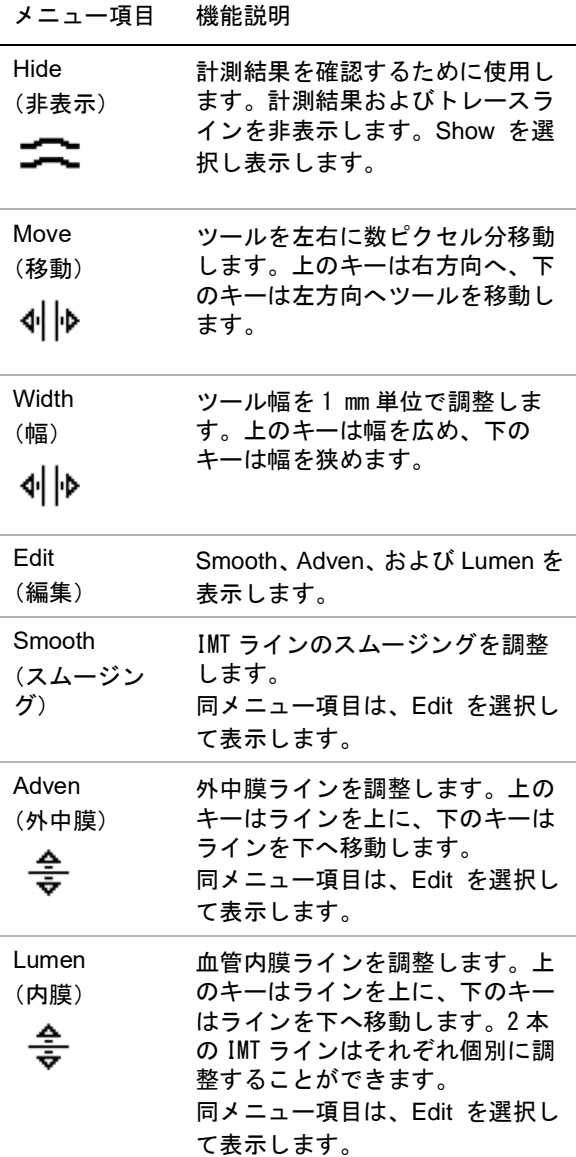

IMT をマニュアルトレースする方法

IMT のマニュアルトレースでは、ユーザーがトレース の位置を決定します。

- **1** B モード画像をフリーズし、CALCS キーを押しま す。
- **2** Calcs メニューから、計測項目を選択します。
- **3** スクリーンメニューから Edit を選択し、 Manual を選択し、次に Sketch を選択します。

キャリパーが表示されます。 「Trace 」が計測値 の横に表示されます。

- **4** 下記の操作を行い、外中膜の境界線をトレースし ます。次に同様に血管内膜の境界線をトレースし ます。
	- **a** キャリパーを境界線の開始点に配置し、 SELECT を選択します。
	- **b** タッチパッドを使用し、 境界線上の次の位置 までキャリパーを移動し、SELECT キーを押 して境界線を記します。 修正が必要な場合は、スクリーンメニューか ら Undo を選択するか、または BACKSPACE キーを押し、直近のトレースラインを消去し ます。
	- **c** SET キーを押して、トレースを完了します。
- **5** 計算結果を保存します。 ( [53 ページの「計測結果](#page-62-0) [を保存する方法」](#page-62-0) を参照してください。)
- IMT スケッチツールの使用方法

IMT スケッチモードでは、ユーザーが独自の判断で 2 本のスケッチラインを描出します。スケッチラインは マニュアル調整することができます。

- **1** B モード画像をフリーズし、CALCS キーを押しま す。
- **2** Calcs メニューから、計測項目を選択します。
- **3** スクリーンメニューから Edit を選択し、 Manual を選択します。 画面上にキャリパーが表示され、「Sketch」が計 測値の横に表示されます。
- **4** 下記の操作を行い、外中膜の境界線をトレースし ます。次に同様に血管内膜の境界線をトレースし ます。
	- **a** キャリパーを境界線の開始点に配置し、 SELECT を選択します。

測

- **b** タッチパッドを使用し、 境界線上の次の位置 までキャリパーを移動し、SELECT キーを押 して境界線を記します。 修正が必要な場合は、スクリーンメニューか ら Undo を選択するか、または BACKSPACE キーを押してトレースラインの最後のセク ションを消去します。
- **c** SET キーを押して、トレースを完了します。
- **d** 必要に応じて、調整または編集します。( [69](#page-78-0) [ページの「IMT ツールのメニュー」 参](#page-78-0)照)
- **e** 計算結果を保存します。 ( [53 ページの「計測](#page-62-0) [結果を保存する方法」 参](#page-62-0)照 )

#### 産科計測

胎児推定体重(EFW)は、必要な計測が全て完了した 時点でのみ算出されます。必要な計測値のいずれか が、胎児発育チャートの推定出産日(EDD) を越える 数値になった場合には、EFW は表示されません。

警告: 横査種類に産科検査 (OB) を選択し、使 用する産科計測表に対し、希望する胎児発 育チャートが選択されていることを確認し てください。( [71 ページの「システム定](#page-80-0) [義の産科計測項目および胎児発育チャート](#page-80-0) 名の組み合わせから算出される計算結果」 参照)

> 産科計測のエラーを防止するため、毎回検 査を行う前に、検査を行う地域の時刻と日 付を確認し、超音波画像診断装置の時刻お よび日付の設定が正しいことを確認してく ださい。

誤診や患者の検査結果に意図しない影響を 及ぼすことを防止するため、新しい患者の 検査を開始し計測し始める前に、新規患者 情報フォームを作成してください。新規の 患者情報フォームを作成すると、以前の患 者のデータは消去されます。新規のフォー ムを作成せずに計測や検査を行うと、以前 の患者のデータと現在の患者のデータが混 在してしまいます。( [41 ページの「新規](#page-50-0) [の患者情報フォームを作成する方法」](#page-50-0) 参 照)

使用前に、カスタム胎児発育チャートに含 まれるデータが正確であることを確認して ください。本超音波画像診断装置は、ユー ザーが入力したカスタム胎児発育チャート 内のデータの精度は検証しません。

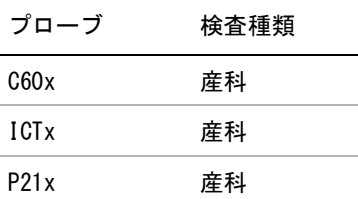

検査中に胎児発育チャートを変更しても、共通の計測 値は保持されます。

下表は、本装置に搭載されている胎児産科計測項目を 胎児発育チャート別にまとめました。略語の定義は[、](#page-194-0)  [185 ページの「用語解説」 を](#page-194-0)、胎児発育チャートを選 択する方法は、 [22 ページの「産科計測の設定」 を](#page-31-1)参 照。

その他の参照項目[: 23 ページの「カスタム産科計測](#page-32-0) [項目の設定」](#page-32-0) および [23 ページの「カスタム胎児発](#page-32-1) [育チャートの設定」](#page-32-1)

#### <span id="page-80-0"></span>システム定義の産科計測項目および胎児発育チャート 名の組み合わせから算出される計算結果

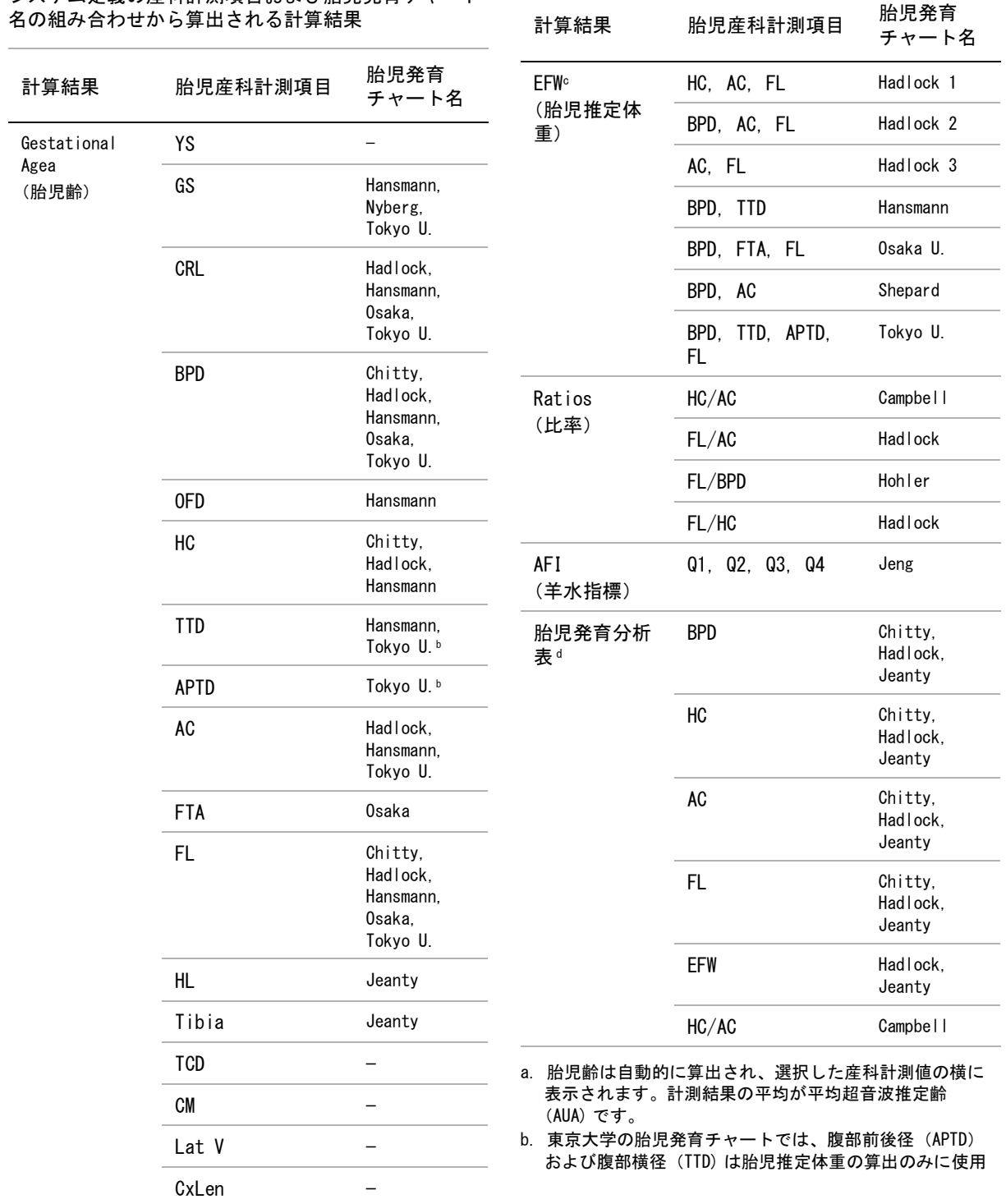

測

第 4 章: 計 測 71

され、これらの計測項目に関連した胎児齢や発育表はあ りません。

- c. 胎児推定体重 (EFW) の算出には、複数の胎児生体計測値 を含む数式が使用されます。システム設定で選択した胎 児発育チャートによって、胎児推定体重の算出に必要な 計測項目は異なります。( [22 ページの「産科計測の設](#page-31-1) [定」 を](#page-31-1)参照してください。) Hadlock 胎児発育チャートの胎児推定体重 (EFW) を算出 する個々の数式1、2、および 3 は、ユーザーが任意に選 択できる項目ではありません。レポートに保存された計 測値によって適切な数式が、1-2-3 の優先度で選択され ます。
- d. 胎児発育分析表はレポートグラフ機能に使用されます。 選択した発育パラメータおよび胎児発育チャートに関連 する胎児発育データをもとに、3 本の発育曲線が描出さ れます。胎児発育分析表は、ユーザーによって最終月経 日(LMP) または算定出産予定日(Estb. DD) が入力され ている場合のみに使用可能です。

胎児発育を計測する方法 (B モード )

(AFI 以外の )B モード産科計測では、各計測項目に対 し、本装置は最高 3 つの計測値を保存し、平均値を算 出します。 計測を 3 回以上行うと、最も古い計測値が 消去されます。

- **1** 患者情報フォームで、 検査種類に OB を選択し、 LMP または Estab.DD を選択します。必要に応じ て、 Twins を選択します。
- **2** B モード画像をフリーズし、CALCS キーを押しま す。
- **3** 各計測項目に対し、下記の操作を行います。
	- **a** Calcs メニューから、 計測項目を選択します。 双生児の場合は、Twin A または Twin B を選 択し、次に計測項目を選択します。 使用可能なキャリパーツールは、選択する計 測項目によって異なることがありますが、 キャリパーの位置は変わりません。
	- **b** キャリパーを配置します。 ( [49 ページの](#page-58-0) [「キャリパー」](#page-58-0) 参照 )
	- **c** 計算結果を保存します。 ( [53 ページの「計測](#page-62-0) [結果を保存する方法」 参](#page-62-0)照 )

胎児の心拍数を計測する方法 (M モード)

- **1** M モードで画像をフリーズし、CALCS キーを押し ます。
- **2** Calcs メニューから FHR を選択します。 キャリパー (|)が表示されます。
- **3** タッチパッドを使用し、 キャリパーを心拍ピーク 時に配置します。
- **4** SELECT キーを押します。

2 つ目のキャリパー(|)が表示されます。

- **5** タッチパッドを使用し、 次の心拍ピーク時に2つ 目のキャリパーを配置します。
- **6** 計算結果を保存します。 ( [53 ページの「計測結果](#page-62-0) [を保存する方法」](#page-62-0) 参照 )

ドプラ画像表示での産科計測項目

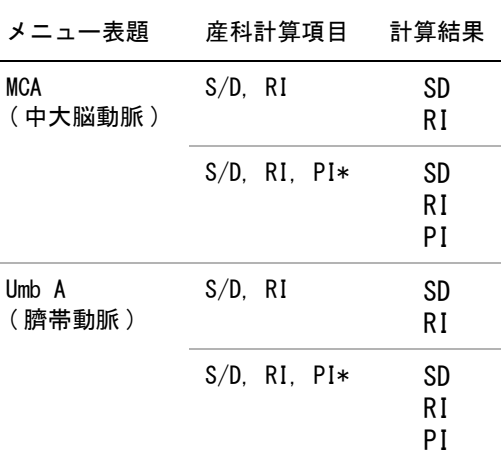

\* 上記の計算にはトレース計測値が必要です。

MCA または Umb A を算出する方法 ( ドプラ )

注: 本装置は、パルサリティインデックスをもとに MCA/UmbA 比は算出しません。

- **1** 検査種類に OB を選択し、患者情報フォームで LMP または Estab.DD を選択します。
- **2** ドプラ画像をフリーズし、CALCS キーを押しま す。
- **3** 各計測項目に対し、下記の操作を行います。
- **a** Calcs メニューの MCA ( 中大脳動脈 ) または UmbA ( 臍帯動脈 ) から、計測項目を選択しま す。
- **b** キャリパーを配置します。
	- S/D, RI を選択した場合、1つ目のキャリ パーを波形の収縮期ピークに配置します。 SELECTキーを押し、 2つ目のキャリパーを波 形の拡張期末期に配置します。
	- S/D, RI, PI を選択した場合、適切な波形の開 始点にキャリパーを配置し、SELECT キーを 押します。タッチパッドを使用し、希望する 部分をマニュアルトレースします。 SET キー を押します。 キャリパーを正しく配置しないと、正確な計 測結果は得られません。
- **c** 計算結果を保存します。 ( [53 ページの「計測](#page-62-0) [結果を保存する方法」 を](#page-62-0)参照してください。) 保存される計算結果は1つのみです。「S/D, RI」 または「S/D, RI, PI」

### スモールパーツ計測

スモールパーツ計測パッケージには、ボリューム、股 関節角度、および d:D 比が含まれます。ボリューム計 測の方法に関しては[、 55 ページの「ボリューム計測」](#page-64-0) を参照) 。

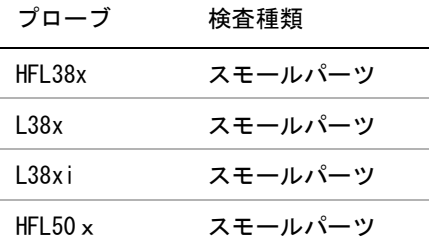

#### 股関節角度を算出する方法

- **1** B モード画像をフリーズし、CALCS キーを押しま す。
- **2** Calcs メニューから、 Right または Left を選択しま す。
- **3** Hip Angle から Baseline を選択します。

ベースラインが画面上に表示されます。

**4** ベースラインを配置し、SET キーを押します。 ( [49 ページの「キャリパー」 参](#page-58-0)照)

ライン A (アルファライン)が画面上に表示され ます。 Calcs メニューでは、Line A が選択されま す。

- **5** ライン A を配置し、計測値を保存します。 ( [53](#page-62-0) [ページの「計測結果を保存する方法」](#page-62-0) 参照 ) ラインB(ベータライン)が画面上に表示されま す。 Calcs メニューでは、Line B が選択されます。
- **6** ライン B を配置し、計測値を保存します。
- d:D 比を算出する方法
- **1** B モード画像をフリーズし、CALCS キーを押しま す。
- **2** Calcsメニューから、 Right またはLeft を選択しま す。
- **3** d:D Ratioの項目から Fem Hd (大腿骨頂)を選択し ます。
- **4** タッチパッドを使用し、 円形のサイズを調整しま す。 SELECT キーで位置とサイズの調整を切り替 えます。
- **5** SET キーを押します。

ベースラインが自動的に表示され、左のキャリ パーが有効になります。

- **6** キャリパーを配置します。 ( [49 ページの「キャリ](#page-58-0) [パー」](#page-58-0) 参照 )
- **7** 計測値を保存します。 ( [53 ページの「計測結果を](#page-62-0) [保存する方法」](#page-62-0) 参照。)

測

### ドプラ画像表示での経頭蓋および眼窩計測 (オプション)

#### 警告: | 患者の負傷を防止するため、経眼窩検査を 行う場合は、検査種類に眼窩検査 (Orb) の みを選択してください。 計算エラーを防止するため、患者情報およ び、日付 / 時刻の設定が正しいことを確認 してください。 以前の患者の計測データが次の患者の計測 データに混入することを防止するため、新 しい患者の検査を開始し計測を実施する前 に、新規患者情報フォームを作成してくだ さい[。 41 ページの「新規の患者情報フォー](#page-50-0)

[ムを作成する方法」 を](#page-50-0)参照してください。

経頭蓋および眼窩計測項目

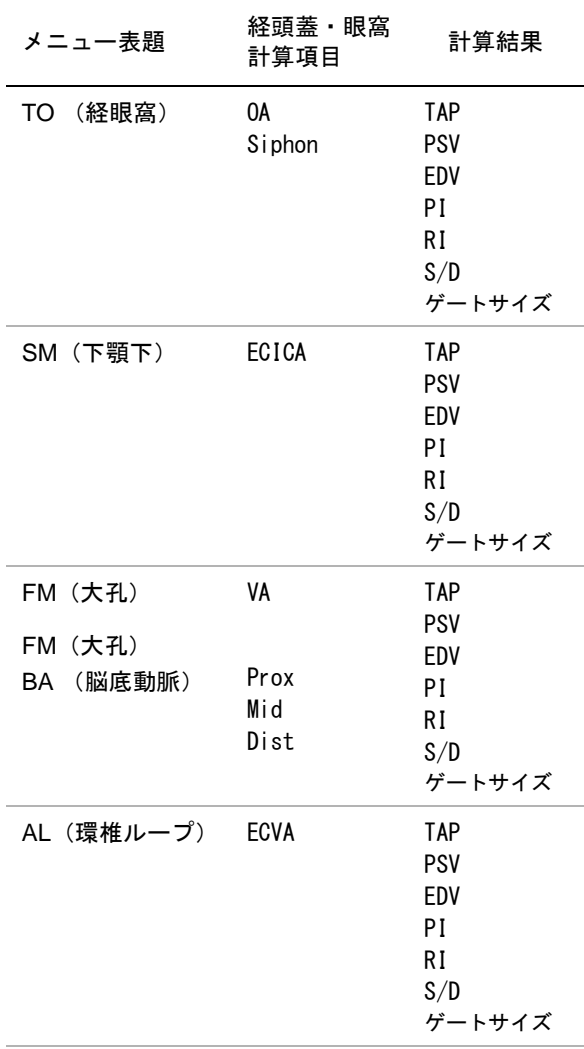

\* 必須項目ではありません。使用可能。

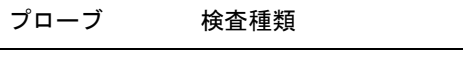

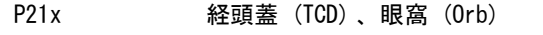

下表にはドプラ画像表示での経頭蓋 (TCD) および眼 窩(Orb) 計算に必要な計測項目をまとめました。略 語に関しては 185 ページの「用語解説」参照。

#### 経頭蓋および眼窩計測項目

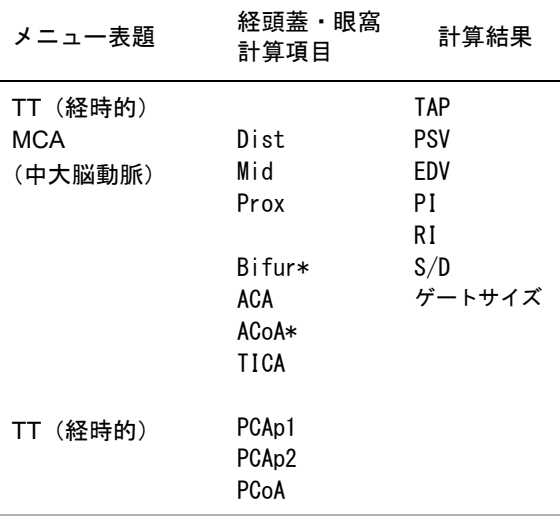

- 警告: |患者の負傷を防止するため、経眼窩検査 を行う場合は、検査種類に眼窩検査 (Orb) または 眼科検査 (Oph) のみを選択 してください。米国厚生省食品医薬品局 (FDA)は、眼科検査用の超音波エネルギー 出力をより低いレベルに制限しています。 眼窩検査(Orb) または 眼科検査 (Oph) に 設定されている場合にのみ、本超音波画像 診断装置は、FDA 規定の制限レベルを超 えることはありません。
- ドプラ画像表示での経頭蓋または眼窩計測
- **1** 適切な検査種類を選択します。
	- 眼窩 (Orb) 眼動脈および管環の計測
	- 経頭蓋 (TCD) その他の計測
	- [\( 36 ページの「検査種類を変更する方法」](#page-45-0) 参照)
- **2** ドプラ画像をフリーズし、CALCS キーを押しま す。
- **3** 計測メニューから Left または Right を選択しま す。
- **4** 各計測項目に対し、下記の操作を行います。
	- **a** 計測メニューから、計測項目を選択します。 ( 計測項目が表示されていない場合には、Next または Prev を選択します。)
	- **b** 下記いずれかを行います。
	- マニュアルトレースによる計測 タッチパッドを使用し、キャリパーを配置し ます。 SELECT キーを押します。 タッチパッドを 使用し波形をトレースします。

トレースの修正にはスクリーンメニューから Undo を選択するか、 BACKSPACE キーを押しま す。

#### • 自動トレースによる計測 スクリーンメニューから Auto を選択し、タッ チパッドを使用して、 1 つ目のキャリパーを波 形の開始点に配置します。 SELECT キーを押 し、2 つ目のキャリパーを波形の 終了点に配 置します。

本装置に搭載されているソフトウェアによっ て生成された境界線が正確であることを確認 します。トレースがユーザーのニーズを満たさ ない場合は、より高画質のドプラトレース画像 を取得するか、マニュアルトレースしてくださ い。

- **c** SET キーを押します。
- **d** 計測値を保存します。 [\( 53 ページの「計測結果](#page-62-0) [を保存する方法」 を](#page-62-0)参照してください。 )

計

測

### 血管計測

警告: 撮診や患者の検査結果に意図しない影響 を及ぼすことを防止するため、新しい患 者の検査を開始し計測し始める前に、新 規患者情報フォームを作成してください。 新規の患者情報フォームを作成すると、 以前の患者のデータは消去されます。新 規のフォームを作成せずに計測や検査を 行うと、以前の患者のデータと現在の患 者のデータが混在してしまいます。( [41](#page-50-0) [ページの「新規の患者情報フォームを作](#page-50-0) [成する方法」](#page-50-0) 参照)

> 計算エラーを防止するため、患者情報お よび、日付 / 時刻の設定が正しいことを 確認してください。

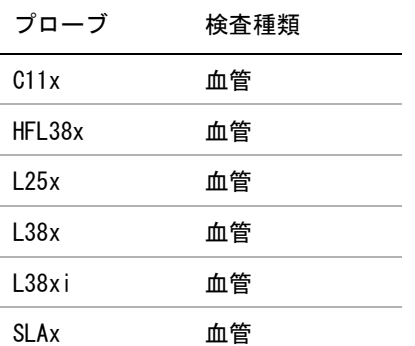

患者レポートに保存することのできる血管計測値を下 表にまとめました。略語の定義に関しては、 [185 ペー](#page-194-0) [ジの「用語解説」 を](#page-194-0)参照。

血管計測

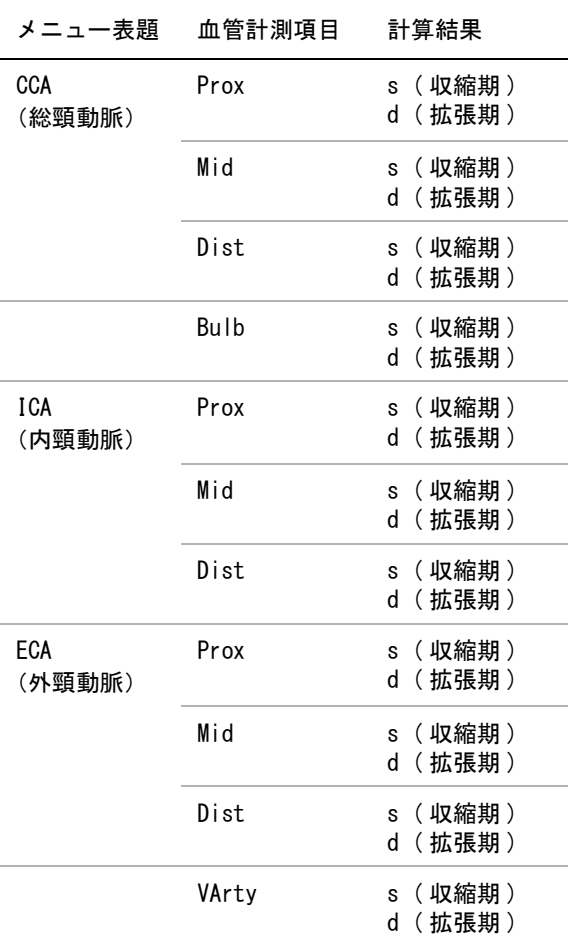

#### 血管計算を行う方法

血管計測を終了すると、患者レポートの血管検査ペー ジにて ICA/CCA 比の数値を選択することができます。

- **1** ドプラ画像をフリーズし、CALCS キーを押しま す。
- **2** Calcsメニューから、 Left または Rightを選択しま す。
- **3** 各計測項目に対し、下記の操作を行います。
	- **a** Calcs メニューから、 計測項目を選択します。
	- **b** タッチパッドを使用し、 キャリパーを収縮期 P 波に配置します。
- **c** SELECT キーを押します。 2 つ目のキャリパーが表示されます。
- **d** タッチパッドを使用し、 2つ目のキャリパー を波形の拡張末期に配置します。
- **e** 計算結果を保存します。 ( [53 ページの「計測](#page-62-0) [結果を保存する方法」 参](#page-62-0)照)

# 患者レポート

患者レポートには計算結果及び患者情報が記載されて います。循環器検査、産科検査、経頭蓋検査、および 血管検査用の患者レポートには更に詳細な情報が表示 され、追加の機能があります。

患者レポートは検査中いつでも閲覧が可能です。

計算結果は、該当する計算が実行された場合にのみ表 示されます。シャープ記号 (###) が表示されている 場合は、数値が大き過ぎるまたは小さ過ぎるなど、適 正範囲外の数値であることを示します。適正範囲外の 数値は、平均値等の派生的計算には使用されません。

超音波画像診断装置 SonoSite M シリーズから患者検 査データを転送またはエクスポートすると、下記の計 測値はエキスポートされた患者レポート内には記載さ れません。 下記の計測値を記録する必要がある場合 は、転送またはエクスポートをする前に、SAVE キー を押して、患者レポートを画像として保存するか、患 者レポートに手作業で情報を入力してください。

- GYN (婦人科)検査: 卵胞
- Cardiac (循環器)検査 : 自動的に算出された心 拍出量値 (CO, SV, CI, SI, VTI, Vmax, Vmean, PGmax, PGmean, LVOT D, LVOT area)

患者レポートを表示する方法

- **1** REPORT キーを押します。
- **2** 下記いずれかを行います。
	- ・ スクリーンメニューから □゚ 1/x を選択し、 他ページを表示します。
	- ( 循環器検査、血管検査、または経頭蓋検査) スクリーンメニューから Details(詳細情報) または Summary(要約)を選択します。要 約レポートでは詳細データの平均値が使用さ れます。

**3** ( 任意選択ステップ ) 現在表示されている患者レ ポートのページを保存するには、SAVE キーを押 します。

スクリーンメニューから Done を選択して、患者レ ポートを閉じ画像表示に戻ります。

患者レポートをパーソナルコンピュータに転送 する方法

患者レポートはテキスト形式のファイルでパーソナル コンピュータに転送することができます。

**1** 本装置が正しく設定されていることを確認してく ださい。 [\( 21 ページの「DVD レコーダ、パーソナ](#page-30-0) [ルコンピュータ、バーコードスキャナ\(シリアル](#page-30-0) [接続 \) のための設定をする方法」](#page-30-0) 参照)

FUJIFILM SonoSite, Inc. 供給する接続ケーブル が使用されていることを確認してください。他社 のケーブルを使用すると、ドプラのオーディオ信 号が聞こえない等のオーディオ機能への障害が発 生することがあります。

**2** スクリーンメニューから Send Rep. を選択しま す。

### 血管検査レポートおよび循環器検査患者レ ポート

血管検査の計測値および循環器検査の計測値を 消去する方法

- **1** 患者レポート内の Details(詳細情報)ページで、 タッチパッドを使用して該当する計測値を選択し ます。 ( 選択された計測値は緑色にハイライトさ れます。)
- **2** スクリーンメニューから Delete を選択します。

計測値を消去すると、関連する計測値も同時に消 去されます。消去した計測値は要約レポートには 記載されません。

( 血管 )ICA/CCA 比率を変更する

測

計

 血管検査の患者レポート内の Ratio( 比率)リスト から 左右両方の ICA/CCA 比率の計測値を選択しま す。

( 循環器 )RA 圧を調整する方法

◆ 循環器検査の患者レポートの Summary (要約) ページで、RA リストから選択します。

RA 圧のデフォルト設定の「5」から変更すると、RVSP 計算結果に影響します。

### 経頭蓋(TCD)患者レポート

TAP 計測の最大値は要約ページに表示されます。

TCD 計測値の行を消去する方法

- **1** TCD 患者レポートの Details (詳細情報)ページ で、タッチパッドを使用し、消去する TAP 計測値 の行を選択します。 ( 選択された計測値は緑色に ハイライトされます。)
- **2** スクリーンメニューから Delete を選択します。

消去した計測値は要約レポートには記載されませ ん。

### 産科検査患者レポート

産科レポートのページには署名欄が設けられており、 印刷したレポートに署名をすることができます。

産科双生児の患者レポートを表示する方法

- ◆ 産科検査患者レポートで、スクリーンメニューか ら下記のいずれかを選択します。
	- Twin A/B 双生児を1児ずつ分けて表示する レポートを表示します。
	- Compare 双生児2児の情報を1つにまとめ たレポートを表示します。

産科計測値を消去する方法

- **1** 産科検査患者レポートで、タッチパッドを使用し、 消去する産科計測値を選択します。 選択された計測値は緑色にハイライトされます。
- **2** スクリーンメニューから Delete を選択します。

全ての計測値を消去するには、計測項目ラベルを 選択し SELECT キーを押した後、 スクリーンメ ニューから Delete を選択します。

産科アナトミーチェックリストに記入する方法 レビューを済ませた解剖学的部位を記録し文書化する ことができます。

◆ 産科検査患者レポート内の Anatomy Checklist の ページでチェックボックスを選択します。 SPACEBAR を使用し、チェックリストの項目の選択 または取消しをします。フィールド間の移動には TAB キーを使用します。

産科バイオフィジカルプロファイルに記入する 方法

◆ 産科検査患者レポートの 2 ページ目で、 BPP (バイ オフィジカルプロファイル)の設定値を選択しま す。 設定値を選択すると合計が算出されます。 NST (ノ ンストレステスト)は任意選択項目です。

産科グラフを表示する方法

LMPまたはEstab. DDが患者情報フォームに入力され ていると、産科グラフを表示することができます。

- **1** 産科検査患者レポートで、スクリーンメニューか ら Graphs ( グラフ)を選択します。
- **2** Graphs リストから、希望する計測項目 / 胎児発育 チャート名を選択します。

選択した計測項目のグラフが表示されます。必要 に応じ、別の計測項目 / 胎児発育チャート名を選 択するかスクリーンメニューから 1/x を選択 します。

双生児の場合、2児の計測値が1つのグラフ上に 描出されます。

- **3** ( 任意選択ステップ ) SAVE を押し、表示中のグラ フを保存します。
- **4** スクリーンメニューから下記のいずれかを選択し ます。
	- Report を選択し、前のレポートページに戻り ます。
	- Done を選択してリアルタイム画像表示に戻り ます。

### EMED ワークシートおよび MSK ワーク シート

EMED ワークシートを表示する方法

EMED ワークシートには、 EMED 計測の結果および記入が 可能なチェックリストが含まれます。

**1** 検査終了後、REPORT キーを押します。

- **2** スクリーンメニューから EMED を選択します。
- **3** Worksheet リストからワークシートを選択するか、 スクリーンメニューから **x/x** を選択しま す。
- MSK ワークシートを表示する方法

MSK ワークシートは、選択可能なリストおよびコメン トを入力するフィールドを提供します。

- **1** 検査中または検査後に、REPORT キーを押しま す。
- **2** スクリーンメニューから MSK を選択します。
- **3** Worksheet リストからワークシートを選択します。 追加のワークシートを表示するには、スクリーン

メニューから x/x を選択します。各ワーク シート内にはそれぞれコメント入力フィールドが あります。ワークシートのどのページを表示して も、コメントのフィールドは常に表示されます。 ワークシートのページを保存するには、SAVE キー を押します。

測

# <span id="page-90-0"></span>第 5 章: トラブルシューティングおよびメンテナンス

本章では超音波画像診断装置の操作上で起きた問題点 の解決策を提供します。また、ソフトウェアのライセ ンスを入力する方法、および超音波画像診断装置を始 め、プローブおよびアクセサリの正しいメンテナンス について説明します。

# トラブルシューティング

本装置を使用中に問題が生じた場合、下記の解決策を 実行してください。解決できない場合は、FUJIFILM SonoSite, Inc. のテクニカルサポート部または製造 販売業者までお問い合わせください。 (1ページの [「テクニカルサポート」 参](#page-10-0)照 )

超音波画像診断装置の電源がオンになりません。

- すべての電源接続を調べます。
- DC 入力コードのコネクタとバッテリを取り外しま す。10 秒間待った後、DC 入力コードを接続しバッ テリを取り付けます。
- バッテリが充電されていることを確認します。

「Incompatible external power supply. You will not be able to image with this power supply. To start imaging, disconnect the power supply or connect a Turbo-compatible power supply. You may still access setup, reports, review and patient information.」(「本装 置に対応していない AC 電源アダプタが接続されてい るため、画像を表示できません。画像を表示するに は、現在使用中の AC 電源アダプタを取り外すか、ま たは Turbo システムに対応している AC 電源アダプタ を接続してください。そのままでも、次の操作はでき ます:システム設定、レポート、レビュー、および患 者情報の表示。」)という警告メッセージが表示されま す。

• 本装置に同梱されている AC 電源アダプタおよび コードを使用します。( [104 ページの「互換性の](#page-113-0) [あるアクセサリおよび周辺機器」](#page-113-0) 参照)

表示される画像の画質が良くありません。

- モニタの角度を調節します。
- ブライトネスを調整します。
- ゲインを調節します。

カラーパワードプラ画像(CPD)が表示されません。

• ゲインを調節します。

カラードプラ(Color) 画像が表示されません。

• ゲインまたは PRF スケールを調節します。

産科 (OB) 測定項目が表示されません。

• 検査種類に産科検査(OB) を選択します。

「Unable to save image or clip. You have reached the maximum number of images/clips allowed for a single patient」(「静止画像または動画像を保存できません。 1 人の患者に対し保存可能な最大枚数に達しまし た。」)という注意喚起メッセージが表示されます。

• 患者検査から、不要な静止画像または動画像を消 去します。手順については、本体のユーザーガイ ドを参照してください。

印刷できません。

- · Setup メニューの Connectivity (接続性) ページ で該当するプリンタを選択します。[\( 21 ページの](#page-30-1) [「プリンタ接続を設定する方法」](#page-30-1) 参照)
- プリンタの接続を確認します。
- プリンタの電源がオンになっていること、正しく 設定されていることを確認します。必要に応じて、 プリンタの取扱説明書を参照してください。

DVD レコーダ で録画できません。

• DVD レコーダの接続を確認します。

DVD レコーダがオンになっていること、正しく設定さ れていることを確認します。必要な場合は、SonoSite アクセサリ ユーザーガイドおよび製造元の取扱説明 書を参照してください。

外部モニタで画像表示ができません。

• モニタがオンになっていること、正しく設定され ていることを確認します。必要な場合は、モニタ の取扱説明書を参照してください。

「The external video is not functional . . .」(「外部ビデ オ機能が不良です。」)という注意喚起メッセージが表 示されます。

• M-Turbo ミニドックが本装置にしっかりと装着さ れていることを確認します。

超音波画像診断装置がプローブを認識しません。

• プローブを一度取り外し、接続し直します。

メンテナンスアイコンが表示されます。

本装置を再起動します。メンテナンスアイコンは、メ ンテナンスの必要性を示します。再起動してもアイコ ンが表示される場合は、カッコで囲まれた C: 行の番 号を記録し、FUJIFILM SonoSite, Inc. または製造販 売業者にご連絡ください。

「Ensure the USB device is valid.」(「本装置で使用可 能な USB 機器であることを確認してください。」) と いうメッセージが表示されます。

- パスワード保護された USB ストレージ機器を使用 していないことを確認します。
- 本装置に付属する USB ストレージ機器を使用しま す。

「Ensure the USB device contains valid data.」(「USB 機器に本装置が読み取れるデータが保存されているこ とを確認してください。」) というメッセージが表示 されます。

- USB ストレージ機器にデータが保存されているこ とを確認します。
- USB ストレージ機器に、元のデータをエクスポー トしなおします。
- システム管理者に連絡します。

メンテナンスアイコンが表示されます。 再起動してください。

再起動した後もメンテナンスアイコンが表示される場 合には、装置の点検が必要な可能性があります。[C:] の行に表示されている番号を控えて、選任製造業者ま でご連絡ください。

# ソフトウェアのライセンス

FUJIFILM SonoSite, Inc. のソフトウェアは、ライセ ンスキーによって管理されています。新しいソフト ウェアをインストールすると、超音波画像診断装置は ライセンスキーの入力を求めるメッセージを表示しま す。ソフトウェアを使用する各超音波画像診断装置お よびプローブそれぞれに対し、 ライセンスキーを取得 する必要があります。

ライセンスキーを入力しなくても、ソフトウェアを短 期間は使用することができます。この期間を「試用期 間」と呼びます。試用期間中、全ての機能を使用する ことができます。試用期間が終了すると、有効なライ センスキーを入力するまで使用できません。電源がオ フの場合、またはスリープ状態の間は、試用期間は消 費されません。残りの試用期間はライセンスアップ デート画面に表示されます。

注意: 試用期間が終了すると、ライセンスキー を入力するまで、ライセンス画面以外は 使用できなくなります。

ライセンスキーの取得には、FUJIFILM SonoSite, Inc. のテクニカルサポート部または製造販売業者に ご連絡ください。 ( [1 ページの「テクニカルサポー](#page-10-0) [ト」 参](#page-10-0)照 ) ライセンスキーの取得には下記の情報が必 要です。 (25ページの「システム情報の設定」参照)

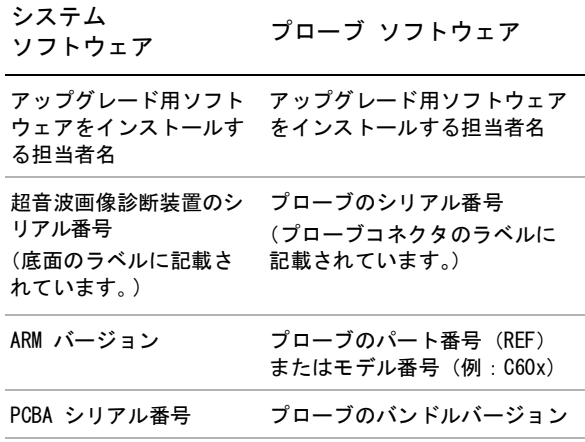

取得したライセンスキーは、必ず超音波画像診断装置 に入力しなければなりません。

ライセンスキーを入力する方法

**1** 本装置の電源をオンにします。

ライセンスアップデート画面が表示されます。

- **2** Enter license number のフィールドにライセンス キーを入力します。
- **3** スクリーンメニューから Done を選択します。

有効なライセンスキーを入力した後も、アップ デート画面が表示される場合は、入力したライセ ンスキーが正しいことを確認してください。正し いライセンスキーが入力されているにも係らず アップデート画面が表示される場合は、FUJIFILM SonoSite, Inc. のテクニカルサポート部または製 造販売業者にご連絡ください。 ( [1 ページの「テ](#page-10-0) [クニカルサポート」](#page-10-0) 参照 )

# メンテナンス

お手元の超音波画像診断装置、プローブおよびアクセ サリを洗浄または消毒する際は、本章の「メンテナン ス」セクションに記載する推奨事項に従ってくださ い。周辺機器の洗浄および消毒に関しては、それぞれ の製造元が発行する取扱説明書に記載の推奨事項に 従ってください。

プローブは使用後毎回洗浄および消毒する必要があり ます。それ以外には、超音波画像診断装置、プローブ およびアクセサリの定期的または保守的メンテナンス の必要はありません。( [83 ページの「洗浄および消](#page-92-0) [毒」 を](#page-92-0)参照してください。) また、定期的な検証や校 正を必要とする内蔵部品もありません。全てのメンテ ナンスの要項は、本章およびサービスマニュアルに記 載されています。記載されている以外のメンテナンス 作業を行うことは、製品の保証を無効にする可能性が あります。

メンテナンスに関するご質問は、FUJIFILM SonoSite, Inc. のテクニカルサポート部または製造販売業者ま でご連絡ください。 [\( 1 ページの「テクニカルサポー](#page-10-0) [ト」 参](#page-10-0)照 )

警告: |超音波画像診断装置 SonoSite Mシリーズ を改造しないでください。

> 本章に記載の洗浄および消毒方法は、製品 の原材料との適合性を考慮して FUJIFILM SonoSite, Inc. が推奨するものであり、生 物学的有効性のためではありません。消毒 効果および適切な臨床的使用方法について は、各消毒剤の取扱い説明を参照してくだ さい。

装置に必要な消毒のレベルは、接触する組 織の種類によって決まります。感染を防ぐ ため、消毒剤の種類および浸漬 / 接触時間 が機器に対して適切なものであることを確 認する必要があります。詳細は消毒剤のラ ベルに記載されている説明を参照してくだ さい。

感染を防ぐため、侵襲的または外科的な臨 床応用では、滅菌済みプローブカバーおよ び滅菌超音波ジェルを推奨します。プロー ブカバーおよびジェルは、検査の準備が整 うまで、プローブに取り付けないでくださ い。

注意: | プローブカバーには天然ゴムラテックス とタルクが使われている場合があります。 天然ゴムは、かゆみ、発赤、蕁麻疹、む くみ、発熱、呼吸困難、喘息様症状、血 圧低下、ショック等のアレルギー性症状 をまれに起こすことがあります。このよ うな症状を起こした場合には、直ちに使 用を中止し、適切な措置を施してくださ い。

## <span id="page-92-0"></span>洗浄および消毒

本セクションでは、超音波画像診断装置、プローブお よびアクセサリの洗浄および消毒手順について最新の 情報を提供します。

お手元の超音波画像診断装置、プローブおよびアクセ サリを洗浄および消毒する際には、当社が推奨する方 法に従ってください。周辺機器の洗浄および消毒に関 しては、それぞれの製造元の取扱説明書の記載に従っ てください。

プローブの写真はウェブページで確認できます [w](https://www.sonosite.com/transducers)ww.sonosite.com/transducers。

注: 超音波画像診断装置およびプローブは検査終了 後、毎回洗浄および消毒してください。洗浄・消毒は 本書に記載の手順どおりに省くことなく行うことが重 要です。

注: SonoSite TEEx プローブの洗浄および消毒に関 しては、SonoSite TEEx プローブユーザーガイドに記 載の洗浄・消毒手順に従ってください。

### 洗浄・消毒を始める前に ...

- 保護用ゴーグルや手袋等、消毒剤製造元が推奨す る適切な個人用保護具 (PPE) を着用してくださ い。
- 超音波画像診断装置を点検し、腐食、変色、凹 み、または密閉部分の亀裂等、許容すべきでない 劣化がないことを確認します。損傷が明らかな場 合には使用を中止し、当社または製造販売業者ま でご連絡ください。
- 特定の洗浄剤および消毒剤の使用に関しては、貴 機関において適切な薬剤であることを確認してく ださい。当社は FUJIFILM SonoSite 超音波画像診 断装置およびプローブに使用可能な洗浄剤および 消毒剤の検証を行っています。
- 本書に記載されている洗浄・消毒方法は、 その有 効性および製品との適合性を基に当社が推奨する 方法です。
- 消毒剤の種類、溶液の濃度および浸漬時間が機器 ならびに臨床用途に適切であることを確認してく ださい。
- 薬剤の準備、使用、および廃棄方法については、 製造元の推奨事項ならびに地域の規制に必ず従っ てください。
- 警告: ト 洗浄剤、消毒剤および消毒ワイプの使 用期限が切れていないことを確認して ください。

• 洗浄剤および消毒剤の中には、ヒト によってはアレルギー症状を引き起 こす恐れがあります。

注意: ト 洗浄剤または消毒剤が、装置のコネク タ部やプローブのコネクタに浸入しな いようにしてください。

• 外表面を損傷する恐れがあるため、シ ンナーやベンジン等の強力な溶剤や研 磨クリーナは使用しないでください。 当社が推奨する洗浄剤または消毒剤の みを使用してください。

### 要求される洗浄・消毒レベルの決定

警告: 本章に記載の洗浄手順は米国医薬品局 (FDA)が義務付ける要求事項であり、怠 ると、交差汚染や患者感染につながるお 恐れがあります。

要求される洗浄・消毒レベルは、検査中に接触する組 織の種類により決定します。 [表 1](#page-93-0) を使用して、要求 される洗浄・消毒レベルを決定します。

<span id="page-93-0"></span>表 1: 洗浄・消毒方法の選択

超音波画像診断装置またはプローブのどこかが創の ある皮膚、血液、粘膜、または体液に接触しました か。

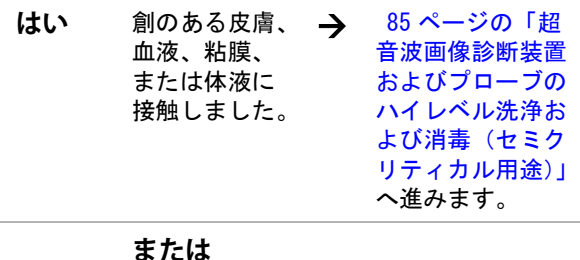

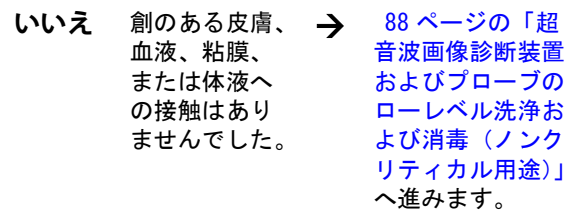

### スポルディング分類

スポルディング分類(ノンクリティカルまたはセミク リティカル)とは、医療機器の種類、臨床用途および 感染リスクをもとに、医療機器の洗浄および消毒レベ ルを判断するツールです。超音波画像診断装置および プローブの使用方法はその設計により、スポルディン

グ分類のノンクリティカルまたはセミクリティカルに 分類されます。

### <span id="page-94-0"></span>超音波画像診断装置およびプローブのハ イレベル洗浄および消毒(セミクリティ カル用途)

超音波画像診断装置およびプローブが創のある皮膚、 血液、粘膜、または体液に接触した場合には必ず、以 下の手順に従って洗浄し、ハイレベル消毒を行ってく ださい。

洗浄剤および消毒剤の使用方法については、必ず製造 元の指示に従ってください。以下の手順に含まれる洗 浄剤および消毒剤の超音波画像診断装置およびプロー ブに対する化学的適合性ならびに有効性は検証済みで す。特定の洗浄剤および消毒剤の使用に関しては、貴 機関において適切な薬剤であることを確認してくださ い。

警告: + 感電を防止するため、洗浄の前に超音 波画像診断装置を電源から切り離して ください。

• 保護用ゴーグルや手袋等、薬剤製造元 が推奨する適切な個人用保護具 (PPE) を着用してください。

注意: • 洗浄・消毒手順のいかなる部分も省略 したり、飛ばしたりしないでくださ い。

> 洗浄剤や消毒剤は超音波画像診断装置 表面または本体のコネクタ部もしくは プローブコネクタに直接噴霧しないで ください。液体が内部に浸入し損傷を 来たし、保証が無効になる恐れがあり ます。

> • 本章に記載されていない消毒方法や消 毒剤でプローブやプローブケーブルを 消毒しないでください。プローブの損 傷および保証が無効になる恐れがあり ます。

当社が推奨する消毒剤のみを使用してく ださい。推奨されていない消毒剤を使用 したり、不適切な濃度で使用すると、超 音波画像診断装置またはプローブの破損 の原因となり、保証が無効になる恐れが あります。溶液濃度に関しては、消毒剤 製造元の推奨事項に従ってください。

注: 超音波画像診断装置およびプローブは使用後毎 回、洗浄および消毒しなければなりません。但し、ハ イレベル消毒ができるのはプローブのみです。 超音波画像診断装置およびプローブを洗浄・消毒す る。

- **1** 電源ボタンを押して、超音波画像診断装置の電源 を切ります。
- **2** 電源コードをコンセントから抜き取ります。
- **3** プローブカバーを使用した場合には、取り除きま す。
- **4** 超音波画像診断装置からプローブを取り外しま す。超音波画像診断装置を洗浄中、他の清潔な機 器や表面を交差汚染することがない場所に一時的 にプローブを置きます。
- **5** 超音波画像診断装置の外表面を洗浄し、残留物ま たは体液を除去します。 以下の手順に従います。
	- **a** ウェットワイプまたは洗浄剤もしくは消毒剤 を含浸させた柔らかい布を使用します。承認 された洗浄剤リストから選択してください。 超音波画像診断装置からジェル、残留物、お よび体液を完全に除去します。

超音波画像診断装置への使用が承認さ れている洗浄剤・消毒剤

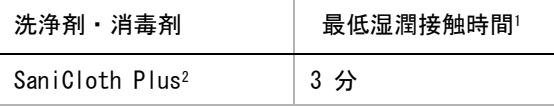

- 1. 最大限の有効性を得るためには、洗浄する機器の表面は、 所定の最低湿潤接触時間、消毒剤で濡れた状態に保たな ければなりません。
- 2. 承認済み洗浄剤および消毒剤の更に詳細なリストはウェ ブサイトの Cleaners and Disinfectant Tool に記載して います。 www.sonosite.com/support/cleaners-disinfectants
	- **b** 超音波画像診断装置からジェル、残留物、お よび体液を完全に除去します。
	- **c** 新しいワイプでモニタも含め超音波画像診断 装置を洗浄します。清潔な部分から汚染され た部分へ向けて洗浄します。そうすることに より、交差汚染を防止できます。
	- **d** 薬剤製造元が推奨する最低湿潤接触時間を遵 守します。超音波画像診断装置の外表面が濡

れていることを確認します。乾いた場合には、 新しいワイプを使用して更に清拭し湿潤状態 を保ちます。

- **e** 通気の良い清潔な場所で超音波画像診断装置 を自然乾燥させます。
- **6** ࢫタンࢻを洗浄し、残留物および体液をすて除 去します。スタンドの洗浄に関する詳細は、 「Edge スタンドおよびユニバーサルスタンド (H) ユーザーガイド」を参照してください。
- **7** プローブおよびプローブࢣーブルを洗浄し、残留 物および体液を完全に除去します。 以下の手順に従います。
	- a ウェットワイプまたは洗浄剤もしくは消毒剤 を含浸させた柔らかい布を使用します。承認 された洗浄剤リストから選択してください。

プローブへの使用が承認されている洗浄剤

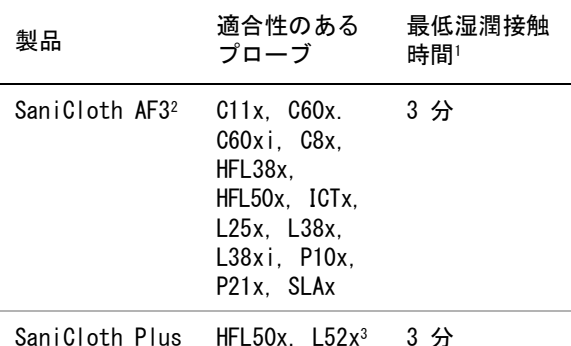

- 1. 最大限の有効性を得るためには、洗浄する機器の表面は、 所定の最低湿潤接触時間、消毒剤で濡れた状態に保たな ければなりません。
- 2. マイコバクテリアに対する中水準の消毒剤として認めら れています。。
- 3. リニアプローブ L52x は動物用に限られており、一 部の国のみで利用可能で。

承認済み洗浄剤および消毒剤の更に詳細なリストはウェブサ イトのCleaners and Disinfectant Tool に記載しています。 [w](https://www.sonosite.com/support/cleaners-disinfectants)ww.sonosite.com/support/cleaners-disinfectants

- **b** プローブからジェル、残留物、および体液を 完全に除去します。
- **c** ᪂しい࣡イプでプローブおよびプローブࢣー ブルを洗浄します。ケーブルからプローブ先 端部へ向けて洗浄します。この方法は、交差 汚染の防止につながります。

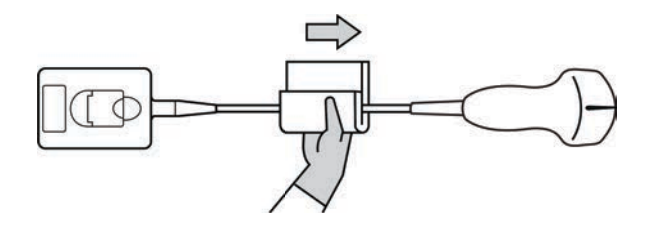

- 注意: │ プローブコネクタの回路が液体で濡れな いようにしてください。
	- d 薬剤製造元が推奨する最低湿潤接触時間を遵 守します。外表面が濡れていることを確認し ます。乾いた場合には、新しいワイプを使用 して更に清拭し湿潤状態を保ちます。
- **8** 超音波画像診断装置およびプローブからジェル、 残留物、および体液が完全に除去されたことを確 認します。必要に応じて、新しいワイプを使用し て上記手順5~7を繰り返します。
- 警告: ジェル、残留物、および体液が完全に除 去されていないと、汚染物がプローブ表 面に残留します。
- **9** 超音波画像診断装置、プローブおよびࢣーブルを 点検し、液体が浸入する恐れのある亀裂やひびが ないことを確認します。

掲傷がある場合には使用を中止し、当社または製 造販売業者までご連絡ください。

- 10 プローブのハイレベル消毒を行います。
	- a 承認された消毒剤リストからハイレベルの消 毒剤を選択します。

M-Turboシリーズのプローブに適合性のあるハイレベ ル消毒剤

| 消毒剤           | 適合性のあるプ<br>ローブ                                                                                                 | 温度                       | 消毒剤へ<br>の浸清時<br>間 |
|---------------|----------------------------------------------------------------------------------------------------|--------------------------|-------------------|
| Cidex         | $C11x$ . $C60x$ .<br>C60xi, C8x.<br>HFL38x, HFL50x,<br>ICTx. L25x.<br>L38x. L38xi.<br>P10x, P11x, P21x         | 25∘C<br>$(77 \text{°F})$ | 45 分              |
| Cidex<br>0PA. | $C11x$ . $C60x$ .<br>C60xi. C8x.<br>HFL38x. HFL50x.<br>L25x. L38x.<br>L38xi, L52x <sup>1</sup> .<br>P10x. P21x | 20°C<br>$(68 \text{°F})$ | 12 分              |

1. リニアプローブ L52x は動物用に限られており、 一部の国のみで利用可能です

承認済み洗浄剤および消毒剤の更に詳細なリストはウェブ サイトの Cleaners and Disinfectant Tool に記載していま す。[w](https://www.sonosite.com)ww.sonosite.com/support/cleaners-disinfectants

- **b** 消毒剤ボトルに表示されている使用期限を調 べ、消毒剤の期限が切れていないことを確認 します。
- **c** ㄪ製するか、または消毒剤が製造元の推奨す る濃度であるかどうかを確認します。(例え ば、化学薬品の試験紙法「テストストリップ  $\overline{1}$
- d 消毒液の温度が製造元の推奨する温度条件内 であることを確認します。
- **11** プローブのハイレベル消毒を⾜います。 以下の手順に従います。
	- a ハイレベル消毒液にプローブを浸清します。
- 警告: | ハイレベル消毒剤を使用した場合、プ ローブから完全に除去しないと患者に害 を与える恐れがあります。製造元の指示 に従って、完全に薬剤を洗い流してくだ さい。
- 注意: ┣ 薬剤製造元が推奨する浸漬時間以上、 プローブをᾐₕしないでください。 プローブコネクタを消毒液に浸漬しな いでください。 ͌ 当社が推奨する洗浄剤および消毒剤の みを使用してください。推奨されてい ない消毒剤を使用したり不適切な濃度 で使用すると、プローブの損傷または 変色の原因となり、保証が無効になる 恐れがあります。
	- **b** プローブのコネクタおよびケーブルのほぼ全 長が消毒液に浸漬されていないことを確認し ます。ケーブルは、プローブのスキャンヘッ ࢻに接⥆されている部分から᭱㧗 5 cm まで は消毒液に浸漬可能です。

コネクタ

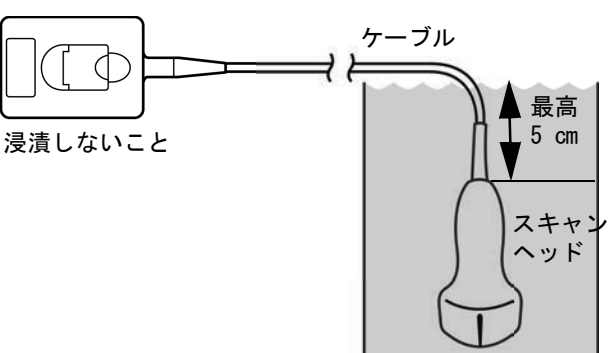

- 図 13 プローブの各部名称
- 12 以下の手順でプローブを 3 回洗い流します。
- 警告: トバイレベル消毒剤を使用した場合、プ ローブから完全に除去しないと患者に害 を与える恐れがあります。製造元の指示 に従って、完全に薬剤を洗い流してくだ さい。
	- a 消毒剤製造元の指示どおり、清潔な流水で (最低1分間) プローブを洗い流します。
	- **b** コネクタおよびケーブルの最低 31-46 cm は 濡れないようにします。

フレンジョート トレンジ  $\overline{\phantom{0}}$  $\overline{V}$ ブルシューティング

- **c** この手順を 3 回繰り返し、プローブを洗い流し ます。
- **13** 滅菌リントフリークロス(無塵布)で拭いて乾か します。
- **14** 消毒剤製造元の指示に従って、使用済みの消毒液 を廃棄します。

### <span id="page-97-0"></span>超音波画像診断装置およびプローブの ローレベル洗浄および消毒(ノンクリ ティカル用途)

超音波画像診断装置およびプローブが創のある皮膚、 血液、粘膜、または体液に接触していない場合には、 以下の手順に従い、洗浄および消毒してください。

- 警告: 想音波画像診断装置およびプローブが以 下に列挙した内のいずれかと接触した場 合には、 ハイレベル洗浄および消毒を 行ってください。 [85 ページの「超音波](#page-94-0) [画像診断装置およびプローブのハイレベ](#page-94-0) ル洗浄および消毒(セミクリティカル用 [途\)」](#page-94-0) を参照してください。
	- 血液
	- 創のある皮膚
	- 粘膜
	- 体液

洗浄剤および消毒剤の使用方法については、必ず製造 元の指示に従ってください。以下の手順に含まれる洗 浄剤および消毒剤は、超音波画像診断装置およびプ ローブに対し化学的適合性があり、その有効性が検証 されています。特定の洗浄剤および消毒剤の使用に関 しては、貴機関において適切な薬剤であることを確認 してください。

警告: → 感電を防止するため、洗浄の前に超音 波画像診断装置を電源から切り離して ください。 • 保護用ゴーグルや手袋等、薬剤の製造 元が推奨する適切な個人用保護具 (PPE) を着用してください。

注意: ト 洗浄剤や消毒剤は超音波画像診断装置 表面またはコネクタ部もしくはプロー ブコネクタに直接噴霧しないでくださ い。液体が内部に浸入し損傷を来た し、保証が無効になる恐れがありま す。 • 当社が推奨する消毒剤のみを使用して

ください。推奨されていない消毒剤を 使用したり不適切な濃度で使用する と、超音波画像診断装置またはプロー ブの破損の原因となり、保証が無効に なる恐れがあります。溶液濃度に関し ては、消毒剤製造元の推奨事項に従っ てください。

• 本セクションに記載されていない消毒 方法や消毒剤でプローブやプローブ ケーブルを消毒しないでください。プ ローブの損傷および保証が無効になる 恐れがあります。

超音波画像診断装置およびプローブを洗浄・消毒する

- **1** 電源ボタンを押して、超音波画像診断装置の電源 を切ります。
- **2** 電源コードをコンセントから抜き取ります。
- **3** プローブカバーを使用した場合には、取り除きま す。
- **4** 超音波画像診断装置からプローブを取り外しま す。超音波画像診断装置を洗浄中、他の清潔な機 器や表面を交差汚染することのない場所に一時的 にプローブを置きます。
- **5** 超音波画像診断装置の外表面を洗浄し、残留物を 除去します。 以下の手順に従います。
	- **a** ウェットワイプまたは洗浄剤もしくは消毒剤 を含浸させた柔らかい布を使用します。承認 された洗浄剤リストから選択してください。

超音波画像診断超音波画像診断装置への使用が承認さ れている洗浄剤・消毒剤

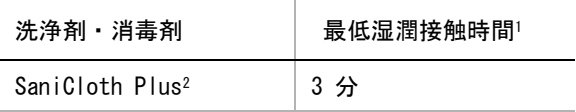

1. 最大限の有効性を得るためには、洗浄する機器の表面は、 所定の最低湿潤接触時間、消毒剤で濡れた状態に保たな ければなりません。

- 2. 承認済み洗浄剤および消毒剤の更に詳細なリストはウェ ブサイトの Cleaners and Disinfectant Tool に記載して います。www.sonosite.com/support/cleaners-disinfectants
	- **b** 超音波画像診断装置からジェルおよび残留物 を完全に除去します。
	- c 新しいワイプでモニタも含め超音波画像診断 装置を洗浄します。清潔な部分から汚染され た部分へ向けて洗浄します。この方法は、交 差汚染の防止につながります。
	- d 薬剤製造元が規定する最低湿潤接触時間を遵 守します。超音波画像診断装置の外表面が濡 れていることを確認します。乾いた場合には、 新しいワイプを使用して再度清拭し湿潤状態 を保ちます。
	- **e** ࢫタンࢻを洗浄し、残留物を完全に除去しま す。
- **6** ࢫタンࢻを洗浄し、残留物を完全に除去します。 スタンドの洗浄に関する詳細は、「Edge スタンド およびユニバーサルスタンド (H) ユーザーガイ ド」を参照してください。
- **7** プローブおよびプローブࢣーブルを洗浄し、残留 物および体液を完全に除去します。 以下の手順に従います。
	- a ウェットワイプまたは洗浄剤もしくは消毒剤 を含浸させた柔らかい布を使用します。承認 された洗浄剤リストから選択してください。
- プローブへの使用が承認されている洗浄剤

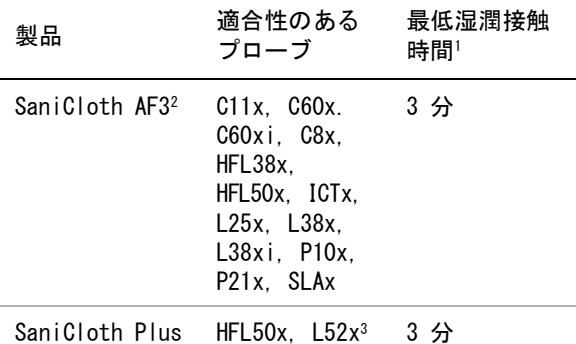

1. 最大限の有効性を得るためには、洗浄する機器の表面は、 所定の最低湿潤接触時間、消毒剤で濡れた状態に保たな ければなりません。

- 2. マイコバクテリアに対する中水準の消毒剤として認めら れています。。
- 3. リニアプローブ L52x は動物用に限られており、一 部の国のみで利用可能で。

承認済み洗浄剤および消毒剤の更に詳細なリストはウェブサ イトのCleaners and Disinfectant Tool に記載しています。 [w](https://www.sonosite.com/support/cleaners-disinfectants)ww.sonosite.com/support/cleaners-disinfectants

- **b** 超音波画像診断装置からジェルおよび残留物 を完全に除去します。
- **c** ᪂しい࣡イプでプローブおよびプローブࢣー ブルを洗浄します。ケーブルからプローブ先 端部へ向けて洗浄します。この方法は、交差 汚染の防止につながります。

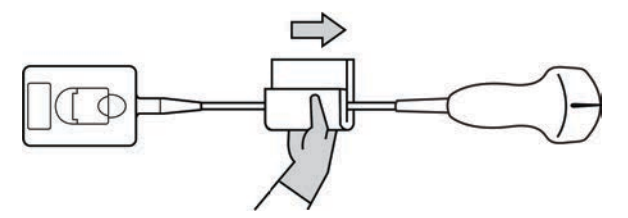

- 注意: | プローブコネクタの回路が液体で濡れな いようにしてください。
	- d 薬剤製造元が推奨する最低湿潤接触時間を遵 守します。外表面が濡れていることを確認し ます。乾いた場合には、新しいワイプを使用 して再度清拭し湿潤状態を保ちます。
- **8** 超音波画像診断装置およびプローブからジェル、 残留物、および体液がすべて除去されたことを確 認します。必要に応じて、新しいワイプを使用し て上記手順5~7を繰り返します。
- 警告: ジェル、残留物、および体液が完全に除 去されていないと、汚染物がプローブ表 面に残留します。
- **9** 超音波画像診断装置およびプローブを㏻気のⰋい 清潔な場所で自然乾燥させます。

**10** 超音波画像診断装置、プローブおよびプローブ ケーブルに、液体が浸入する恐れのあるひび割れ や亀裂等の破損がないことを点検します。

破損が明らかな場合は使用を中止し、当社または 選任製造販売業者までご連絡ください。

### プローブを保管する

- **1** 上記のセクションで詳説された手順どおり、プ ローブが洗浄および消毒されたことを確認しま す。
- **2** プローブは自然にますっぐ垂れ下がるように吊り 下げて保管します。 以下の注意事項を守ってください。
	- 汚染プローブから離れた場所に保管してくだ さい。
	- 通気の良い安全な場所に保管してください。 結露が発生する可能性のある密閉容器にプ ローブを保管しないでください。
	- 直射日光および X 線にさらさないでくださ い。推奨保管温度条件は、0 ℃~+ 45 ℃です。
	- 保管用壁掛けラックを使用する場合は、以下 の事項を確認してください。
		- ラックが壁にしっかりと取り付けられている こと。
		- 保管スロットはプローブおよびケーブルを損 傷しないこと。
		- 不注意でプローブが落下しないように、ラッ クのサイズが適切であり、適切な位置に取り 付けられていること。
		- コネクタ部が支持・固定されていること。

## プローブの運搬

プローブを運搬する際は、損傷することがないように 保護し、交差汚染を防止するための予防策を講じなけ ればなりません。プローブは必ず、貴医療機関が承認 する収納ケースに収納してください。

洗浄するために汚染プローブを運搬する 汚染プローブとは検査に使用され汚染され、次の検査 前に洗浄しなければならないプローブを意味します。

- **1** プローブを清潔な承認済みの収納ケースに入れま す。
- 警告: 交差汚染および無防備なスタッフが生物 由来物質にさらされることを防止するた め、汚染プローブを持ち運ぶためのキャ リングケースには、下図に類似する ISO 規格のバイオハザードラベルを表示して ください。

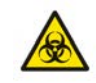

- 注意: |収納ケースに収納する前に、プローブが 乾燥していることを確認してください。 濡れたプローブをケースに収納すると結 露が生じ、コネクタが損傷する恐れがあ ります。
- **2** ケースに入れたプローブを洗浄作業台まで運びま す。洗浄準備が整うまで、ケースを開けないでく ださい。
- 注意: プローブは、密閉収納ケース内に長時間 放置しないでください。

清潔なプローブを運搬する

清潔なプローブとは、洗浄および消毒済みで、適切な 方法で保管され、検査に使用できる状態のプローブを 意味します。

- **1** プローブを清潔な承認済みの収納ケースに入れま す。清潔なプローブであることを識別するため に、収納ケースには、プローブが清潔であること を示す検証シールまたは証明書を表示してくださ い。
- **2** 清潔なプローブは収納ケースに入れたまま使用現 場まで運びます。使用準備が整うまで、ケースを 開けないでください。

#### プローブを輸送する

- 警告: │汚染したプローブの輸送は極力避けてく ださい。発送前に、本章に記載の手順に 従って、または当社の特別な指示に従っ て、プローブが洗浄およ消毒されている ことを確認してください。プローブを FUJIFILM SonoSite, Inc. 返却する際は、 「Declaration of Cleanliness(清浄宣 言書)」に消毒済みであることを記録し、 梱包明細書に添付してください。
- **1** プローブを輸送用ケースに収納し密閉します。プ ローブのいかなる部分もケースからはみ出すこと がないように注意してください。
- **2** 以下の注意事項に従って、プローブを輸送しま す。
	- 取扱注意が必要であることを、ケース上に明 示してください。
	- ケースの上に物を積み重ねないでください。
	- 輸送時の温度条件を超えないでください : -35  $^{\circ}$ C  $\sim$  +65  $^{\circ}$ C
	- 輸送中にケースを開けないでください。
	- 受け取ったプローブは検査に使用する前に必 ず洗浄および消毒しなければなりません。

### バッテリの洗浄および消毒

注意: 水ッテリの破損を防止するため、洗浄液や 消毒液がバッテリ接点に付着しないように してください。

バッテリを洗浄および消毒する方法 ( 拭き取り 方法 )

- **1** バッテリを本体から取り外します。
- **2** 低刺激の石鹸水または洗剤で軽く湿らせた柔らか い布を使用してバッテリの外表面を拭きます。 溶液はバッテリ表面に直接吹き付けず、布に湿ら せて使用します。
- **3** 消毒液でバッテリの外表面を拭きます。 推奨する消毒液は、Sani-Cloth HB, Sani-Cloth Wipes, または 70% のイソプロピルアルコールで す。

**4** 自然乾燥させます。

### フットスイッチの洗浄

- 注意: フットスイッチの損傷を防止するため、滅 菌しないでください。フットスイッチは滅 菌環境で使用するようには設計されていま せん。
- フットスイッチを洗浄する方法
- **1** 研磨性のない布を次のいずれかの溶液で湿らせま す:
	- イソプロピルアルコール
	- 石鹸水
	- サイデックス(Cidex)
	- 次亜塩素酸ナトリウム 5.25% ( 漂白剤 ) を 10 対 1 の比率で希釈した溶液
- **2** 余分な溶液を絞り出し、軽く湿らせた布で丁寧に 汚れた部分を拭き取り洗浄します。

### ECG ケーブルの洗浄および消毒

- 注意: ECG ケーブルの損傷を防止するため、ECG ケーブルは滅菌しないでください。
- ECG ケーブルの洗浄および消毒 ( 拭き取り方法  $\lambda$
- **1** ケーブルを本体から取り外します。
- **2** 低刺激の石鹸水または洗剤で軽く湿らせた柔らか い布を使用してケーブルの外表面を拭きます。 溶液はケーブル表面に直接吹き付けず、布に湿ら せて使用します。
- **3** 下記の溶剤を使用して、消毒液でケーブルの外表 面を拭きます:
	- 漂白剤
	- · サイデックス (Cidex) 消毒剤
	- グリーン・ソープ
- **4** 自然乾燥させるか、清潔な布で拭きます。

# 第 6 章: 安全性

本章には、各種規制機関により要求されている情報を記載しています。ALARA 原則(生体への超音波照射量は合 理的にできる限り低く抑える原則)をはじめ、出力表示基準、音響出力および強度表、その他、安全に関する情 報を記載します。本章の記載内容は、超音波画像診断装置、プローブ、アクセサリおよび周辺機器に関連する情 報です。

## 人間工学的安全性

超音波画像診断装置を快適かつ効率良く使用するためのガイドラインです。

警告 ――筋骨格障害 (MSDs) を防止するため、下記のガイドラインに従ってください。

超音波画像診断装置の使用により、筋骨格障害 (MSDs) をきたすことがあります。1,2,3.

超音波画像診断装置の使用とは、オペレータの姿勢や、 装置およびプローブの持ち方、および制御 キー 等の操作の仕方を意味します。

その他の多くの作業と同様に、超音波画像診断装置の使用中にも、手や指、腕、肩、目、背中または その他の部位に時折不快感を覚えることがあるかも知れません。しかし、そのような不快感や痛み、 うずき、ジンジン、ピリピリまたはヒリヒリした感覚、しびれ、こりなどを継続して、または繰返し 経験するような場合は、症状を軽視せず、直ちに医師の診断を受けてください。これらの症状は、筋骨 格障害 (MSDs) と関連していることがあります。筋骨格障害は痛みを伴い、神経、筋肉、腱またはその 他の部位に障害を来たし、身体の動作を制限することになりかねません。筋骨格障害の例には、手根管 症候群および腱炎などが含まれます。

筋骨格障害については現在、多くの未解決の疑問点がありますが、研究者は一般的に筋骨格障害の 誘発要因として、次を挙げています:既往症または持病、身体的状況、作業中の機器の位置および姿 勢、作業の頻度および作業時間、筋骨格傷害を引き起こすその他活動。4 本章では、作業を快適に し、筋骨格傷害の危険を軽減するためのガイドラインを説明します。5,6

- 1. Magnavita, N., L. Bevilacqua, P. Mirk, A. Fileni, and N. Castellino. "Work-related Musculoskeletal Complaints in Sonologists." Occupational Environmental Medicine. 41:11 (1999), 981-988.
- 2. Craig, M. "Sonography: An Occupational Hazard?" Journal of Diagnostic Medical Sonography. 3 (1985), 121-125.
- 3. Smith, C.S., G.W. Wolf, G. Y. Xie, and M. D. Smith. "Musculoskeletal Pain in Cardiac Ultrasonographers: Results of a Random Survey." Journal of American Society of Echocardiography. (May1997), 357-362.
- 4. Wihlidal, L.M. and S. Kumar. "An Injury Profile of Practicing Diagnostic Medical Sonographers in Alberta." International Journal of Industrial Ergonomics. 19 (1997), 205-216.
- 5. Habes, D.J. and S. Baron. "Health Hazard Report 99-0093-2749." University of Medicine and Dentistry of New Jersey. (1999).
- 6. Vanderpool, H.E., E.A. Friis, B.S. Smith, and K.L. Harms. "Prevalence of Carpal Tunnel Syndrome and Other Work-related Musculoskeletal Problems in Cardiac Sonographers." Journal of Medicine. 35:6 (1993), 605-610.

安全性

### 超音波画像診断装置の位置

腕、肩および手にかかかる負担を軽減するために:

• ドッキングシステムを使用し本装置の重量をドッキングシステムで支えます。

目および首への負担を軽減するために:

- 本装置をできる限り容易に手の届く範囲に配置します。
- 本装置またはモニタの角度を調整し、モニタ上の反射を最小限にします。
- スタンドを使用する場合は、モニタが目の高さまたは若干低めに位置付けられるように高さを調整します。

### オペレータの姿勢

検査中に腰・背中を支えるために :

- 自然な姿勢で走査できるよう、作業台の高さにあわせて容易に高さ調節ができる、背もたれのある椅子を使 用します。
- 立っている場合も、座っている場合も、常に背中をまっすぐにし、前かがみの姿勢は避けるようにします。

無理に身体を伸ばしたり、ねじったりすることを避けるために:

- 高さ調節が可能なベッドを使用します。
- できるだけ患者に近づけるよう配慮します。
- 前向きの姿勢で走査を行い、首や胴をねじらないようにします。
- 手が無理なく身体の横または若干前に来るように座るまたは立って、全身を前後に動かしながら走査しま す。
- 無理に身体を伸ばさないように、複雑な検査の時は立った姿勢で行います。
- オペレータの真正面に本装置を配置します。
- 患者に画像を観察させる場合は、予備のモニタを設置します。
- 腕、肩に負担がかからないようにするためのプローブを持つ手の位置:
- 肘を脇に付けるようにします。
- 肩は自然な位置で力を抜きます。
- ベッドの上に腕を置くか、またはクッションや枕を使用して腕を支えるようにします。
- 手、手首および指に負担がかからないようにするためのプローブを持つ手の位置:
- プローブは指で軽く握ります。
- 患者に与える圧力は最小限に留めます。
- 手首はまっすぐ保つようにします。

### 休憩を取ってください

- 走査時間を最小限に抑え休憩を取ることは、反復動作から身体を休めることになり、筋骨格障害を防ぐこと につながります。超音波検査の種類によっては、より長い休憩を取ること、またはより頻繁に休憩する必要 があります。単に異なる作業に切り替えることで、緊張していた筋肉をリラックスさせることができます。
- ソフトウェアおよびハードウェア機能を正しく使用して能率良く超音波検査をします。
- 一定の姿勢を保ち続けないように、頭、首、胴、腕、足などの位置を変えて身体を動かすようにします。
- 目的部位 ( 筋肉)を定めた運動は筋肉群を強化し、筋骨格障害を予防できる可能性があります。ご自分に あった運動、ストレッチングを選択するには、資格のある専門家と相談してください。

# 電気的安全性の分類

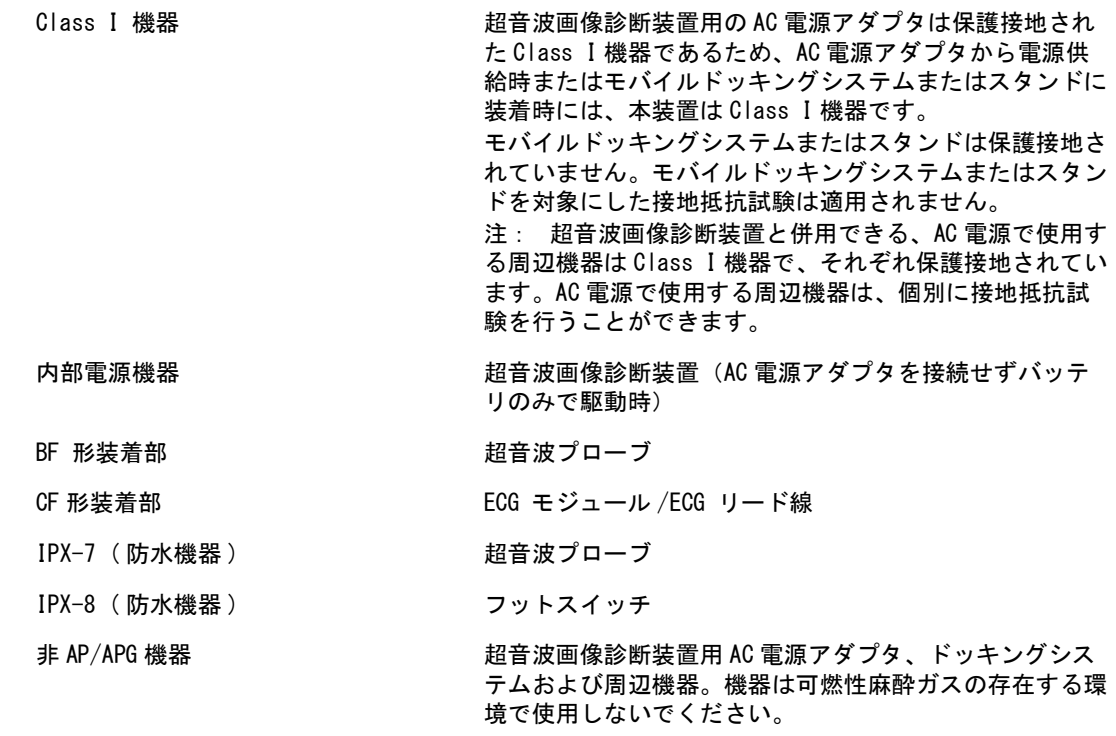

# 電気的安全性

本製品は、EN60601-1 のクラス I/ 内部電源機器の要件および BF 形絶縁装着部の安全要件を満たしています。

また、 CSA(Canadian Standards Association)、 European Norm Harmonized Standard、 UL (Underwriters Laboratories) の安全規格で定められた医療機器の該当要件に適合しています。 第8章:仕様を参照してくだ さい。 最大限の安全性を確保するために、下記の警告および注意事項に従ってください。

警告 さま者の不快感、および稀な負傷の恐れを防止するため、過熱表面が患者に触れないようにしてく ださい。

> 特定の使用条件下では、プローブコネクタおよびモニタ背面のカバーが、EN60601-1 に規定され る患者接触部分の温度を越す場合があります。よって、超音波画像診断装置はオペレータのみが 使用するようにしてください。同警告はプローブの表面には適用されません。

> プローブコネクタに触れた際にオペレータが感じることがある不快感を防止し、危険性はごくご く稀な負傷の恐れを避けるため、超音波画像診断装置は ( フリーズやスリープモードではなく ) リアルタイム画像表示モードで 60 分以上継続して操作しないでください。

> 負傷を防止するため、可燃性ガスや麻酔ガスがある場所では、超音波画像診断装置を使用しない でください。爆発する恐れがあります。

> 感電および負傷を防止するため、超音波画像診断装置を分解しないでください。バッテリの交換 を除き、すべての内部調整や部品交換は、資格を持つ技術者が行なう必要があります。 感電を防止するため、プローブ及び ECG リードワイヤ以外は、本体のいかなる部分(バーコード リーダー、外付けマウス、AC 雷源アダプタ及びそのコネクタ、外付けキーボード等を含む)が 患者に触れないようにしてください。

感電を防止するため、

• 超音波画像診断装置は保護接地された電源にのみ接続してください。

• バーコードリーダーや外付けマウスが患者に接触しないよう注意してください。

• AC 電源アダプタやコネクタ部分が患者に接触しないよう注意してください。

• AC 電源アダプタと患者とに同時に触れないでください。

• 正しくアースされた機器のみを使用してください。AC 電源アダプタが正しくアースされてい ないと、感電する恐れがあります。アースを確実にするには、超音波画像診断装置を医用コ ンセントに接続する必要があります。アース線を取り外したり、無効にしないでください。

• 確実に保護接地された幹線電源がない環境で本装置を使用する際は、AC 電源アダプタを使用 せずにバッテリ駆動にて使用してください。

• 下記の部分に触れないでください:

- 超音波画像診断装置の非接地の入力コネクタおよび出力コネクタと患者。
- 超音波画像診断装置のバッテリ装着部内の端子
- 超音波画像診断装置のコネクタ部分(トリプルプローブコネクタおよびプローブが装着さ れていない状態)
- トリプルプローブコネクタのコネクタ部分(プローブが装着されていない状態)

• 超音波画像診断装置の AC 電源アダプタまたはドッキングシステムをテーブルタップおよび延 長電源コードに接続しないでください。

• プローブを使用する前に、プローブの超音波放射面、ハウジング、ケーブルを点検してくだ さい。プローブまたはケーブルに損傷がある場合は、プローブを使用しないでください。

• 超音波画像診断装置を洗浄する前に、AC 電源アダプタを超音波画像診断装置から必ず取り外 してください。

• 指定された洗浄レベルまたは消毒レベルを超す浸漬を行なったプローブは使用しないでくだ さい。 [\(第 5 章:トラブルシューティングおよびメンテナンス](#page-90-0)参照)

• 感電を防止するため、AC 電源アダプタを含め、FUJIFILM SonoSite, Inc. が推奨する周辺機器 およびオプション品のみをご使用ください。推奨されていない周辺機器やオプション品を接 続すると感電の恐れがあります。FUJIFILMSonoSite, Inc. が販売または推奨する周辺機器お よびオプション品に関しては、FUJIFILM SonoSite, Inc. また製造販売業者にお問い合わせく ださい。

• FUJIFILM SonoSite, Inc. が推奨する非医療用の周辺機器はバッテリ電源でのみ使用してくだ さい。超音波画像診断装置を使って患者の走査および診断する際には、非医療用の周辺機器 を AC 電源に接続しないでください。推奨される非医療用の周辺機器のリストについては、 FUJIFILM SonoSite, Inc. または製造販売業者にお問い合わせください。

感電および火災を防止するため、

• AC 電源アダプタの本体、コードおよびプラグ、その他のケーブル類を定期的に点検し、破損 がないことを確認してください。

• 超音波画像診断装置またはドッキングシステムの AC 電源アダプタと供給電源コンセントを接 続する電源コードセットは、SonoSite M シリーズ超音波画像診断装置の AC 電源アダプタまた は MDS のみに使用するための電源コードセットであり、その他の機器に接続して使用しない でください。

オペレータおよび立会人の負傷を防止するため、高圧除細動器を使用する前に、プローブを患者 から離してください。

感電および電磁妨害を防止するため、臨床的使用の前に、すべての機器が正しく動作しているこ と、および適用される安全規格を満たしていることを確認してください。超音波画像診断装置に 機器を接続することは、医用システムを構成することを意味します。FUJIFILM SonoSite, Inc. は、医用システム、併用するすべての機器、超音波画像診断装置に接続されるすべての付属品が JACHO 機器接続の要件および / または AAMI-ES1 や NFPA99 、 IEC 規格 60601-1 等の安全規格、およ び IEC 60601-1-2(電磁両立性)を満たしていることを確認し、 IEC 規格 60950(Information Technology Equipment [ITE])に適合し認証されていることを確認するよう推奨します。

注意 エラーコードが表示された場合は超音波画像診断装置を使用しないでください。エラーコードを 記録して、製造販売業者にご連絡ください。電源スイッチを押し続けて、超音波画像診断装置の 電源が切れるまで待ちます。

> 超音波画像診断装置およびプローブコネクタの温度上昇を防ぐため、空気の流通を妨げたり、超 音波画像診断装置側面の通風孔をふさいだりしないでください。

## 機器の安全性

超音波画像診断装置、プローブおよび付属品を保護するために、下記の注意事項に従ってください。

注意 ケーブルを過度に曲げたり、ねじったりすると、操作が不能になったり中断することがありま す。

> 超音波画像診断装置の洗浄または消毒を正しく行なわないと、修理不可能な破損が起きることが あります。(洗浄と消毒の方法については、 [第 5 章:トラブルシューティングおよびメンテナン](#page-90-0) [ス参](#page-90-0)照)

> プローブコネクタを溶液に浸漬しないでください。プローブコネクタ / ケーブルインターフェー スとの結合部分より先のケーブルは防水加工されていません。

> 超音波画像診断装置のいかなる部分にもシンナーやベンジンなどの溶剤や研磨クリーナは使用し ないでください。

> しばらくの間、超音波画像診断装置を使用する予定がない場合は、バッテリを超音波画像診断装 置から取りはずしてください。

超音波画像診断装置に液体をこぼさないでください。

# バッテリの安全性

バッテリの破裂、発火、発煙による人的負傷および機器の破損を防止するため、以下の警告に従ってください。

警告 ──────── 定期的にバッテリがフル充電できることを確認してください。フル充電できない場合には、バッ テリを取り替えてください。

> 選任製造販売業者または FUJIFILM SonoSite, Inc. のテクニカルサポート部からの明確な指示を 受けずに、破損したバッテリを発送しないでください。

> バッテリのプラス端子とマイナス端子を金属で直接接続して、バッテリを短絡させないでくださ い。

バッテリの接点に触れないでください。

バッテリを加熱したり、焼却したりしないでください。

バッテリを 60 ℃以上の高温になる環境にさらさないでください。 炎や暖房など、高温を発する 機器などにバッテリをさらさないでください。

炎や暖房の近くなど、高温になる環境でバッテリを充電しないでください。

バッテリを直射日光のあたる場所に放置しないでください。

バッテリに穴を開けたり、衝撃を加えたり、踏みつけたりしないでください。

バッテリをフル充電できることを定期的に確認してください。フル充電できない場合は、新品の バッテリと交換してください。

破損したバッテリは使用しないでください。

バッテリをはんだで結合しないでください。

バッテリ端子の極性は固定されており、切り替えたり、反対にしたりすることはできません。 バッテリを超音波画像診断装置に無理に押し込まないでください。
バッテリを電源コンセントに接続しないでください。

6 時間の充電を 2 回繰り返して行っても、充電が完了しない場合は、バッテリの充電を中止して ください。

バッテリが漏電したり、異臭を放った場合、バッテリを全ての可燃性物質源から遠ざけてくださ い。

バッテリや機器の破損を防止するため、以下の注意事項に従ってください。

注意 イバッテリを水に入れたり、濡らしたりしないでください。

バッテリを電子レンジや加圧容器に入れないでください。

バッテリの使用時、充電時または保管時に、バッテリが異臭や熱を発したり、変形または変色し たり、何らかの異常が見られる場合は、直ちにバッテリを取り外して使用を中止してください。 バッテリに関するご質問は、FUJIFILM SonoSite, Inc. または製造販売業者にお問い合わせくだ さい。

バッテリは -20 ℃~ 60 ℃の間で保管してください。

FUJIFILM SonoSite, Inc. 社製のバッテリ以外は使用しないでください。

FUJIFILMSonoSite, Inc. 社製以外の機器を使用してバッテリを充電しないでください。バッテ リの充電には、超音波画像診断装置 SonoSite M シリーズのみを使用してください。

## 臨床的安全性

警告 FUJIFILM SonoSite, Inc. は、外部非医療用(民生)モニタを使用した診断の有用性について、 検証または確認していません。

> 火傷を防止するため、高周波外科用機器とプローブを併用しないでください。高周波外科用中性 電極の接続性に不具合が生じた場合に危険です。

> 超音波画像診断装置の動作が不安定な場合は使用しないでください。走査中に画像抜けが生じる 場合は、ハードウェアに問題があることを示しており、修理を行う必要があります。

> プローブカバーには天然ゴムラテックスとタルクが使われている場合があります。天然ゴムは、 かゆみ、発赤、蕁麻疹、むくみ、発熱、呼吸困難、喘息様症状、血圧低下、ショック等のアレル ギー性症状をまれに起こすことがあります。このような症状を起こした場合には、直ちに使用を 中止し、適切な措置を施してください。

> 超音波診断は慎重に行なってください。ALARA 原則 ( 生体への超音波照射量は合理的にできる限 り低く抑えるための原則)に従い、メカニカルインデックス (MI) およびサーマルインデックス (TI) に関する情報を慎重に考慮してください。

> 現時点では、FUJIFILM SonoSite, Inc. は特定のスタンドオフの使用は推奨していません。スタ ンドオフを使用する場合、その最低減衰値には 0.3dB/cm/MHz が要求されます。

> FUJIFILM SonoSite, Inc. 社製プローブは、承認または認証済みプローブカバーを使用すること により、術中の応用が承認されています。

プローブのスキャン面は患者身体に接触中に、最高温度は 41 ℃を超える可能性(但し 43 ℃以 下)があります。小児患者や高温に敏感な患者への適用は珍重に行ってください

患者の負傷を防止し、感染の危険を低減するために、次の警告に従ってください。

- インターベンションまたは術中プロシージャーで医療機器を体内に挿入または留置する場合 には普遍的感染予防策(Universal Precautions)を行ってください。
- ユーザーは、現行の関連する医療習慣に沿った適切なインターベンションおよび術中プロ シージャーのトレーニング、および超音波画像診断装置とプローブの適切な操作方法のト レーニングを受けている必要があります。 血管穿刺中、次に挙げる重篤な合併症およびその他 の合併症が発生する恐れがあります:気胸、動脈穿刺、ガイドワイヤの配置ミス、局部およ び全身麻酔、手術、術後の回復に一般的に付随する危険。

患者の負傷または機器の損傷を防止するため、ペースメーカーまたはインプラント式医用電子機 器を使用の患者にはセクタープローブ P10x 、セクタープローブ P17x 、またはセクタープローブ P21x 用のニードルガイドブラケットは使用しないでください。同ニードルガイドブラケットに は、ブラケットの向きを正しくプローブに装着できるよう磁石を使用しています。直近では磁力 がペースメーカーまたはインプラント式医用電子機器の性能に影響することがあります。

## 危険物の廃棄

警告 ── │超音波画像診断装置、付属品、およびアクセサリは有害物を含んでいる場合があります。危険物 廃棄に関する法律や条例に従い、環境的に責任を持った方法で廃棄してください。

## 電磁両立性 (EMC)

本超音波画像診断装置は IEC 60601-1-2:2007 および IEC 60601-1-2:2014 に準拠し試験され、医療機 器に要求される電磁両立性(EMC) の基準を満たしていることが確認されています。本装置はヘルス ケア環境での使用に適しています。 能動的医療機器の高周波(HF) 手術医療機器は顕著な電磁波妨害 の原因となり、超音波画像診断装置の操作に障害を来すことがあります。磁気共鳴像が存在する RF 遮蔽された室内では、超音波画像診断装置の操作に障害をもたらす顕著な電磁波妨害が発生するため 本装置を使用しないでください。これらの制限は典型的な医療用設置状況で起こりうる有害な妨害に 対し、医療機器を合理的に保護するために設定されています。

注: SonoSite Edge II および SonoSite SII は、工業エリアおよび病院等 (CISPR 11 Class A) の環境に適し たエミッションの特性を有しています。(通常、CISPR 11 Class B への適合が要求される)住宇環境で使用され た場合、無線通信サービスを十分に保護できない可能性があり、そのような場合には機器の配置場所または向き を変える等の軽減対策を講じる必要があることもあります。

安全性

注意 • 医用電気機器の使用に当たっては、電磁両立性(EMC) に特別な注意を払い、使用上の指示事 項を守って設置し操作する必要があります。携帯型 RF 通信機器(アンテナケーブルや外部ア ンテナ等の周辺機器を含む)を、超音波画像診断装置(当社が指定するケーブルも含む)の 30 ㎝ 以内の距離で使用しないでください。携帯型・移動型 RF 通信機器は超音波画像診断装 置に影響を及ぼします。他の機器が発生する電磁妨害(EMI) または干渉源は超音波画像診断 装置の性能を損なうおそれがあります。障害を受けていることは、画質の劣化やゆがみ、描 出の不安定さ、動作の中断、その他の誤動作の発生で分かります。障害を受けていることが 分かったら、周辺を調査し干渉源を特定してください。原因が特定できたら、以下の対策を 取り、干渉源を除去してください。

- 身近に設置されている機器の電源をオン / オフして、妨害原因となっている機器を特定し ます。
- 妨害原因の機器を移動するか、向きを変えます。
- 超音波画像診断装置から遠ざけた場所に移動します。
- 超音波画像診断装置の周波数に近似した周波数を発する機器を管理します。
- 電磁波妨害の原因となっている可能性の高い機器を除去します。
- 施設設備内の館内制御で ( 館内アナウンスシステム等の ) 電力を下げます。
- 電磁波妨害原因の機器にラベルを貼り識別します。
- 電磁波妨害による問題点を認識できるよう、臨床スタッフを教育します。
- 遮断材を利用するなどの技術的な解決策を講じ、電磁波妨害を除去または低減します。
- 電磁波妨害を受けやすい場所では、携帯電話やコンピュータなどの携帯型機器の使用を制 限します。
- 電磁波妨害を発すると思われる機器を新規購入する場合には特に、電磁波妨害に関する情 報の交換をするようにします。
- IEC 60601-1-2 の EMC 規格に適合した医療機器を購入します。

• SonoSite Edge II は他の機器に隣接して設置したり、他の機器の上に積み重ねて使用しない でください。どうしてもやむを得ず、そのような状況で使用する場合は、超音波画像診断装 置の性能・動作が正常であることをまず確認してください。

• 電磁波放射の増大やイミュニティの低下のリスクを防ぐために、FUJIFILM SonoSite, Inc. が 推奨するアクセサリおよび周辺機器のみを使用してください。推奨されていないアクセサリ または周辺機器を接続した場合、超音波画像診断装置またはその他周辺の医用電気機器が誤 動作することがあります。推奨されるアクセサリおよび周辺機器のリストについては、 FUJIFILM SonoSite, Inc. または製造販売業者にお問い合わせください。「 SonoSite アクセサ リ ユーザーガイド」を参照してください。

• 静電気放電 (ESD)、つまり静電気ショックは、自然発生する現象のひとつです。ESD は、冷暖 房などにより湿度が低下すると発生しやすくなります。静電気ショックとは、荷電体から低 荷電体または非荷電体に、電気エネルギーが放出されることです。放電のレベルは、プロー ブや超音波画像診断装置に損傷を起こすほど高くなることもあります。以下は、ESD の低減に 役立つ注意事項です。カーペットやリノリウムに静電気防止スプレーをかけ、静電気防止 マットを使用します。

警告 |静電気放電防止のための措置を講じていない場合には、身体や工具がプローブコネクタのピンに 接触しないようにしてください。コネクタ部分に静電気放電の影響を受けやすい機器であること を示す表示があります(例えば、プローブコネクタ)。

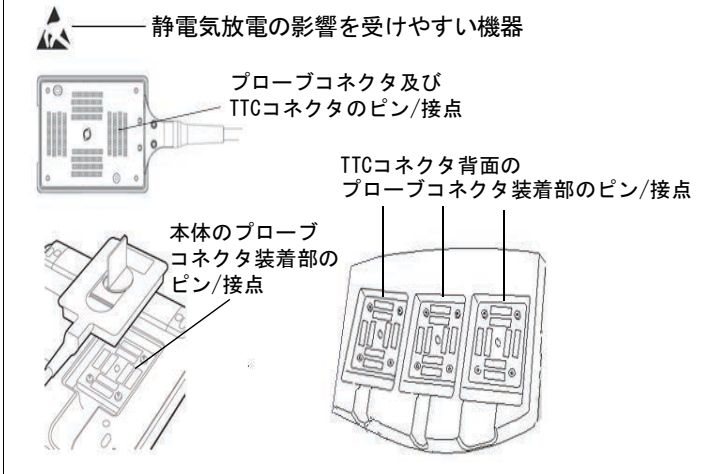

複数のコネクタを囲む境界線上に、静電気放電の影響を受けやすい機器の表示がある場合、その 警告表示はそれら複数のすべてのコネクタに適用されます。

静雷気放雷防止策には以下の方法があります。

- 関係者は全て、最低でも次の項目を含む静電気防止に関する訓練を受けるようにします:静 電気放電に関する静電気放電の警告表示の意味、防止措置、静電気の物理的基本原理、通常 の環境の中で生じる静電気電圧レベル、帯電したヒトが接触することにより起こる電子部品 の損傷 (IEC 60601-1-2, 5.2.1.2 d項)。
- ・ 帯電防止措置を講じます。例えば、導電性床材、非合成繊維性衣服、およびイオン化装置の 使用、加湿する、絶縁材の使用を最低限にする等。
- 身体の静電気を地面に放電します。
- リストストラップを使用し、身体と SonoSite M シリーズまたは地面を一体化する。

## ワイヤレス送信

SonoSite M-Turbo は 2 種類のワイヤレス機能を提供します。

- ・ USB ワイヤレス機器(Panda)は、下記の USB ポートに接続できる小型のワイヤレスアダプタです。M-Turbo∶ 本体右側
- ・ ワイヤレス・セキュリティモジュール(Laird)は以下のように接続します。M-Turbo: 本体の蓄に設置﹔直 角 USB コードで本体に接続。

各ワイヤレス機器の送信に関する仕様は以下のとおりです。

USB ワイヤレス機器 (Panda)

USB ワイヤレス機器は、2.412 ~ 2.4835 GHz の ISM(産業科学医療用)周波数帯 を使用しており、 同範囲内で実際の周波数は各国の規制により異なります。USB ワイヤレス機器の送信方法は以下のと おりです。

- IEEE 802.11b、DSSS(直接スペクトラム拡散)、 19 dBm: 最大通信速度: 54Mbps, ピーク処理能力:27Mbps
- IEEE 802.11g、OFDM(直交周波数分割多重)、16 dBm: 最大通信速度: 54Mbps, ピーク処理能力:27Mbps
- IEEE 802.11n 、OFDM(直交周波数分割多重)、15 dBm:
	- 1 T1 R. 最大通信速度:150 Mbps、 ピーク処理能力:90 Mbps
	- 1 T2R. 最大通信速度: 300 Mbps、ピーク処理能力:Rx 160 Mbps
	- 2T2R. 最大通信速度: 300 Mbps、ピーク処理能力: Rx 260 Mbps

ワイヤレス・セキュリティモジュール (Laird)

ワイヤレス・セキュリティモジュールは、1.400 ~ 2.4835 GHz および 5.100 ~ 5.800 GHz の ISM (産業科学医療用)周波数帯 を使用します。モジュールの送信方法は以下の4種類です。

- IEEE 802.11a 、OFDM(直交周波数分割多重)、11 dBm ± 2 dBm @ 54 Mbps
- IEEE 802.11b、DSSS(直接スペクトラム拡散)、16 dBm ± 2.0 dBm @ 11 Mbps
- IEEE 802.11g、OFDM (直交周波数分割多重)、13 dBm ±2.0 dBm @ 54 Mbps
- IEEE 802.11n、OFDM(直交周波数分割多重)、 12 dBm ± 2.0 dBm (802.11gn) @ MCS7

## 分離距離

携帯型および移動型の RF 通信機器(送信機)と本装置との間に、推奨される最小距離

超音波画像診断装置 SonoSite M シリーズは、放射 RF 妨害が制限される電磁環境で使用されるこ とを意図しています。本超音波画像診断装置の購入者および操作者は、携帯型および移動型の RF 通信機器(送信機)と本装置との間に、推奨される最小距離を維持することにより、電磁干渉を防 止することができます。最小距離は、通信機器の最大出力によって異なります。

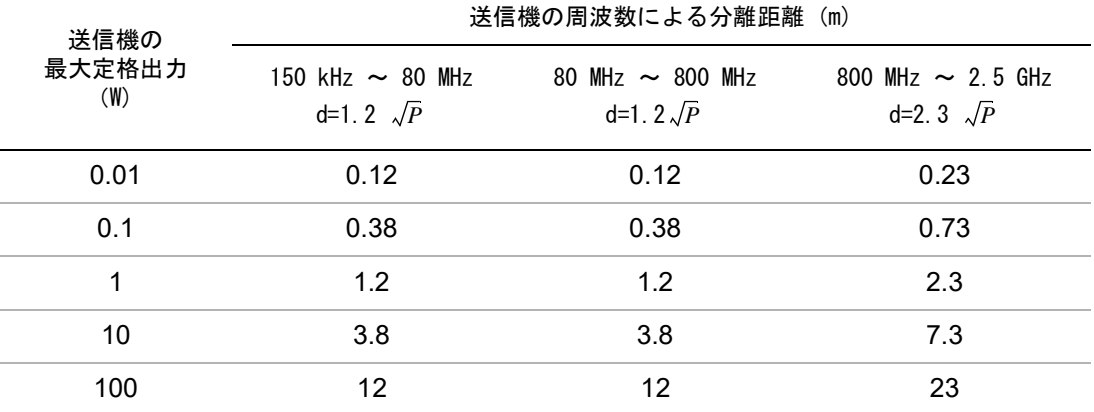

上表の最大定格出力以外の送信機に関する推奨分離距離「d」(メートル)は、送信機の周波数をも とにした数式を使用して決定することができます。ここでは P は、製造業者が指定する送信機の最 大定格出力(W) です。

注:80 MHz および 800 MHz においては , より高周波数の分離距離が適用されます。

これらの指針はすべての状況に適用できるとは限りません。電磁波の伝搬は建造物、物体、および 人による吸収および反射に影響されます。

## 互換性のあるアクセサリおよび周辺機器

SonoSite M シリーズは以下のアクセサリおよび周辺機器を接続した状態で IEC 60601-1-2:2007 およ び IEC 60601-1-2:2014 に則り試験され、要求される基準を満たしていることが確認されています

下記の FUJIFILMSonoSite, Inc. 社製アクセサリおよび第 3 者製造の周辺機器は、本装置と組み合わせて使用す ることができます。

- 警告 下表のアクセサリを超音波画像診断装置 SonoSite M シリーズ以外の医療機器に 接続した場合、接続先の医療機器のエミッションが増加したり、イミュニティ が減少する恐れがあります。
	- 指定以外のアクセサリを接続すると、本装置のエミッションが増加したり、イ ミュニティが減少する恐れがあります。
	- 超音波画像診断装置は住宅環境下で使用したり、商用の配電系に接続しないで ください。

注:下表のアクセサリの一部は購入に制限があります。購入の際は選任製造販売業者もしくは FUJIFILM SonoSite, Inc. にお問い合わせください。

超音波画像診断装置 SonoSite M シリーズと組み合わせることができるアクセサリおよび周辺機器

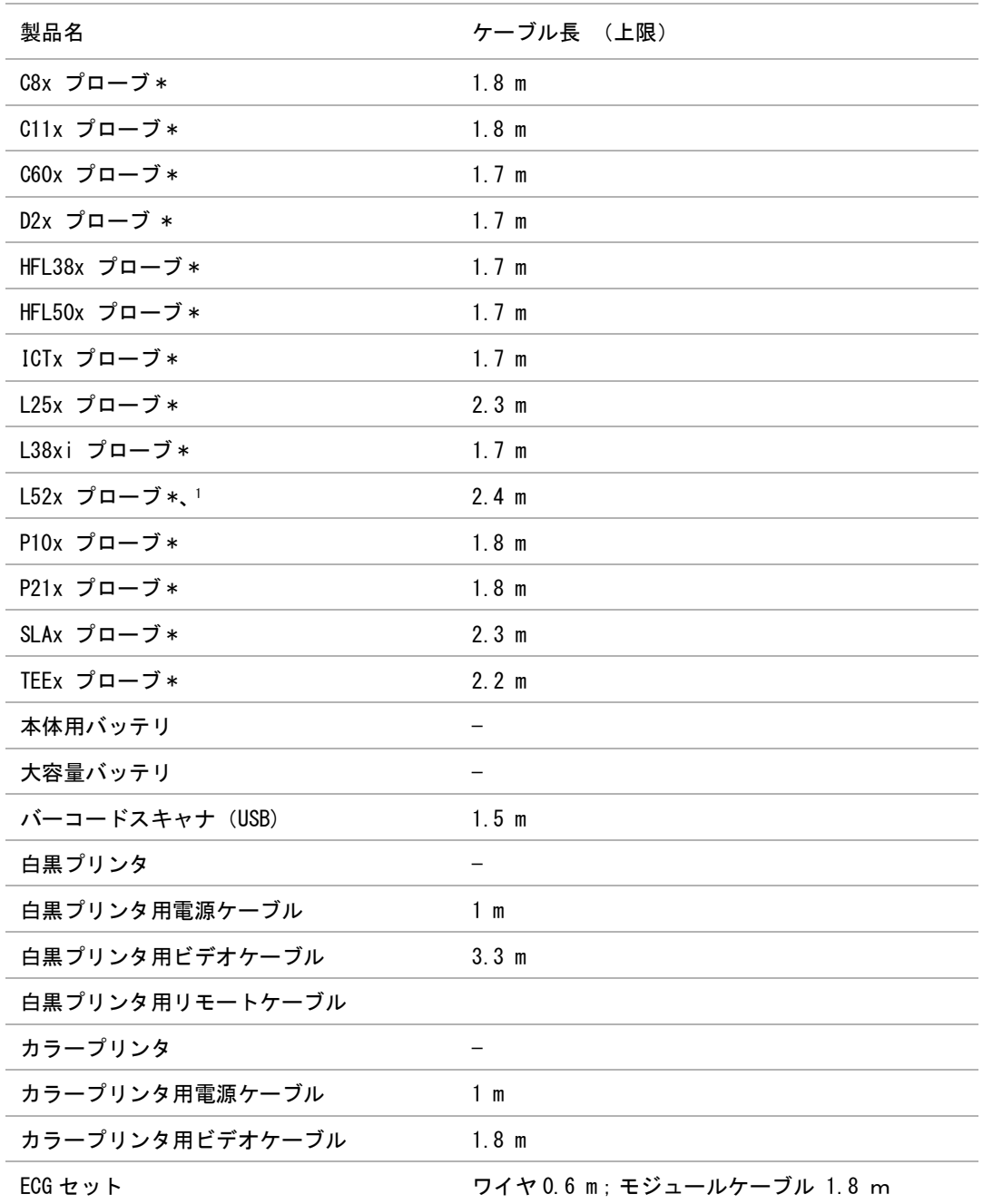

安 全性

超音波画像診断装置 SonoSite M シリーズと組み合わせることができるアクセサリおよび周辺機器

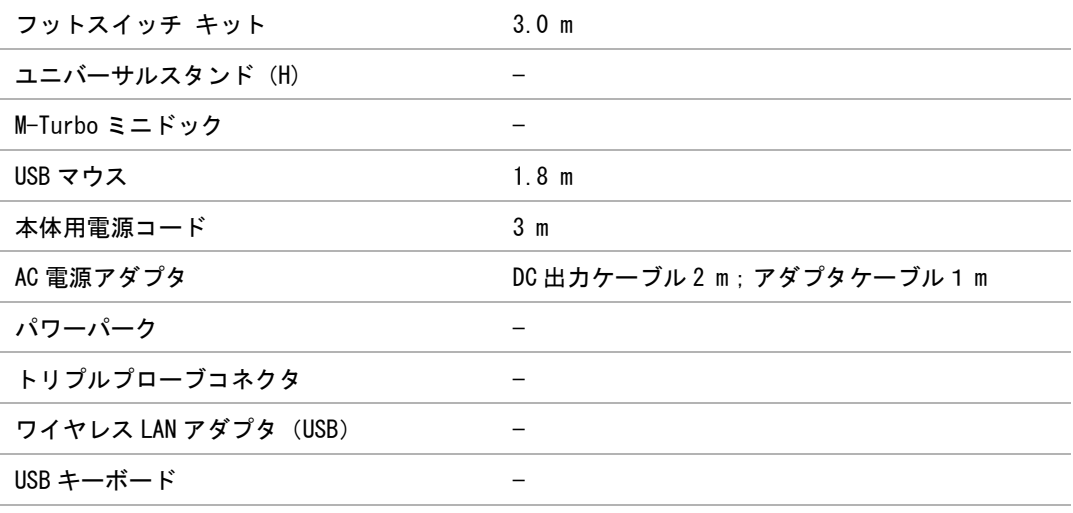

\* プローブの最大ケーブル長は、ストレインリリーフ間の長さであり、ストレインリリーフ自 体、プローブ外挿内のケーブル、プローブコネクタ内にケーブルは含まれていません。 1 リニアプローブ L52x は動物用に限られており、一部の国のみで利用可能です。

## 指針および医療機器製造業者の宣言

警告 CISPR 規格のエミッションに関する要項を満たしている機器でも、超音波画像診断 装置 SonoSite M シリーズに干渉する怒れがあります。

指針および医療機器製造業者の宣言 - 電磁エミッション (IEC60601-1-2:2007、 IEC 60601-1-2:2014)

本超音波画像診断装置は、下記に特定する電磁環境にて使用することを意図しています。本装置の 使用に当たって、本装置の購入者および使用者は指定された環境を確保しなければなりません。

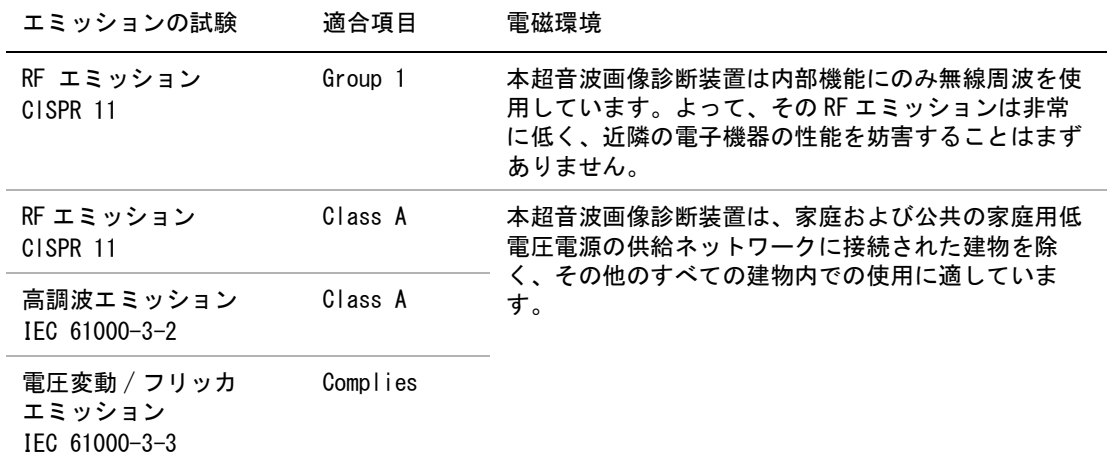

指針および医療機器製造業者の宣言 - 電磁イミュニティ (IEC 60601-1-2:2007)

本超音波画像診断装置は、下記に特定する電磁環境にて使用することを意図しています。本装置の 使用に当たって、本装置の購入者および使用者は指定された環境を確保しなければなりません。

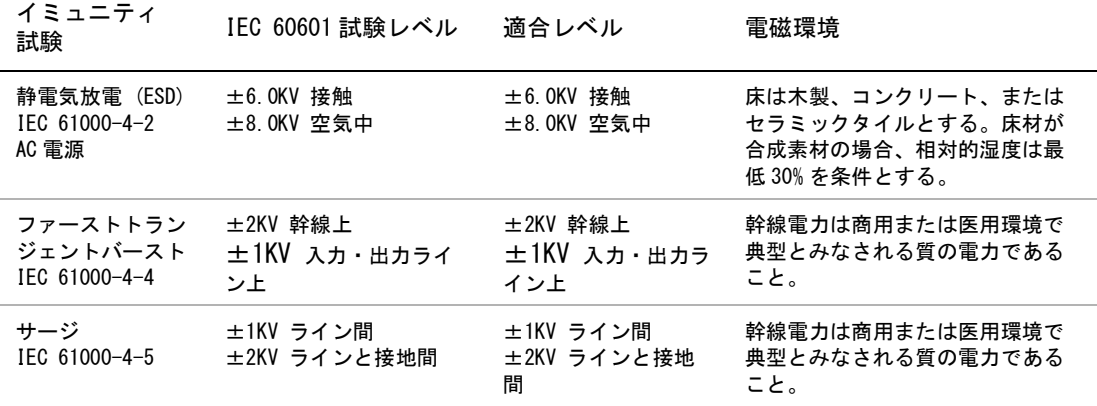

安 全性 指針および医療機器製造業者の宣言 - 電磁イミュニティ ( 続き ...)(IEC 60601-1-2:2007)

本超音波画像診断装置は、下記に特定する電磁環境にて使用することを意図しています。本装置の 使用に当たって、本装置の購入者および使用者は指定された環境を確保しなければなりません。

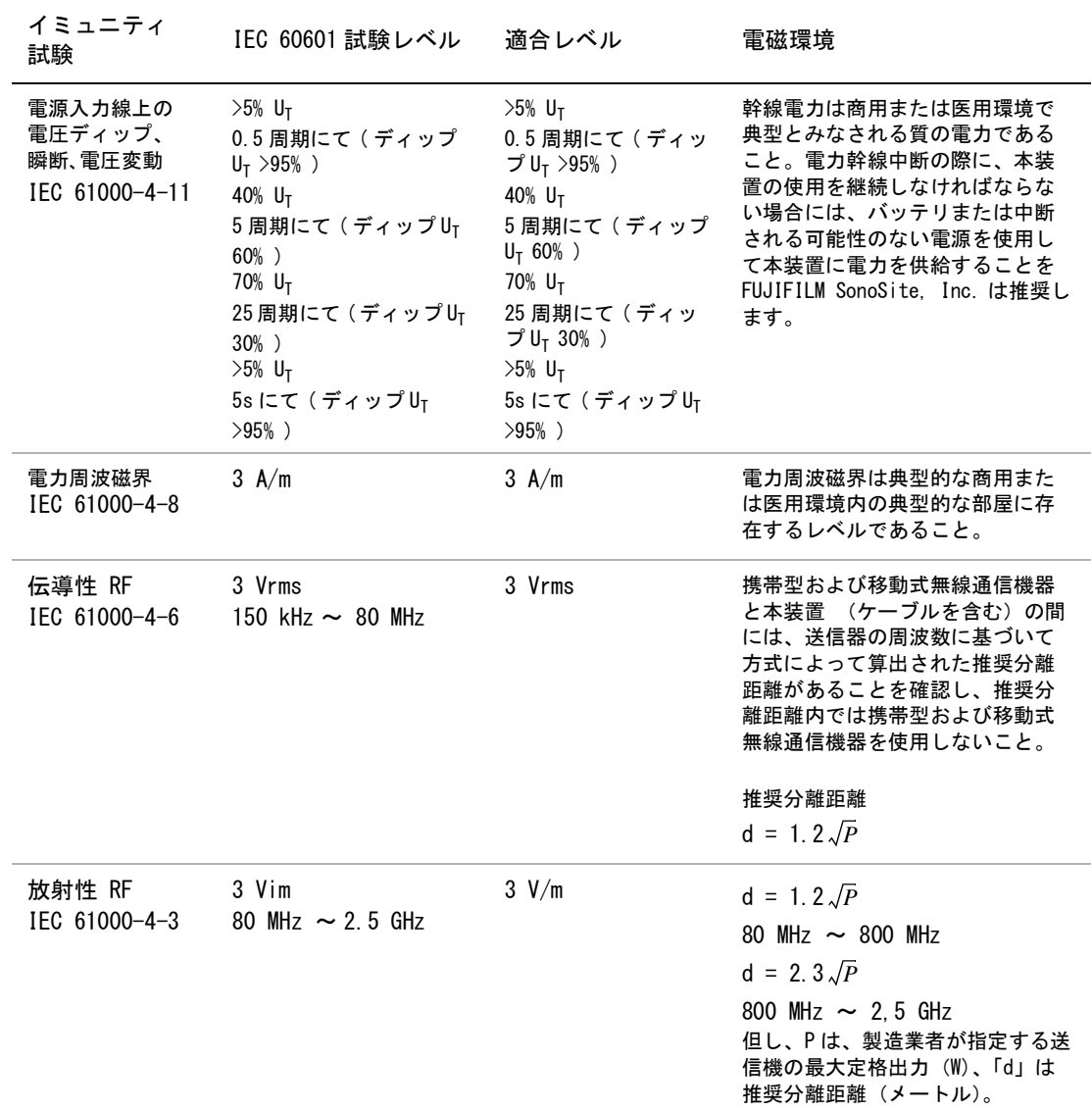

#### 指針および医療機器製造業者の宣言 - 電磁イミュニティ ( 続き ...)(IEC 60601-1-2:2007)

本超音波画像診断装置は、下記に特定する電磁環境にて使用することを意図しています。本装置の 使用に当たって、本装置の購入者および使用者は指定された環境を確保しなければなりません。

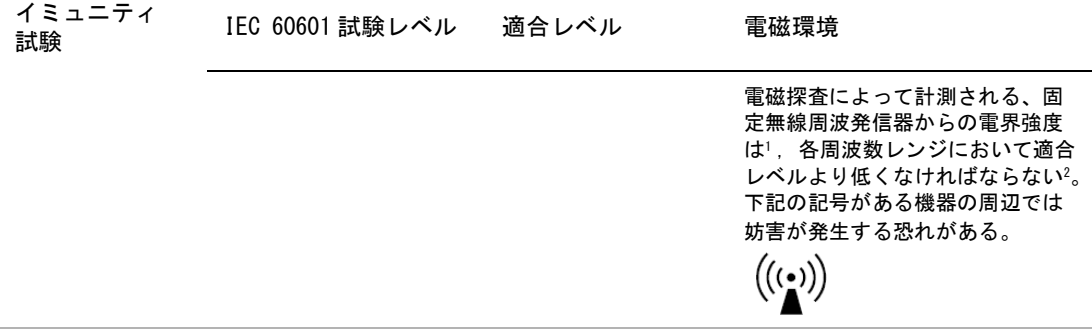

UT :試験レベルの電圧を負荷する前の AC 幹線電圧。

80 MHz および 800 MHz においては、より高周波数の分離距離が適用されます。 これらの指針はすべての状況に適用できるとは限りません。電磁波の伝搬は建造物、物体、および人による吸収

および反射に影響されます。

- 1. 携帯電話やコードレス電話のベースステーション、ラジオ、アマチュアラジオ、AM/FM ラジオ放送、テレビ放送 などの固定発信器の磁界強度は理論的に正確に推測することはできません。固定無線周波発信器の電磁環境を評 価するには、現場の電磁探査を行う必要があります。超音波画像診断装置 SonoSite M シリーズを使用する現場 で計測した磁界強度が該当する無線周波適合レベルを超える場合には、超音波画像診断装置の動作が正常である ことを観察し確認する必要があります。異常な動作が見られた場合には、超音波画像診断装置の配置換えをす る、移動するなどの適当な措置を講じる必要があります。
- 2. 150 kHz ~ 80 MHz の周波数レンジを超える場合の磁界強度は 3 V/m 未満であることが要求されています。

指針および医療機器製造業者の宣言 - 電磁イミュニティ (IEC 60601-1-2:2014)

本超音波画像診断装置は、下記に特定する電磁環境にて使用することを意図しています。本装置の 使用に当たって、本装置の購入者および使用者は指定された環境を確保しなければなりません。

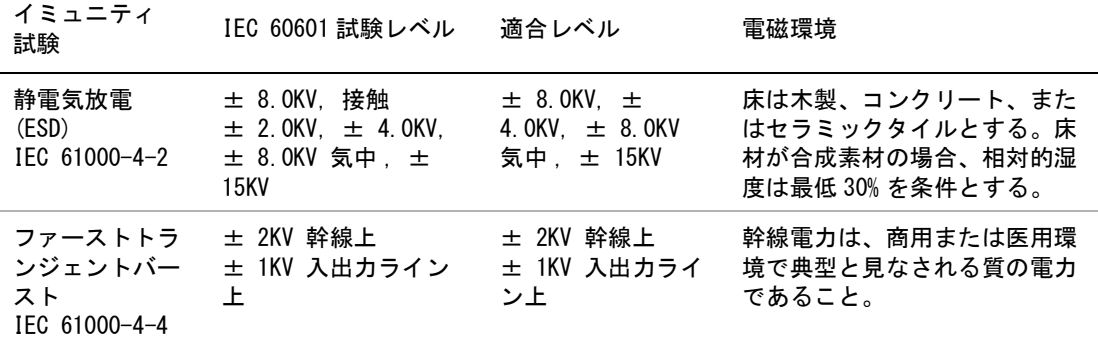

指針および医療機器製造業者の宣言 - 電磁イミュニティ ( 続き ...)(IEC 60601-1-2:2014)

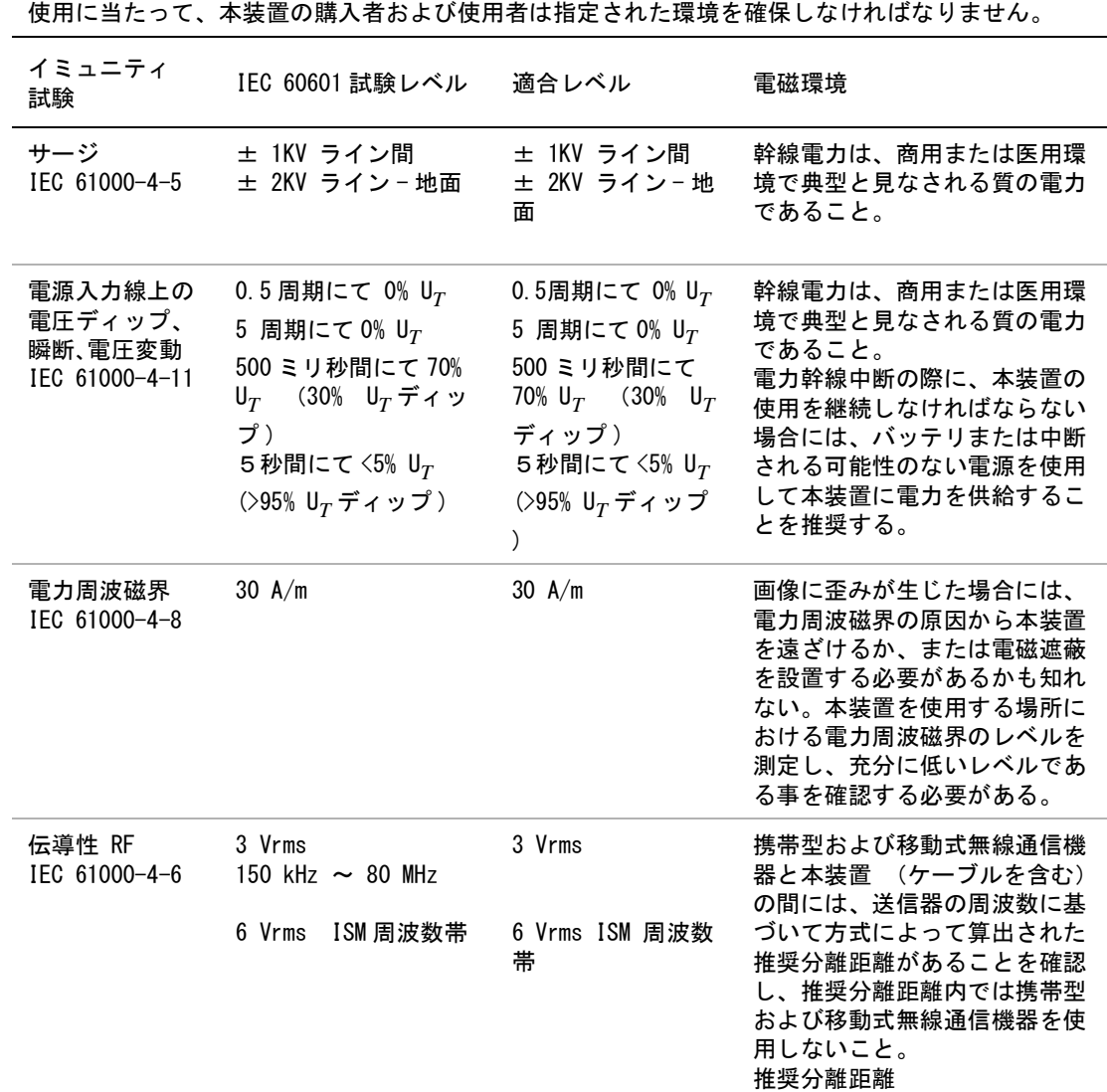

*d* = 1.2 √ *P*

本超音波画像診断装置は、下記に特定する電磁環境にて使用することを意図しています。本装置の

#### 指針および医療機器製造業者の宣言 - 電磁イミュニティ ( 続き ...)(IEC 60601-1-2:2014)

本超音波画像診断装置は、下記に特定する電磁環境にて使用することを意図しています。本装置の 使用に当たって、本装置の購入者および使用者は指定された環境を確保しなければなりません。

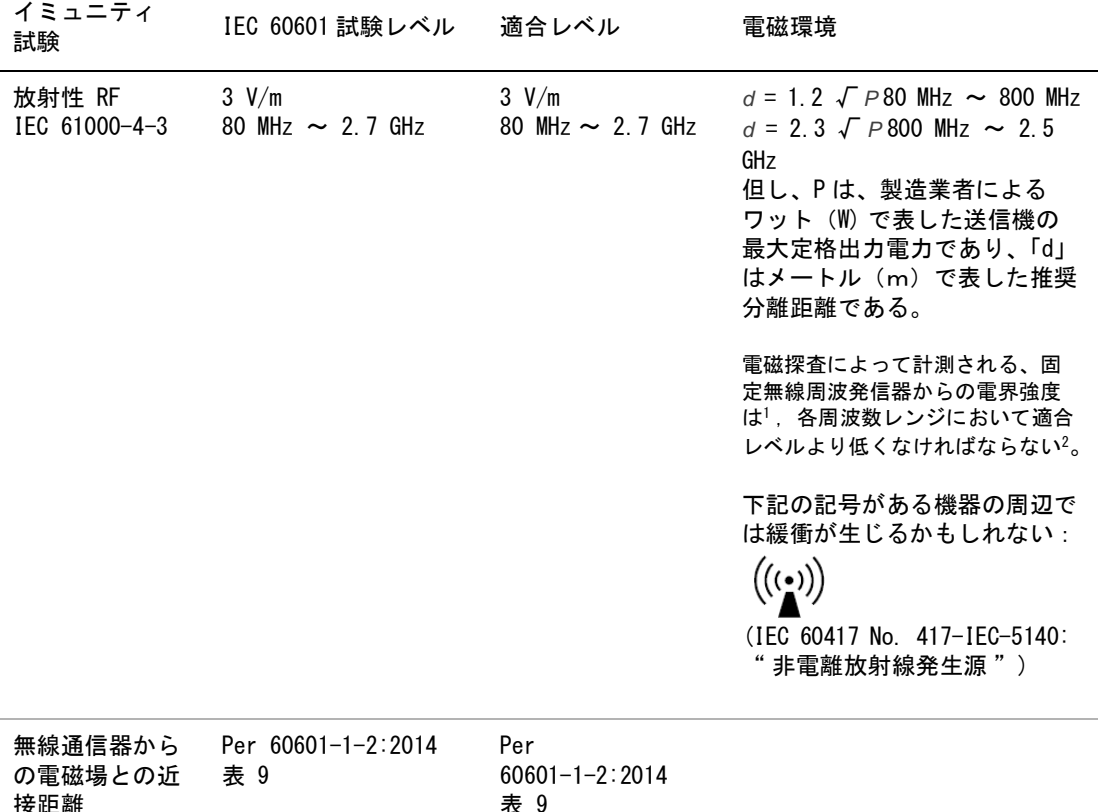

UT :試験レベルの電圧を負荷する前の AC 幹線電圧。

80 MHz および 800 MHz においては、より高周波数の分離距離が適用されます。

これらの指針はすべての状況に適用できるとは限りません。電磁波の伝搬は建造物、物体、および人による吸収 および反射に影響されます。

- 1. 携帯電話やコードレス電話のベースステーション、ラジオ、アマチュアラジオ、AM/FM ラジオ放送、テレビ放送 などの固定発信器の磁界強度は理論的に正確に推測することはできません。固定無線周波発信器の電磁環境を評 価するには、現場の電磁探査を行う必要があります。超音波画像診断装置 SonoSite M シリーズを使用する現場 で計測した磁界強度が該当する無線周波適合レベルを超える場合には、超音波画像診断装置の動作が正常である ことを観察し確認する必要があります。異常な動作が見られた場合には、超音波画像診断装置の配置換えをす る、移動するなどの適当な措置を講じる必要があります。
- 2. 150 kHz ~ 80 MHz の周波数レンジを超える場合の磁界強度は 3 V/m 未満であることが要求されています。

性

# FCC の注意事項

米国連邦通信委員会(FCC) は、機器の規制準拠および規格適合を担当する責任者が明示的に承認していない変 更や改造を無断で行った場合、ユーザーは当該機器を使用する権限を失う恐れがあります。

本装置は FCC 規則パート 15 に準拠しています。本装置の操作は下記の 2 つの条件を前提にしています。

- 本装置は有害な干渉を発生してはならない。
- 本装置は干渉を受けた場合、例えその様な干渉が本装置の操作に望ましくない影響を与える可能性がある性 質であっても、いかなる干渉も受信しなければならない。

#### イミュニティ試験の要求事項

超音波画像診断装置 SonoSite M シリーズは IEC 60601-1-2 および IEC 60601-2-37 に規定される基本性能要件を 満たします。イミュニティ試験の結果は、基本性能要件への適合および下記の現象が発生しないことが実証され ています。

- 生体作用に起因せず、かつ、診断を変えてしまうかも知れない波形上のノイズ、アーチファクト、画像の歪 み、または数値表示の誤り
- 診断に影響する不正確な数値の表示
- 安全性に関する不正確な表示
- 意図しないまたは過度の超音波出力発生
- 意図しないまたは過度の超音波プローブ表面温度の上昇

体内・体腔の使用を意図した超音波プローブの意図しないかまたは制御できない動き

## ALARA 原則

ALARA 原則は、診断用超音波の使用に関する指導原則です。資格を有する超音波検査技師の判断により、可能な 限り生体への超音波照射量を少なくするようにします。あらゆる状況への正しい暴露量を決定する規則があるわ けではありません。そのため、資格を有する超音波検査技師は暴露量および生体作用を最小限に抑え ながら、 診断を可能にする超音波検査を行います。

画像表示モード、プローブ機能、システム設定、走査技術を熟知していることが必要です。画像表示モードの設 定は超音波ビームの性質を決定します。ある一定の領域上を移動しながら照射する走査ビームと比べ、定常ビー ムはより集中的な暴露量をもたらします。プローブ機能は、プローブの周波数、深達度、解像度、表示領域に よって決まります。新しい患者の検査を始める毎に、以前のプリセット内容はデフォルト設定に戻ります。知識 と経験を有する超音波検査技師の走査手技および各患者の特性によって検査中の設定内容は決まります。

超音波検査者の ALARA 原則の導入方法に影響を与えるパラメータには次のものがあります:患者の体格、超音波 の焦点に対する骨の位置、生体中での超音波の減衰、超音波照射時間。照射時間は有能な超音波技師によって制 御することができるため、ALARA 原則の導入に当たって、照射時間はパラメータの中でも特に有用な可変要素で す。一定時間における暴露量を制限することは ALARA 原則を守ることにつながります。

### ALARA 原則の適用

超音波検査技師が選択する画像表示モードは、診断に必要とされる情報によって決まります。B モード画像表示 では、解剖学的情報を得ることができます。カラーパワードプラ画像(CPD) では、ある解剖学的位置における 一定時間のドプラ信号のエネルギーまたは振幅強度に関する情報を得ることができ、血流の有無を検知すること ができます。カラードプラ画像表示 (Color) では、解剖学上の部位における一定時間のドプラ信号のエネルギー

または振幅強度に関する情報を得ることができ、血流の有無、速度および流れの方向性を検知することができま す。ティッシュハーモニック画像(THI) では、より高帯域の受信周波数を用いることにより、B モード画像表示 においてクラッタおよびアーチファクトを減少し解像度を向上させます。各画像表示モードの性質を充分に理解 することにより、訓練を受けた超音波検査技師はより効果的に ALARA 原則に従うことできます。

慎重な超音波の使用とは、患者の超音波暴露量を最低限に制限し、検査の時間も最低限に抑えながらも、診断の 目的に適った超音波画像を得ることです。患者の生理的な違い、検査の種類、患者の履歴、診断に適した情報を 得る難易度、プローブ表面温度により患者部位の局所的加熱の可能性を考慮して、慎重な超音波の使用方法を決 めます。

慎重な超音波の使用とは、患者の超音波暴露量および検査時間を最低限に制限しながらも、診断の目的に適った 超音波画像を得ることです。患者の生理的な差異、検査種類、患者の病歴、診断に適した情報を得る難易度、プ ローブ表面温度による患者部位の局所的加熱の可能性を考慮して、慎重な超音波の使用方法を決めます。 本超音 波画像診断装置はプローブ照射面の温度が「IEC 60601-2-37: Particular requirement for the safety of ultrasound medical diagnostic and monitoring equipment」。 に規定される制限値を超えないように設計され ています。[\( 119 ページの「プローブの表面温度上昇」 参](#page-128-0)照)万一故障した場合のために、プローブには電流を 制限するための二重制御設計がなされています。電気系統の設計により、プローブへの供給電流および電圧の両 方を制限します。

超音波検査技師はシステム制御を使って、画質を調整し、超音波出力を制限します。システム制御は、出力に直 接影響する制御、出力に間接的に影響する制御、受信側の制御という出力に関する 3 つに分類されます。

#### 直接制御

すべての画像表示において、本超音波画像診断装置の空間ピーク時間平均音響強度(ISPTA) は 720 mW/cm2 を超 えることはありません。( 眼科検査(Oph)または眼窩検査(Orb) の場合、音響出力は次のように制限されてい ます:ISPTA は 50 mW/cm2 を超えないこと、TI は 1.0 を超えないこと、 MI は 0.23 を超えないこと。) メカニ カルインデックス(MI) およびサーマルインデックス(TI) はプローブと画像モードの組み合わせによっては 1.0 を超えることがあります。MI 値および TI 値に留意し、制御機能を調整して MI 値および TI 値を低減するこ とができます。( 114 ページの「MI 値・TI 値を減少するためのガイドライン」参照)ALARA 原則を守る 1 つの手 段として、MI 値または TI 値を低いインデックス値に設定し、そのレベルから診断に適した画像またはドプラ表 示が得られるまでレベルを段階的に調整してく方法があります。 MI 値および TI 値に関する詳細は、「Medical Ultrasound Safety, AIUM」 ( 本参考書は各システムに同梱されています ) および IEC 60601-2-37 の付録 「Guidance on the interpretation of TI and MI to be used to inform the operator」を参照してください。

### 間接制御

出力に間接的に影響する制御とは、画像表示モード、フリーズおよび深度に影響を与える制御です。画像表示 モードは、超音波ビームの性質を決定します。組織中の減衰は、プローブの周波数に直接関係しています。PRF (パルス繰返し周波数)値が高いほど、一定の時間に発生する出力パルスが多くなります。

### 受信側の制御

受信側の制御とはゲイン制御を意味し、出力に影響しません。可能な限り、出力に直接的または間接的に影響を 与える制御を使用する前に、受信側の制御を使って画質を調整してください。

# アーチファクト

超音波のアーチファクトは、描出する構造またはフローが適切に描出されない現象を意味し、アーチファクトの 有無は情報源でもあります。アーチファクトの中には適切な判断の障害となるものと、診断の手がかりになる有 用なアーチファクトもあります。

アーチファクトの例:

安全性

- 音響陰影
- 音響増強
- エイリアシング
- 多重反射
- コメットエコー

超音波アーチファクトの検出および解析の詳細に関しては、下記文献を参照してください:

Kremkau, Frederick W. Diagnostic Ultrasound: Principles and Instruments. 7th ed., W.B. Saunders Company, (Oct. 17, 2005).

注: L52x の音響出力情報については、L52 シリーズプローブ・ユーザーガイドを参照してください。

# <span id="page-123-0"></span>MI 値・ TI 値を減少するためのガイドライン

下記は MI 値および TI 値を減少する一般的なガイドラインです。パラメータが複数ある場合は、全てのパラメー タを最小限にとどめることで、最善の結果が得られることがあります。画像表示モードによっては、パラメータの 調整が MI 値および TI 値に何ら影響を与えない場合もあります。一方、他のパラメータを調整することによって、 MI 値および TI 値を減少できる場合もあります。液晶画面の右側に表示される MI 値または TI 値に注意してくだ さい。

表 1: MI

| プローブ              | 深度         |
|-------------------|------------|
| C8x               | ↑          |
| C11x              | ↑          |
| C60x              | $\uparrow$ |
| HFL38x            | $\uparrow$ |
| HFL50x            | ↑          |
| ICTx              | $\uparrow$ |
| L25x              | $\uparrow$ |
| L38x              | ↑          |
| L38xi             | ↑          |
| P <sub>10</sub> x | ↑          |
| P <sub>21x</sub>  | $\uparrow$ |
| SLAx              | $\uparrow$ |
| <b>TEEx</b>       | ↑          |

表 1: MI (続き...)

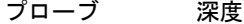

- 「↓」は、 MI 値を減少するために、パラメータを下げる、または設 定値を低くする
- 「↑」は、 MI 値を減少するために、パラメータを上げる、または設 定値を高くする。

#### 表 2: TI (TIS, TIC, TIB)

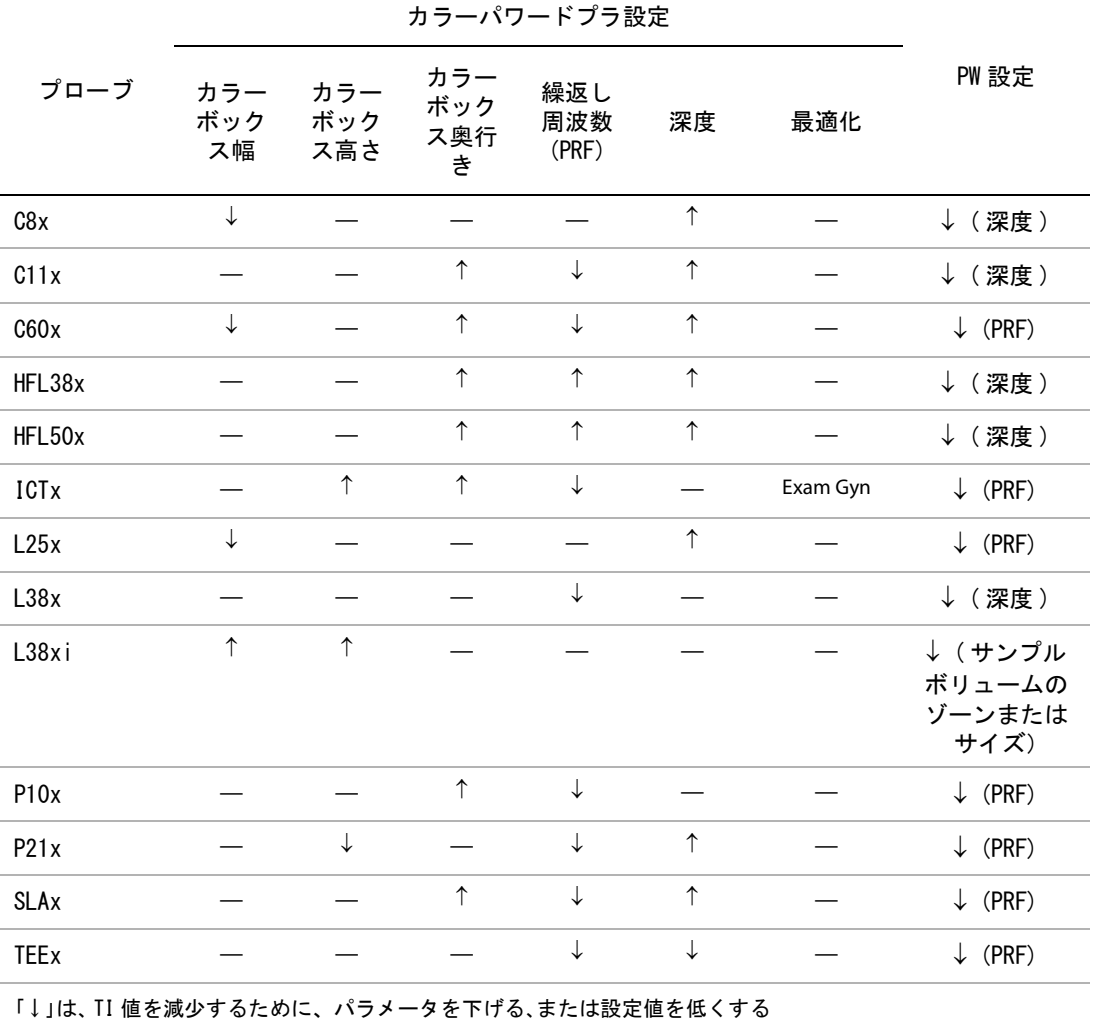

「↑」は、 TI 値を減少するために、パラメータを上げる、または設定値を高くする。

## 出力表示

本超音波画像診断装置は、MI および TI に関する AIUM の出力表示の基準を満たしています。([" 参考文献 "](#page-127-0) の 最後文献を参照してください。)メカニカルインデックス (MI) 値またはサーマルインデックス (TI) 値のいずれ かが 1.0 以上になる場合、MI 値または TI 値の表示が義務付けられています[。表 3](#page-125-0) ( 下表 ) では、メカニカルイ ンデックス (MI) 値またはサーマルインデックス (TI) 値のいずれかが 1.0 以上になるプローブと操作モードの組 み合わせをまとめています。

注: ドプラプローブ D2x/2 の超音波出力は定常連続波(CW) で、出力は固定されています。したがって、ドプラ プローブ D2x/2 の TI 値および MI 値は、ユーザーが超音波画像診断装置上で調整できる制御機能によって変動す ることはありません。

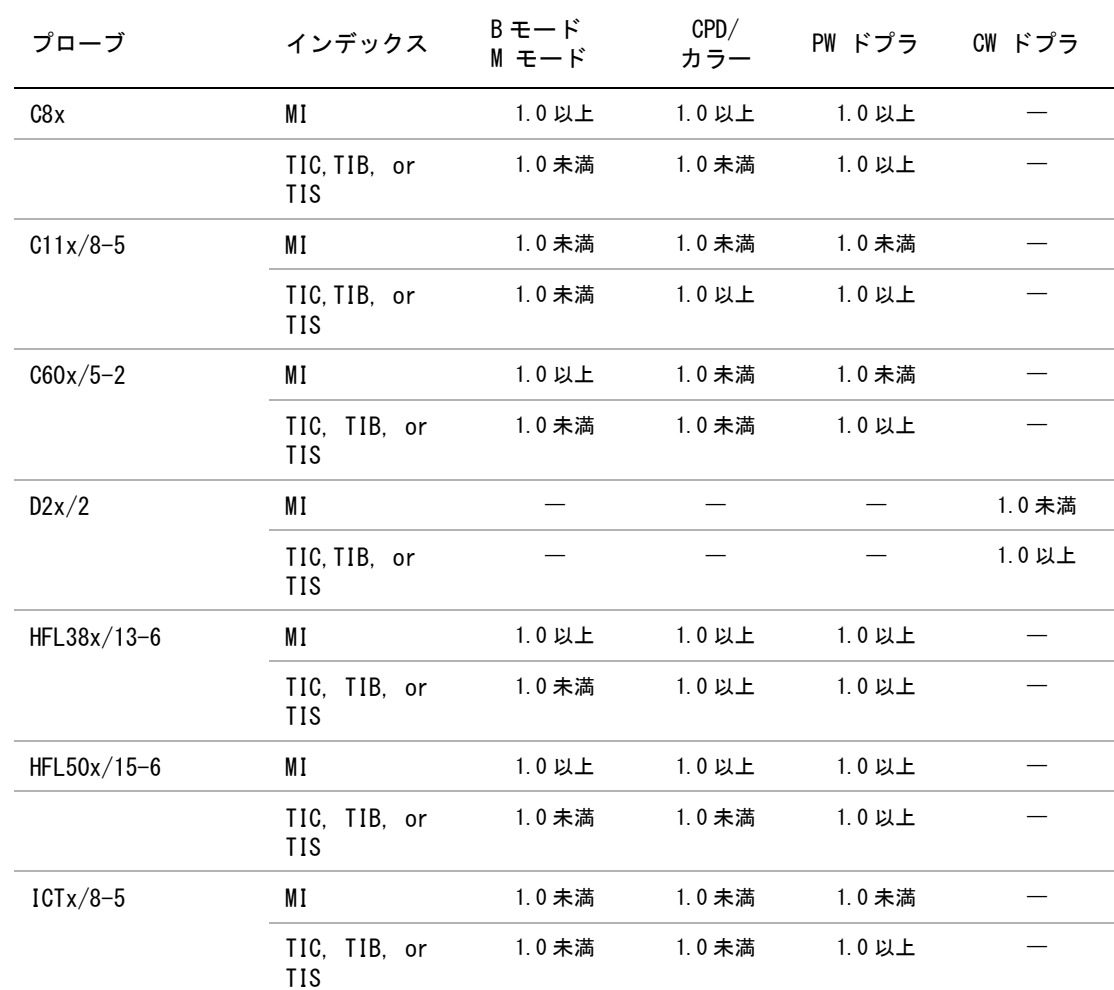

<span id="page-125-0"></span>表 3: TI 値および MI 値

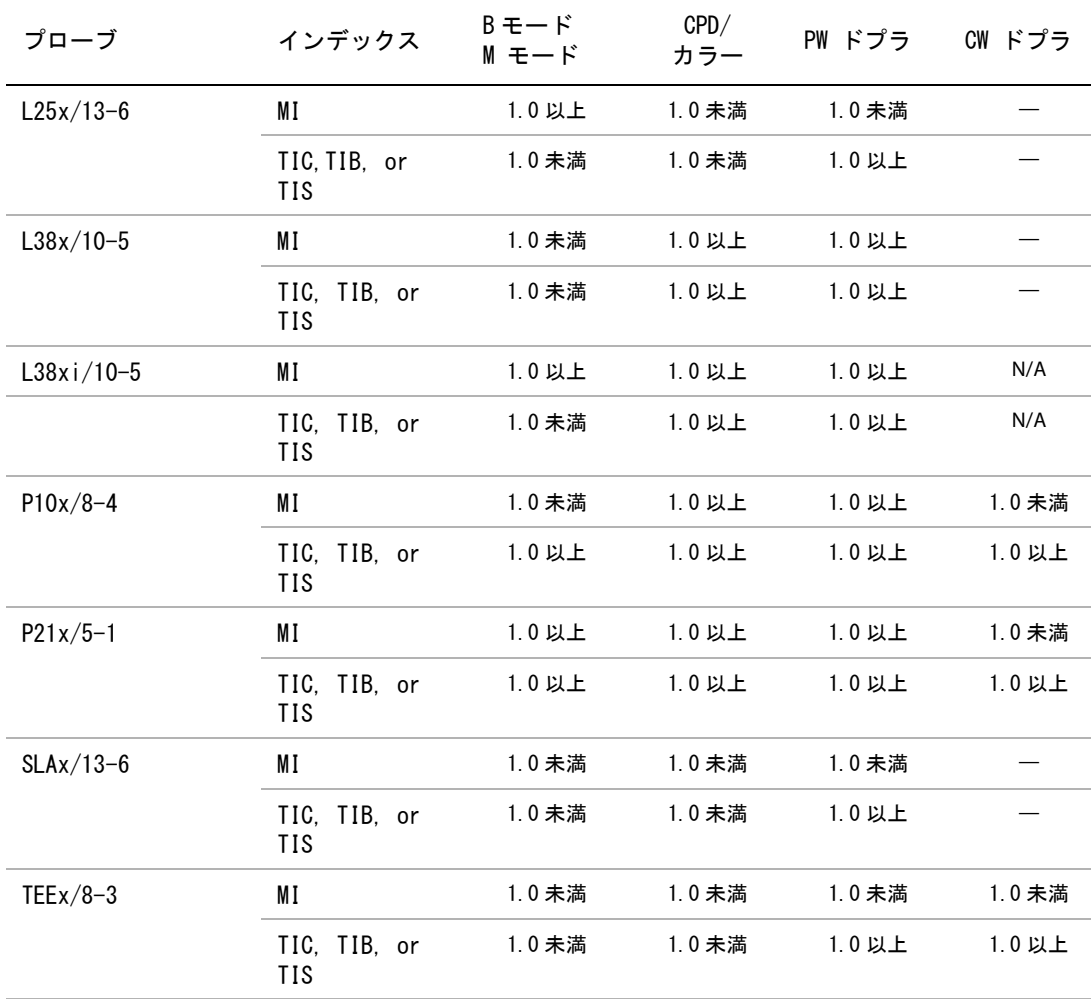

表 3: TI 値および MI 値 ( 続き ...)

MI 値が 1.0 未満の場合でも、本超音波画像診断装置は全ての画像表示モードで継続してリアルタイムの MI 値を 0.1 単位で表示します。

本超音波画像診断装置は、サーマルインデックス(TI) の出力表示基準に適合しています。本装置は全ての画像 表示モードで継続してリアルタイムの TI 値を 0.1 単位で表示します。

サーマルインデックス(TI) は、ユーザーによって選択可能な 3 つの指標から構成されます。その指標のうちの いづれかひとつだけが表示されます。TI を表示し ALARA 原則に従うためには、ユーザーは実施する検査種類に 基づき、適切な TI を選択する必要があります。FUJIFILM SonoSite, Inc. は、適切な TI 設定判断を指導する AIUM Medical Ultrasound Safety の文献をユーザーに提供しています。( [118 ページの「参考文献」](#page-127-0) の第 2 の文 献を参照)

安 全性

## メカニカルインデックス(MI) およびサーマルインデックス(TI) 出力表示の精度

メカニカルインデックス(MI) の精度は統計学的に示されます。95% の信頼度で、MI 測定値の 95% は、表示され た MI 値の +18% ~ -25% の範囲、または表示された MI 値の +0.2 の内、いずれか大きい方の値に相当します。

サーマルインデックス(TI)の精度は統計学的に示されます。95% の信頼度で、TI 測定値の 95% は、表示された TI 値の +21% ~ -40% の範囲、または表示された TI 値の +0.2 の内、いずれか大きい方の値に相当します。値は +1dB  $\sim$  -3dB です。

MI 値または TI 値が「0.0」と表示された場合、算出されたインデックス推定値は、0.05 を下回ることを意味し ます。

## 表示誤差の要因

表示インデックスの純誤差は、3 種類の源泉から得た定量化された誤差を組み合わせて演算されます。誤差の源 泉には、計測の誤差、超音波画像診断装置およびプローブの可変要素、および表示値の計算に係る工学的仮定お よび近似法があります。

表示誤差の主因には、参考データ収集時の音響パラメータの測定誤差が挙げられます。測定誤差は、 164 ページ の「音響測定の精度および不確かさ」 に説明しています。

表示された MI 値および TI 値は、同種のプローブ中で代表的と見なされる参考プローブを参考超音波画像診断装 置の 1 台に接続して得た 1 組の音響出力計測値を元に計算されています。参考プローブおよび参考超音波画像診 断装置は、初期生産ユニットのサンプル群から選択されています。全てのプローブと超音波画像診断装置の組み 合わせにおいて期待される代表的な規格音響出力を有することを根拠に選択されます。但し、プローブと超音波 画像診断装置はそれぞれの組合せにおいて独自の特殊な音響出力を有するため、表示推定値の根拠となった規格 出力値とは一致しません。超音波画像診断装置とプローブの組合せに存在する可変要素によって表示値に誤差が 生じます。生産中に抜取り方法により音響出力の検査を実施し、同可変要素が原因で発生する誤差は限定されて います。抜取り検査は、生産されるプローブおよび超音波診断装置の音響出力が、特定の規格音響出力範囲内に 留まることを確実にします。更に誤差の原因には、表示インデックスの推定値の算出に使用された仮定および近 似法があります。中でも主たる仮定は、「音響出力、および派生的に算出された表示インデックスは、プローブ の送信駆動電圧と直線的に相対している」という仮定です。一般的に、この仮定は正当ですが、100% 正確では ありません。よって、一部の表示誤差は電圧の直線性の仮定に起因することがあります。

# <span id="page-127-0"></span>参考文献

*Information for Manufacturers Seeking Marketing Clearance of Diagnostic Ultrasound Systems and Transducers*, FDA, 2008.

*Medical Ultrasound Safety*, American Institute of Ultrasound in Medicine (AIUM), 2014. (A copy is included with each system.)

*Acoustic Output Measurement Standard for Diagnostic Ultrasound Equipment*, NEMA UD2-2004.

IEC 60601-2-37: 2015, Particular requirements for the basic safety and essential performance of ultrasonic diagnostic and monitoring equipment.

# <span id="page-128-0"></span>プローブの表面温度上昇

表 6 ~ 表 27 には、超音波画像診断装置 SonoSite M シリーズに接続可能なプローブの表面温度を計測し、周囲 温度 23 ℃ ±3 ℃をベースに上昇温度をまとめました。EN60601-2-37:セクション 42 に従い、最高温度に達する 設定を用い温度測定を行いました。

表 4: 体外用プローブの表面温度上昇(℃)

| 試験      | C8x  | C11x | C60x | D <sub>2</sub> | HFL38x | HFL50x | L25x | L38x | <sub>-</sub> 38xi | P10x | P21x |
|---------|------|------|------|----------------|--------|--------|------|------|-------------------|------|------|
| 静止空気中試験 | 11.3 | 17.6 | 16.2 | 8.3            | 15.5   | 10.7   | 16.1 | 16.3 | 12.5              | 15.6 | 16.8 |
| 模擬使用試験  | 5.5  | 9.1  | 8.8  | 1.9            | 7.9    | 7.7    | 8.5  | 9.6  | 8.8               | 9.8  | 9 N  |

表 5: 体内用プローブの表面温度上昇(℃)

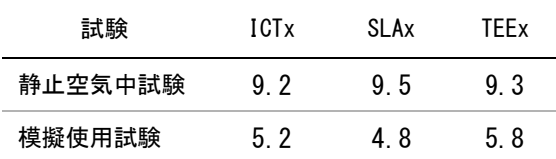

# 音響出力の計測

超音波が診断用に初めて使用されて以来、さまざまな科学機関や医療機関によって、超音波暴露が人体へもたら す生体効果について研究が続けられてきました。1987 年 10 月、American Institute of Ultrasound(AIUM) は、 Bioeffects Committee 発行のレポート (Bioeffects Considerations for the Safety of Diagnostic Ultrasound 、J Ultrasound Med.、1988 年 9 月 : 第 7 巻、第 9 付録 ) を承認しました。このレポートは「Stowe レポート」とも呼ばれ、超音波暴露の作用に関するデータを精査したものです。1993 年 1 月 28 日付の別のレ ポート『Bioeffects and Safety of Diagnostic Ultrasound』では、さらに新しい情報を取り扱っています。

本製品の音響出力は、「Acoustic Output Measurement Standard for Diagnostic Ultrasound Equipment」(NEMA UD 2-2004) および「Standard for Real-Time Display of Thermal and Mechanical Acoustic Output Indices on Diagnostic Ultrasound Equipment」(NEMA UDe3-2004) に従って測定および計測されています。

### 生体内(i**n Situ**)音響強度、**derated** 音響強度、水中音響強度

すべての強度パラメータは、水中で測定されます。水は音響エネルギーを吸収しないため、これらの水中測定値 はワーストケースの値を表します。一方、生体組織は音響エネルギーを吸収します。真の音響強度値は、組織の 量と種類、組織を通過する超音波の周波数によって決まります。組織、つまり生体内での音響強度は、次の数式 によって推定されます。

In Situ = Water  $[e^{-(0.23a|f)}]$ 

但し、

- In Situ =生体内での音響強度値
- Water = 水中での音響強度値
- $e = 2.7183$
- a = 減衰定数
- $\text{Im} \hat{a} = a \text{d} \text{d} \text{d} \text{d} \text{cm}$  MHz)

各種組織の減衰定数 (a):

- 脳 = 0.53
- 心臓 = 0.66
- 腎臓 = 0.79
- 肝臓 = 0.43
- 筋肉  $= 0.55$
- l = 体表から測定深度までの距離(cm)
- f = プローブ/システム/モードの組み合わせた中心周波数 (MHz)

検査の際、超音波はさまざまな長さや種類の組織を通過することが多いため、生体内音響強度を推定することは 困難です。減衰定数の 0.3 は一般的なレポート目的に使用されます。そのため、一般的に報告用に記録される生 体内音響強度には、次の数式が使用されます。

In Situ (derated) = Water  $[e^{-(0.0691f)}]$ 

この値は真の生体内音響強度ではないため、derated という用語を使って区別します。

derated 音響強度値と水中での音響強度値の最大値は、必ずしも同じ操作条件下で発生するわけではありませ ん。そのため、報告書に記載の derated 音響強度値と水中での音響強度値の最大値は、In Situ (derated) 数式 で関連付けられない場合があります。 例えば、水中での音響強度値の最大値と derated 音響強度値の最小値が共 に最深ゾーンにある複数ゾーンアレイプローブが挙げられます。このプローブは、derated 音響強度値の最大値 を浅い焦点ゾーンに持つ場合があります。

### 組織モデルと装置調査

組織モデルは、水中で計測した音響出力の測定値を使って、生体内での減衰レベルと超音波照射レベルを推定す るのに必要です。実際の超音波検査中に照射ビームが通過する組織が多様であること、柔らかい組織の音響特性 にバラツキがあることから、現在使用できるモデルには精度の点で制限があります。水中で得られた測定値をも とに、全ての状況における超音波照射量を予測できる組織モデルはありません。特定の検査種類に関する超音波 照射量の評価ができるよう、組織モデルの改良と検証を継続していくことが必要です。

照射レベルを推定する際、音響伝播経路中に 0.3 dB/cm-MHz という減衰定数を持つ均一な組織モデルが一般的に 使用されます。音響伝播経路となるプローブと対象部位の間は均一に軟組織で形成されるため、生体内での音響 暴露は過大評価されます。よって、このモデルによる評価は保守的な結果になります。 しかし、妊娠第 1 期と第 2 期の経腹検査の場合、音響伝播経路に大量の液体が含まれているため、組織モデルでは実際の生体内音響暴露 を過小評価する可能性があります。過小評価の程度はそれぞれの特定の状況によって異なります。

音響伝播経路の長さが 3cm を超え、その大半が液体の場合の生体内での音響暴露を推定するのには、軟組織の 厚みが一定に保たれ、音響伝播経路を固定した組織モデルが使われることがあります。このモデルを使って経腹 検査を行った場合の胎児の最大暴露量を推定する場合、すべての妊娠期において、1 dB/cm-MHz を使用できま す。

水中でビームが非線形歪を起こすことにより出力測定中に高度の飽和状態が発生すると、線形伝播に基づいた既 存の組織モデルでは音響暴露を過小評価することがあります。

超音波画像診断装置の音響出力最大レベルは広い範囲にわたります。

- 1990 年製造の装置モデルを使用した調査では、最高出力設定での MI 値は 0.1 から 1.0 の間の結果が出て います。現在使用できる装置での最大 MI 値は約 2.0 であることが判明しています。B モード画像表示と M モードの画像表示中の最大 MI 値は類似しています。
- 1988 年製および 1990 年製のパルスドプラ装置を用いて、経腹走査中の温度上昇の上限の推定値が算出さ れました。大部分の装置モデルで記録された結果は、妊娠第 1 期の胎児組織の場合1℃、第 2 期の胎児 骨への照射の場合 4 ℃が上限値でした。記録された最高値は、第 1 期胎児組織では 1.5 ℃、第 2 期胎児 骨では 7 ℃でした。ここで言及する最高温度上昇は、「音響伝播経路を固定した」組織モデルを使い、 ISPTA 値が 500mW/cm2 を超える装置の場合です。胎児の骨と組織を対象にした検査での温度上昇は、 『Bioeffects and Safety of Diagnostic Ultrasound』(AIUM、1993 年 ) の第 4.3.2.1 ~ 4.3.2.6 項に記 載された計測手順に基づいて算出されました。

### 音響出力表

表 6 ~ 表 27 は、 本超音波画像診断装置とプローブの組み合わせで、 サーマルインデックス (TI) またはメ カニカルインデックス (MI) が 1.0 以上になる場合の音響出力をまとめました。 表はプローブの種類および画 像表示モード別に構成されています。 (表内に使用されている用語の定義に関しては[、 163 ページの「音響出](#page-172-0) [力表の用語について」 を](#page-172-0)参照)

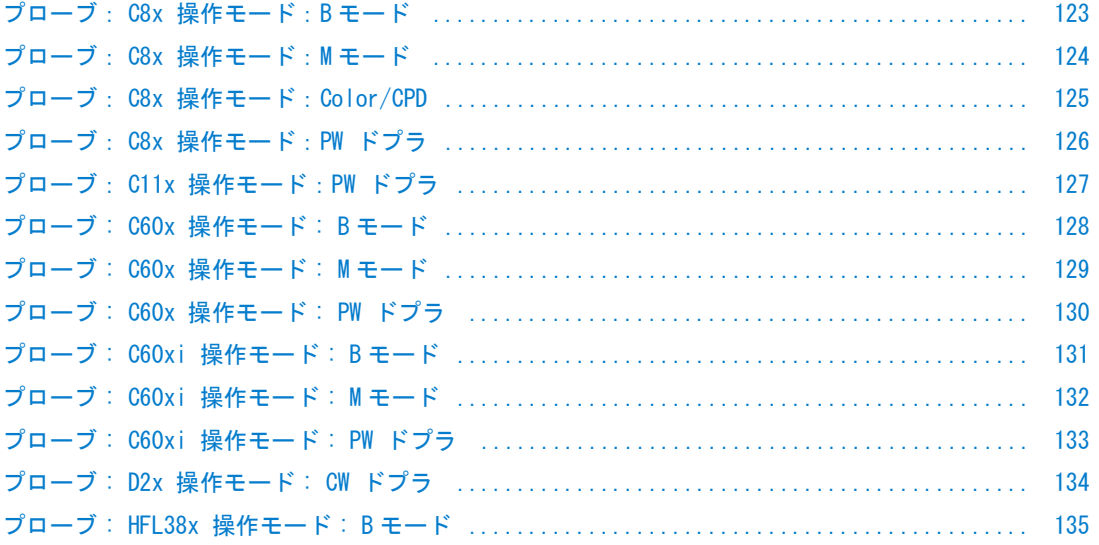

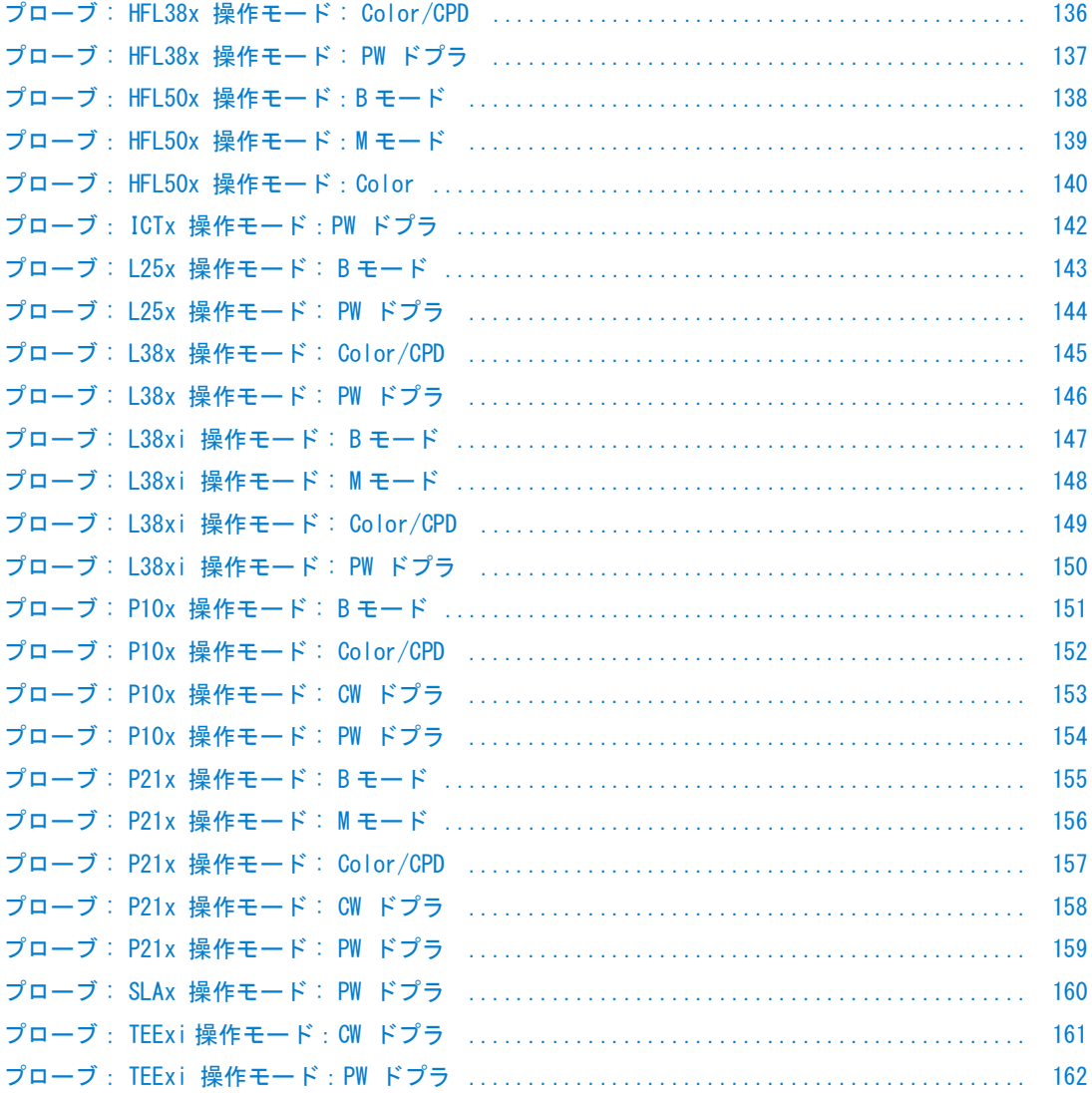

### 表 6: プローブ: C8x 操作モード:B モード

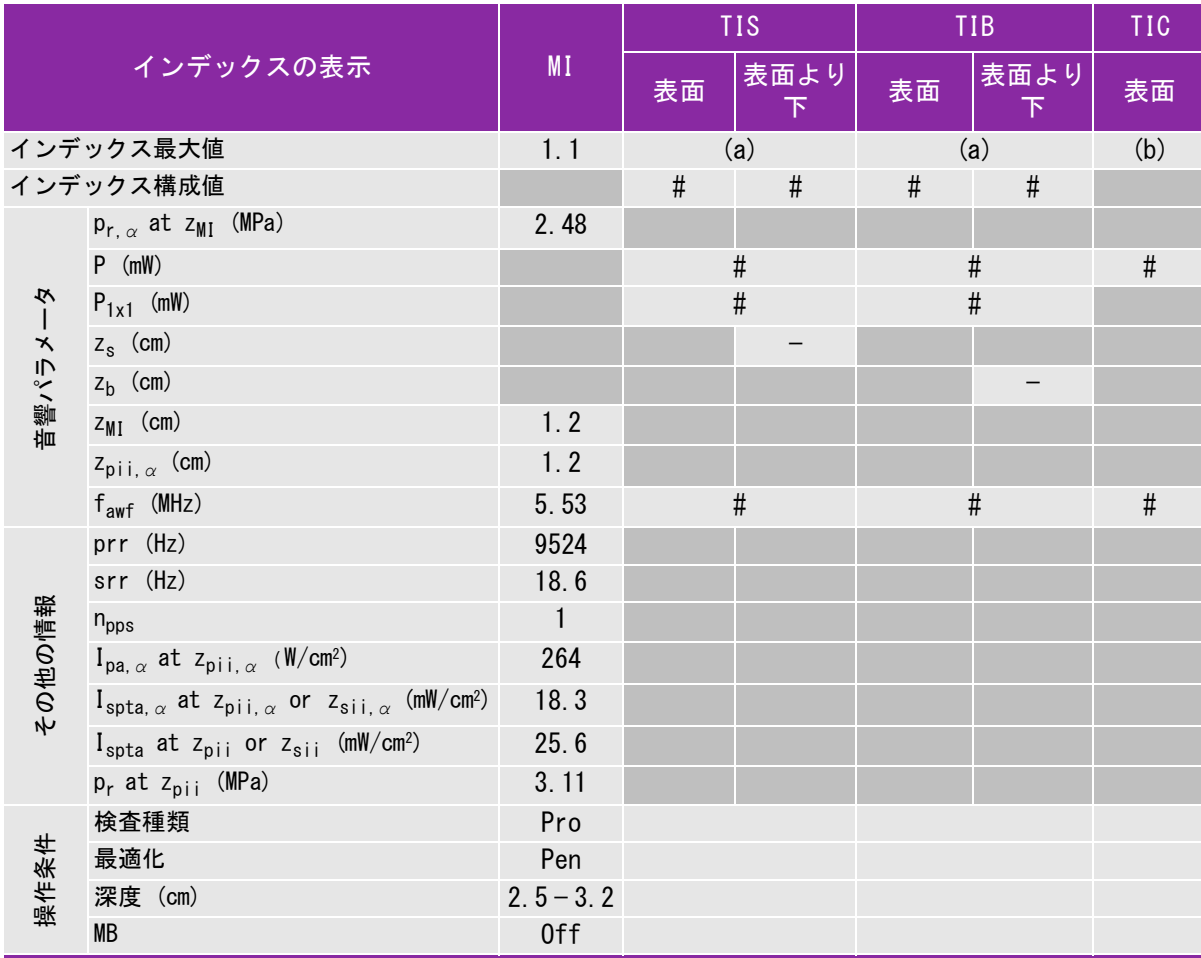

(a) 同操作モードでは、指標が 1 未満のため必要とされません。

(b) 同プローブの使用目的には、経頭蓋および新生児の頭部検査は含まれません。

# 記述の理由により、インデックス最大値は必要とされないため、同操作条件に関するデータは記録されません。(イン デックス最大値の行を参照してください。)

### 表 7: プローブ: C8x 操作モード:M モード

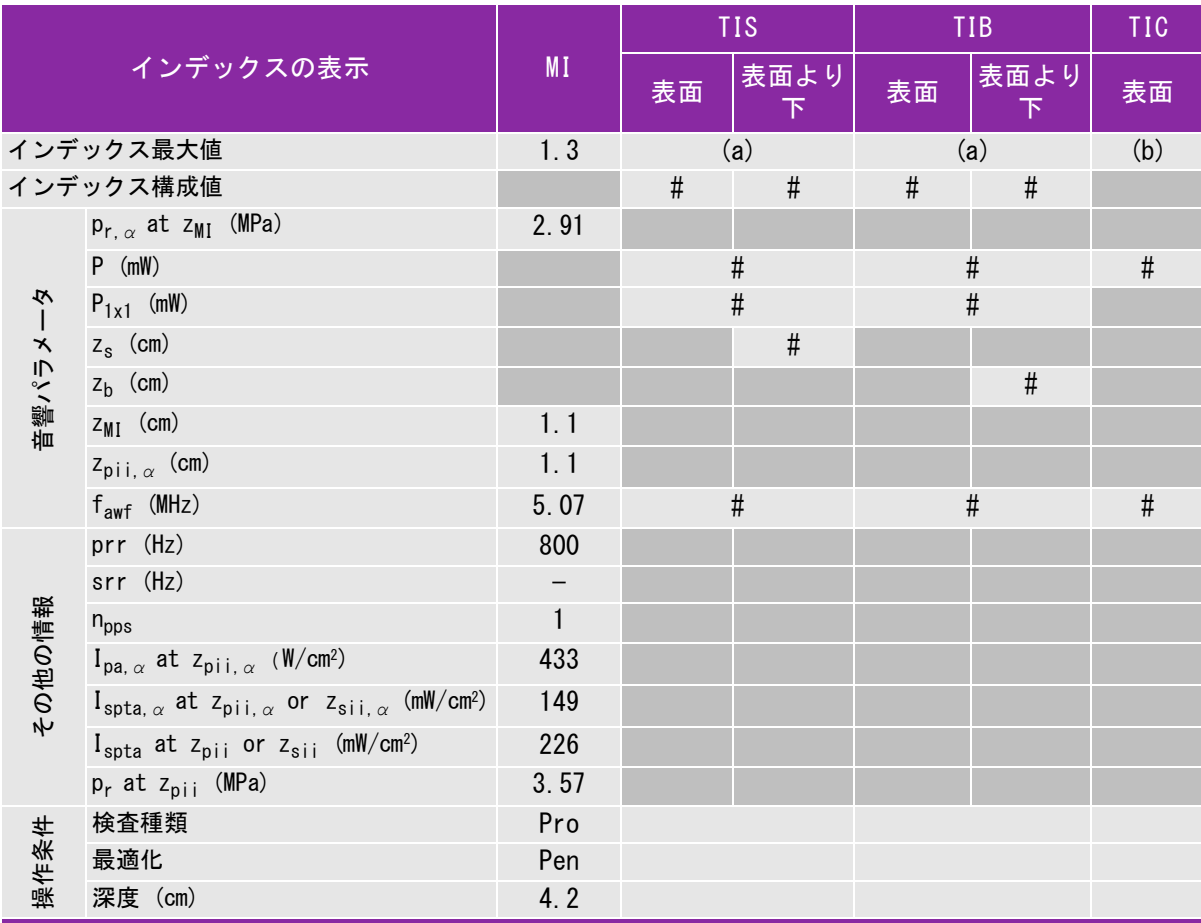

(a) 同操作モードでは、指標が 1 未満のため必要とされません。

(b) 同プローブの使用目的には、経頭蓋および新生児の頭部検査は含まれません。

# 記述の理由により、インデックス最大値は必要とされないため、同操作条件に関するデータは記録されません。(イン デックス最大値の行を参照してください。)

### 表 8: プローブ: C8x 操作モード: Color/CPD

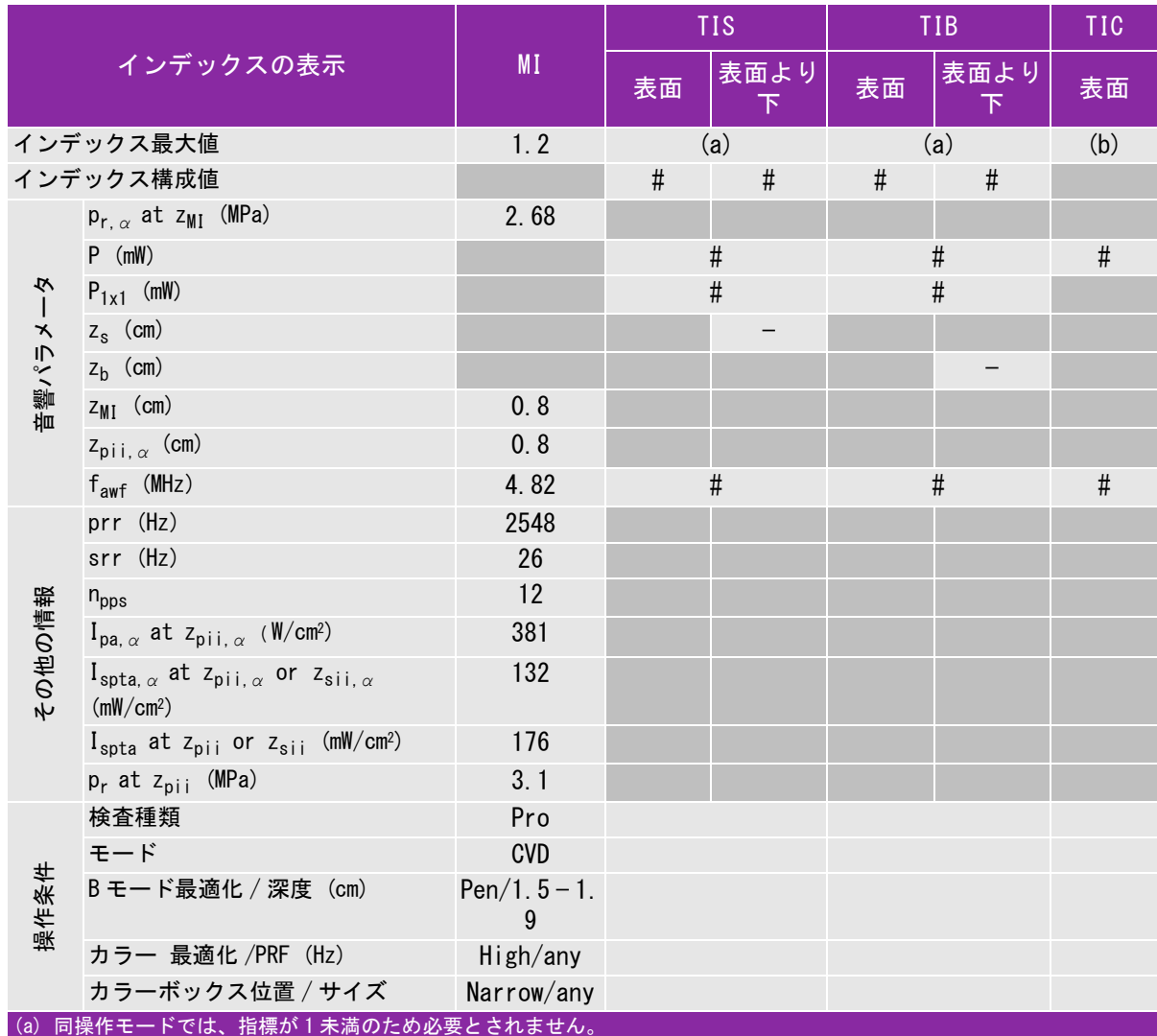

(b) 同プローブの使用目的には、経頭蓋および新生児の頭部検査は含まれません。

# 記述の理由により、インデックス最大値は必要とされないため、同操作条件に関するデータは記録されません。(イン デックス最大値の行を参照してください。)

— データは、同プローブおよび操作モードには該当しません。

安 全性

### 表 9: プローブ: C8x 操作モード:PW ドプラ

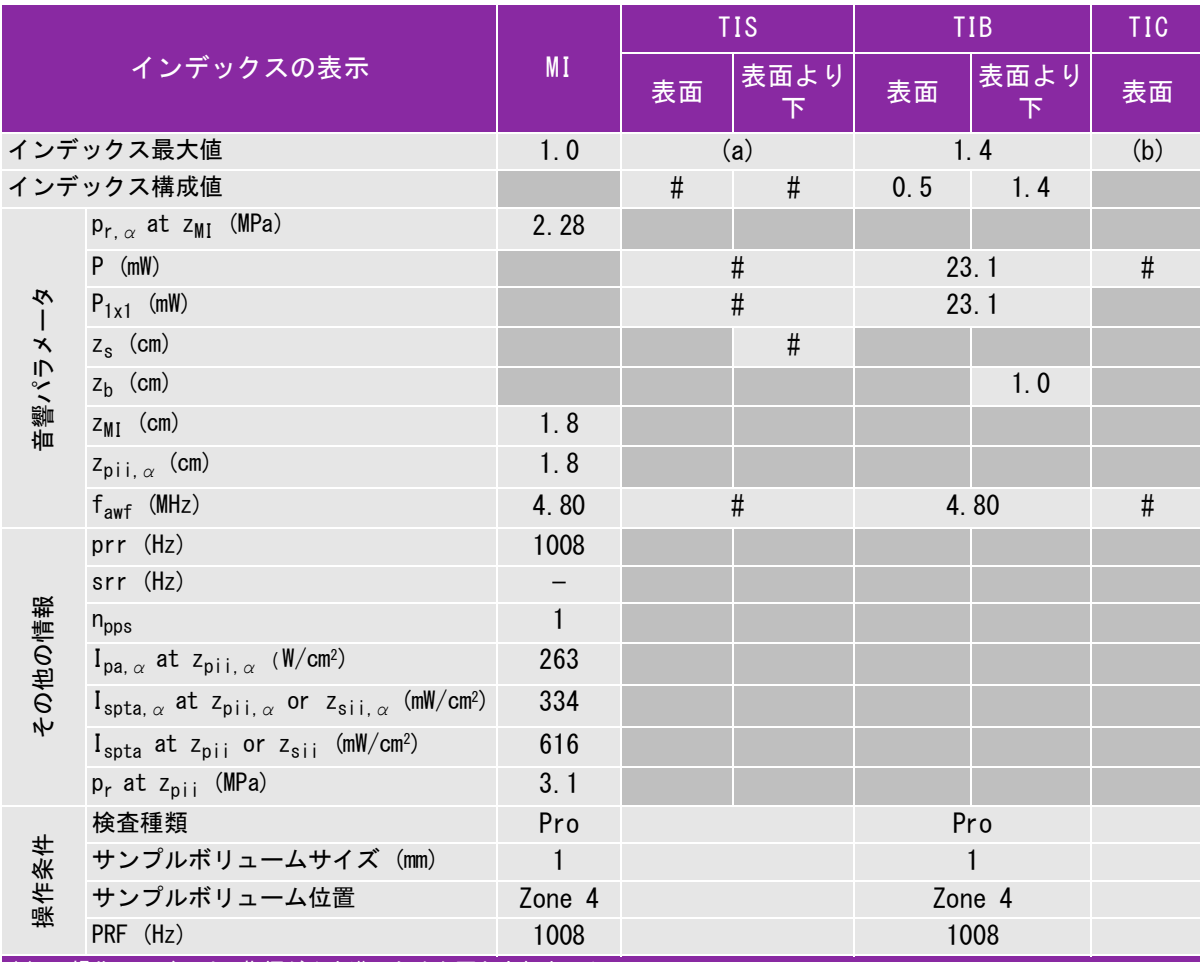

(a) 同操作モードでは、指標が 1 未満のため必要とされません。

(b) 同プローブの使用目的には、経頭蓋および新生児の頭部検査は含まれません。

# 記述の理由により、インデックス最大値は必要とされないため、同操作条件に関するデータは記録されません。(イン デックス最大値の行を参照してください。)

### 表 10: プローブ: C11x 操作モード:PW ドプラ

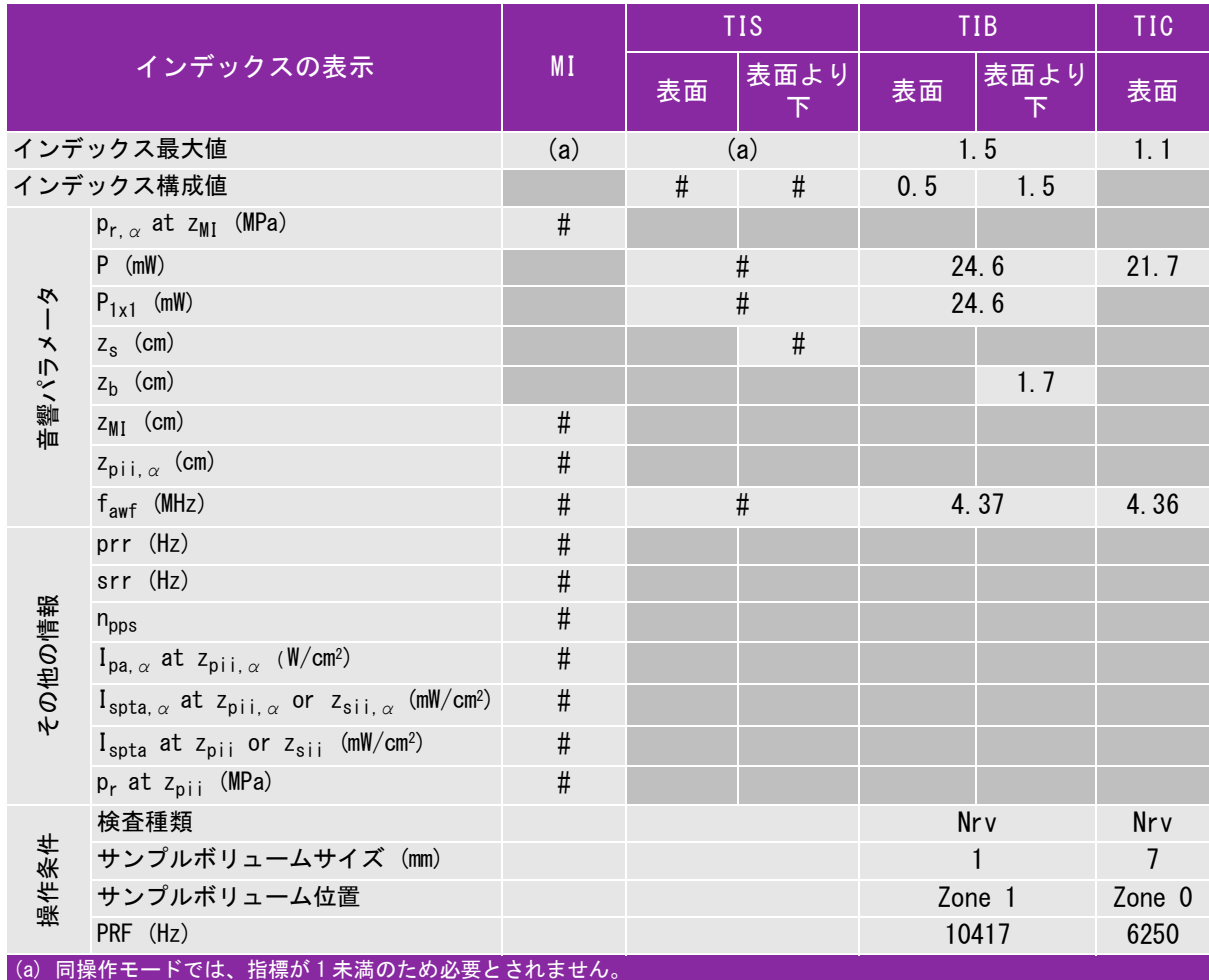

(b) 同プローブの使用目的には、経頭蓋および新生児の頭部検査は含まれません。

# 記述の理由により、インデックス最大値は必要とされないため、同操作条件に関するデータは記録されません。(イン デックス最大値の行を参照してください。)

### <span id="page-137-0"></span>表 11: プローブ : C60x 操作モード : B モード

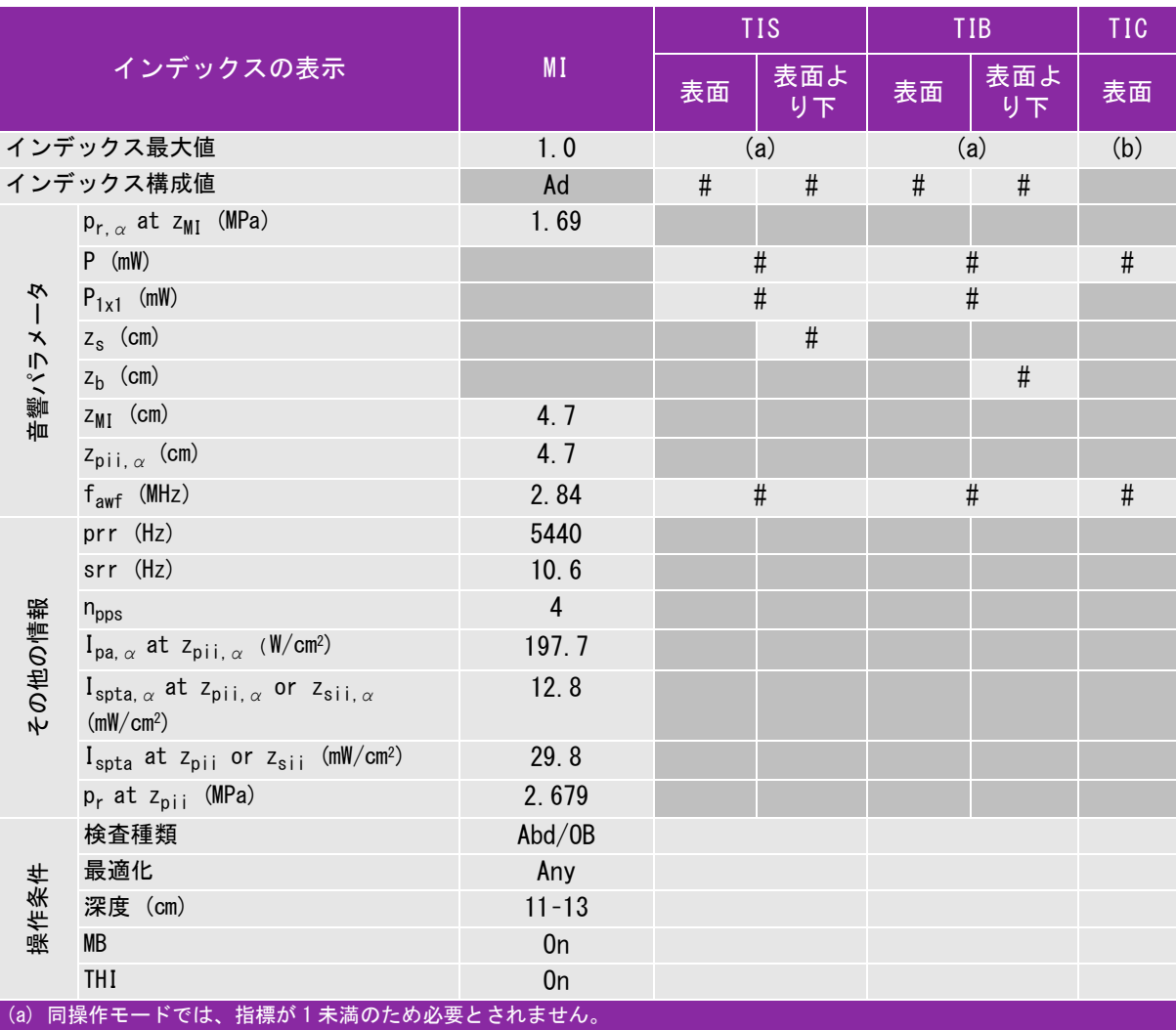

(b) 同プローブの使用目的には、経頭蓋および新生児の頭部検査は含まれません。

# 記述の理由により、インデックス最大値は必要とされないため、同操作条件に関するデータは記録されません。(インデッ クス最大値の行を参照してください。)

### 表 12: プローブ : C60x 操作モード : M モード

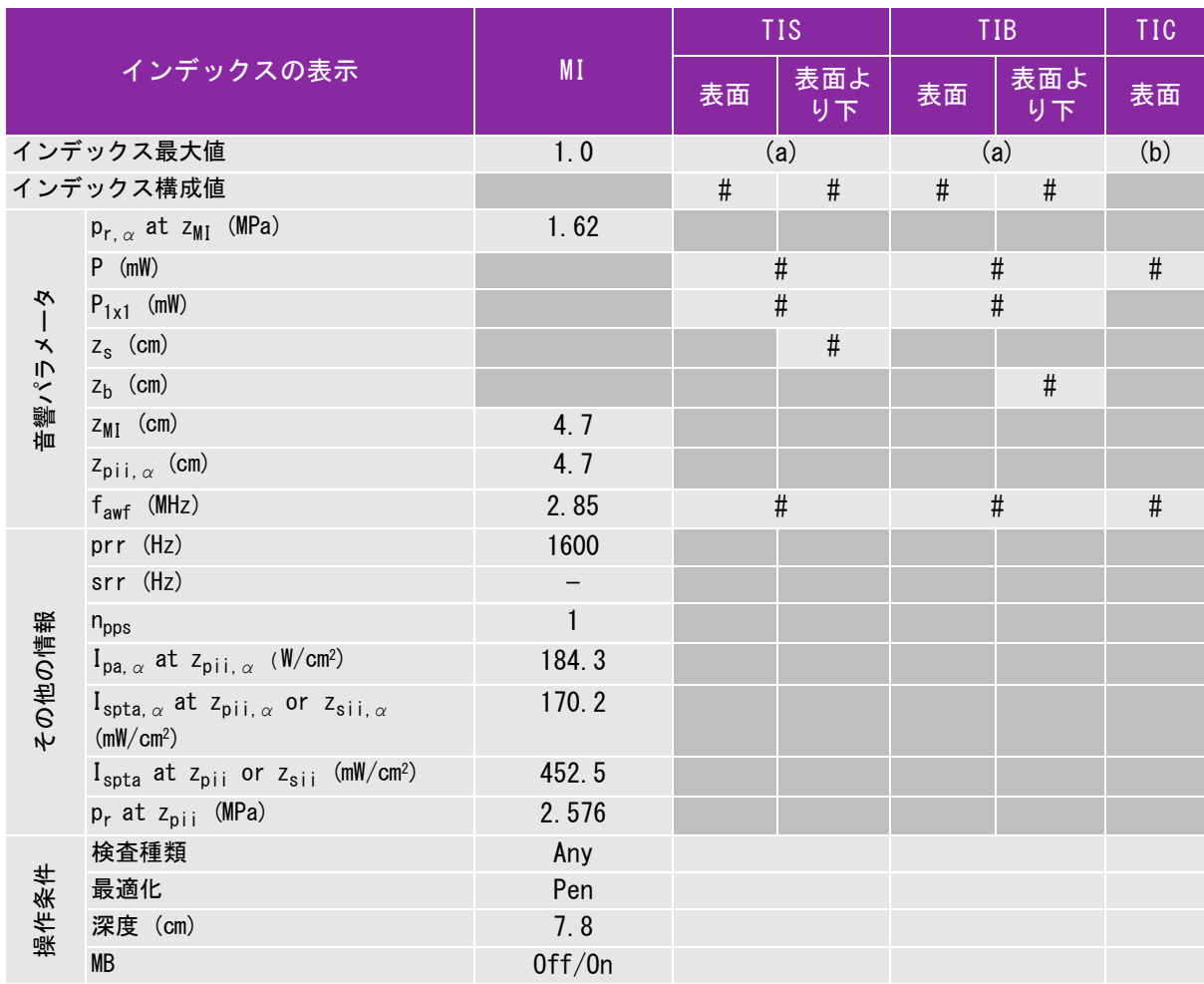

(a) 同操作モードでは、指標が 1 未満のため必要とされません。

(b) 同プローブの使用目的には、経頭蓋および新生児の頭部検査は含まれません。

# 記述の理由により、インデックス最大値は必要とされないため、同操作条件に関するデータは記録されません。(インデッ クス最大値の行を参照してください。)

### 表 13: プローブ : C60x 操作モード : PW ドプラ

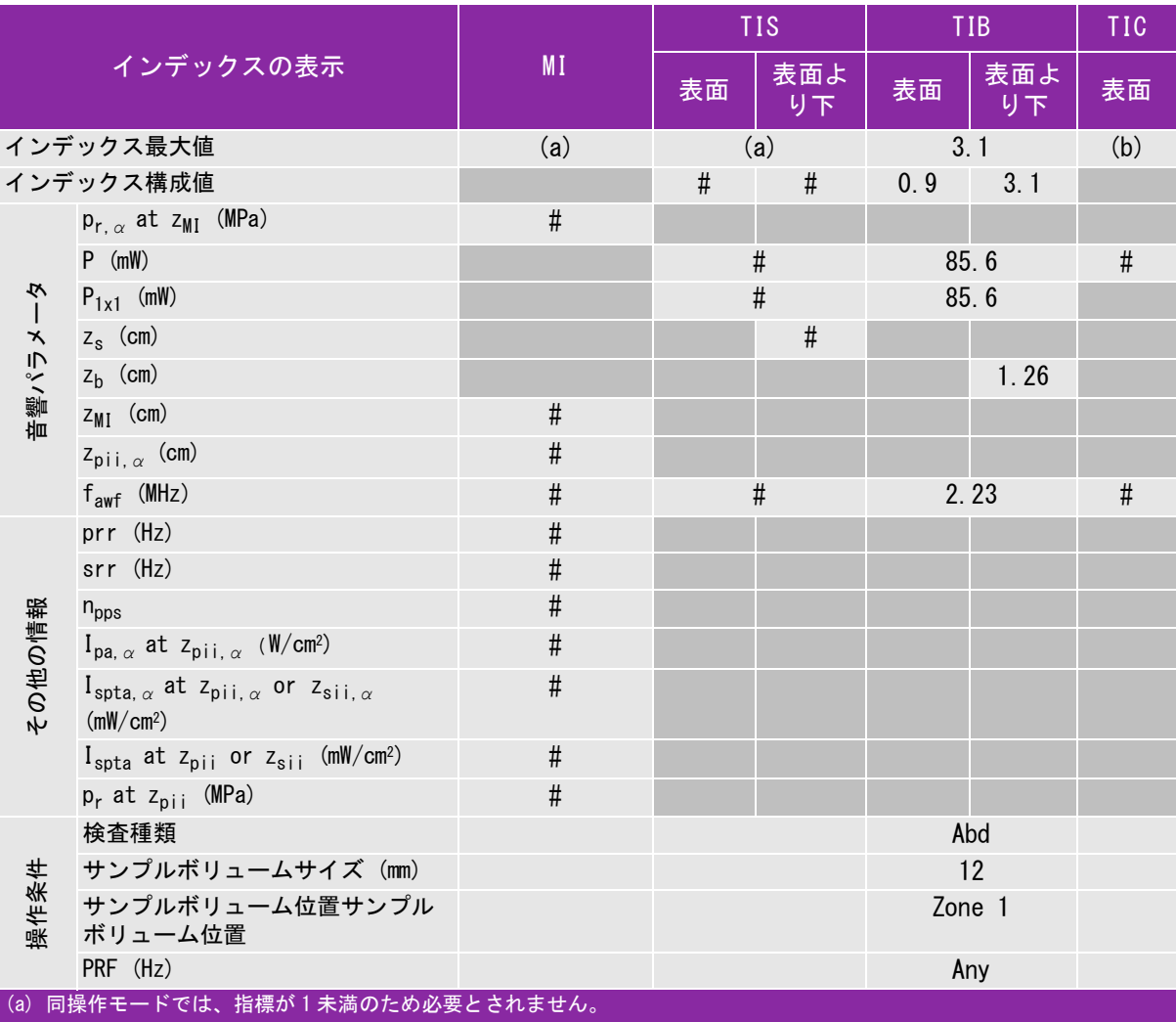

(b) 同プローブの使用目的には、経頭蓋および新生児の頭部検査は含まれません。

# 記述の理由により、インデックス最大値は必要とされないため、同操作条件に関するデータは記録されません。(インデッ クス最大値の行を参照してください。)

### 表 14: プローブ : C60xi 操作モード : B モード

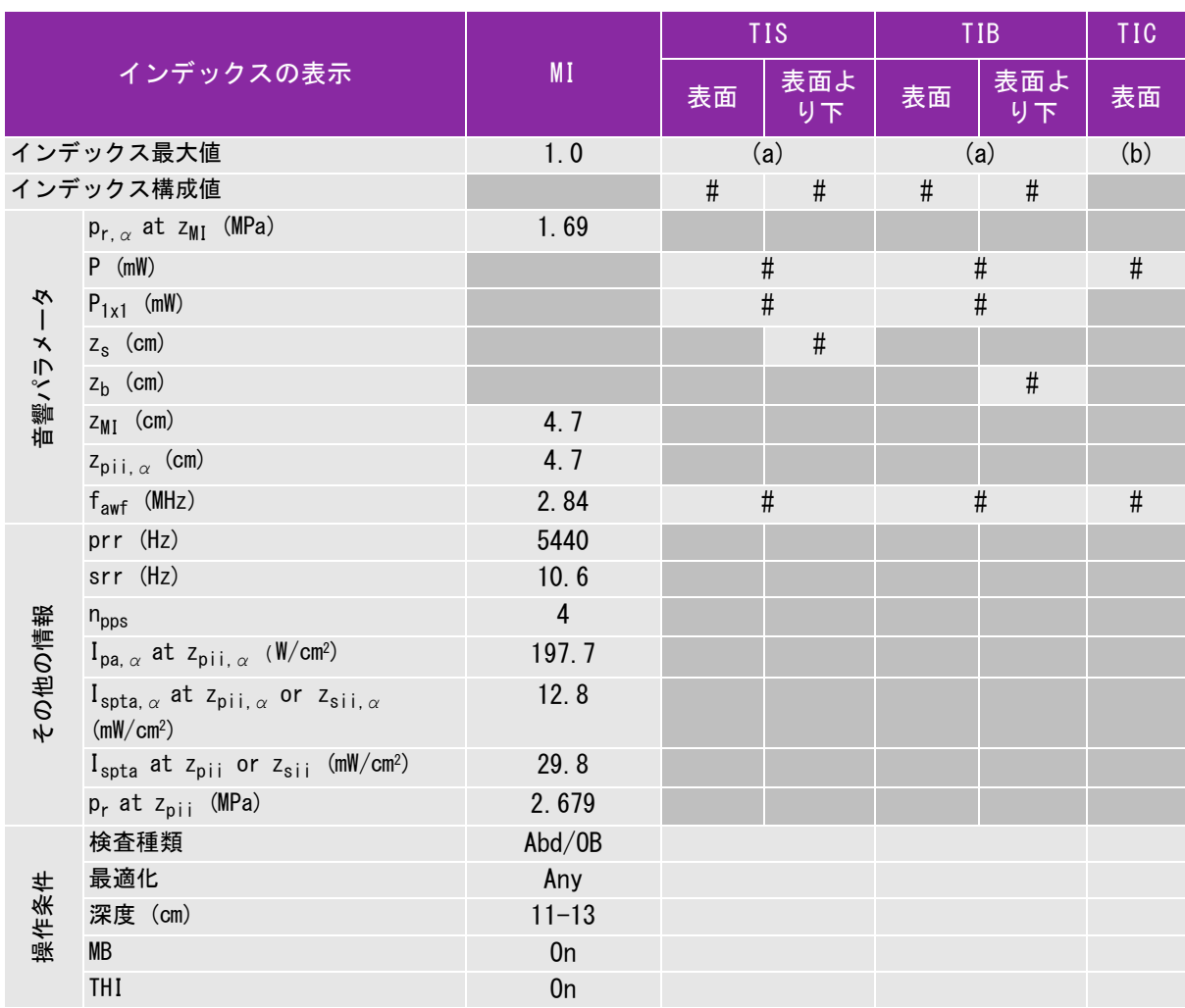

(a) 同操作モードでは、指標が 1 未満のため必要とされません。

(b) 同プローブの使用目的には、経頭蓋および新生児の頭部検査は含まれません。

# 記述の理由により、インデックス最大値は必要とされないため、同操作条件に関するデータは記録されません。(インデッ クス最大値の行を参照してください。)

— データは、同プローブおよび操作モードには該当しません。

安 全性

#### 表 15: プローブ : C60xi 操作モード : M モード

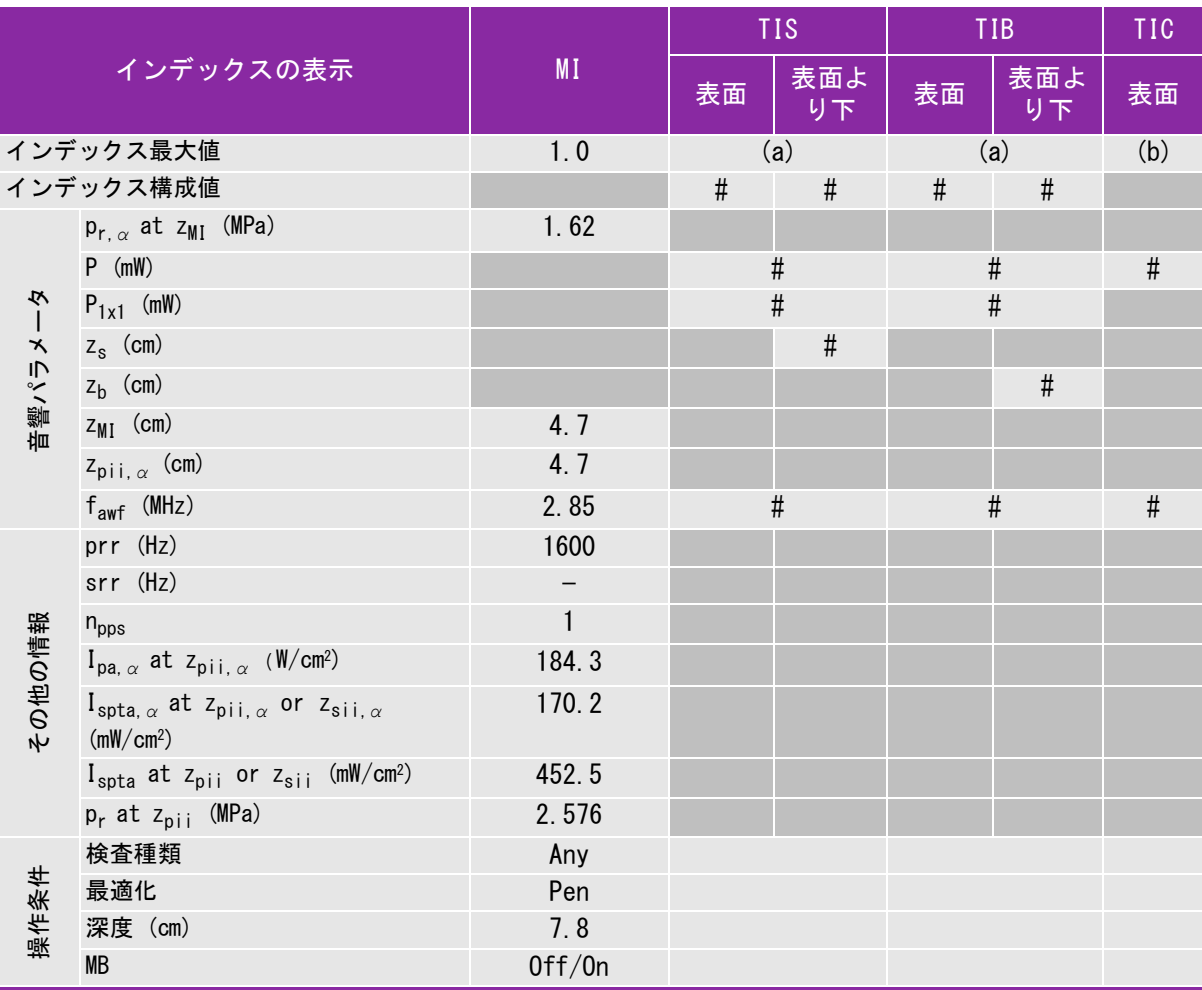

(a) 同操作モードでは、指標が 1 未満のため必要とされません。

(b) 同プローブの使用目的には、経頭蓋および新生児の頭部検査は含まれません。

# 記述の理由により、インデックス最大値は必要とされないため、同操作条件に関するデータは記録されません。(インデッ クス最大値の行を参照してください。)

### 表 16: プローブ : C60xi 操作モード : PW ドプラ

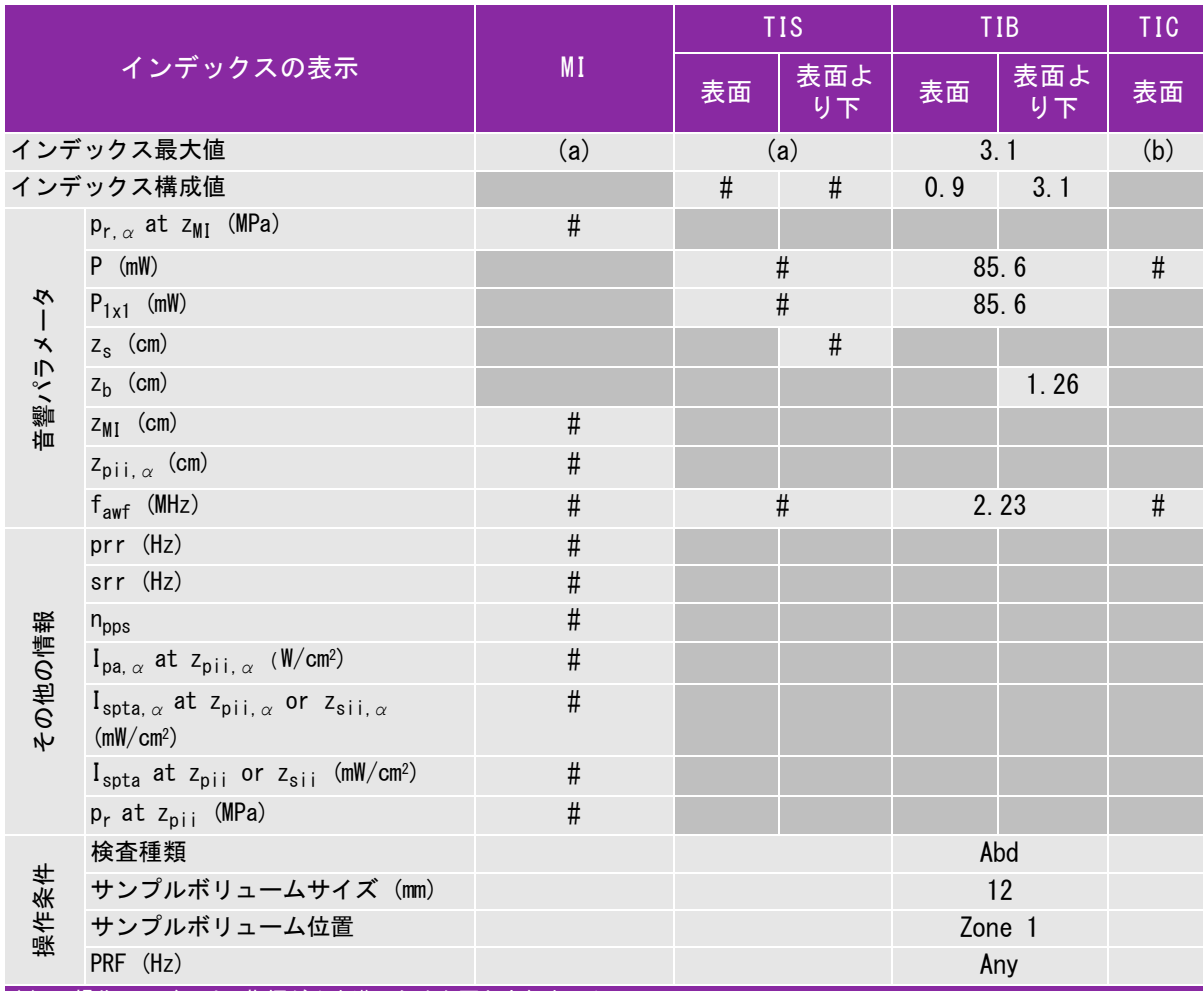

(a) 同操作モードでは、指標が 1 未満のため必要とされません。

(b) 同プローブの使用目的には、経頭蓋および新生児の頭部検査は含まれません。

# 記述の理由により、インデックス最大値は必要とされないため、同操作条件に関するデータは記録されません。(インデッ クス最大値の行を参照してください。)

### 表 17: プローブ : D2x 操作モード : CW ドプラ

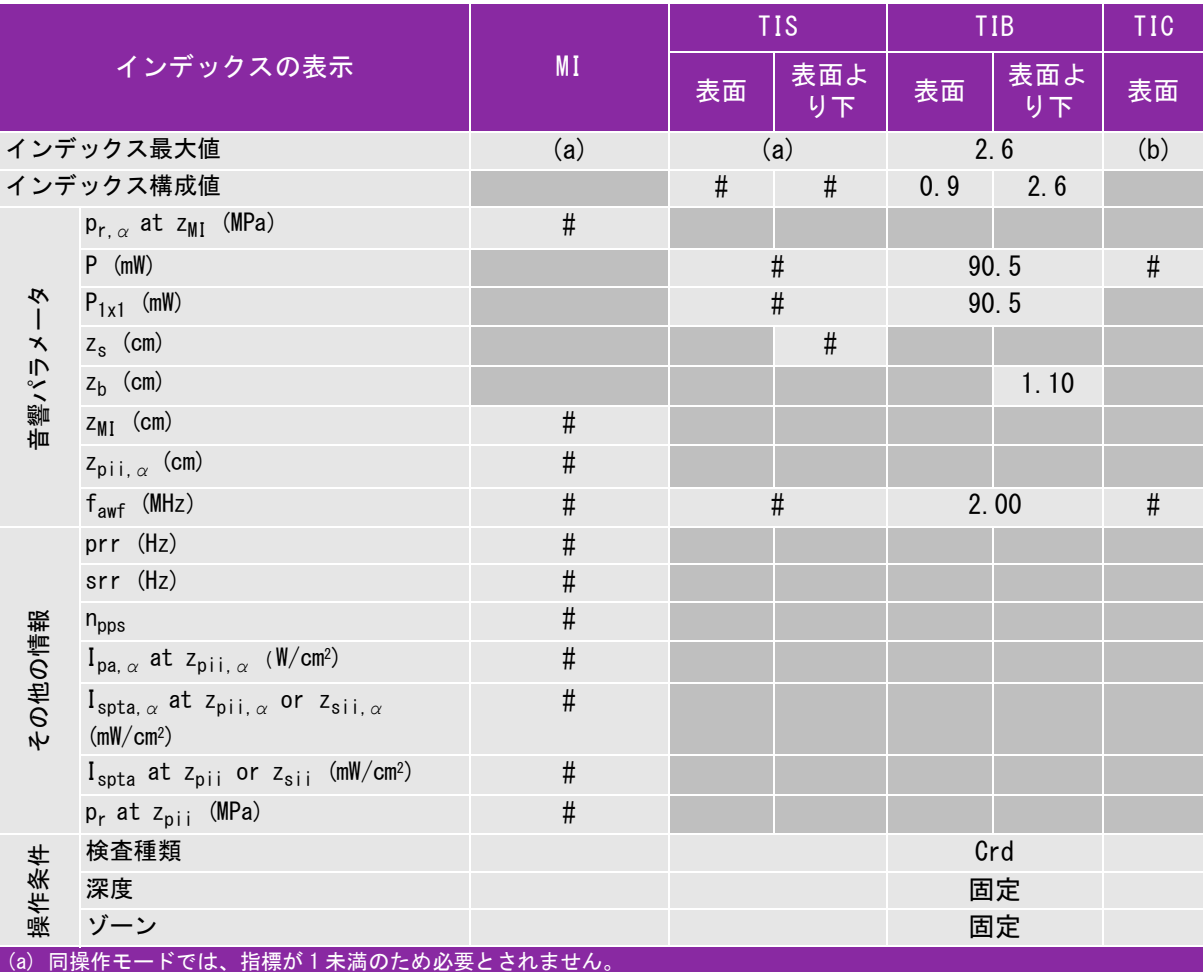

(b) 同プローブの使用目的には、経頭蓋および新生児の頭部検査は含まれません。

# 記述の理由により、インデックス最大値は必要とされないため、同操作条件に関するデータは記録されません。(インデッ クス最大値の行を参照してください。)

- データは、同プローブおよび操作モードには<u>該当しません。</u>
#### 表 18: プローブ : HFL38x 操作モード : B モード

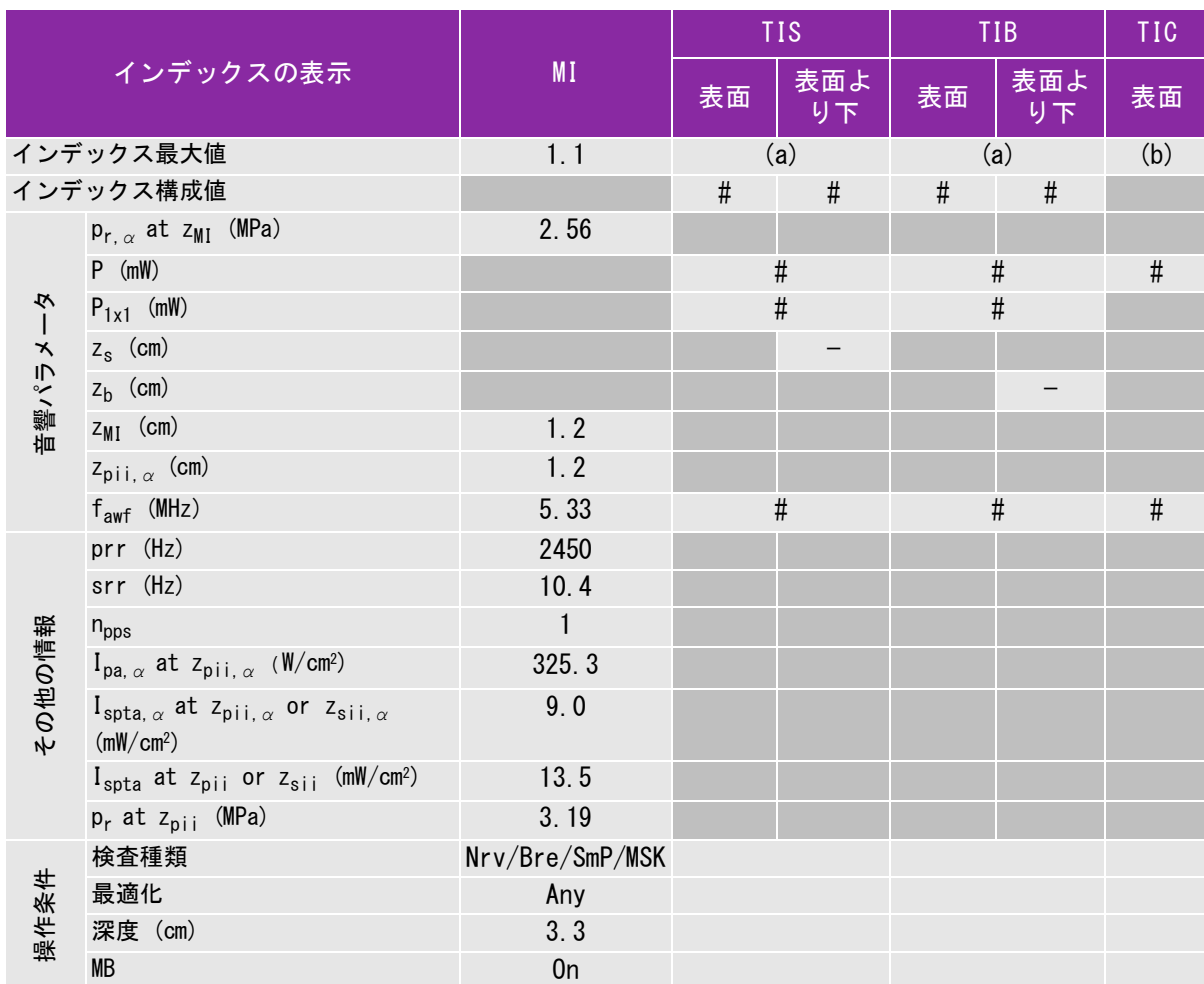

(a) 同操作モードでは、指標が 1 未満のため必要とされません。

(b) 同プローブの使用目的には、経頭蓋および新生児の頭部検査は含まれません。

# 記述の理由により、インデックス最大値は必要とされないため、同操作条件に関するデータは記録されません。(イン デックス最大値の行を参照してください。)

— データは、同プローブおよび操作モードには該当しません。

安 全性

#### 表 19: プローブ : HFL38x 操作モード : Color/CPD

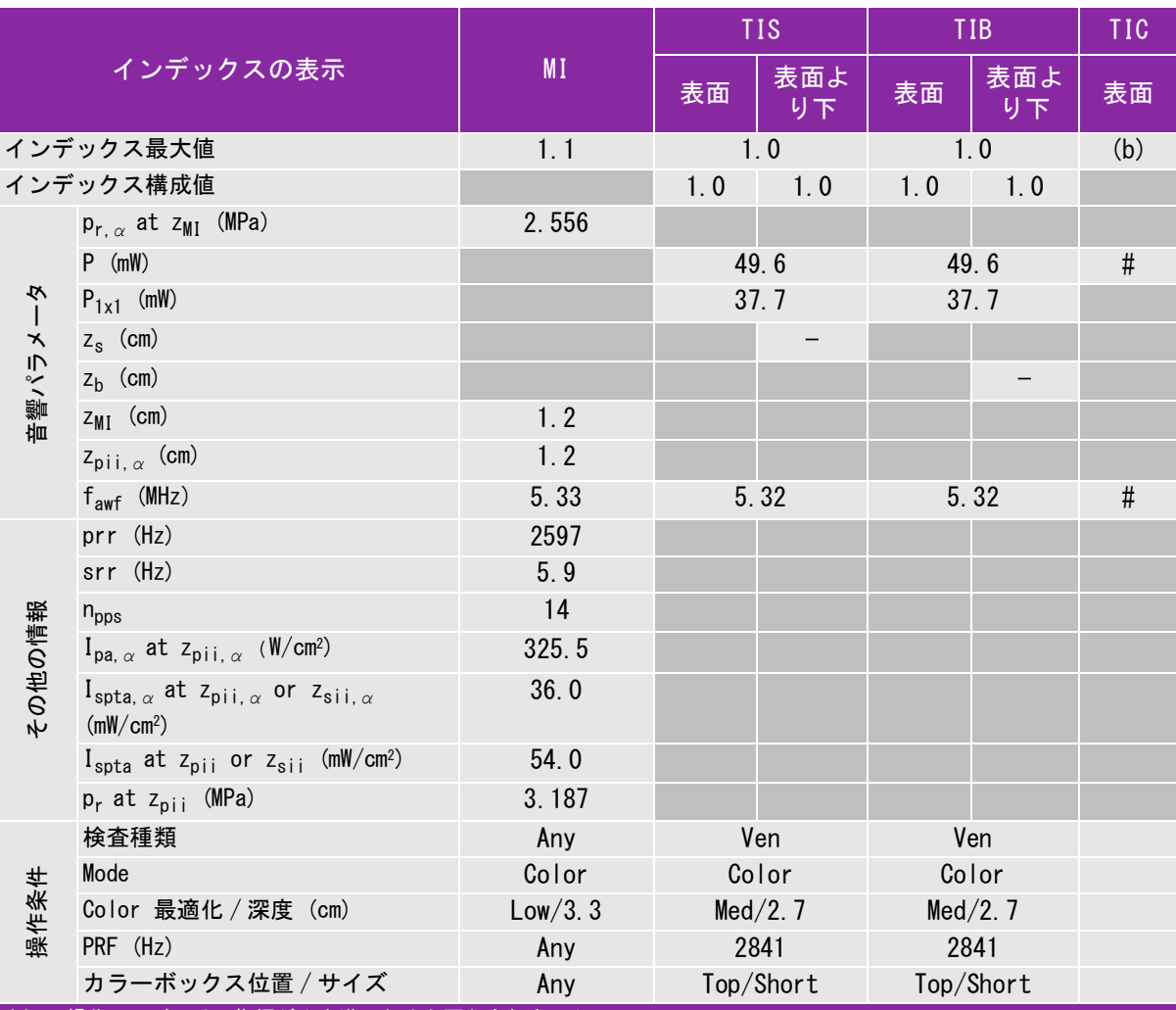

(a) 同操作モードでは、指標が 1 未満のため必要とされません。

(b) 同プローブの使用目的には、経頭蓋および新生児の頭部検査は含まれません。

# 記述の理由により、インデックス最大値は必要とされないため、同操作条件に関するデータは記録されません。(インデッ クス最大値の行を参照してください。)

— データは、同プローブおよび操作モ<u>ードには該当しません。</u>

#### 表 20: プローブ : HFL38x 操作モード : PW ドプラ

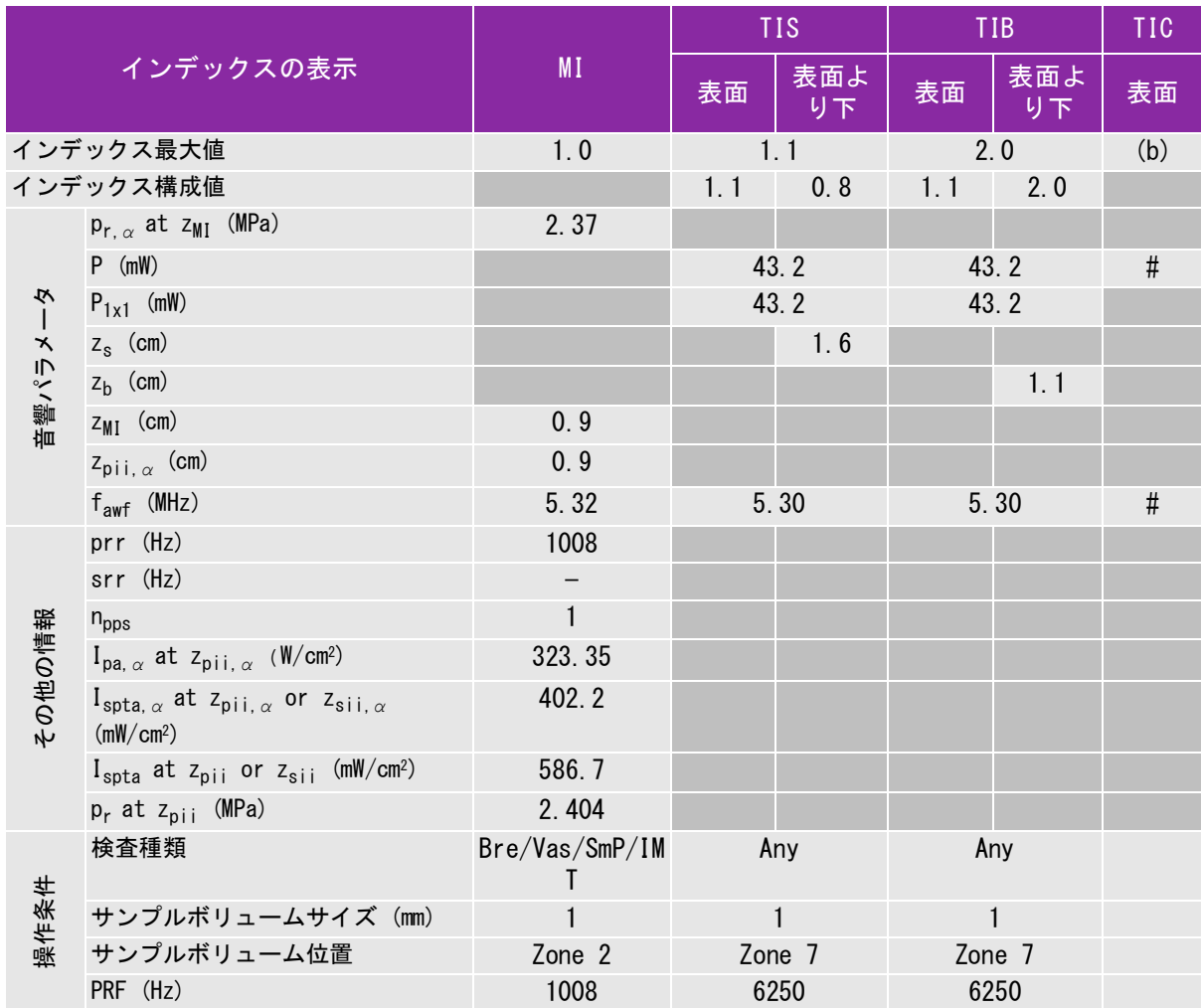

(a) 同操作モードでは、指標が 1 未満のため必要とされません。

(b) 同プローブの使用目的には、経頭蓋および新生児の頭部検査は含まれません。

# 記述の理由により、インデックス最大値は必要とされないため、同操作条件に関するデータは記録されません。(インデッ クス最大値の行を参照してください。)

— データは、同プローブおよび操作モードには該当しません。

安 全性

#### 表 21: プローブ: HFL50x 操作モード:B モード

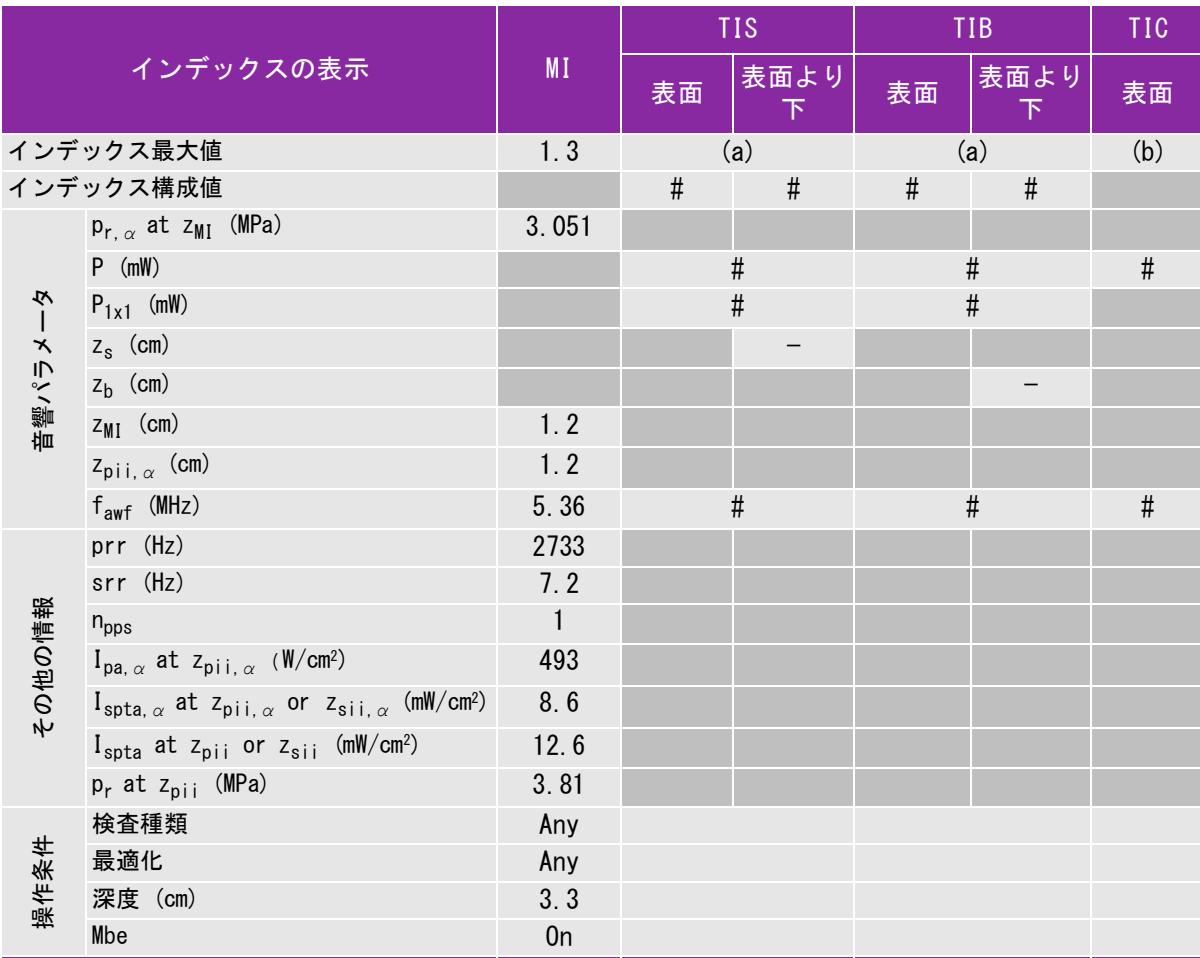

(a) 同操作モードでは、指標が 1 未満のため必要とされません。

(b) 同プローブの使用目的には、経頭蓋および新生児の頭部検査は含まれません。

# 記述の理由により、インデックス最大値は必要とされないため、同操作条件に関するデータは記録されません。(イン デックス最大値の行を参照してください。)

#### 表 22: プローブ: HFL50x 操作モード:M モード

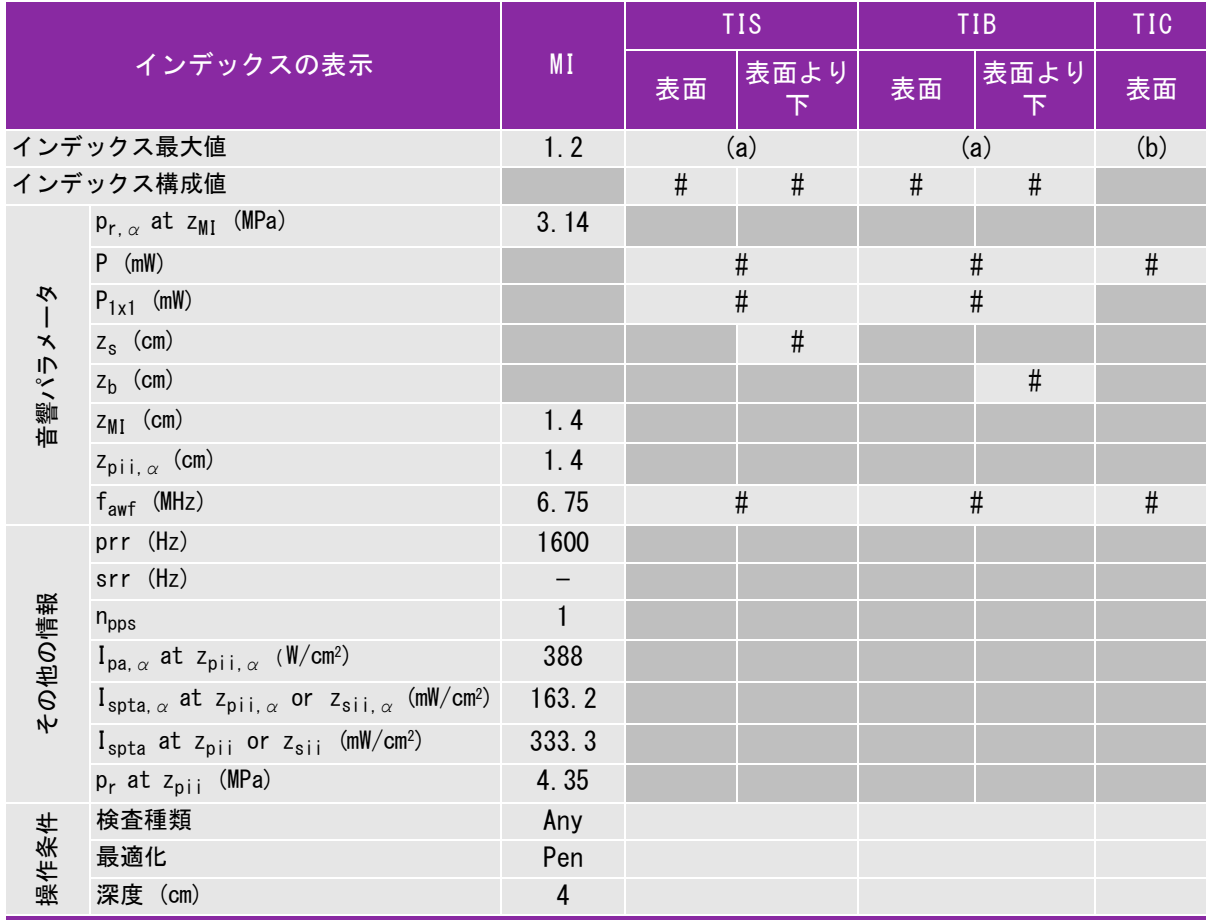

(a) 同操作モードでは、指標が 1 未満のため必要とされません。

(b) 同プローブの使用目的には、経頭蓋および新生児の頭部検査は含まれません。

# 記述の理由により、インデックス最大値は必要とされないため、同操作条件に関するデータは記録されません。(イン デックス最大値の行を参照してください。)

#### 表 23: プローブ: HFL50x 操作モード: Color

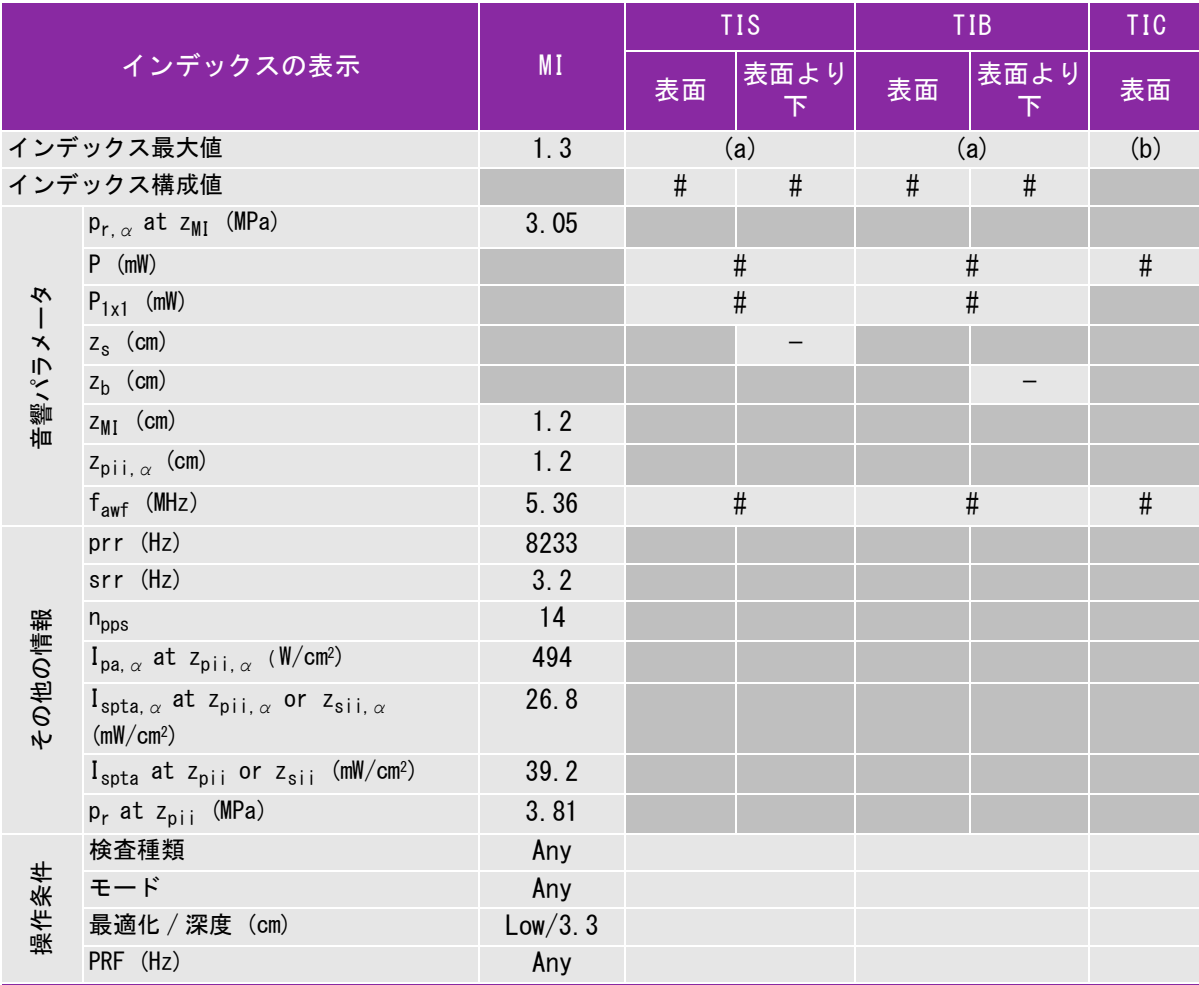

(a) 同操作モードでは、指標が 1 未満のため必要とされません。

(b) 同プローブの使用目的には、経頭蓋および新生児の頭部検査は含まれません。

# 記述の理由により、インデックス最大値は必要とされないため、同操作条件に関するデータは記録されません。(イン デックス最大値の行を参照してください。)

# 表 6-1: プローブ: HFL50x 操作モード:PW ドプラ

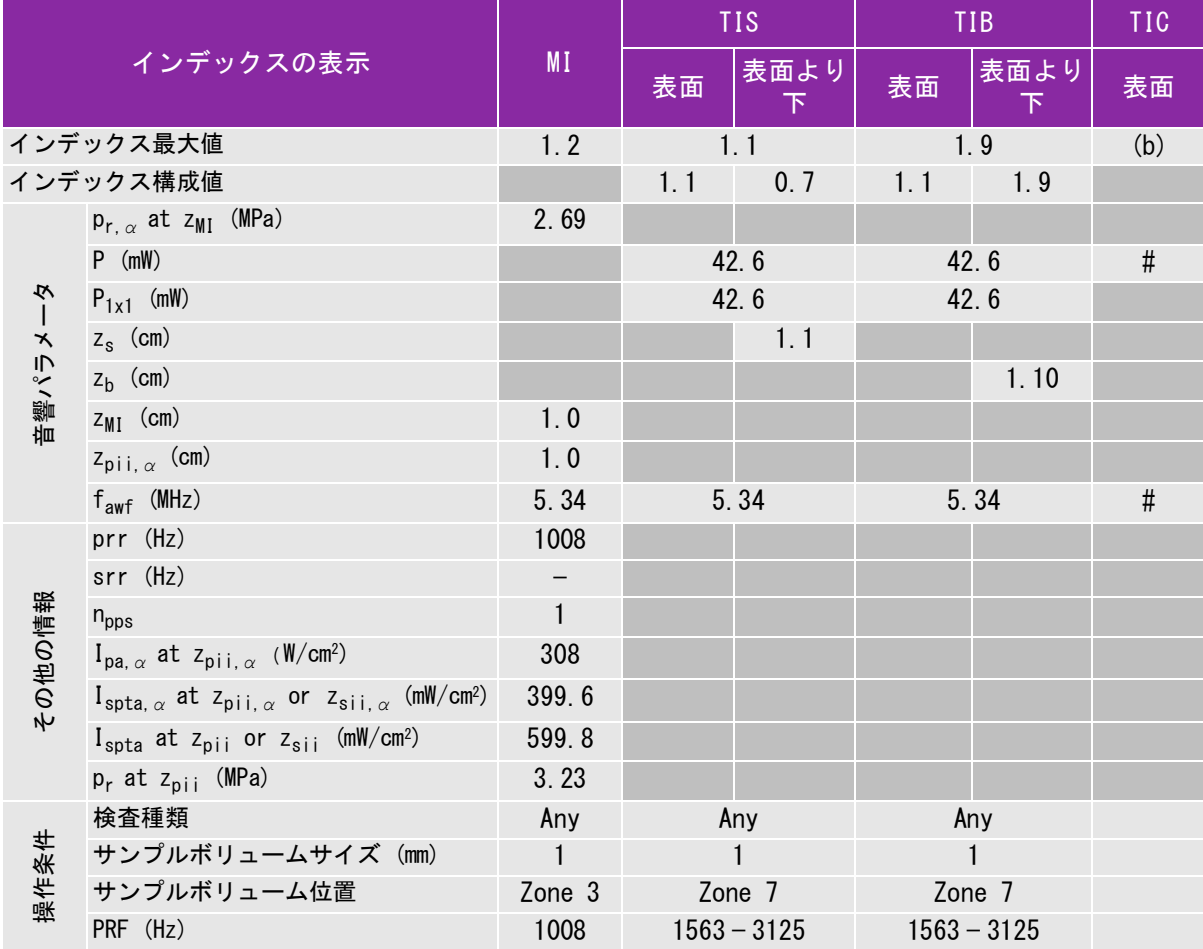

(a) 同操作モードでは、指標が 1 未満のため必要とされません。

(b) 同プローブの使用目的には、経頭蓋および新生児の頭部検査は含まれません。

# 記述の理由により、インデックス最大値は必要とされないため、同操作条件に関するデータは記録されません。(イン デックス最大値の行を参照してください。)

# 表 7: プローブ: ICTx 操作モード:PW ドプラ

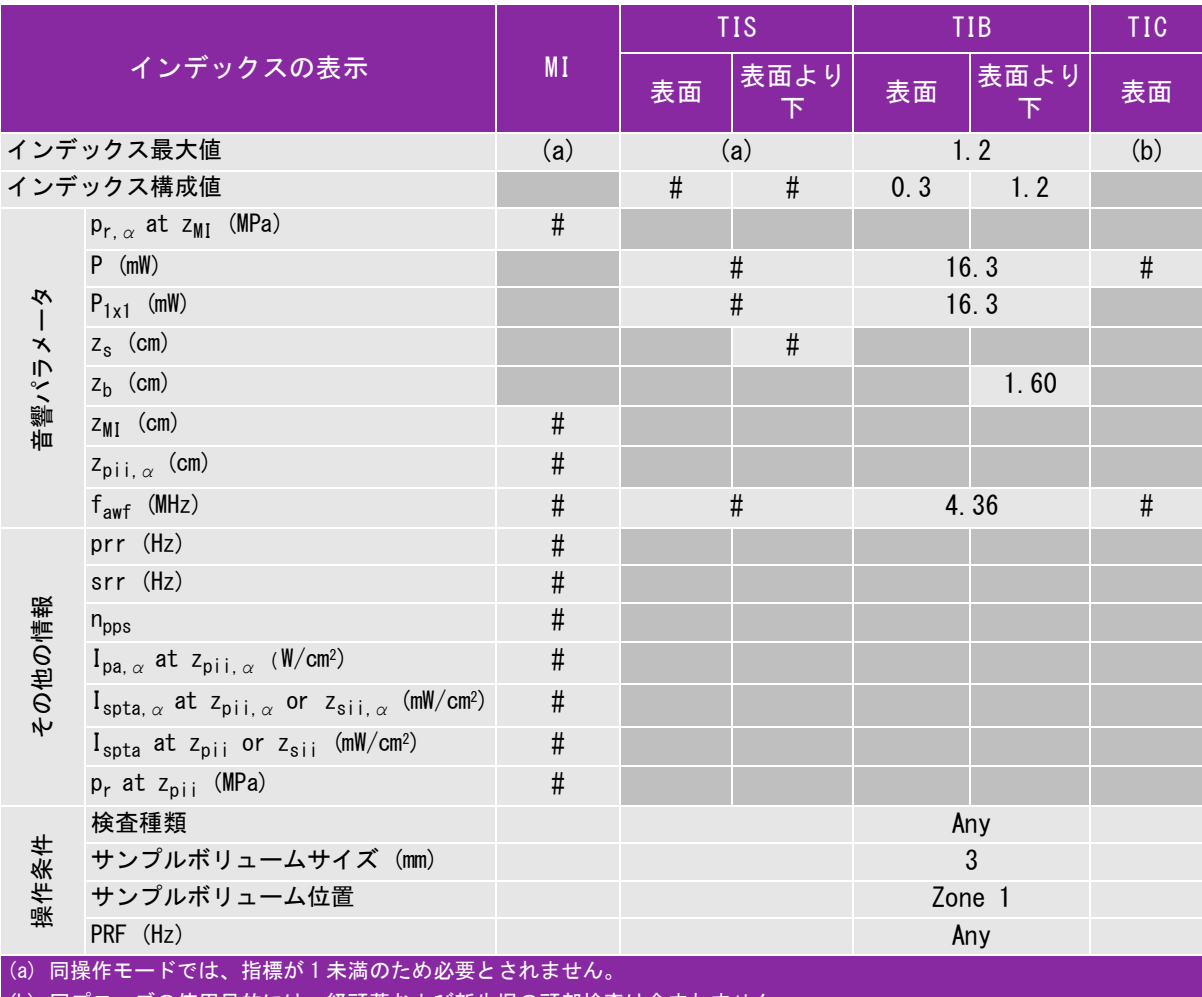

(b) 同プローブの使用目的には、経頭蓋および新生児の頭部検査は含まれません。

# 記述の理由により、インデックス最大値は必要とされないため、同操作条件に関するデータは記録されません。(イン デックス最大値の行を参照してください。)

#### 表 8: プローブ : L25x 操作モード : B モード

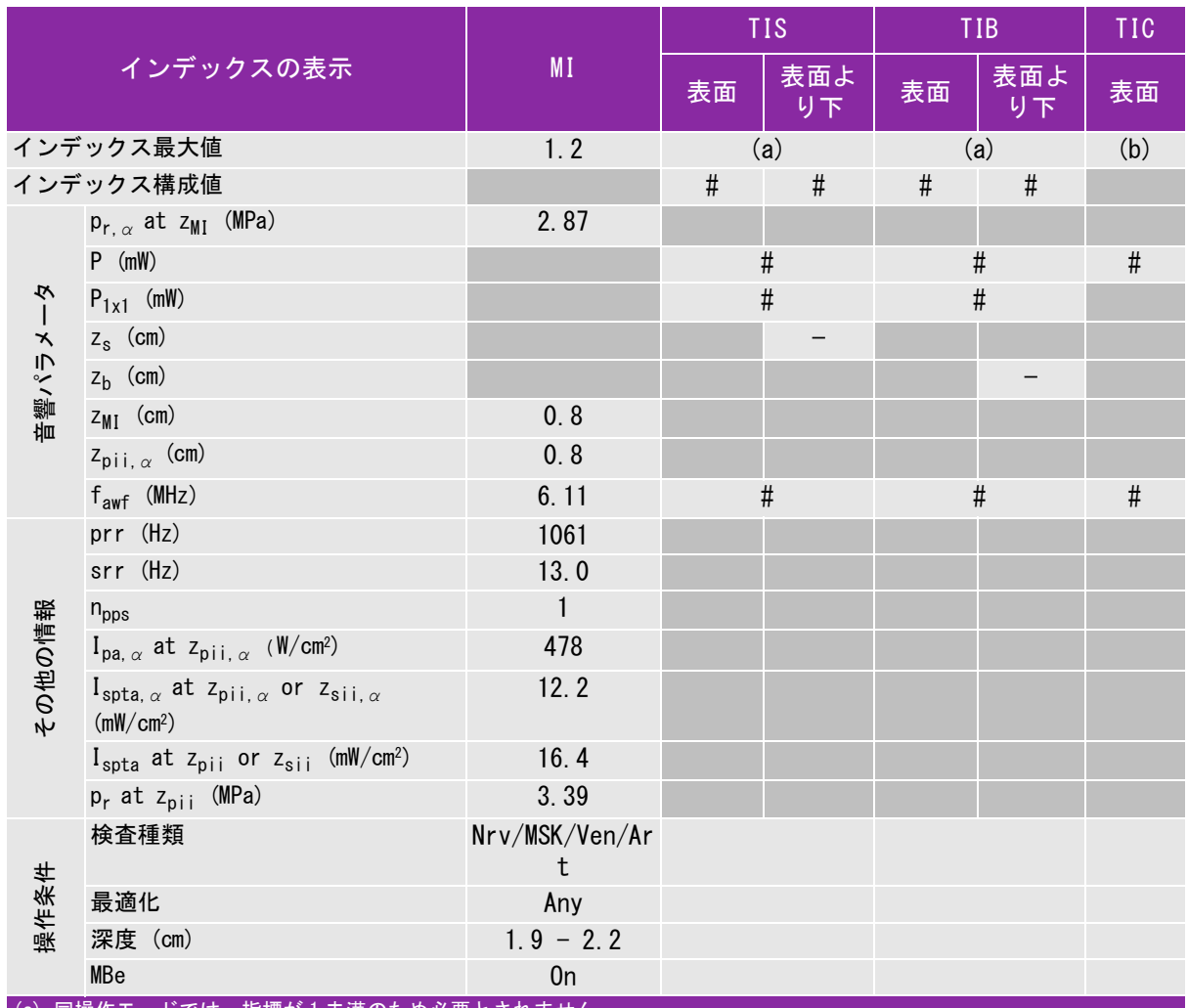

(a) 同操作モードでは、指標が 1 未満のため必要とされません。

(b) 同プローブの使用目的には、経頭蓋および新生児の頭部検査は含まれません。

# 記述の理由により、インデックス最大値は必要とされないため、同操作条件に関するデータは記録されません。(インデッ クス最大値の行を参照してください。)

#### 表 9: プローブ : L25x 操作モード : PW ドプラ

.

 $\blacksquare$ 

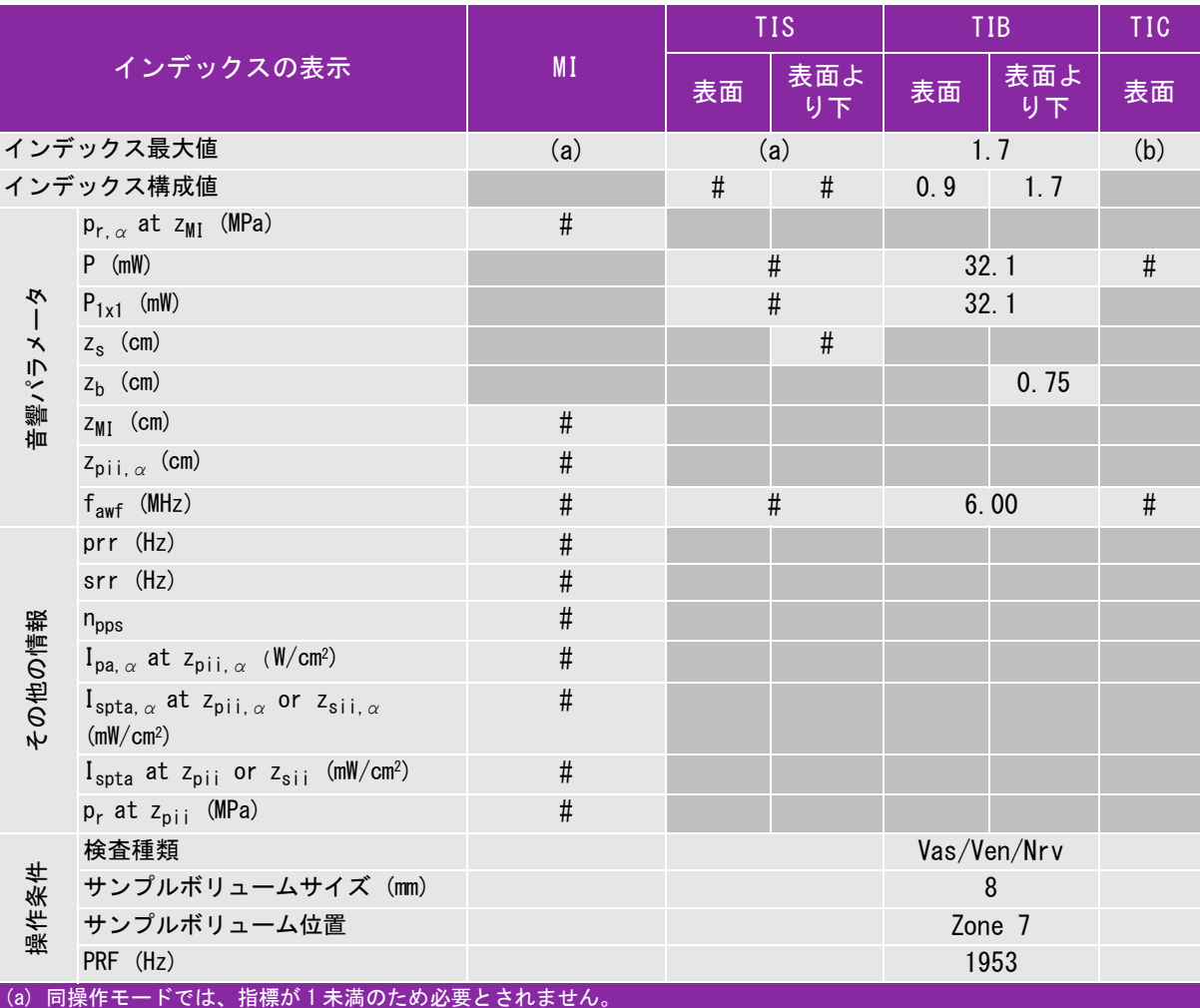

(b) 同プローブの使用目的には、経頭蓋および新生児の頭部検査は含まれません。

# 記述の理由により、インデックス最大値は必要とされないため、同操作条件に関するデータは記録されません。(インデッ クス最大値の行を参照してください。)

#### 表 10: プローブ : L38x 操作モード : Color/CPD

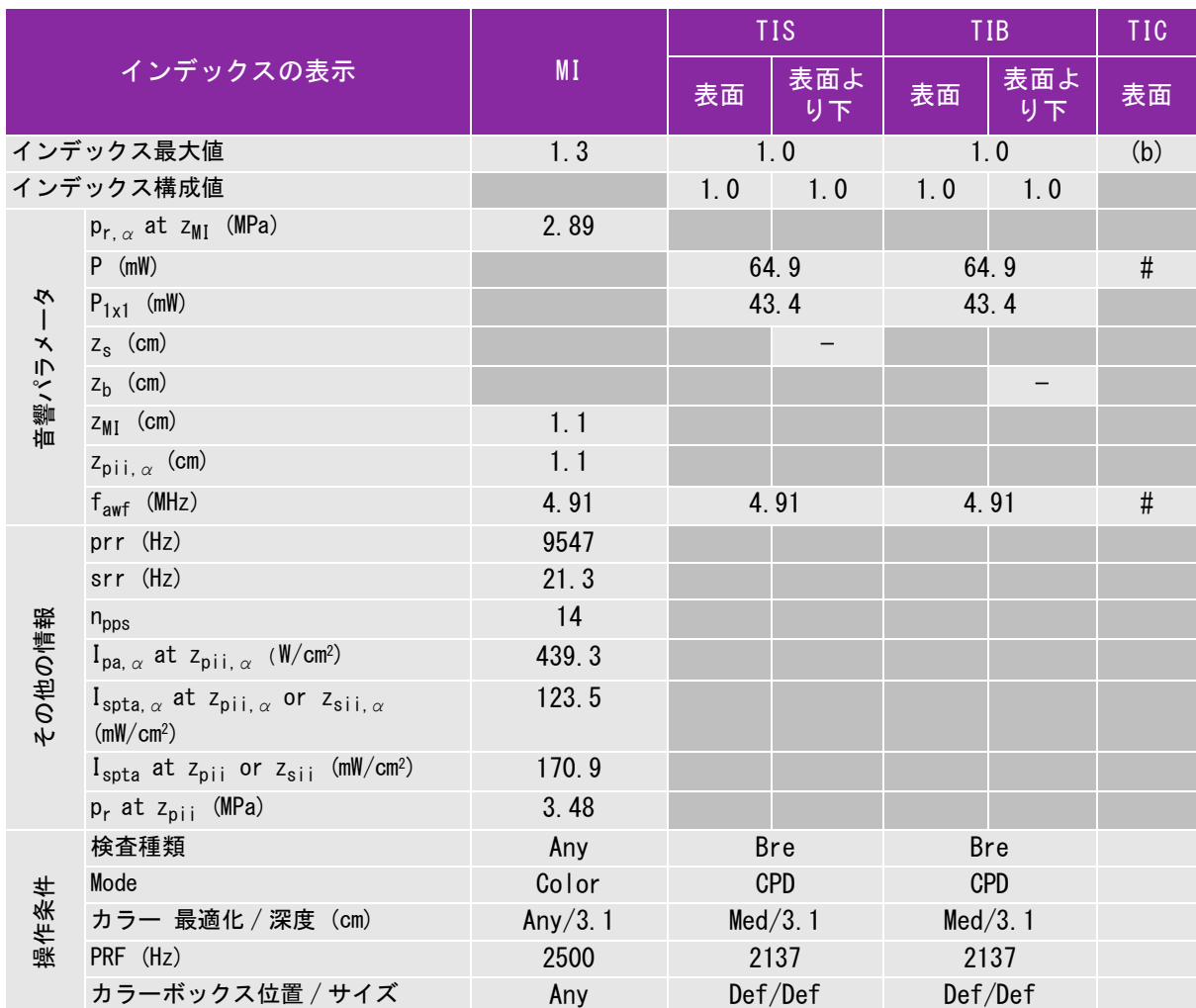

(a) 同操作モードでは、指標が 1 未満のため必要とされません。

(b) 同プローブの使用目的には、経頭蓋および新生児の頭部検査は含まれません。

# 記述の理由により、インデックス最大値は必要とされないため、同操作条件に関するデータは記録されません。(インデッ クス最大値の行を参照してください。)

— データは、同プローブおよび操作モードには該当しません。

安 全性

#### 表 11: プローブ : L38x 操作モード : PW ドプラ

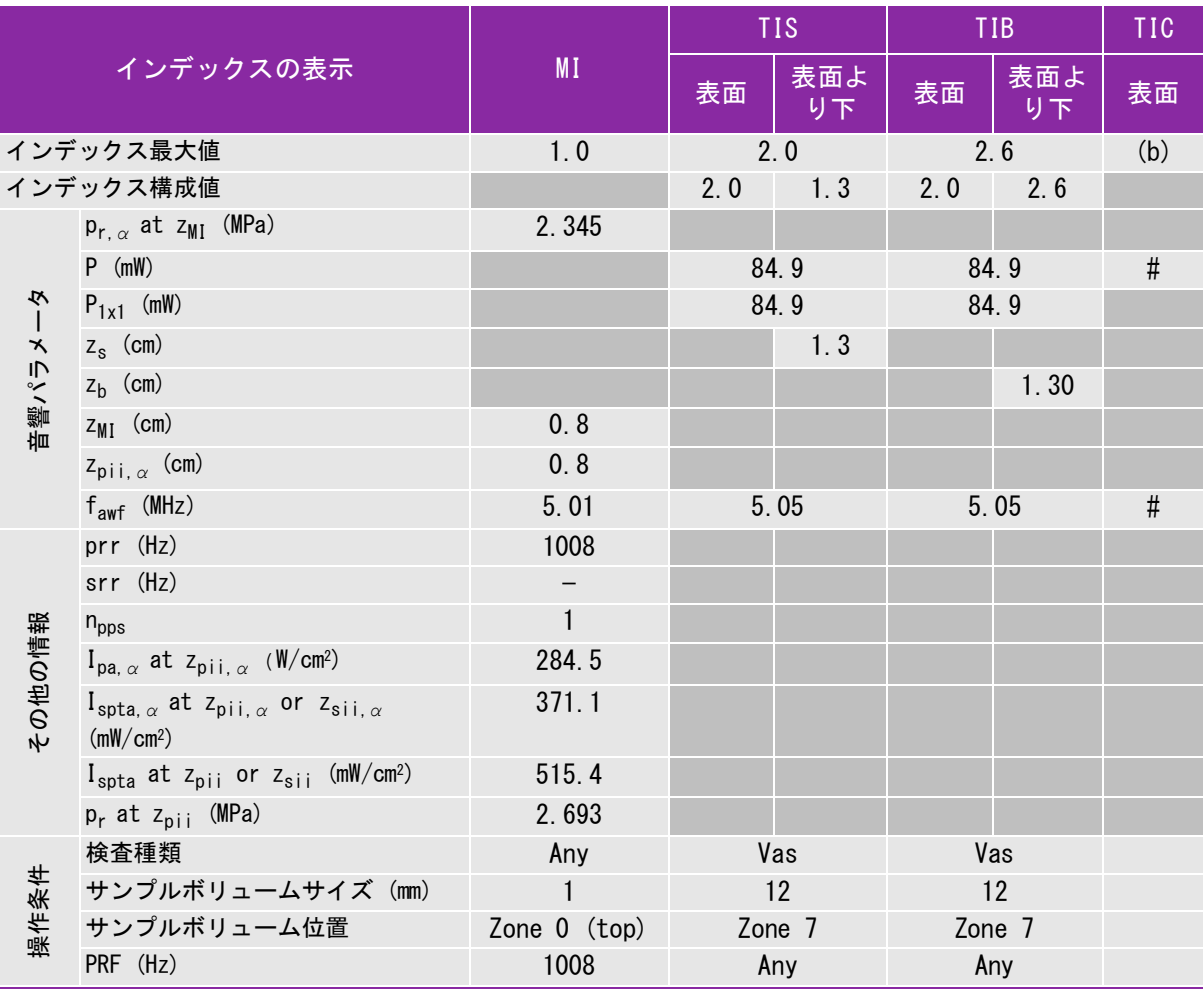

(a) 同操作モードでは、指標が 1 未満のため必要とされません。

(b) 同プローブの使用目的には、経頭蓋および新生児の頭部検査は含まれません。

# 記述の理由により、インデックス最大値は必要とされないため、同操作条件に関するデータは記録されません。(インデッ クス最大値の行を参照してください。)

#### 表 12: プローブ : L38xi 操作モード : B モード

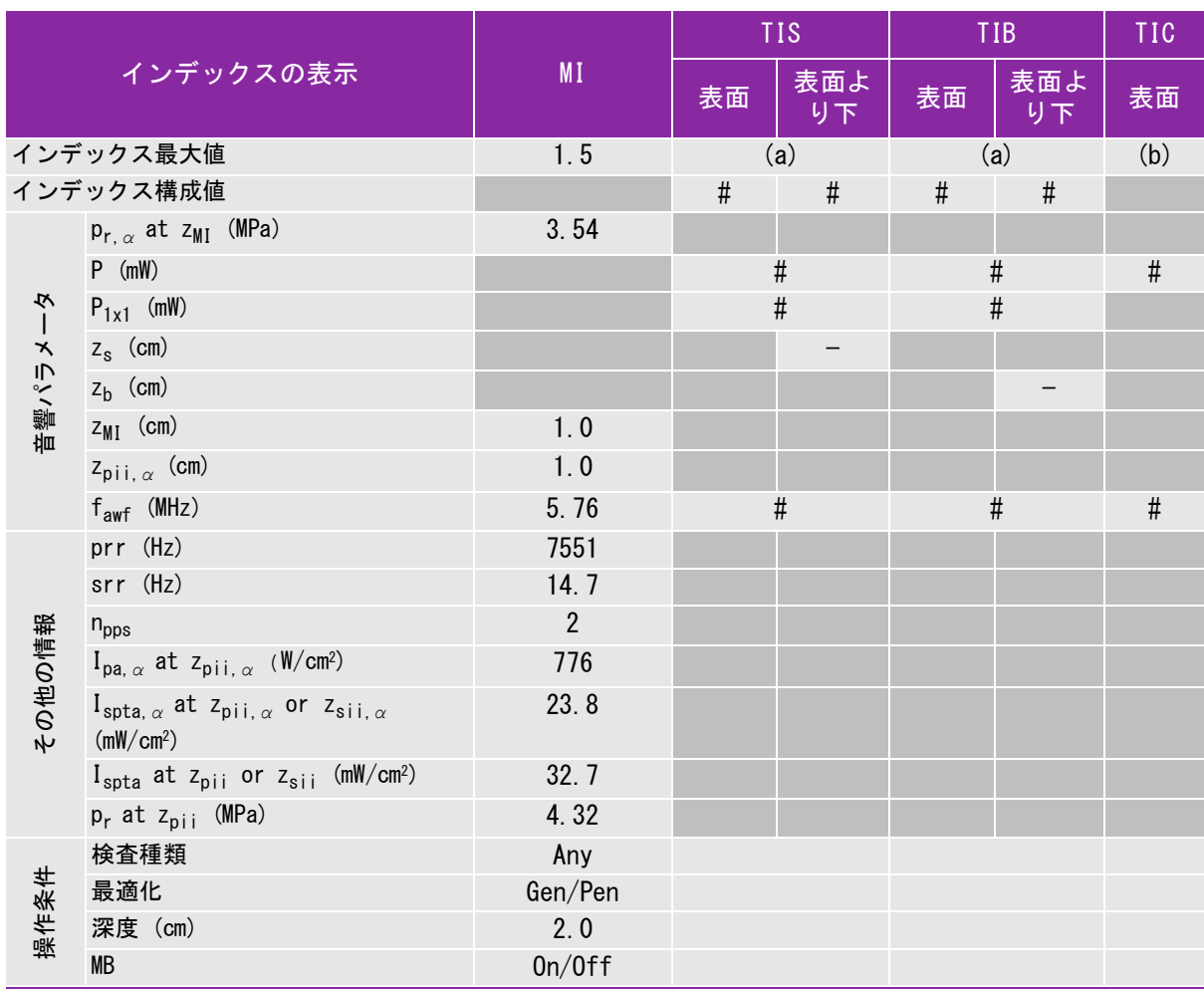

(a) 同操作モードでは、指標が 1 未満のため必要とされません。

(b) 同プローブの使用目的には、経頭蓋および新生児の頭部検査は含まれません。

# 記述の理由により、インデックス最大値は必要とされないため、同操作条件に関するデータは記録されません。(インデッ クス最大値の行を参照してください。)

#### 表 13: プローブ : L38xi 操作モード : M モード

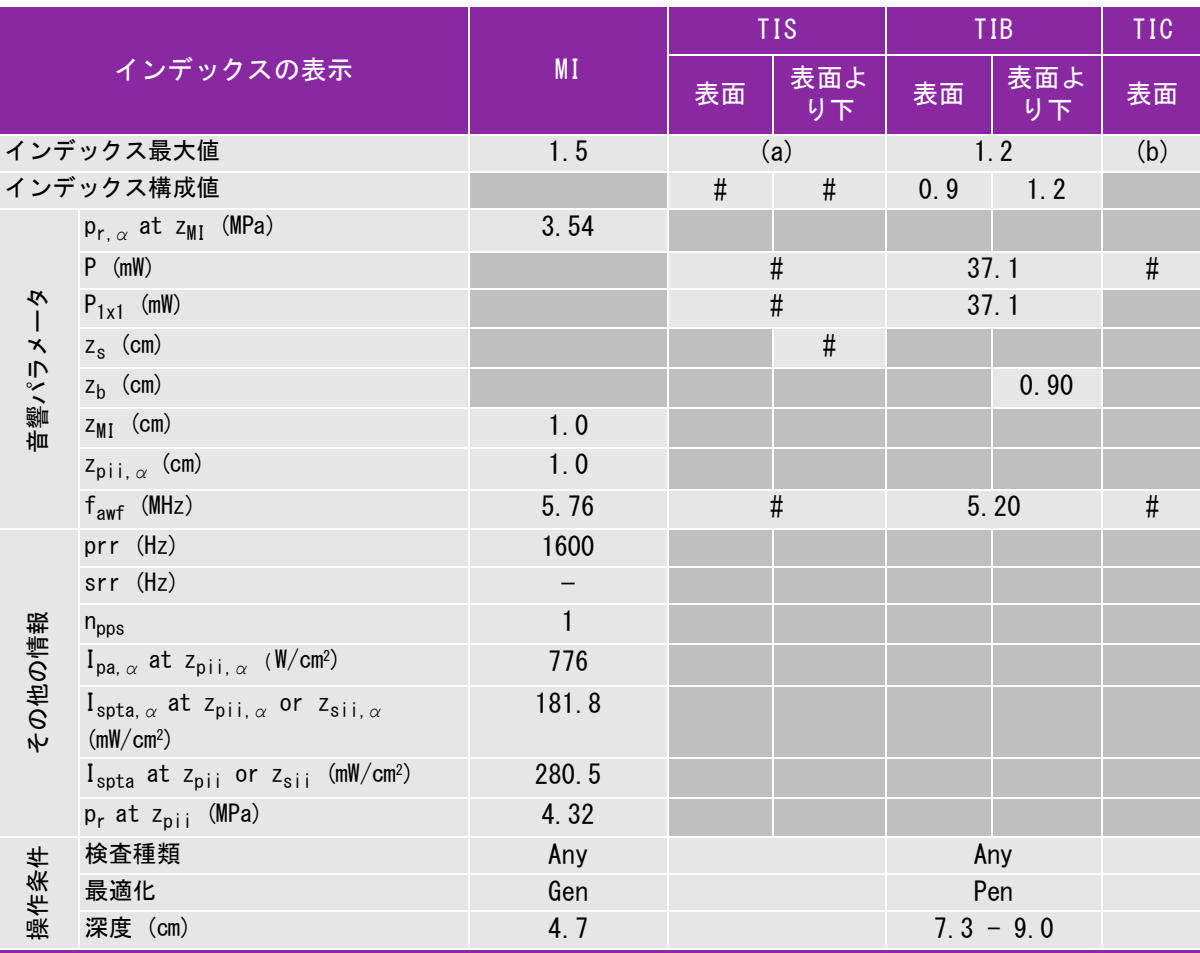

(a) 同操作モードでは、指標が 1 未満のため必要とされません。

(b) 同プローブの使用目的には、経頭蓋および新生児の頭部検査は含まれません。

# 記述の理由により、インデックス最大値は必要とされないため、同操作条件に関するデータは記録されません。(インデッ クス最大値の行を参照してください。)

#### 表 14: プローブ : L38xi 操作モード : Color/CPD

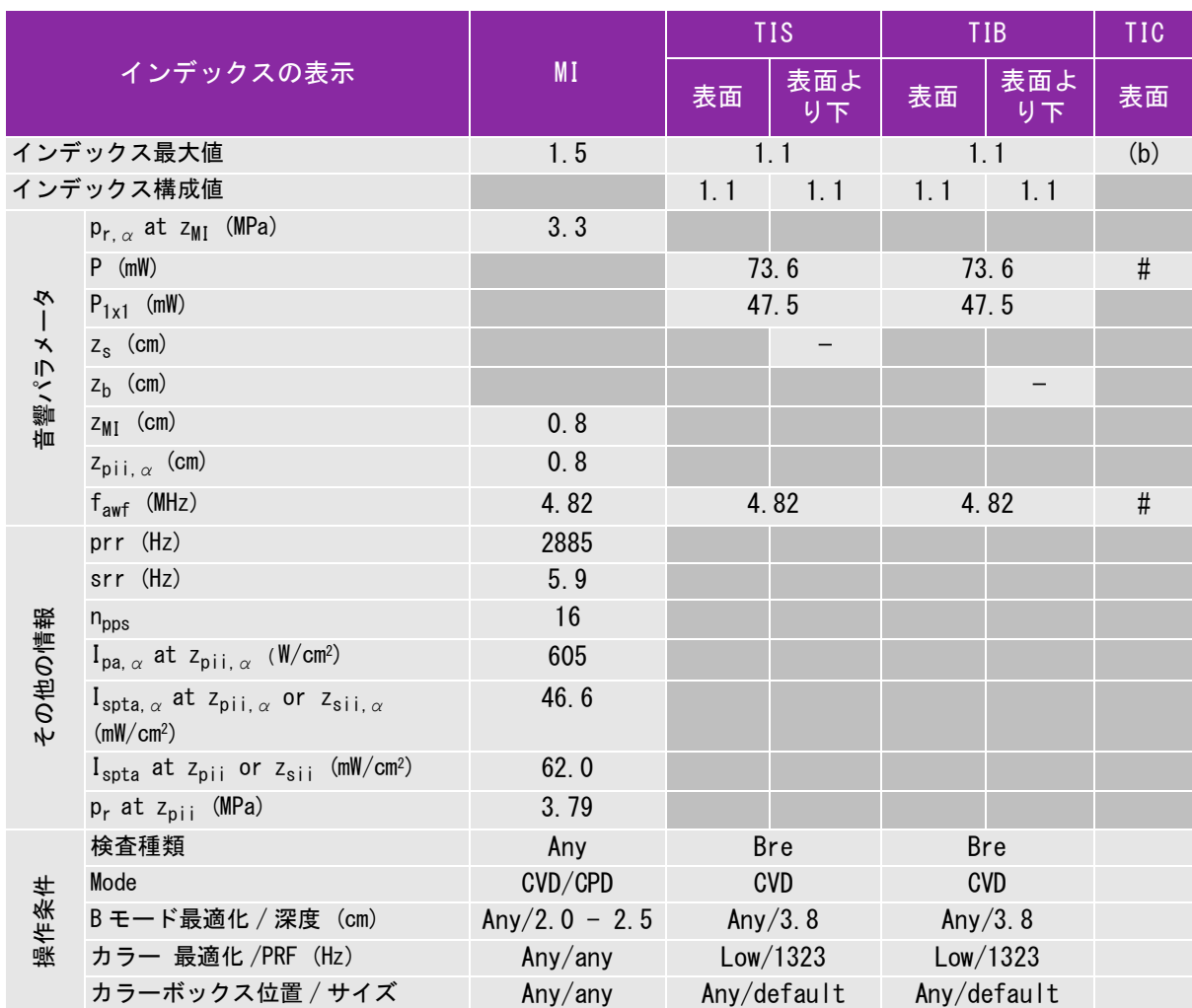

(a) 同操作モードでは、指標が 1 未満のため必要とされません。

(b) 同プローブの使用目的には、経頭蓋および新生児の頭部検査は含まれません。

# 記述の理由により、インデックス最大値は必要とされないため、同操作条件に関するデータは記録されません。(インデッ クス最大値の行を参照してください。)

— データは、同プローブおよび操作モードには該当しません。

安 全性

#### 表 15: プローブ : L38xi 操作モード : PW ドプラ

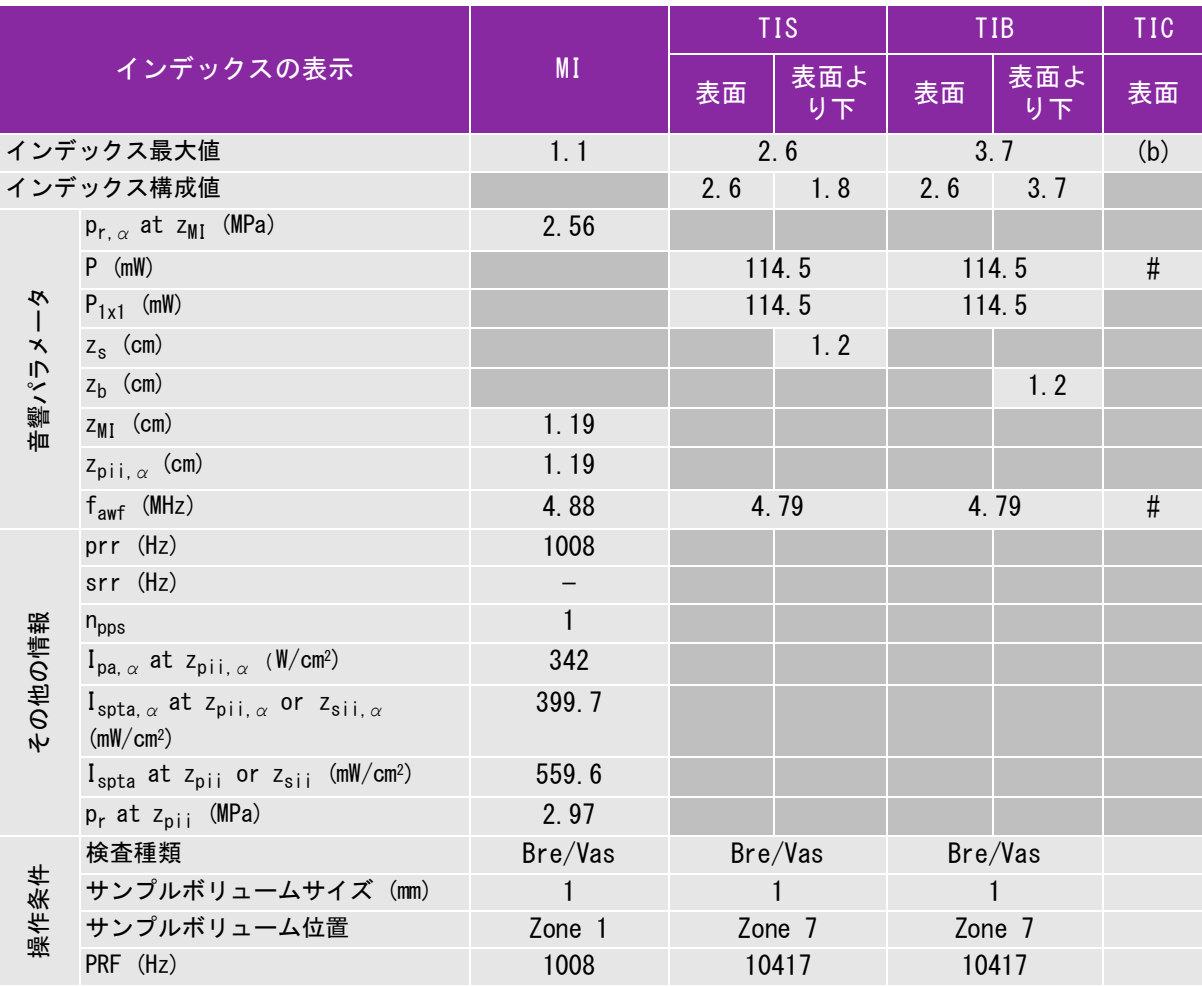

(a) 同操作モードでは、指標が 1 未満のため必要とされません。

(b) 同プローブの使用目的には、経頭蓋および新生児の頭部検査は含まれません。

# 記述の理由により、インデックス最大値は必要とされないため、同操作条件に関するデータは記録されません。(インデッ クス最大値の行を参照してください。)

## 表 16: プローブ : P10x 操作モード : B モード

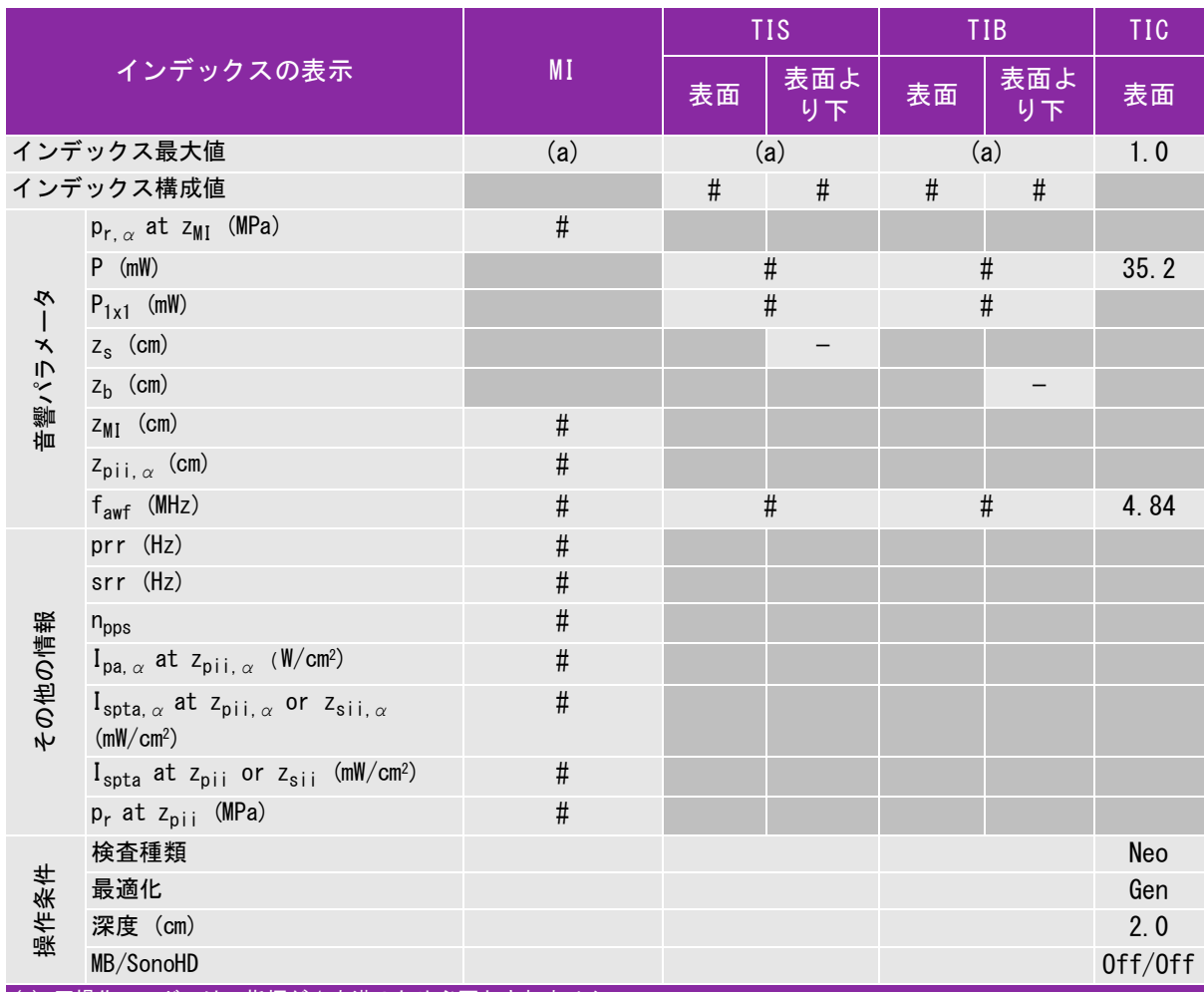

(a) 同操作モードでは、指標が 1 未満のため必要とされません。

(b) 同プローブの使用目的には、経頭蓋および新生児の頭部検査は含まれません。

# 記述の理由により、インデックス最大値は必要とされないため、同操作条件に関するデータは記録されません。(イン デックス最大値の行を参照してください。)

#### 表 17: プローブ : P10x 操作モード : Color/CPD

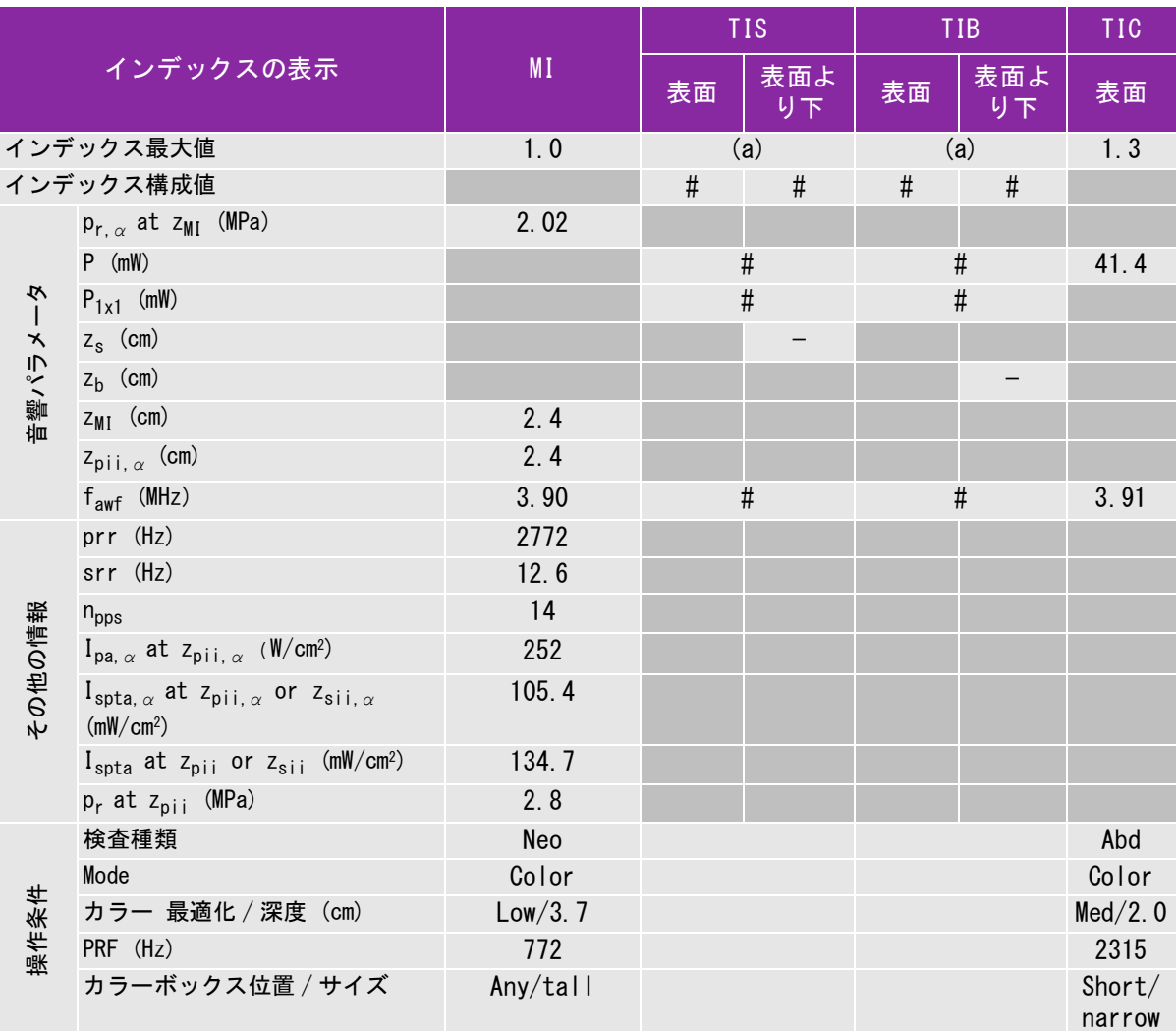

(a) 同操作モードでは、指標が 1 未満のため必要とされません。

(b) 同プローブの使用目的には、経頭蓋および新生児の頭部検査は含まれません。

# 記述の理由により、インデックス最大値は必要とされないため、同操作条件に関するデータは記録されません。(イン デックス最大値の行を参照してください。)

#### 表 18: プローブ : P10x 操作モード : CW ドプラ

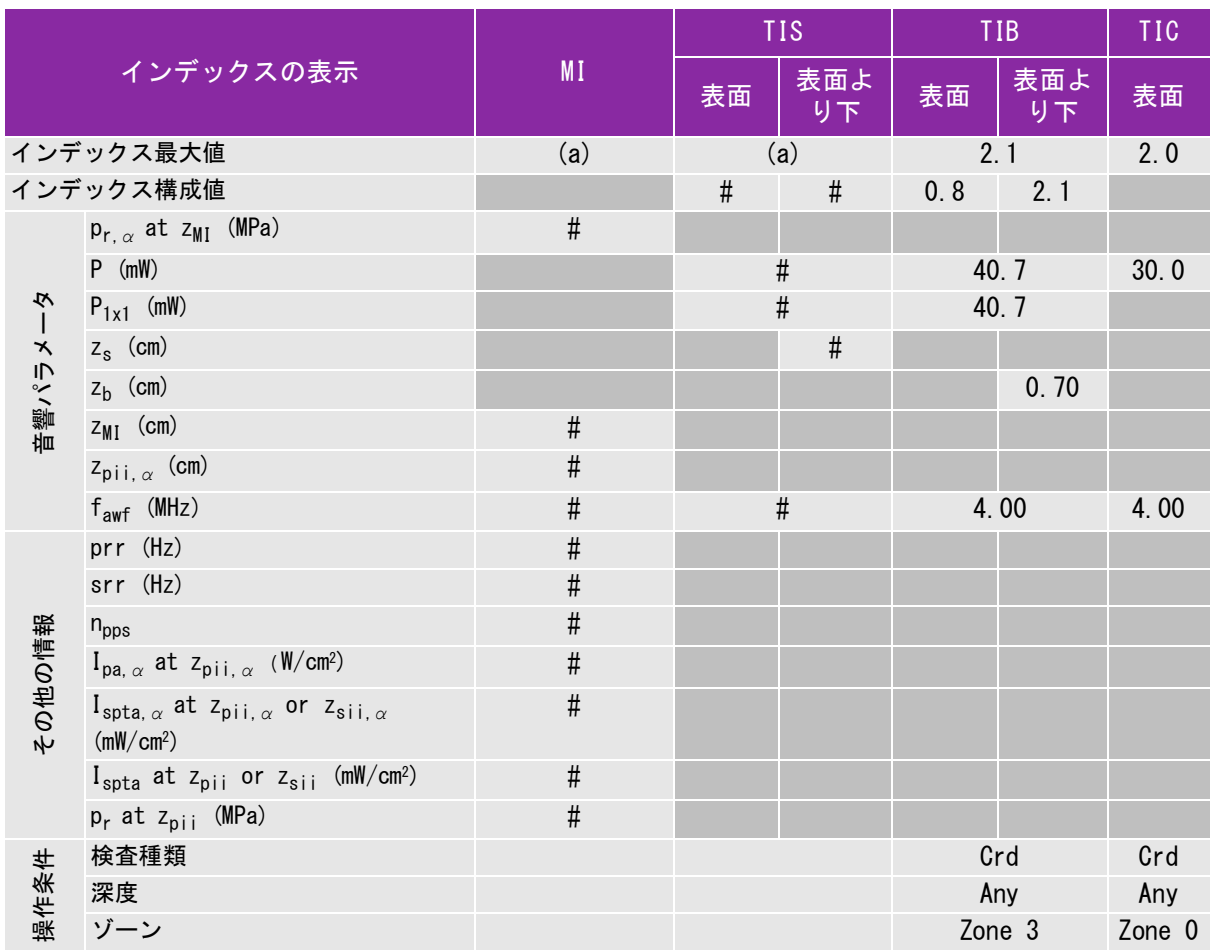

(a) 同操作モードでは、指標が 1 未満のため必要とされません。

(b) 同プローブの使用目的には、経頭蓋および新生児の頭部検査は含まれません。

# 記述の理由により、インデックス最大値は必要とされないため、同操作条件に関するデータは記録されません。(インデッ クス最大値の行を参照してください。)

#### 表 19: プローブ : P10x 操作モード : PW ドプラ

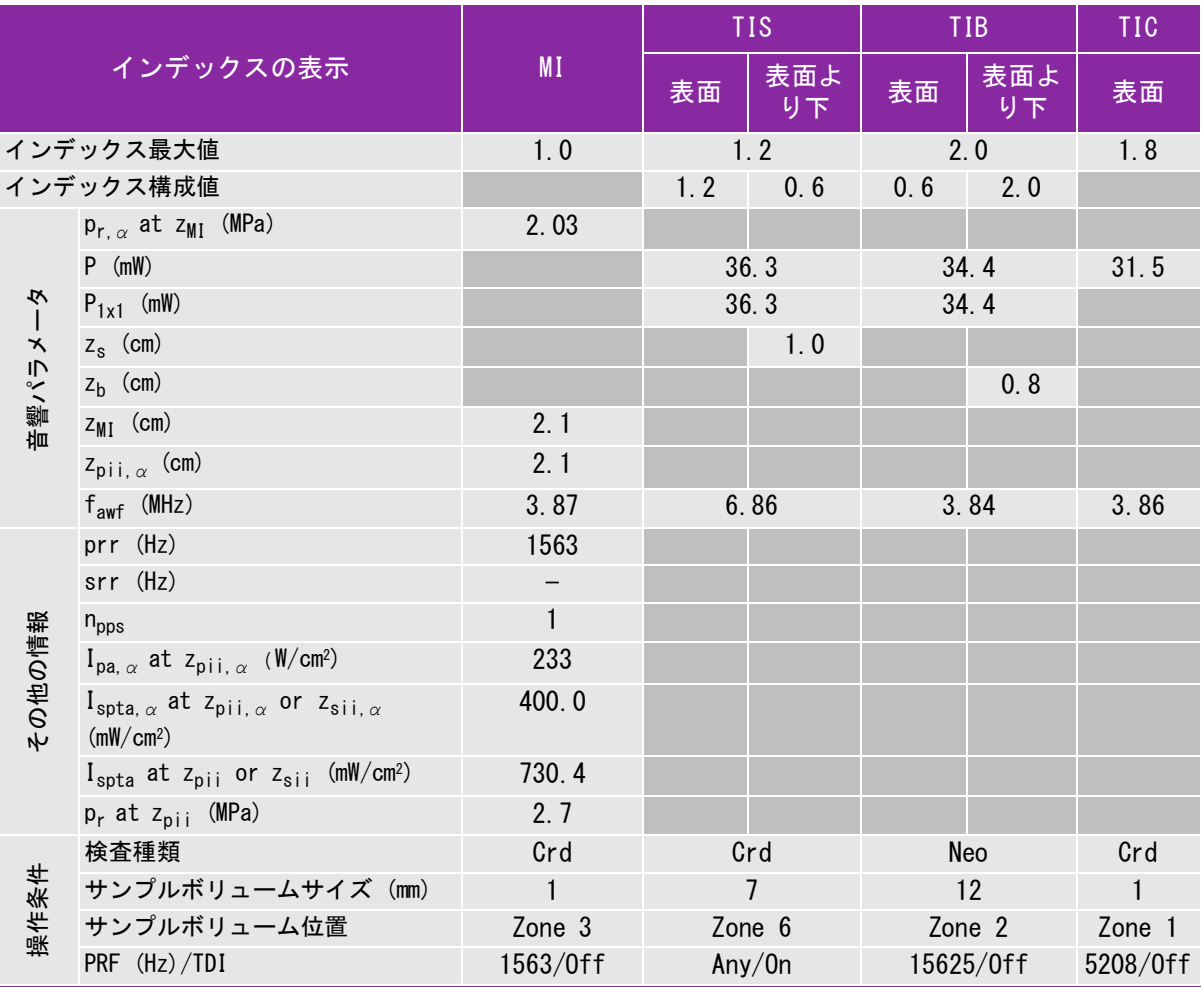

(a) 同操作モードでは、指標が 1 未満のため必要とされません。

(b) 同プローブの使用目的には、経頭蓋および新生児の頭部検査は含まれません。

# 記述の理由により、インデックス最大値は必要とされないため、同操作条件に関するデータは記録されません。(イン デックス最大値の行を参照してください。)

#### 表 20: プローブ : P21x 操作モード : B モード

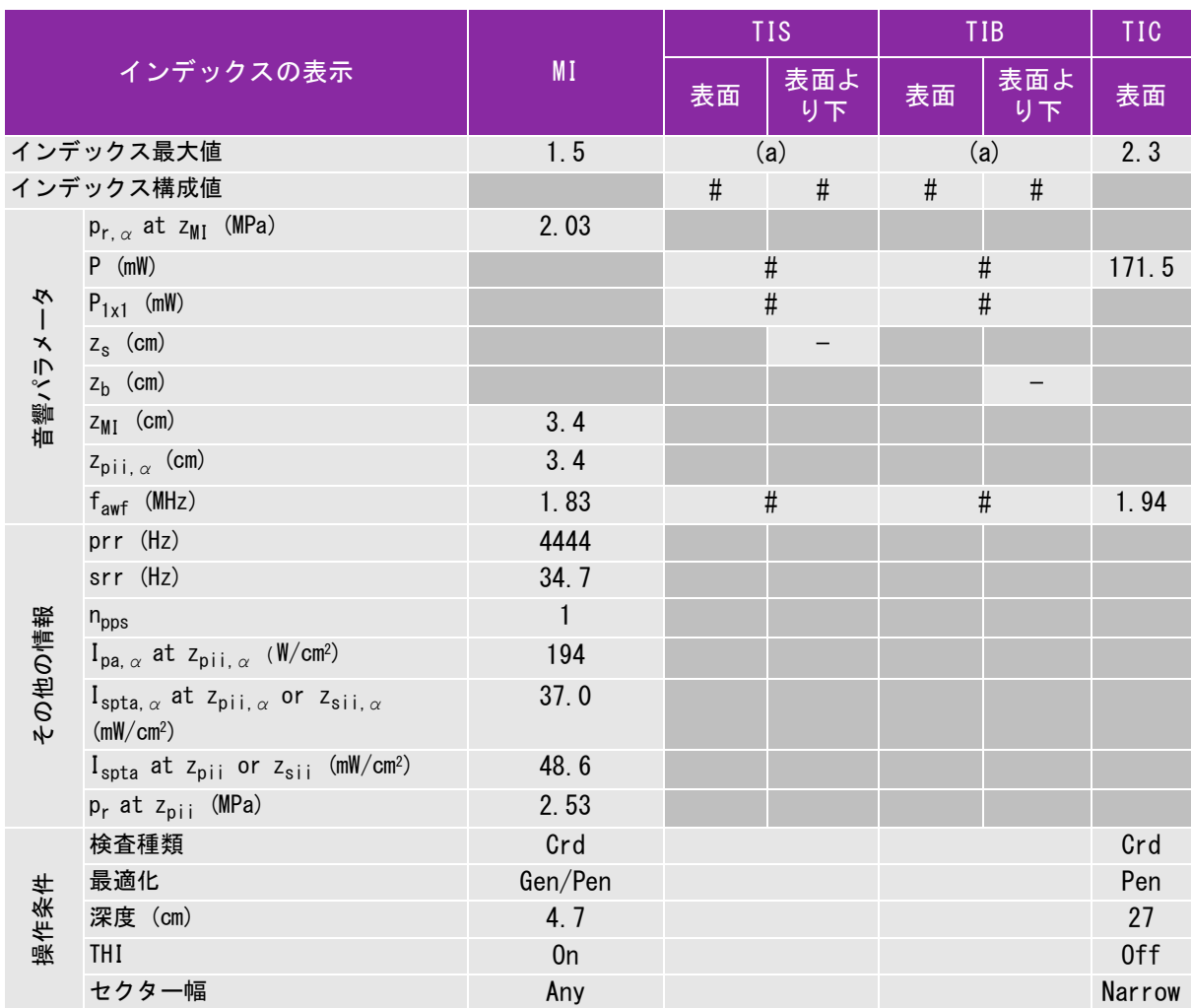

(a) 同操作モードでは、指標が 1 未満のため必要とされません。

(b) 同プローブの使用目的には、経頭蓋および新生児の頭部検査は含まれません。

# 記述の理由により、インデックス最大値は必要とされないため、同操作条件に関するデータは記録されません。(インデッ クス最大値の行を参照してください。)

— データは、同プローブおよび操作モードには該当しません。

安 全性

#### 表 21: プローブ : P21x 操作モード : M モード

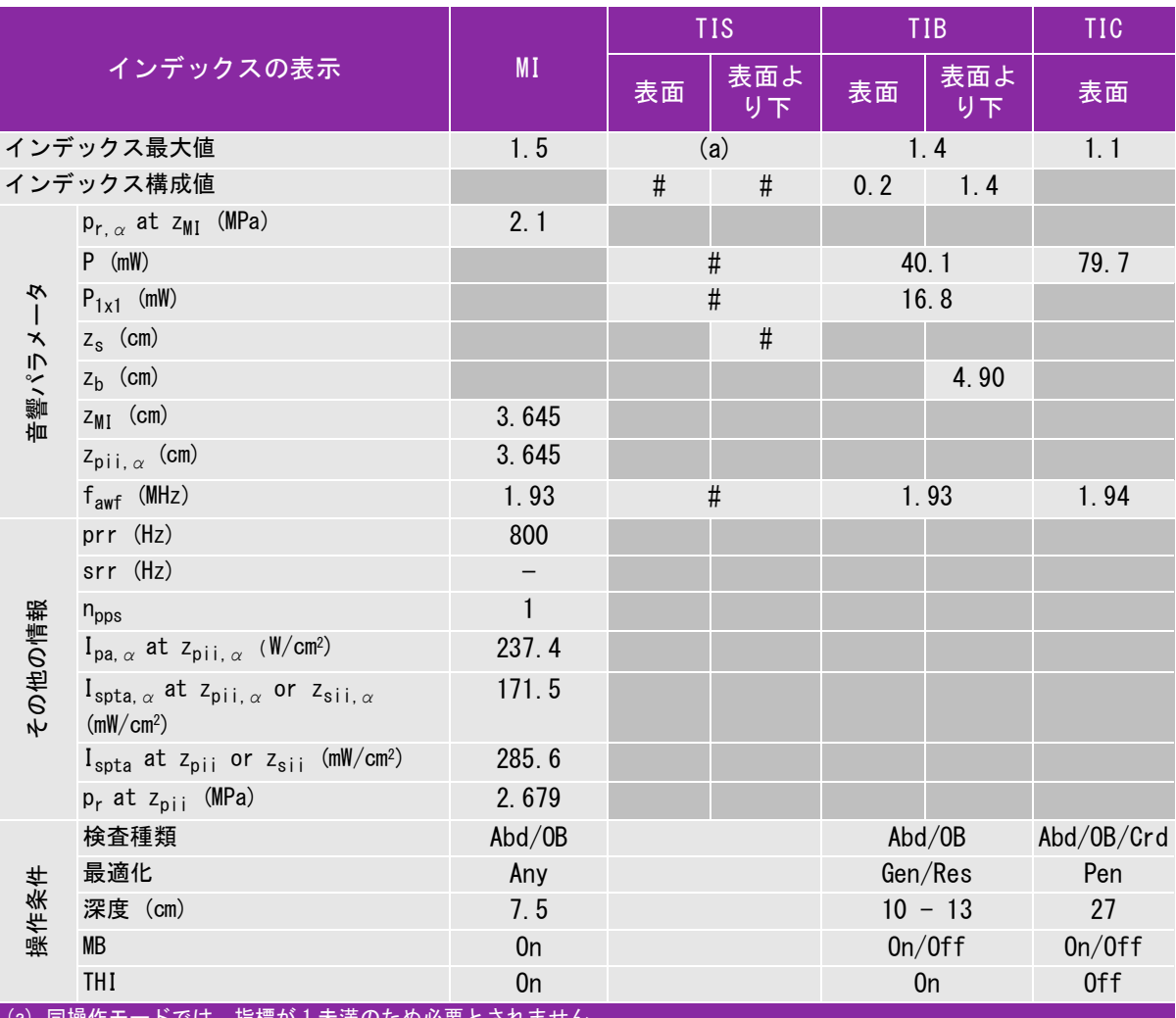

トでは、指標かl木満のたの必要とされません。

(b) 同プローブの使用目的には、経頭蓋および新生児の頭部検査は含まれません。 # 記述の理由により、インデックス最大値は必要とされないため、同操作条件に関するデータは記録されません。(イン

デックス最大値の行を参照してください。)

#### 表 22: プローブ : P21x 操作モード : Color/CPD

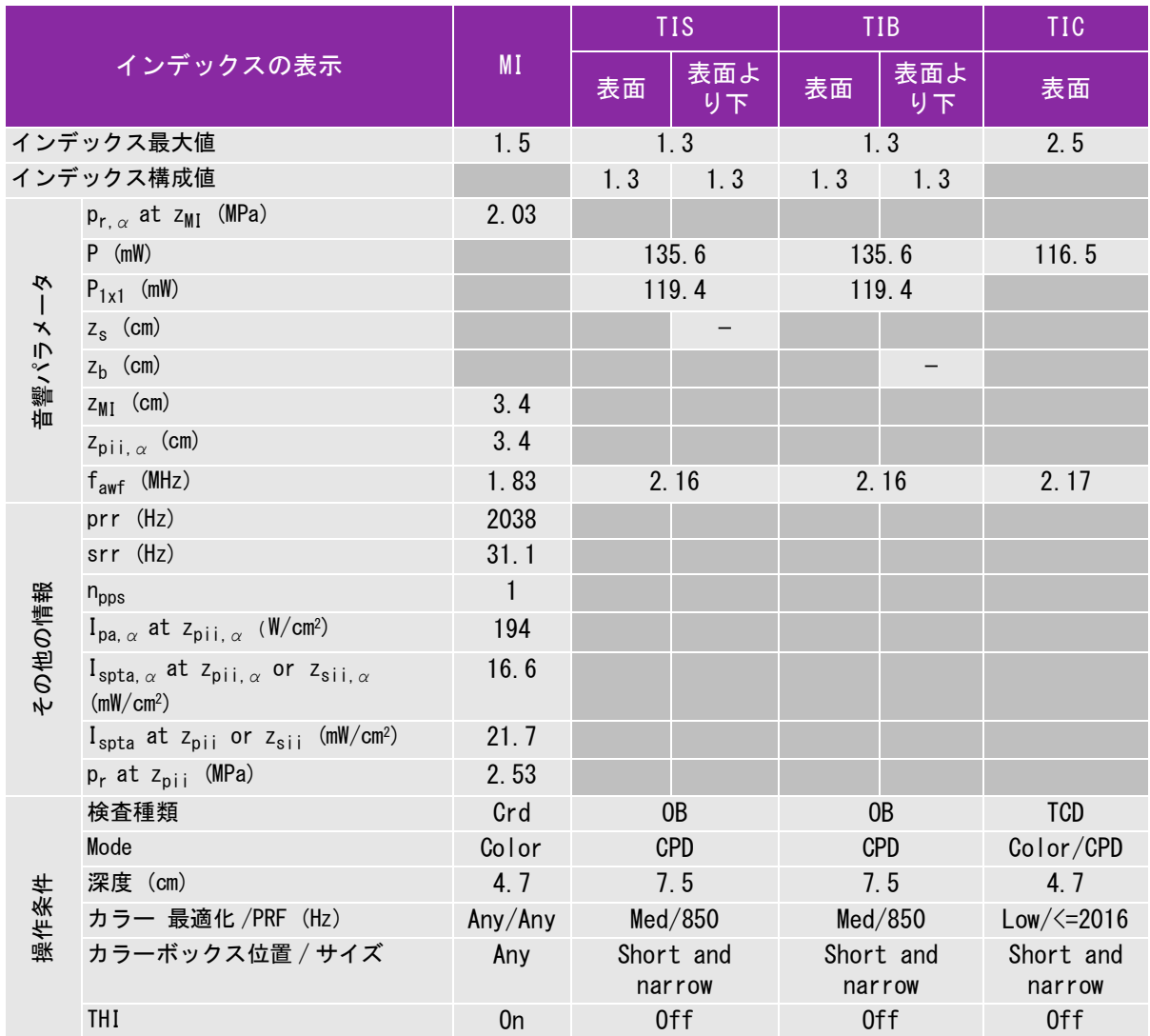

(a) 同操作モードでは、指標が 1 未満のため必要とされません。

(b) 同プローブの使用目的には、経頭蓋および新生児の頭部検査は含まれません。

# 記述の理由により、インデックス最大値は必要とされないため、同操作条件に関するデータは記録されません。(イン デックス最大値の行を参照してください。)

#### 表 23: プローブ : P21x 操作モード : CW ドプラ

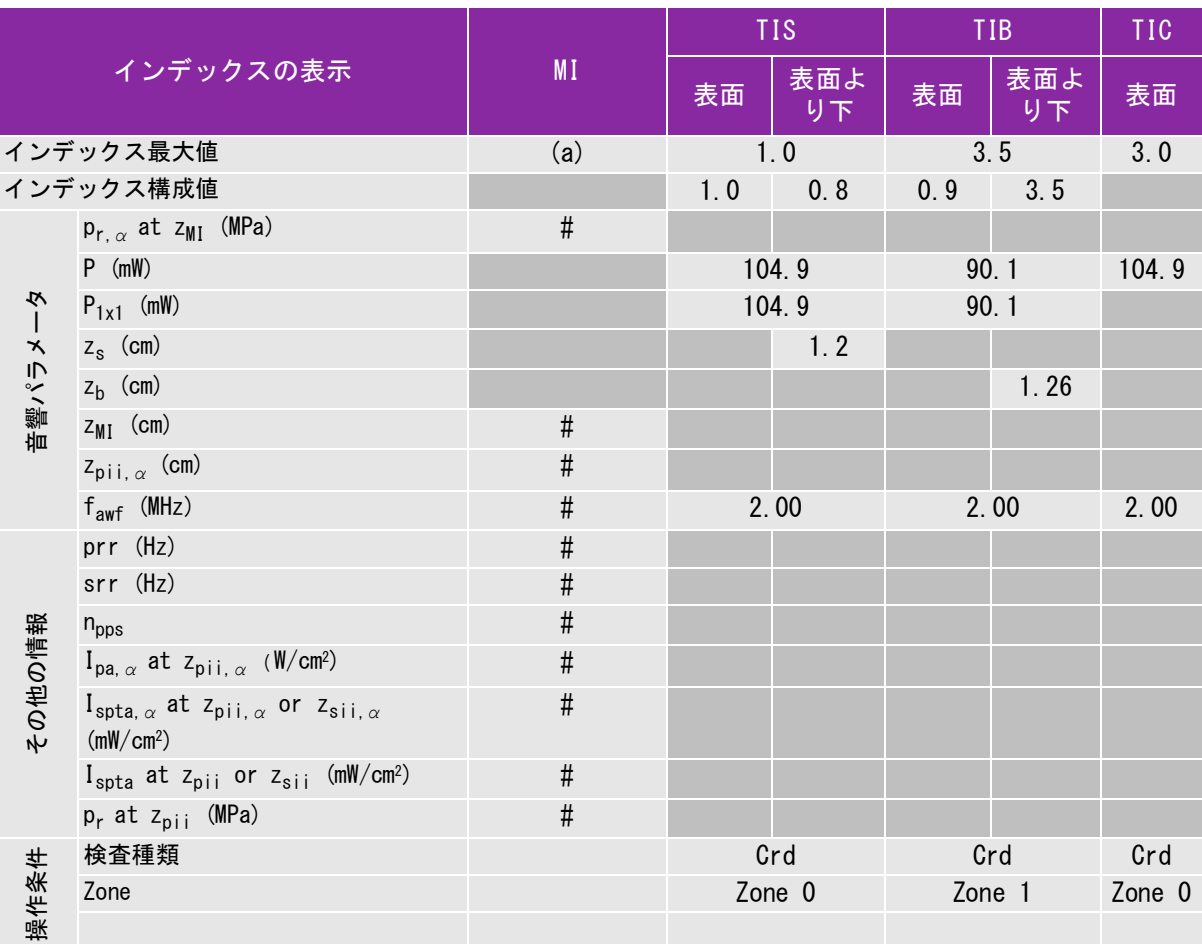

(a) 同操作モードでは、指標が 1 未満のため必要とされません。

(b) 同プローブの使用目的には、経頭蓋および新生児の頭部検査は含まれません。

# 記述の理由により、インデックス最大値は必要とされないため、同操作条件に関するデータは記録されません。(インデッ クス最大値の行を参照してください。)

#### 表 24: プローブ : P21x 操作モード : PW ドプラ

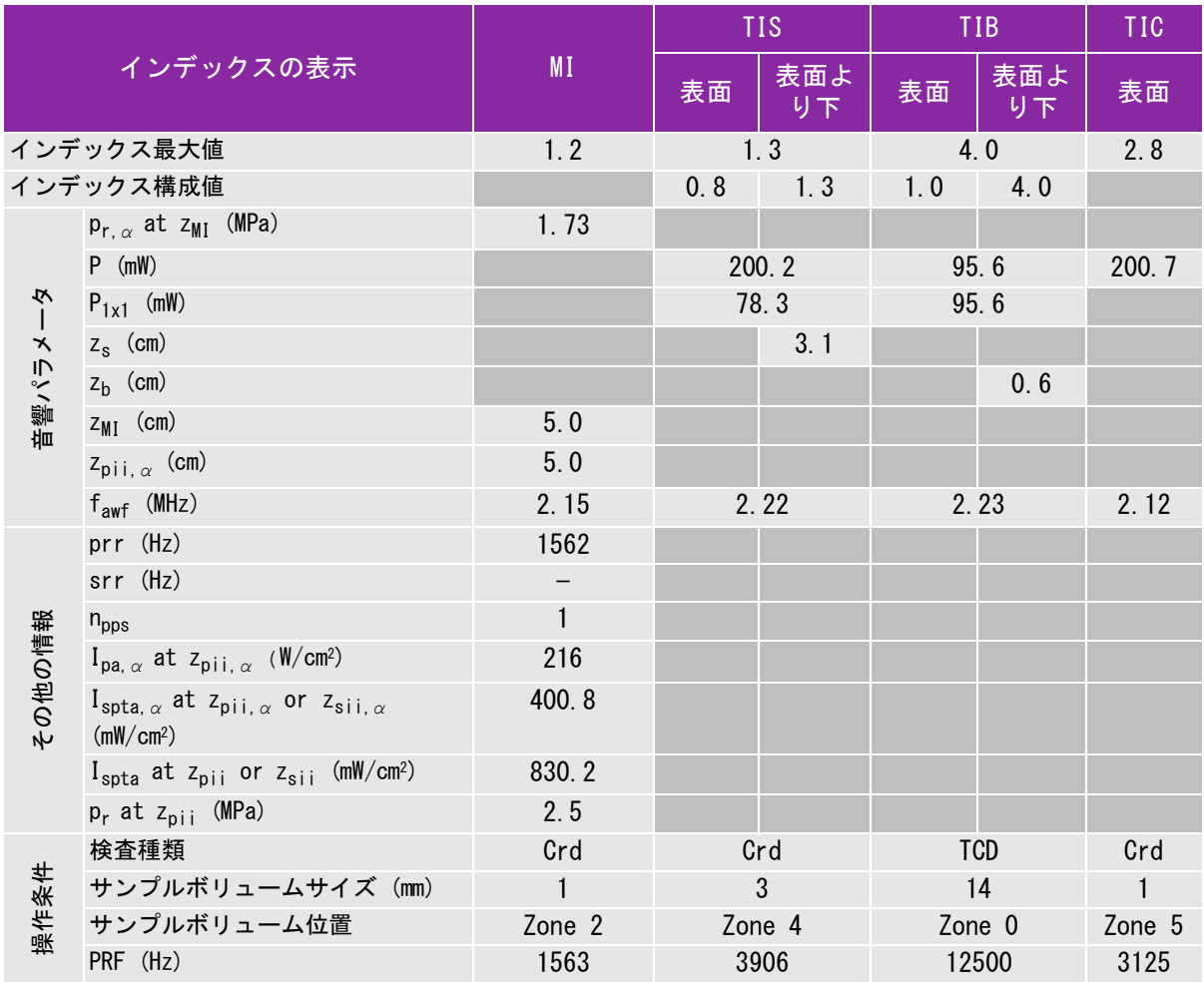

(a) 同操作モードでは、指標が 1 未満のため必要とされません。

(b) 同プローブの使用目的には、経頭蓋および新生児の頭部検査は含まれません。

# 記述の理由により、インデックス最大値は必要とされないため、同操作条件に関するデータは記録されません。(イン デックス最大値の行を参照してください。)

#### 表 25: プローブ : SLAx 操作モード : PW ドプラ

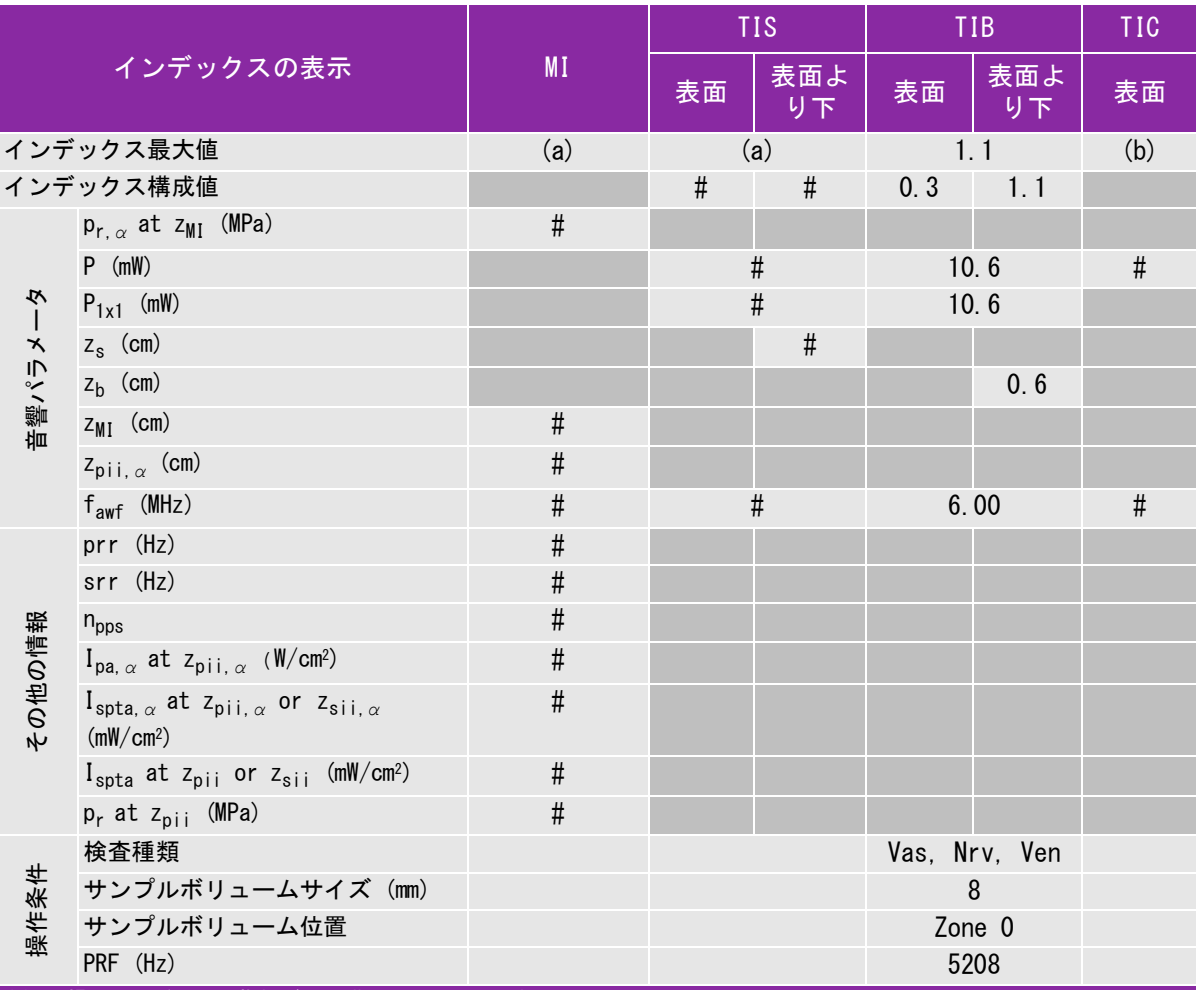

(a) 同操作モードでは、指標が 1 未満のため必要とされません。

(b) 同プローブの使用目的には、経頭蓋および新生児の頭部検査は含まれません。

# 記述の理由により、インデックス最大値は必要とされないため、同操作条件に関するデータは記録されません。(イン デックス最大値の行を参照してください。)

#### 表 26: プローブ: TEExi 操作モード:CW ドプラ

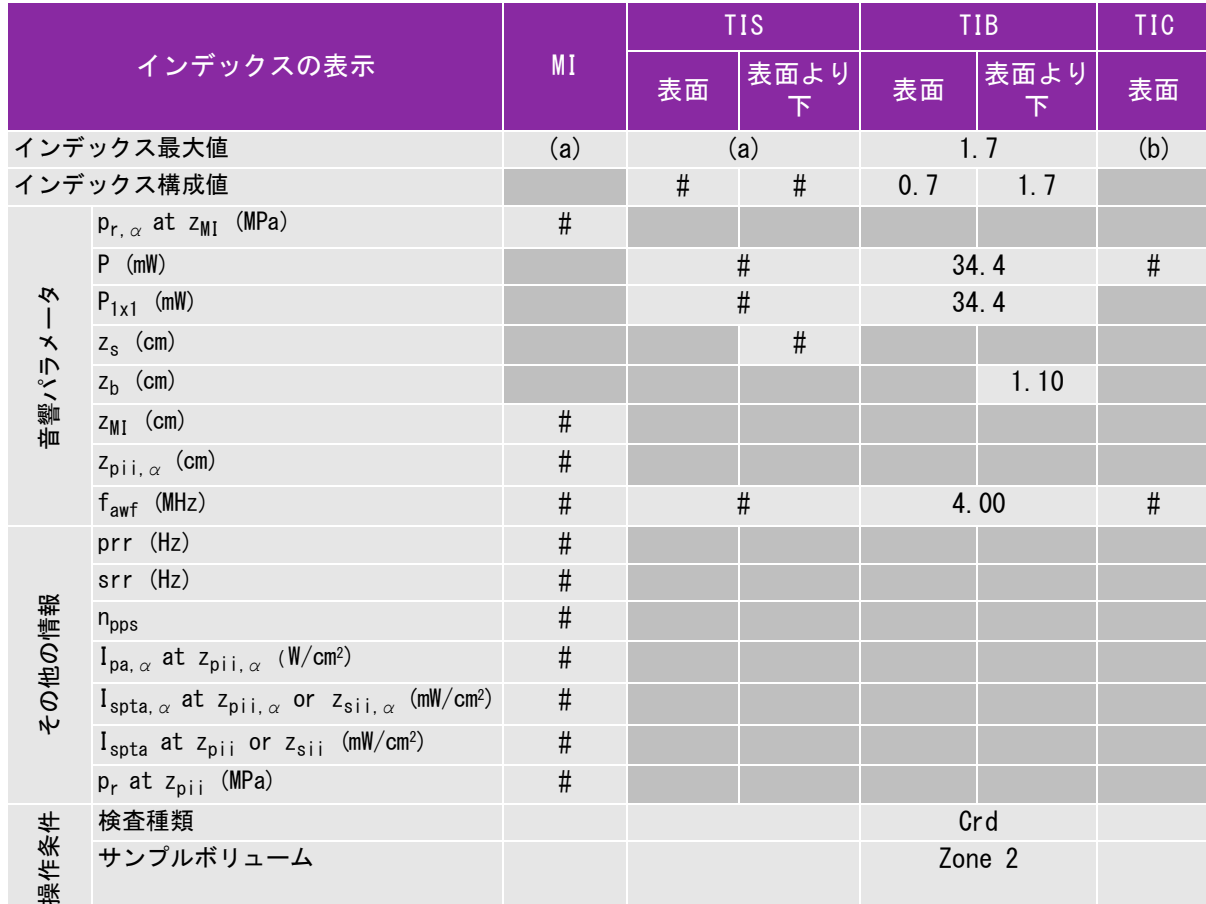

(a) 同操作モードでは、指標が 1 未満のため必要とされません。

(b) 同プローブの使用目的には、経頭蓋および新生児の頭部検査は含まれません。

# 記述の理由により、インデックス最大値は必要とされないため、同操作条件に関するデータは記録されません。(イン デックス最大値の行を参照してください。)

## 表 27: プローブ: TEExi 操作モード:PW ドプラ

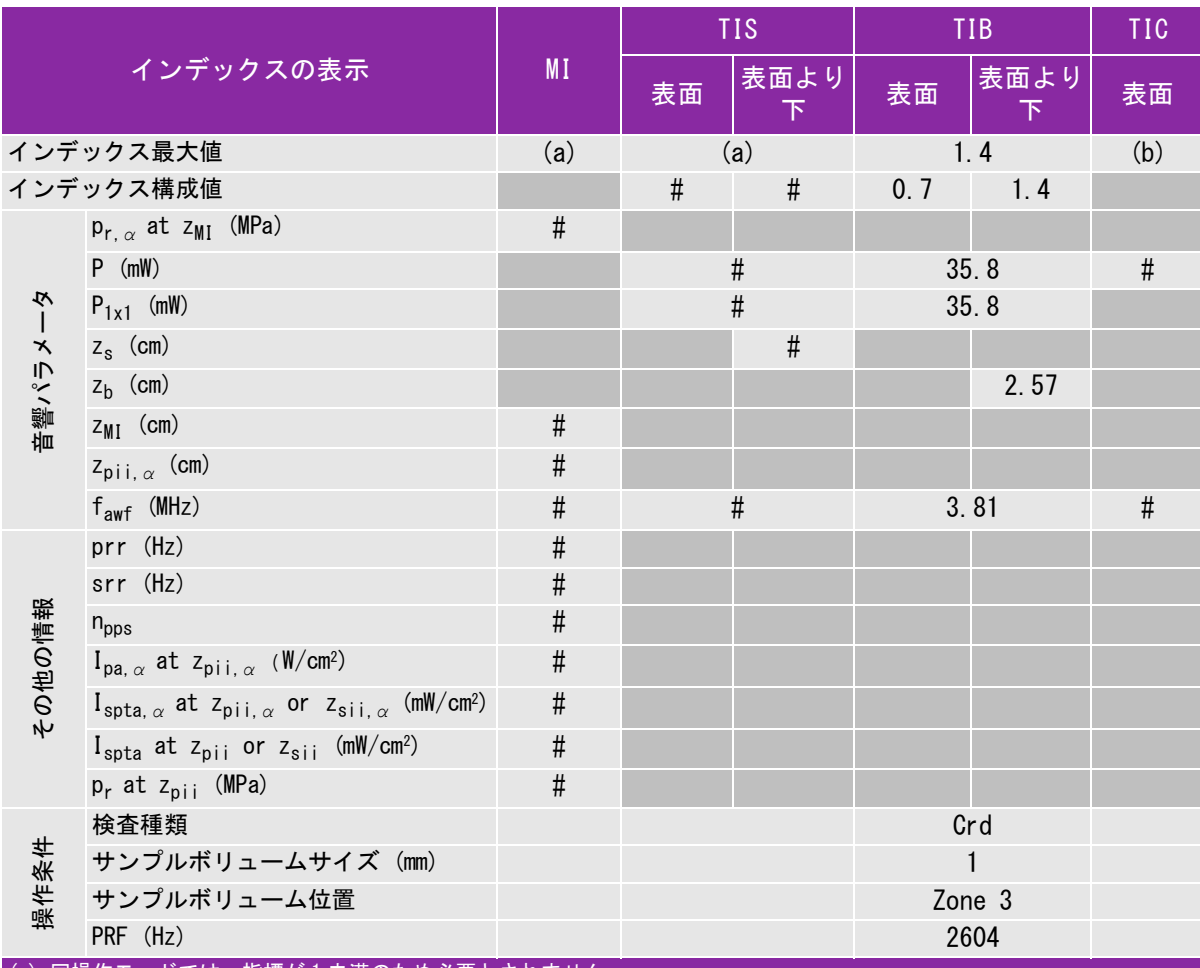

(a) 同操作モードでは、指標が 1 未満のため必要とされません。

(b) 同プローブの使用目的には、経頭蓋および新生児の頭部検査は含まれません。

# 記述の理由により、インデックス最大値は必要とされないため、同操作条件に関するデータは記録されません。(イン デックス最大値の行を参照してください。)

# 音響出力表の用語について

表 28: 超音波出力表の用語および定義

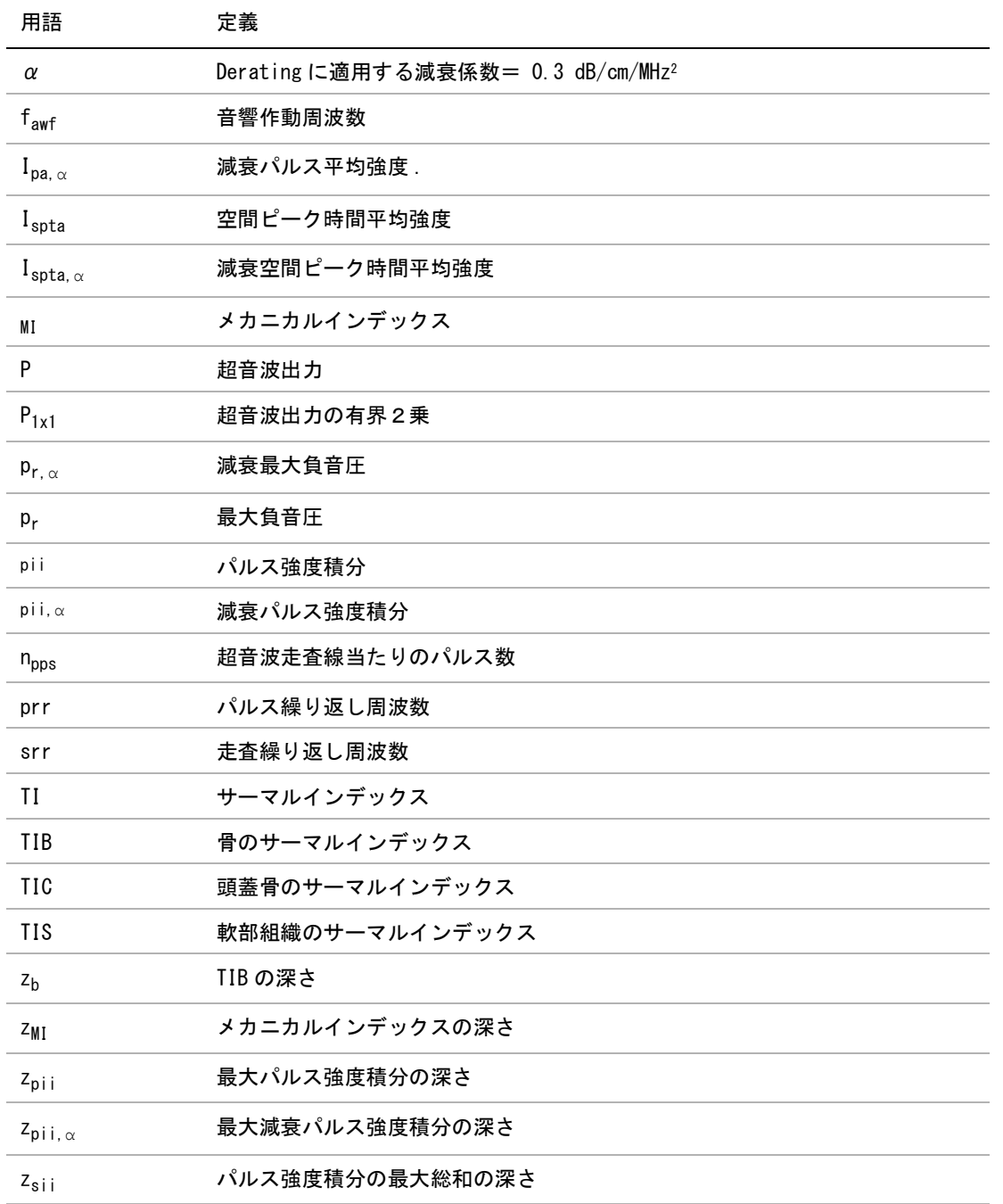

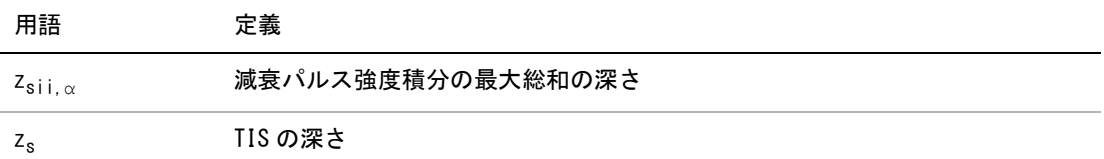

# 音響測定の精度および不確かさ

下表記載の数値は全て、表の最右欄の最大インデックス値を生じる操作条件と同様の操作条件下で得られたも のです。 下表には音響出力表の値を算出するのに使われる電力、 圧力、 強度、 その他の数値の測定精度と誤 差が示されています。 出力表示基準の Section 6.4 に準拠し、測定精度と不確かさは測定を繰返し行った上、 標準偏差をパーセントで表すことによって決定します。

表 29: 音響測定の精度および不確かさ

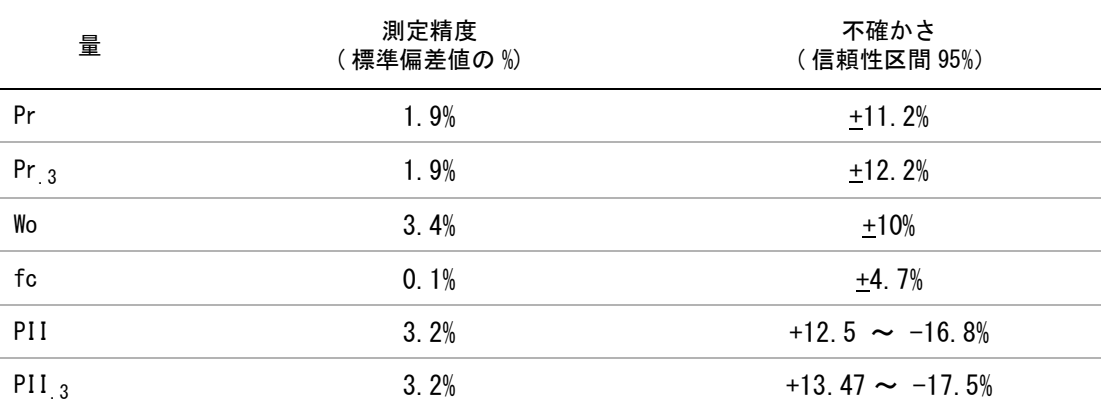

# ラベル記号

下表の記号は、超音波画像診断装置、アクセサリ、容器、梱包/包装上に印刷または貼付されています。 表 30: ラベル記号

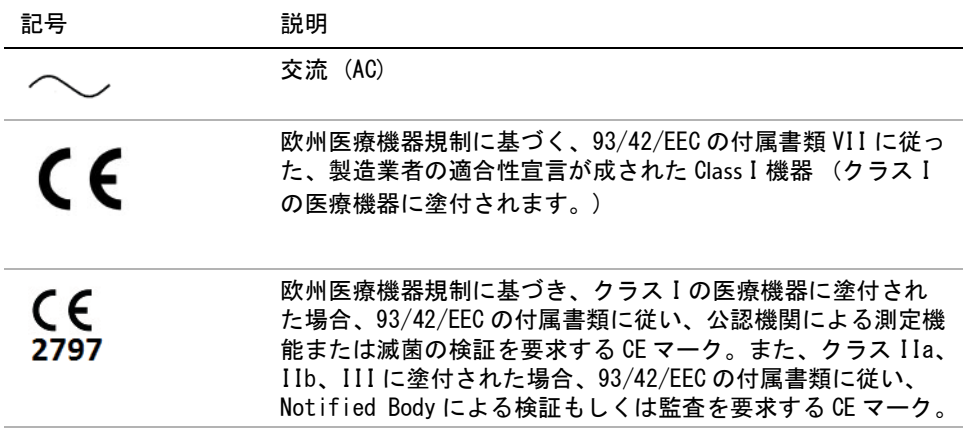

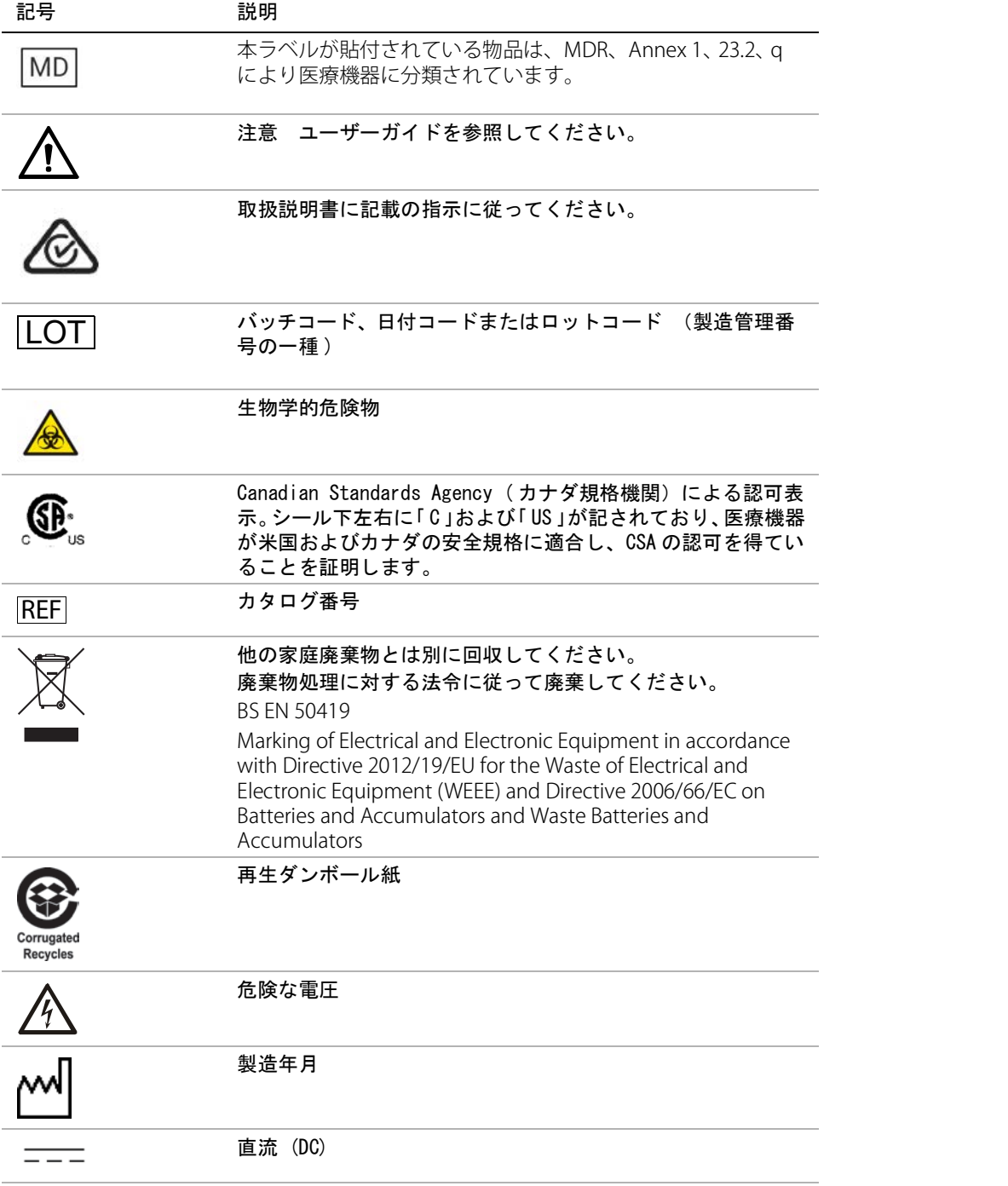

**Ał**  全性

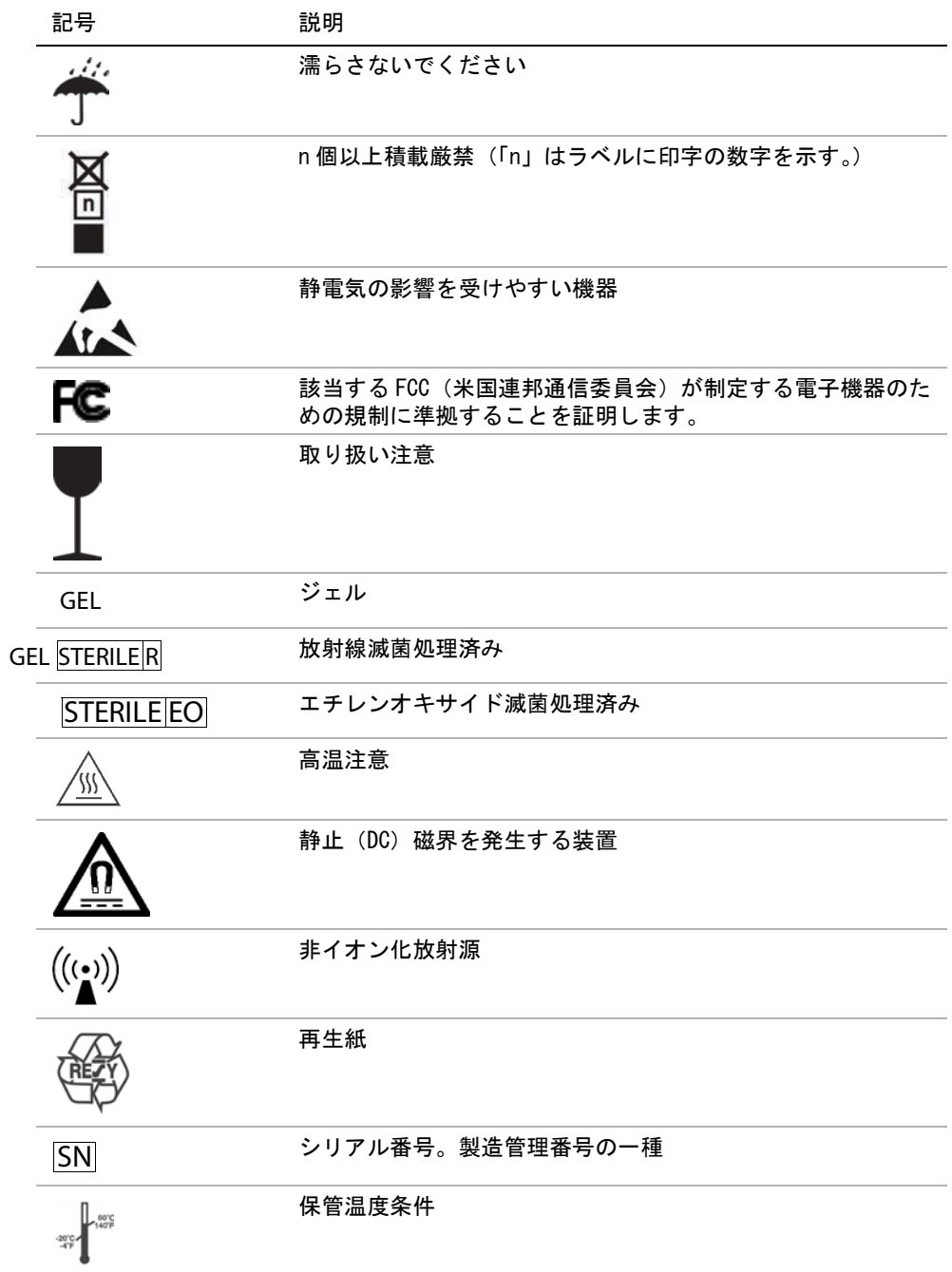

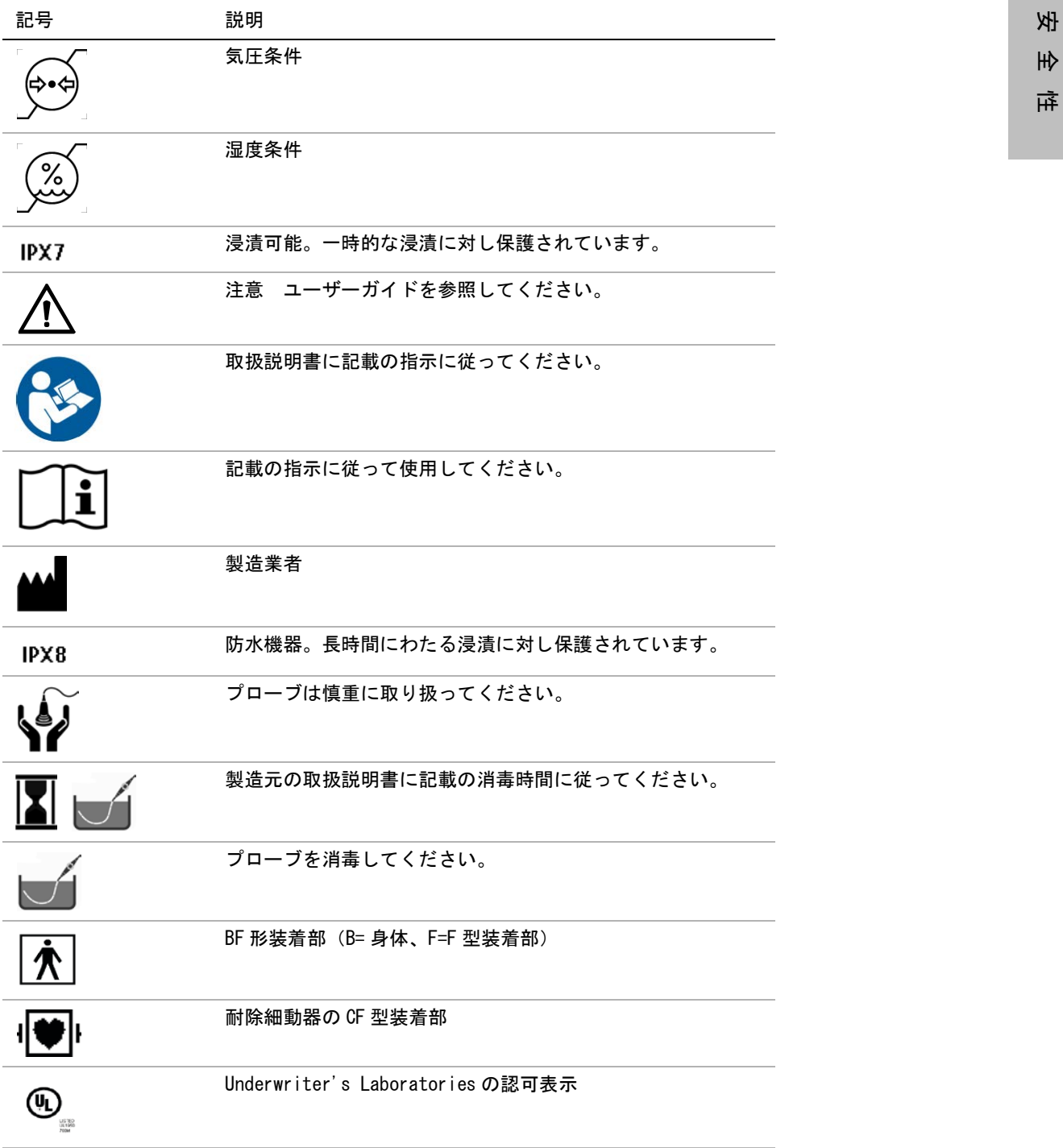

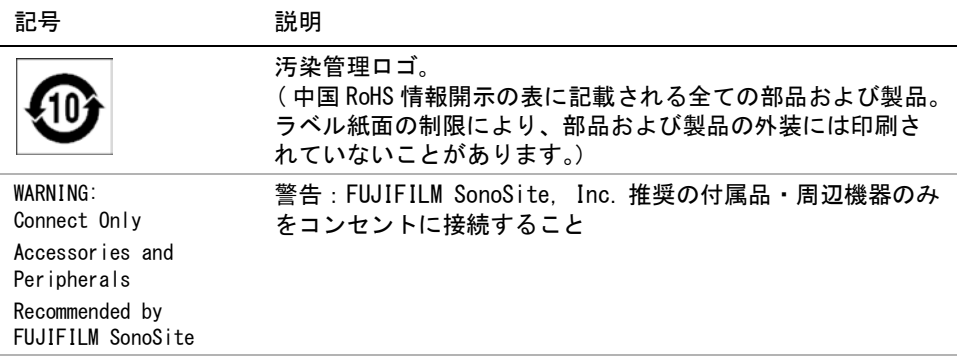

 $\sim$ 

# 第 7 章: 参考文献

# 計測精度

超音波画像診断装置が提供する計測値は、特定の生理 学的または解剖学的パラメータを定義付けるものでは ありません。距離のように計測値は物理的な数値であ り、臨床医が評価に使用します。測定の精度は、キャ リパーを 1 ピクセル上に配置できることを条件としま す。数値は生体の音響的異常を考慮しません。

B モード表示での距離測定値は、センチメートル (cm)単位で、測定値が 10 以上の場合、小数点第 1 桁 まで、測定値が 10 未満の場合、小数点第 2 桁まで表 示されます。

下表は、直線距離測定に関する精度および範囲を説明 します。

#### 表 1: B モード計測精度および精度範囲

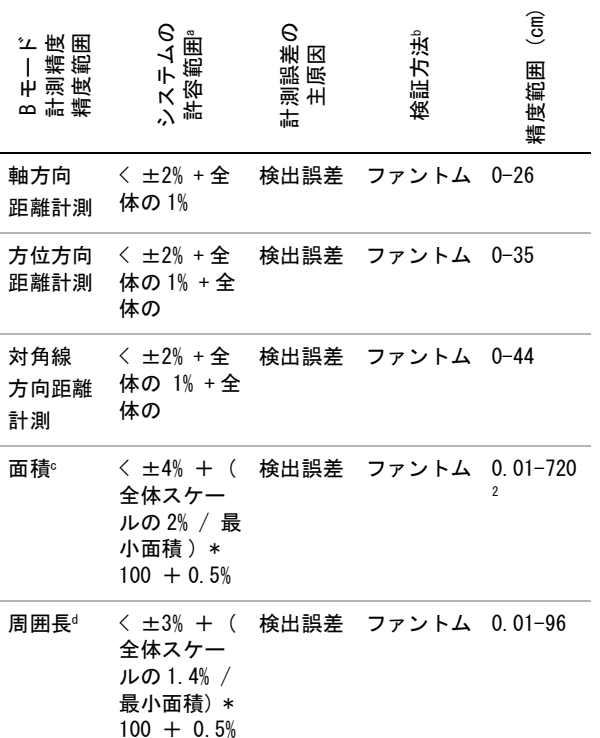

- a. 距離計測に関して「全体」とは、画像の最高深度を意味し ます。
- b. 減衰が 0.7 dB/cm-MHz の RMI ファントム 413a を使用。
- c. 面積の計測精度は、次の方程式を使って定義されていま す。% 公差 = ((1 + 方位方向誤差 ) × (1 + 軸方向誤差 )  $- 1$ )  $\times$  100 + 0.5%
- d. 周囲長の計測精度は、側線精度と軸精度のうち大きい値 で、次の方程式をもとに定義されます。
	- % 公差 =  $(\sqrt{2})$  (2 つの誤差の最大値) × 100) + 0.5%。

参考文献

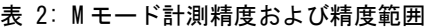

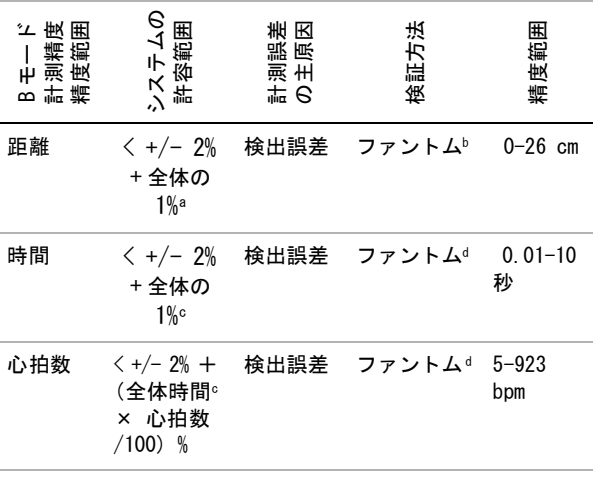

- a. 距離計測に関して「全体」とは、画像の最高深度を意味し ます。
- b. 減衰が 0.7 dB/cm-MHz の RMI ファントム 413a を使用。
- c. 時間スケールの「全体」とは、表示されたスクロールグラ フィック画像全体の時間を意味します。
- d. FUJIFILM SonoSite, Inc. 社製試験機器を使用。

表 3: パルスドプラ画像表示モードの計測精度および 精度範囲

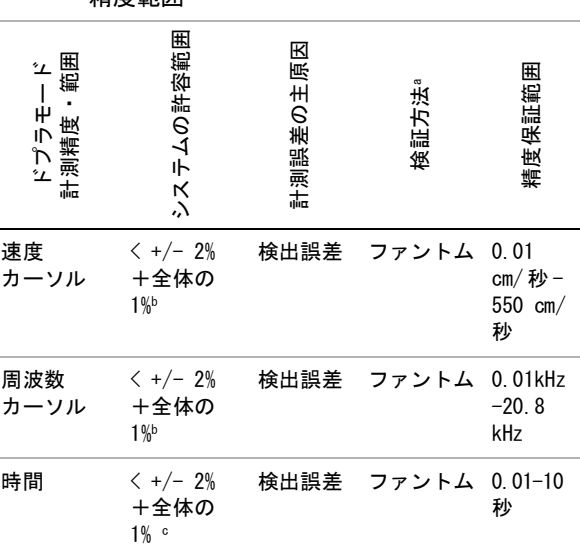

- a. FUJIFILM SonoSite, Inc. 社製試験機器を使用。
- b. 周波数または速度スケールの「全体」とは、ドプラ画像上に描出 。<br>された、全体周波数または速度レンジを意味します。
- c. 時間スケールの「全体」とは、表示されたドプラ画像全体の時間 を意味します。

# 計測誤差の原因

通常、計測に発生する誤差には検出誤差と演算誤差の 2 種類があります。

#### 検出誤差

検出誤差には、超音波画像波診断装置の電子回路が要 因となる信号の検出、変換、表示処理に関連したもの があります。さらに、信号を画素に変換した時の画素 サイズや、その画素で構成された画面上でユーザーが キャリパーを使い、その結果が計測値として表示され ることが要因で発生する、算出誤差と表示誤差があり ます。

# 演算誤差

演算誤差とは、高次計算に入力される計測値によって 発生する誤差のことです。演算誤差は、整数タイプの 計算とは異なる浮動小数点式計算に関連しており、浮 動小数点式計算では、計算で表示する一定レベルの桁 を端数切り上げまたは切り下げのいずれかの処理をす ることによって誤差が発生します。
# 用語および計測に関する刊行物

下記には、各計測および計算結果に使用される用語お よび参考文献をまとめています。 用語と計測値は、AIUM( 米国医用超音波協会 ) および 日本超音波医学会の規格に従っています。

### <span id="page-180-0"></span>循環器参考文献

Acceleration (ACC) -加速度 ( cm/s<sup>2</sup>)

Zwiebel, W.J. Introduction to Vascular Ultrasonography. 4th ed., W.B. Saunders Company, (2000), 52.

ACC = abs (delta 速度 /delta 時間 )

Acceleration Time(AT)- 加速時間(ミリ 秒)

Oh, J.K., J.B. Seward, A.J. Tajik. The Echo Manual. 2nd ed., Lippincott, Williams, and Wilkins, (1999), 219.

Aortic Valve Area (AVA) ー大動脈弁 弁口面積 (cm2 )[ 連続式 ]

Oh, J.K., J.B. Seward, and A.J. Tajik. The Echo Manual. 3rd Edition., Philadelphia: Lippincott, Williams and Wilkins, (2007), p.73, 191-195.

 $A_2 = A_1 * V_1/V_2$ 

但し、 A<sub>2</sub> = 大動脈弁弁口面積 A1 = 左室流出路面積 (CSA) V1 = 左室流出路速度(VMax) V2 = 大動脈弁速度(VMax) LVOT = 左室流出路

Body Surface Area (BSA) - 体表面積(m<sup>2</sup>)

Grossman, W. Cardiac Catheterization and Angiography. Philadelphia: Lea and Febiger, (1980), 90.

体表面積 =  $0.007184 *$  Weight<sup>0.425</sup> \* Height<sup>0.725</sup>

体重 = kg

身長 = cm

Cardiac Index (CI) - 心係数 (l/min/m<sup>2</sup>)

Oh, J.K., J.B. Seward, A.J. Tajik. The Echo Manual. 2nd Edition, Boston: Little, Brown and Company, (1999), 59.

 $CI = CO/BSA$ 

但し : CO = 心拍出量  $BSA =$  体表面積

Cardiac Output (CO)- 心拍出量 (l/min)

Oh, J.K., J.B. Seward, A.J. Tajik The Echo Manual. 2nd ed., Lippincott, Williams, and Wilkins, (1999), 59.

 $CO = (SV * HR)/1000$ 

但し : CO = 心拍出量 SV = 1 回拍出量 HR = 心拍数

Cross Sectional Area (CSA) - 断面積  $\mathsf{(cm^2)}$ 

Reynolds, Terry. The Echocardiographer's Pocket Reference. 2nd ed., School of Cardiac Ultrasound, Arizona Heart Institute, (2000), 383.

 $CSA = 0.785 * D^2$ 

但し: D = 関心部位の直径

#### Deceleration Time - 減速時間(ミリ秒)

Reynolds, Terry. The Echocardiographer's Pocket Reference. 2nd ed., School of Cardiac Ultrasound, Arizona Heart Institute, (2000), 453.

| 時間 a - 時間 b|

Delta Pressure: Delta Time  $(dP:dT) - \pm$ 室内圧時間微分(mmHg/s)

Otto, C.M. Textbook of Clinical Echocardiography. 2nd ed., W.B. Saunders Company, (2000), 117, 118.

32 mmHg/ 秒間隔

 $E:$ A 比 (cm/秒) E:A = 速度 E/ 速度 A

 $E/Ea \nL (cm / \n)$ 

Reynolds, Terry. The Echocardiographer's Pocket Reference. 2nd ed., School of Cardiac Ultrasound, Arizona Heart Institute, (2000), 225.

E 速度 /Ea 速度

但し : E 速度 = 僧帽弁 E 速度

Ea 速度 = 弁輪 E 速度(別称:E プライ ム)

Effective Regurgitant Orifice (ERO)- 有 効逆流面積(mm<sup>2</sup>)

Reynolds, Terry. The Echocardiographer's Pocket Reference. 2nd ed., School of Cardiac Ultrasound, Arizona Heart Institute, (2000), 455.

 $ER0 = 6.28$   $(r^2) * Va/MR$  Vel 但し: r = 直径 Va = エイリアシング速度

Ejection Fraction (EF)- 左室駆出率(%)

Hayashi, T., Kihara Y., et al. "The Terminology and Diagnostic Criteria Committee of The Japan Society of Ultrasonics in Medicine Standard measurement of cardiac function indexes." J Med Ultrasonic (2006), 33: p.123-127.

 $EF =$  ((LVEDV - LVESV)/LVEDV)  $*$  100%

但し : EF = 左室駆出率 LVEDV = 左室拡張末期容積 LVESV = 左室収縮末期容積

Elapsed Time (ET) - 経過時間 (ミリ秒) ET = ミリ秒単位で表した速度カーソル間の経過時間

Heart Rate  $\neg$ 心拍数(回/分)

HR = ユーザーが入力する、または M モードおよびド プラ画像表示モードで1心拍周期をもとに計測した 3 桁の数値。

 $IVSFI - \n{\mathbb{R}}$ 縮期壁厚増加率 (%)

Laurenceau, J. L., M.C. Malergue. The Essentials of Echocardiography. Le Hague: Martinus Nijhoff, (1981), 71.

 $IVSFT = ((IVSS - IVSD) / IVSD) * 100\%$ 

但し : IVSS = 収縮末期壁厚 IVSD = 拡張期末期壁厚

### IVRT - 等容拡張時間(ミリ秒)

Reynolds, Terry. The Echocardiographer's Pocket Reference. School of Cardiac Ultrasound, Arizona Heart Institute, (1993), 146.

| 時間 a - 時間 b|

Left Atrium/Aorta - 左房 / 大動脈径比 Feigenbaum, H. Echocardiography. Philadelphia: Lea and Febiger, (1994), 206, Figure 4-49. Left Ventricular End Volumes (Teichholz)- Teichholz 左室末期容積  $(m)$ Teichholz, L.E., T. Kreulen, M.V. Herman, et. al. "Problems in echocardiographic volume determinations: echocardiographic-angiographic correlations in the presence or absence of asynergy." American Journal of Cardiology, (1976), 37:7.  $LVESV = (7.0 * LVDS<sup>3</sup>)/(2.4 + LVDS)$ 但し : LVESV = 左室収縮末期容積 LVDS = 左室収縮末期径  $LVEDV = (7.0 * LVDD<sup>3</sup>)/(2.4 + LVDD)$ 但し : LVEDV = 左室拡張末期容積 LVDD = 左室拡張末期径 Left Ventricular Mass - 左室心筋重量  $(gm)$ Oh, J.K., J.B. Seward, A.J. Tajik. The Echo Manual. 2nd Edition, Boston: Little, Brown and Company, (1999), 39. LV Mass = 1.04 [(LVID + PWT + IVST)<sup>3</sup> – LVID<sup>3</sup>] \*  $0.8 + 0.6$ 但し : LVID = 内径 PWT = 後壁厚 IVST = 心室中隔壁厚 1.04 = 心筋の比重 0.8 = 補正因数

LV Volume - 左室ボリューム(バイプレー ン法) (ml)

Schiller N.B., P.M. Shah, M. Crawford, et.al. "Recommendations for Quantitation of the Left Ventricle by Two-Dimensional Echocardiography." Journal of American Society of Echocardiography. September-October 1989, 2:362.

$$
V = \left(\frac{\pi}{4}\right) \sum_{i=1}^{n} a_i b_i \left(\frac{L}{n}\right)
$$

献

但し: V = ボリューム (ml) a = 直径 b = 直径 n = 区分数 (n=20) L = 長さ i = 区分

LV Volume - 左室ボリューム(シングルプ レーン法) (ml)

Schiller N.B., P.M. Shah, M. Crawford, et.al. "Recommendations for Quantitation of the Left Ventricle by Two-Dimensional Echocardiography." Journal of American Society of Echocardiography. September-October 1989, 2:362.

$$
V = \left(\frac{\pi}{4}\right) \sum_{i=1}^{n} a_i^2 \left(\frac{L}{n}\right)
$$

但し : V = ボリューム a = 直径 n = 区分数 (n=20) L = 長さ i = 区分

LVDFS - 左室内径短縮率(%)

- Oh, J.K., J.B. Seward, A.J. Tajik. The Echo Manual. Boston: Little, Brown and Company,  $(1994)$ , 43-44.
- LVDFS =  $((LVDD LVDS)/LVDD)$  \* 100%
- 但し : LVDD = 左室拡張末期径 LVDS = 左室収縮末期径

### LVPWFT - 左室収縮期壁厚増加率 (%)

Laurenceau, J. L., M.C. Malergue. The Essentials of Echocardiography. Le Hague: Martinus Nijhoff, (1981), 71.

LVPWFT =  $((LVPWS - LVPWD) / LVPWD) * 100%$ 

但し : LVPWS = 左室収縮末期壁厚(左室後壁) LVPWD = 左室拡張末期壁厚(左室後壁)

VMean - 平均速度 (cm/ 秒)

Vmean = 平均速度

### MVA - 僧帽弁弁口面積(cm<sup>2</sup>)

Reynolds, Terry. The Echocardiographer's Pocket Reference. 2nd ed., School of Cardiac Ultrasound, Arizona Heart Institute, (2000), 391, 452.

$$
MVA = 220/PHT
$$

但し : PHT = 圧半減時間

注: 220 という数値は経験的派生定数であるため、 人工僧帽弁の面積を正確に予測できないことがありま す。人工僧帽弁の有効弁口面積を予測するには、僧帽 弁弁口面積を算出する連続式を使用することができま す。

### MV Flow Rate - 僧帽弁流量率(cc/ 秒)

Reynolds, Terry. The Echocardiographer's Pocket Reference. 2nd ed., School of Cardiac Ultrasound, Arizona Heart Institute, (2000), 396.

Flow = 6.28 (r2 ) \* Va 但し : r = 半径 Va = エイリアシング速度

Pressure Gradient (PGr) 一圧較差 (mmHG) Oh, J.K., J.B. Seward, and A.J. Tajik. The Echo Manual. 3rd Edition, Philadelphia: Lippincott, Williams and Wilkins, (2007), p.63-66.

PGr =  $4 *$  (Velocity)<sup>2</sup> ピーク時の E 圧較差 (E PG)  $F P G = 4 * PF^2$ ピーク時の A 圧較差 (A PG) A PG =  $4 * PA<sup>2</sup>$ 最高圧較差 (PGmax)  $PGmax = 4 * PV^2$ 

Mean Pressure Gradient (PGmean) ー平均圧較 差

Echocardiographic Assessment of Valve Stenosis: EAE/ASE Recommendations for Clinical Practice Journal of American Society of Echocardiography, (January, 2009), 4-5.

PG mean =  $sum(4v^2)/N$ 

但し、

v = 一区間 n における最大速度 N = リーマン和内の区間数

Pressure Half Time (PHT) - 圧半減時間 (ミリ秒)

Reynolds, Terry. The Echocardiographer's Pocket Reference. 2nd ed., School of Cardiac Ultrasound, Arizona Heart Institute, (2000), 391.

 $PHT = DT * 0.29$ 

但し : DT = 減速時間

PISA (cm2 )

Oh, J.K., J.B. Seward, A.J. Tajik. The Echo Manual. 2nd ed., Boston: Little, Brown and Company, (1999), 125.

 $PISA = 2\pi r^2$ 

但し: 2 $\pi$  = 6.28 r = エイリアシング半径

### Qp/Qs

Reynolds, Terry. The Echocardiographer's Pocket Reference. 2nd ed., School of Cardiac Ultrasound, Arizona Heart Institute, (2000), 400.

Qp/Qs = SV Qp 部位 /SV Qs 部位 SV 部位は、シャントの位置によって異なります。

 $RF -$  逆流比率 $(%)$ 

Oh, J.K., J.B. Seward, A.J. Tajik. The Echo Manual. Boston: Little, Brown and Company, (1999), 125.

 $RF = RV / MV$  SV

但し : RV = 逆流量 MV SV = 僧帽弁拍出量

 $RV - \ddot{\text{m}} \ddot{\text{m}} \ddot{\text{m}}$  (cc)

Reynolds, Terry. The Echocardiographer's Pocket Reference. School of Cardiac Ultrasound, Arizona Heart Institute, (2000), 396, 455.

 $RV = ERO * MR VTI$ 

### $RVSP -$ 右室収縮圧 (mmHg)

Reynolds, Terry. The Echocardiographer's Pocket Reference. School of Cardiac Ultrasound, Arizona Heart Institute, (1993), 152.

 $RVSP = 4 * (Vmax TR)<sup>2</sup> + RAP$ 

但し: RAP = 右房圧

### S/D

Reynolds, Terry. The Echocardiographer's Pocket Reference. 2nd ed., School of Cardiac Ultrasound, Arizona Heart Institute, (2000), 217.

S 速度 / D 速度

但し、 S 速度 = 肺静脈 S 波 D 速度 = 肺静脈 D 波

### SI - 1 回拍出量係数 (cc/m<sup>2</sup>)

Mosby's Medical, Nursing, & Allied Health Dictionary, 4th ed., (1994), 1492.

 $SI = SV/BSA$ 

但し: SV = 1回拍出量 BSA = 体表面積

### Stroke Volume (SV) Doppler - 1回拍出量・ド プラ(ml)

Oh, J.K., J.B. Seward, A.J. Tajik. *The Echo Manual*. 3rd ed., Philadelphia: Lippincott, Williams, and Wilkins, (2007), p.69-71.

 $SV = (CSA * VTI)$ 

但し、 CSA = LVOT の断面積

### VTI = 開口部の流速積分値 (LVOT VTI) Tricuspid Valve Area (TVA)- 三尖弁弁口面積

Reynolds, Terry. The Echocardiographer's Pocket Reference. 2nd ed., School of Cardiac Ultrasound, Arizona Heart Institute, (2000), 55, 391, 452.

 $TVA = 220 / PHT$ 

Stroke Volume (SV) - 1 回拍出量・B モー ドおよびMモード (ml)

Oh, J.K., J.B. Seward, A.J. Tajik. The Echo Manual. 2nd ed., Boston: Little, Brown and Company, (1994), 44.

SV = (LVEDV – LVESV)

但し : SV =1 回 拍出量 LVEDV = 左室拡張末期容量 LVEDSV = 左室収縮末期容量

### VTI - 流速積分値 (cm)

Reynolds, Terry. The Echocardiographer's Pocket Reference. 2nd ed., School of Cardiac Ultrasound, Arizona Heart Institute, (2000), 383.

VTI = 絶対値の合計 ( 速度 [n])

但し: 自動トレース - 各駆出時の血流の距離 (cm) 。速度は絶対値です。

## <span id="page-184-0"></span>産科参考文献

AFI - 羊水指標

Jeng, C. J., et al. "Amniotic Fluid Index Measurement with the Four Quadrant Technique During Pregnancy." The Journal of Reproductive Medicine, 35:7 (July 1990), 674- 677.

### AUA - 平均超音波推定齢

The system provides an AUA derived from the component measurements from the measurement tables.

EDD by AUA - 平均超音波推定齢による推定 出産日

計測結果は、「月 / 日 / 年」の形式で表示されます。

EDD = 超音波画像診断装置に設定されている現在の日 付 + (280 日 – 平均超音波推定齢日数 )

EDD by LMP - 最終月経日による推定出産日 患者情報フォームに入力した最終月経日は、現在の日 付より以前の日付でなければなりません。

計測結果は、「月 / 日 / 年」の形式で表示されます。

EDD (推定出産日)= 最終月経日 + 280 日

### EFW - 胎児推定体重

Hadlock, F., et al. "Estimation of Fetal Weight with the Use of Head, Body, and Femur Measurements, A Prospective Study." American Journal of Obstetrics and Gynecology, 151:3 (February 1, 1985), 333-337.

Hansmann, M., et al. Ultrasound Diagnosis in Obstetrics and Gynecology. New York: Springer-Verlag, (1986), 154.

Osaka University. Ultrasound in Obstetrics and Gynecology. (July 20, 1990), 103-105.

Shepard M.J., V. A. Richards, R. L. Berkowitz, et al. "An Evaluation of Two Equations for Predicting Fetal Weight by Ultrasound." American Journal of Obstetrics and Gynecology, 142:1 (January 1, 1982), 47-54.

University of Tokyo, Shinozuka, N. FJSUM, et al. "Standard Values of Ultrasonographic Fetal Biometry." Japanese Journal of Medical Ultrasonics, 23:12 (1996), 880, Equation 1.

### GA by LMP - 最終月経日による胎児齢

胎児齢は、患者情報フォームに入力された最終月経日 をもとに算定されます。

胎児齢は下記の数式に基づき算出され、結果は週数 + 日数で表示されます。

GA(LMP) = 超音波画像波診断装置に設定されている現 在の日付 - 最終月経日

GA by LMPd -算定出産予定日から算出した 推定最終月経日による胎児齢

最終月経日による胎児齢と同様。

胎児齢は、患者情報フォームに入力した算定出産予定 日から算出された推定最終月経日をもとに算出されま す。

胎児齢は下記の数式に基づき算出され、結果は週数 + 日数で表示されます。

GA(LMPd) = 超音波画像波診断装置に設定されている 現在の日付 - 推定最終月経日

LMPd by Estab. DD - 算定出産予定日によ る算定最終月経日

計測結果は、「月 / 日 / 年」の形式で表示されます。 LMPd(Estab. DD) = 算定出産予定日 -280 日

## <span id="page-184-1"></span>胎児齢の表

### AC - 腹部周囲長

Hadlock, F., et al. "Estimating Fetal Age: Computer-Assisted Analysis of Multiple Fetal Growth Parameters." Radiology, 152: (1984), 497-501.

Hansmann, M., et al. Ultrasound Diagnosis in Obstetrics and Gynecology. New York: Springer-Verlag, (1986), 431.

University of Tokyo, Shinozuka, N. FJSUM, et al. "Standard Values of Ultrasonographic Fetal Biometry." Japanese Journal of Medical Ultrasonics, 23:12 (1996), 885.

警告: 本超音波画像波診断装置で算出した胎児 齢は、腹部周囲長(AC)が 20.0cm と 30.0cm のとき、上記の参考文献の胎齢と 一致しません。実行されるアルゴリズム は、上記参考チャート内のより大きい AC 計測値をもとに胎児齢を減少するのでは なく、全てのチャート内の測定値を もと に形成される曲線のスロープから胎児齢 を推定します。従って、胎児齢は AC の増 加に伴い常に増加します。

### BPD - 児頭大横径

Chitty, L. S. and D.G. Altman. "New charts for ultrasound dating of pregnancy." Ultrasound in Obstetrics and Gynecology 10: (1997), 174-179, Table 3.

Hadlock, F., et al. "Estimating Fetal Age: Computer-Assisted Analysis of Multiple Fetal Growth Parameters." Radiology, 152: (1984), 497-501.

Hansmann, M., et al. Ultrasound Diagnosis in Obstetrics and Gynecology. New York: Springer-Verlag, (1986), 440.

Osaka University. Ultrasound in Obstetrics and Gynecology. (July 20, 1990), 98.

University of Tokyo, Shinozuka, N. FJSUM, et al. "Standard Values of Ultrasonographic Fetal Biometry." Japanese Journal of Medical Ultrasonics, 23:12 (1996), 885.

### CM - 胎児大槽

Mahony, B.; P. Callen, R. Filly, and W. Hoddick. "The fetal cisterna magna." Radiology, 153: (December 1984), 773-776.

### CRL - 胎児頭臀長

Hadlock, F., et al. "Fetal Crown-Rump Length: Re-evaluation of Relation to Menstrual Age (5-18 weeks) with High-Resolution, Real-Time Ultrasound." Radiology, 182: (February 1992), 501-505.

Hansmann, M., et al. Ultrasound Diagnosis in Obstetrics and Gynecology. New York: Springer-Verlag, (1986), 439.

Osaka University. Ultrasound in Obstetrics and Gynecology. (July 20, 1990), 20 and 96.

Tokyo University. "Gestational Weeks and Computation Methods." Ultrasound Imaging Diagnostics, 12:1 (1982-1), 24-25, Table 3.

## FL - 大腿骨長

Chitty, L. S. and D.G. Altman. "New charts for ultrasound dating of pregnancy." Ultrasound in Obstetrics and Gynecology 10: (1997), 174-179, Table 8, 186.

Hadlock, F., et al. "Estimating Fetal Age: Computer-Assisted Analysis of Multiple Fetal Growth Parameters." Radiology, 152: (1984), 497-501.

Hansmann, M., et al. Ultrasound Diagnosis in Obstetrics and Gynecology. New York: Springer-Verlag, (1986), 431.

Osaka University. Ultrasound in Obstetrics and Gynecology. (July 20, 1990), 101-102.

University of Tokyo, Shinozuka, N. FJSUM, et al. "Standard Values of Ultrasonographic Fetal Biometry." Japanese Journal of Medical Ultrasonics, 23:12 (1996), 886.

### FTA - 胎児腹部断面積

Osaka University. Ultrasound in Obstetrics and Gynecology. (July 20, 1990), 99-100.

### GS - 胎嚢

Hansmann, M., et al. Ultrasound Diagnosis in Obstetrics and Gynecology. New York: Springer-Verlag, (1986).

Nyberg, D.A., et al. "Transvaginal Ultrasound." Mosby Yearbook, (1992), 76.

Gestational sac measurements provide a fetal age based on the mean of one, two, or three distance measurements; however, Nyberg's gestational age equation requires all three distance measurements for an accurate estimate.

Tokyo University. "Gestational Weeks and Computation Methods." Ultrasound Imaging Diagnostics, 12:1 (1982-1).

### HC - 頭部周囲長

Chitty, L. S. and D.G. Altman. "New charts for ultrasound dating of pregnancy." Ultrasound in Obstetrics and Gynecology 10: (1997), 174-191, Table 5, 182.

Hadlock, F., et al. "Estimating Fetal Age: Computer-Assisted Analysis of Multiple Fetal Growth Parameters." Radiology, 152: (1984), 497-501.

Hansmann, M., et al. Ultrasound Diagnosis in Obstetrics and Gynecology. New York: Springer-Verlag, (1986), 431.

### HL - 上腕骨

Jeanty, P.; F. Rodesch; D. Delbeke; J. E. Dumont. "Estimate of Gestational Age from Measurements of Fetal Long Bones." Journal of Ultrasound in Medicine. 3: (February 1984), 75-79

### OFD - 児頭前後径

Hansmann, M., et al. Ultrasound Diagnosis in Obstetrics and Gynecology. New York: Springer-Verlag, (1986), 431.

### Tibia - 脛骨

Jeanty, P.; F. Rodesch; D. Delbeke; J. E. Dumont. "Estimate of Gestational Age from Measurements of Fetal Long Bones." Journal of Ultrasound in Medicine. 3: (February 1984), 75-79

### TTD - 腹部横径

Hansmann, M., et al. Ultrasound Diagnosis in Obstetrics and Gynecology. New York: Springer-Verlag, (1986), 431.

## <span id="page-186-0"></span>胎児発育分析表

### AC - 腹部周囲長

Chitty, Lyn S. et al. "Charts of Fetal Size: 3. Abdominal Measurements." British Journal of Obstetrics and Gynaecology 101: (February 1994), 131, Appendix: AC-Derived.

Hadlock, F., et al. "Estimating Fetal Age: Computer-Assisted Analysis of Multiple Fetal Growth Parameters." Radiology, 152: (1984), 497-501.

Jeanty P., E. Cousaert, and F. Cantraine. "Normal Growth of the Abdominal Perimeter." American Journal of Perinatology, 1: (January 1984), 129-135.

(Also published in Hansmann, Hackeloer, Staudach, Wittman. Ultrasound Diagnosis in Obstetrics and Gynecology. Springer-Verlag, New York, (1986), 179, Table 7.13.)

### BPD - 児頭大横径

Chitty, Lyn S. et al. "Charts of Fetal Size: 2. Head Measurements." British Journal of Obstetrics and Gynaecology 101: (January 1994), 43, Appendix: BPD-Outer-Inner.

Hadlock, F., et al. "Estimating Fetal Age: Computer-Assisted Analysis of Multiple Fetal Growth Parameters." Radiology, 152: (1984), 497-501.

Jeanty P., E. Cousaert, and F. Cantraine. "A Longitudinal Study of Fetal Limb Growth." American Journal of Perinatology, 1: (January 1984), 136-144, Table 5.

(Also published in Hansmann, Hackeloer, Staudach, Wittman. Ultrasound Diagnosis in Obstetrics and Gynecology. Springer-Verlag, New York, (1986), 176, Table 7.8.)

### EFW - 胎児推定体重

Brenner, William E.; D. A. Edelman; C. H. Hendricks. "A standard of fetal growth for the United States of America," American Journal of Obstetrics and Gynecology, 126: 5 (November 1, 1976), 555-564; Table II.

Hadlock F., et al. "In Utero Analysis of Fetal Growth: A Sonographic Weight Standard." Radiology, 181: (1991), 129-133.

Jeanty, Philippe, F. Cantraine, R. Romero, E. Cousaert, and J. Hobbins. "A Longitudinal Study of Fetal Weight Growth." Journal of Ultrasound in Medicine, 3: (July 1984), 321-328, Table 1.

(Also published in Hansmann, Hackeloer, Staudach, and Wittman. Ultrasound Diagnosis in Obstetrics and Gynecology. Springer-Verlag, New York, (1986), 186, Table 7.20.)

### FL - 大腿骨長

Chitty, Lyn S. et al. "Charts of Fetal Size: 4. Femur Length." British Journal of Obstetrics and Gynaecology 101: (February 1994), 135.

Hadlock, F., et al. "Estimating Fetal Age: Computer-Assisted Analysis of Multiple Fetal Growth Parameters." Radiology, 152: (1984), 497-501.

Jeanty P, E. Cousaert, and F. Cantraine. "A Longitudinal Study of Fetal Limb Growth." American Journal of Perinatology, 1: (January 1984), 136-144, Table 5.

(Also published in Hansmann, Hackeloer, Staudach, Wittman. Ultrasound Diagnosis in Obstetrics and Gynecology. Springer-Verlag, New York, (1986), 182, Table 7.17.)

### HC - 頭部周囲長

Chitty, Lyn S., et al. "Charts of Fetal Size: 2. Head Measurements." British Journal of Obstetrics and Gynaecology 101: (January 1994), 43, Appendix: HC-Derived.

Hadlock, F., et al. "Estimating Fetal Age: Computer-Assisted Analysis of Multiple Fetal Growth Parameters." Radiology, 152: (1984), 497-501.

Jeanty P, E. Cousaert, and F. Cantraine. "A longitudinal study of Fetal Head Biometry." American J of Perinatology, 1: (January 1984), 118-128, Table 3.

(Also published in Hansmann, Hackeloer, Staudach, Wittman. Ultrasound Diagnosis in Obstetrics and Gynecology. Springer-Verlag, New York, (1986), 176, Table 7.8.)

## HC/AC - 頭部周囲長 / 腹部周囲長

Campbell S., Thoms Alison. "Ultrasound Measurements of the Fetal Head to Abdomen Circumference Ratio in the Assessment of Growth Retardation," British Journal of Obstetrics and Gynaecology, 84: (March 1977), 165-174.

# <span id="page-187-1"></span>比率計測

### FL/AC Ratio - 大腿骨長 / 腹部周囲長比

Hadlock F.P., R. L. Deter, R. B. Harrist, E. Roecker, and S.K. Park. "A Date Independent Predictor of Intrauterine Growth Retardation: Femur Length/Abdominal Circumference Ratio," American Journal of Roentgenology, 141: (November 1983), 979-984.

## FL/BPD Ratio - 大腿骨長 / 児頭大横径比

Hohler, C.W., and T.A. Quetel. "Comparison of Ultrasound Femur Length and Biparietal Diameter in Late Pregnancy," American Journal of Obstetrics and Gynecology, 141:7 (Dec. 1 1981), 759-762.

### FL/HC Ratio - 大腿骨長 / 頭部周囲長比

Hadlock F.P., R. B. Harrist, Y. Shah, and S. K. Park. "The Femur Length/Head Circumference Relation in Obstetric Sonography." Journal of Ultrasound in Medicine, 3: (October 1984), 439-442.

### HC/AC Ratio- 頭部周囲長 / 腹部周囲長比

Campbell S., Thoms Alison. "Ultrasound Measurements of the Fetal Head to Abdomen Circumference Ratio in the Assessment of Growth Retardation," British Journal of Obstetrics and Gynaecology, 84: (March 1977), 165-174.

# <span id="page-187-0"></span>一般参考文献

+/x または S/D 比  $+$ /x = abs (速度 A/速度 B) 但し: A = 速度カーソル+ B = 速度カーソル ×

### ACC - 加速度

Zwiebel, W.J. Introduction to Vascular Ultrasonography, 4th ed., W.B. Saunders Company,  $(2000)$ , 52.

ACC = abs (delta 速度 /delta 時間 )

 $ET - 経過時間$ 

ET = ミリ秒単位で表したカーソル間の経過時間

Graf, R. "Fundamentals of Sonographic Diagnosis of Infant Hip Dysplasia." Journal of Pediatric Orthopedics, Vol. 4, No. 6: 735-740, 1984.

Morin, C., Harcke, H., MacEwen, G. "The Infant Hip: Real-Time US Assessment of Acetabular Development." Radiology 177: 673-677, December 1985.

### IMT - 内中膜複合体厚

Howard G, Sharrett AR, Heiss G, Evans GW, Chambless LE, Riley WA, et al. "Carotid Artery Intima-Medial Thickness Distribution in General Populations As Evaluated by B-Mode Ultrasound." ARIC Investigators. Atherosclerosis Risk in Communities. Stroke. (1993), 24:1297-1304.

O'Leary, Daniel H., MD and Polak, Joseph, F., MD, et al. "Use of Sonography to Evaluate Carotid Atherosclerosis in the Elderly. The Cardiovascular Health Study." Stroke. (September 1991), 22,1155-1163.

Redberg, Rita F., MD and Vogel, Robert A., MD, et al. "Task force #3—What is the Spectrum of Current and Emerging Techniques for the Noninvasive Measurement of Atherosclerosis?" Journal of the American College of Cardiology. (June 4, 2003), 41:11, 1886-1898.

### Percent Area Reduction- 断面積の狭窄率  $($ % $)$

Taylor K.J.W., P.N. Burns, P. Breslau. Clinical Applications of Doppler Ultrasound, Raven Press, N.Y., (1988), 130-136.

Zwiebel W.J., J.A. Zagzebski, A.B. Crummy, et al. "Correlation of peak Doppler frequency with lumen narrowing in carotid stenosis." Stroke, 3: (1982), 386-391.

% Area Reduction = 
$$
(1 - A2 \text{ (cm}^2)/A1 \text{ (cm}^2)) * 100
$$

但し : A1 = 血管本来の断面積(cm2 ) A2 = 狭窄部内腔の断面積(cm2 )

### Percent Diameter Reduction - 内径の狭窄 率(%)

Handa, Nobuo et al., "Echo-Doppler Velocimeter in the Diagnosis of Hypertensive Patients: The Renal Artery Doppler Technique," Ultrasound in Medicine and Biology, 12:12 (1986), 945-952.

% Diameter Reduction =  $(1 - D2 \text{ (cm)}/D1 \text{ (cm)})$  \* 100

但し、 D1 = 血管本来の内径 (cm) D2 = 血管狭窄部の内径 (cm)

PGr - 圧較差(mmHG)

Oh, J.K., J.B. Seward, A.J. Tajik. The Echo Manual. 2nd ed., Lippincott, Williams, and Wilkins, (1999), 64.

4 
$$
\ast
$$
 ( ^

ピーク時の E 圧較差 (E PG)  $F P G = 4 * PF<sup>2</sup>$ ピーク時の A 圧較差 (A PG) A  $PG = 4 * PA2$ 最高圧較差 (PGmax)  $PGmax = 4 * PV2$ 平均圧較差 (PGmean)

PGmean =  $4 * Vmax<sup>2</sup>$ 

### PI - パルサティリティインデックス

Kurtz, A.B., W.D. Middleton. Ultrasound-the Requisites. Mosby Year Book, Inc., (1996), 469.

 $PI = (PSV - EDV)/V$ 

但し: PSV = 収縮期ピーク速度 EDV = 拡張末期速度 V = 1 心拍周期全体の平均フロー速度

### RI - レジスタンスインデックス

Kurtz, A.B., W.D. Middleton. Ultrasound-the Requisites. Mosby Year Book, Inc., (1996), 467.

RI = 測定値中の絶対値 (( 速度 A – 速度 B)/ 速度 A)

但し: A = 速度カーソル + B = 速度カーソル ×

TAM - 時間平均流速(cm/ 秒)

TAM = 時間平均流速 ( 平均トレース )

TAP- 時間平均ピーク (cm/ 秒) TAP = peak (peak Trace) Vol - ボリューム Beyer, W.H. Standard Mathematical Tables, 28th ed., CRC Press, Boca Raton, FL, (1987), 131. ボリューム cm3 = (4/3) \* 長さ /2 \* 幅 /2 \* 高さ /2 VF - ボリュームフロー (ml/m) Allan, Paul L. et al. Clinical Doppler Ultrasound, 4th ed., Harcourt Publishers Limited. (2000), 36-38. リアルタイムトレースの設定により、下記いずれかを 適用:  $VF = CSA * TAM * .06$  $VF = CSA * TAP * .06$ 

# <span id="page-190-2"></span>第 8 章: 仕様

本章には、超音波画像診断装置およびアクセサリの仕 様および規格が記載されています。推奨する周辺機器 の仕様に関しては、各製造元の取扱説明書を参照して ください。

## 寸法

### <span id="page-190-3"></span>超音波画像診断装置

長さ: 29.97 cm

幅:27.43 cm

高さ : 7.87 cm

質量:3.9 kg 、 C60x プローブおよびバッテリ装着時

### モニタ

長さ : 21.34 cm

高さ : 16 cm

対角長 : 26.4 cm

# M シリーズに接続可能なプローブ

- マイクロコンベックスプローブ C11x/8-5 (1.8 m)
- コンベックスプローブ C60x/5-2 (1.7 m)
- ドプラプローブ D2x/2 (1.7 m)
- リニアプローブ HFL38x/13-6 (1.7 m)
- ICT プローブ ICTx/8-5 (1.7 m)
- リニアプローブ L25x/13-6 (2.3 m)
- リニアプローブ L38x/10-5 (1.7 m)
- リニアプローブ L38xi/10-5 (1.7 m)
- リニアプローブ HFL50x/15-6(1.7m)
- セクタープローブ P10x/8-4 (1.8 m)
- セクタープローブ P21x/5-1 (1.8 m)
- リニアプローブ SLAx/13-6 (2.3 m)
- 経食道プローブ SonoSite TEEx/8-3 (3.6 m)

## <span id="page-190-1"></span>画像表示モード

- 2D (256 グレー階調 )
- カラーパワードプラ (CPD) (256 階調 )
- カラードプラ (Color) (256 階調 )
- M モード
- パルス波ドプラ (PW)
- 連続波ドプラ (CW)
- ティッシュドプラ画像表示 (TDI)
- ティッシュハーモニック画像表示 (THI)

## 静止画像及び動画像の保存

内蔵メモリ:保存できる静止画像および動画像の枚数 は、画像表示モードおよびファイル形式によって異な ります。

# <span id="page-190-0"></span>アクセサリ

<span id="page-190-4"></span>下記の製品には超音波画像診断装置に同梱されるもの と、FUJIFILM SonoSite, Inc. 社製超音波画像診断装 置と併用できる別売品とがあります。

- バッテリ
- 生検ガイド / ニードルガイド
- キャリングケース
- ECG ケーブル (1.8 m)
- Education keys(エデュケーションキー)
- 外部モニタ
- フットスイッチ
- ミニドック
- モバイルドッキングシステム -M
- モバイルドッキングシステム ライト II
- ユニバーサルスタンド(H)
- ニードルガイド
- AC 電源アダプタ
- SiteLink イメージマネージャー

様

- SonoCalc IMT
- 超音波画像診断装置用 AC 電源コード (3.1 m)
- トリプルプローブコネクタ

## <span id="page-191-2"></span>周辺機器

下記の周辺機器の仕様に関しては、各製造元の取扱説 明書を参照してください。

#### 医用機器

- バーコードリーダー(シリアルコネクタ)
- バーコードリーダー(USB コネクタ)
- 白黒プリンタ

印刷にはソニーの用紙を使用してください。用紙 の購入先にに関しては、下記のソニーのウェブサ イトを参照するか、株式会社ソノサイト・ジャパ ン(TEL: 03-5304-5337)までお問い合わせくださ い。

ソニー株式会社のウェブサイト: http://www.sony.jp/products/Professional/medical/i ndex

- カラープリンタ
- DVD レコーダ

### 非医用機器

- Kensington セキュリティケーブル
- USB ストレージ機器

## <span id="page-191-1"></span>温度および湿度条件

注: 温度、圧力および湿度条件は、超音波画像診断 装置、プローブおよびバッテリにのみ適用されます。

### 操作環境

超音波画像診断装置、バッテリおよびプローブ  $10 \sim 40 \degree C$ ,  $15 \sim 95\%$  R.H. 700  $\sim$  1060hPa (0.7  $\sim$  1.05 ATM)

## 輸送および保管環境

#### 超音波画像診断装置およびプローブ

 $-35 \sim 65^{\circ}$ C , 15 ~ 95% R.H.

500  $\sim$  1060hPa (0.5  $\sim$  1.05 ATM)

### バッテリ

 $-20 \sim 60^{\circ}$ C, 15 ~ 95% R.H. (30 日以上保管する場合は、室温またはそれ以下の温度で保 管してください。) 500  $\sim$  1060hPa (0.5  $\sim$  1.05 ATM)

## <span id="page-191-3"></span>電気的定格

AC 電源アダプタ入力: 100-240 VAC, 50-60 Hz, 2.0 A Max @ 100 VAC

AC 電源アダプタ出力 #1: 15 VDC, 5.0 A Max AC 電源アダプタ出力 #2: 12 VDC, 2.3 A Max 組合せ出力は 75 ワット以下です。

# <span id="page-191-4"></span>バッテリ

バッテリは 6 つのリチウムイオンのバッテリパック、 電子機器、温度センサー、および 端子から構成され ています。動作時間は、画像表示モードおよびモニタ のブライトネスによって異なります。

バッテリ駆動時間は、画像表示モードおよびブライト ネスの設定によって異なりますが最高 2 時間です。

# <span id="page-191-0"></span>医用電気機器安全規格

ANSI/AAMI ES60601-1:2005/(R)2012, and A1:2012, Medical electrical equipment, Part 1: General requirements for basic safety and essential performance (Consolidated Edition 3.1)

CAN/CSA C22.2, No. 60601-1:2014, Medical Electrical Equipment - Part 1: General Requirements for Basic Safety and Essential Performance.

IEC 60601-1:2012, Medical electrical equipment -Part 1: General requirements for basic safety and essential performance [Edition 3.1].

IEC 60601-2-37:2015, Medical electrical equipment - Part 2-37: Particular requirements for the basic safety and essential performance of ultrasonic medical diagnostic and monitoring equipment.

IEC 60601-1-6:2013, Medical Electrical Equipment part 1-6: General requirements for basic safety and essential performance–Collateral Standard: Usability.

<span id="page-192-2"></span>JIS T0601-1:2012, Japanese Industrial Standard, Medical electrical equipment - Part 1: General requirements for basic safety and essential performance [3rd Edition].

IEC 60601-1-2:2014, Medical electrical equipment - Part 1-2: General requirements for basic safety and essential performance - Collateral standard: Electromagnetic compatibility - Requirements and tests.

IEC 60601-1-2:2007, Medical electrical equipment - Part 1-2: General requirements for basic safety and essential performance - Collateral standard: Electromagnetic compatibility  $-$  Requirements and tests.

CISPR 11:2009, International Electrotechnical Commission, International Special Committee on Radio Interference. Industrial, Scientific, and  $Medical$  (ISM) Equipment - Radio-Frequency Disturbance Characteristics-Limits and Methods of Measurement. Classification for the ultrasound system, docking system, accessories, and peripherals when configured together: Group 1, Class A.

## <span id="page-192-0"></span>音響出力に関する規格

NEMA UD 2-2004, Acoustic Output Measurement Standard for Diagnostic Ultrasound Equipment.

IEC 60601-2-37:2015, Medical electrical equipment - Part 2-37: Particular requirements for the basic safety and essential performance of ultrasonic medical diagnostic and monitoring equipment.

# 生体適合性規格

AAMI/ANSI/ISO 10993-1, Biological evaluation of medical devices  $-$  Part 1: Evaluation and testing  $(2009)$ .

# 機内使用規格

RTCA DO-160E, Radio Technical Commission for Aeronautics, Environmental Conditions and Test Procedures for Airborne Equipment, Section 21.0 Emission of Radio Frequency Energy, Category B. 118.

### <span id="page-192-1"></span>DICOM 規格

NEMA PS 3.15, Digital Imaging and Communications in Medicine (DICOM)-Part 15: Security and System Management Profiles.

<span id="page-192-3"></span>HIPAA 規格

45 CFR 160, General Administrative Requirements.

45 CFR 164, Security and Privacy.

様

<span id="page-194-2"></span>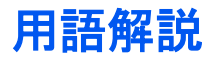

<span id="page-194-1"></span>用語解説には、アルファベットおよび五十音順の用語リストが記載されています。本章に記載されていない超音 波の用語については、American Institute of Ultrasound in Medicine (AIUM) が発行する Recommended Ultrasound Terminology, Second Edition, 1997 を参照してください。

# 用語

<span id="page-194-0"></span>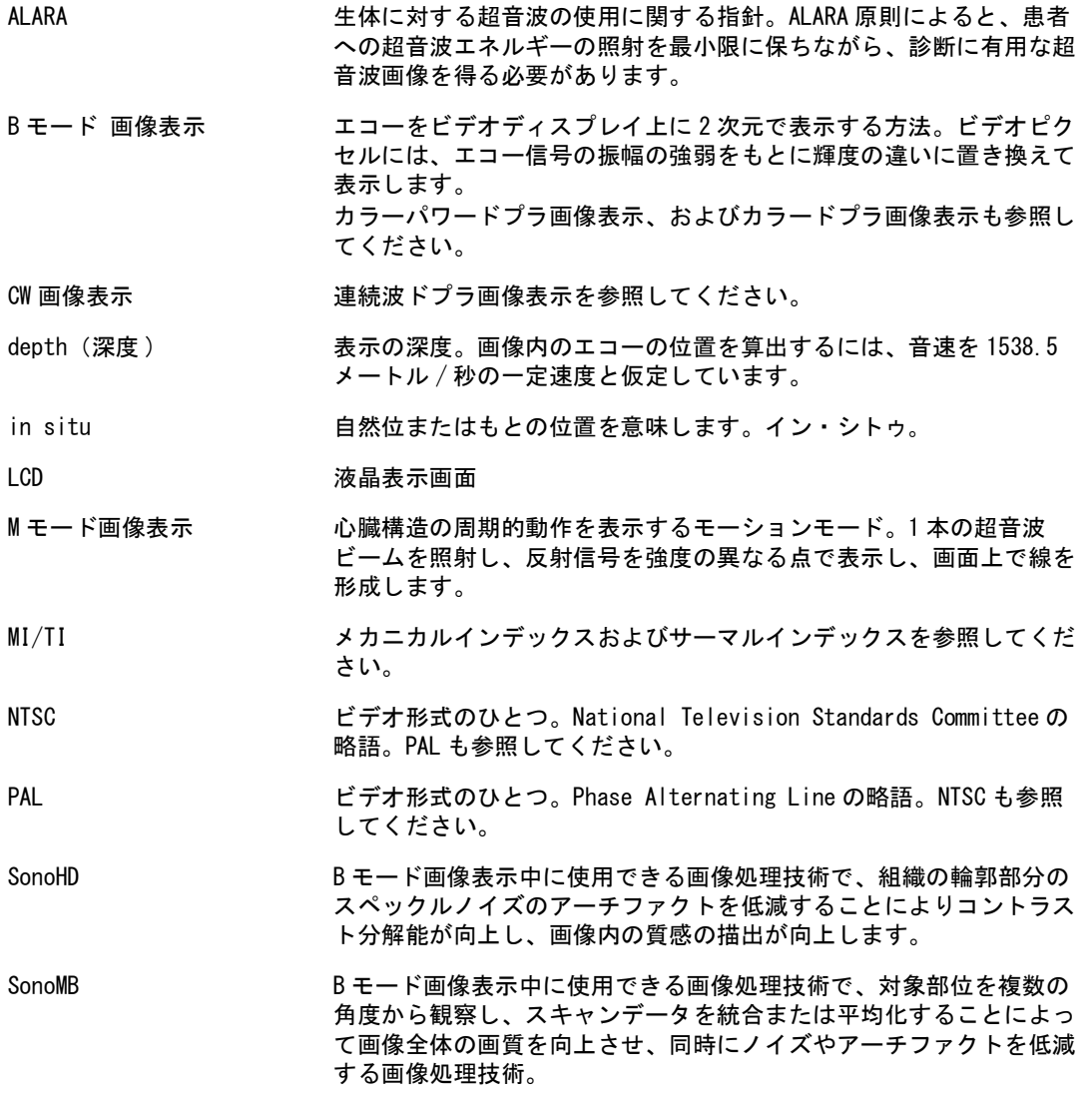

用 語解 説

- TIB ( 骨のサーマルイン デックス ) 骨のサーマルインデックス。超音波ビームが 軟組織を通過し、対象 部位のすぐ近くに骨組織が存在する場合に適用されるサーマルイン デックス。 TIC ( 頭蓋骨のサーマルイ ンデックス ) 頭蓋骨のサーマルインデックス。 超音波ビームが、身体に投入される 部分において、骨組織を通過する場合に適用されるサーマルインデッ クス。 TIS ( 軟組織のサーマルイ ンデックス ) 軟組織に関するサーマルインデックス。 カラードプラ画像表示 (Color) 様々な状態の血流の速度および方向性を画像化するために使用するド プラ画像表示モードです。 B モード画像表示モードおよびカラーパワードプラ画像表示も参照し てください。 カラーパワードプラ画像表 示 (CPD) 検知可能な血流の有無を画像化するために使用するドプラ画像表示 モードです。B モード画像表示モードおよびカラードプラ画像表示も 参照してください。 カラーサプレス カラードプラ画像表示中にカラー情報を表示 / 非表示にします。 コンベックスプローブ カーブ (curve) または曲線 (curvilinear) の頭文字「 C 」と数字(例: 60)で識別されるプローブです。C60x など、プローブ名に含まれる 数字は、アレイの曲率半径をミリ単位で表しています。プローブの振 動子が発する超音波ビームの特性や方向は電気的に制御されていま す。 サーマルインデックス (TI) 特定の仮定をもとに、全音響強度に対し、生体温度を1℃上昇する音 響強度の比率を示す指標。(TI についての詳細は[、第 6 章「 安全性」](#page-102-0) を参照) スキンライン 組織 / プローブ境界面に対応する画像ディスプレイ上の深度。 セクタープローブ 循環器検査を主な使用目的に設計されたプローブ。ビームの方向およ びフォーカスを電子的に操作することによって、セクター画像を表示 します。 ティッシュハーモニック 画像表示 特定の周波数を送信し、より高い調和周波数を受信して、ノイズやク ラッタを低減し解像度を向上させます。 パルスドプラ画像表示 (PW) 超音波ビームが伝播される特定の部位において、血流の速度を記録す るドプラモードのひとつです。 プローブ ある形態のエネルギーを別の形態のエネルギーに変換する機器。超音
	- 波プローブには圧電素子が内蔵されており、これに電気エネルギーを 負荷すると、音響エネルギーを発します。音響エネルギーは生体内に 入射されると、境界面もしくは組織性状の異なる面に達するまで伝搬 されていきます。ある面に達すると反射エコーが形成され、プローブ に反射されます。プローブはこの音響エネルギーを電気エネルギーに 変換処理し、解剖学的情報として画面上に表示します。

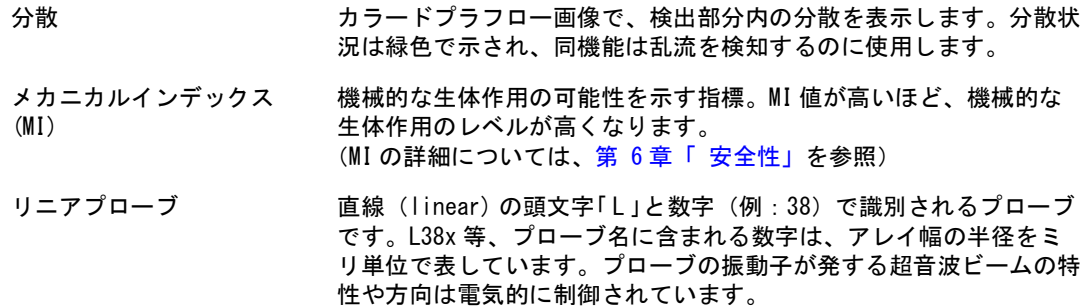

# <span id="page-196-1"></span><span id="page-196-0"></span>略 語

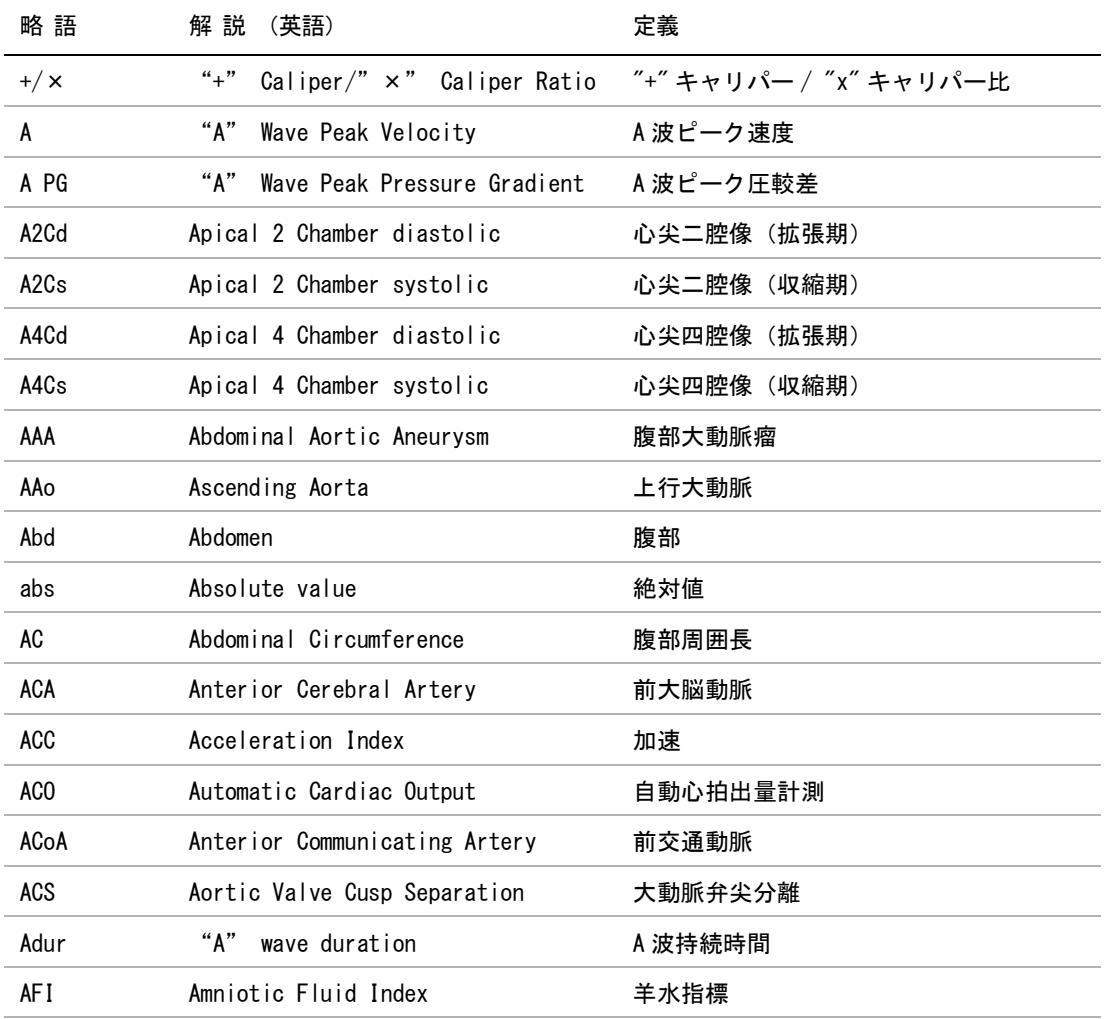

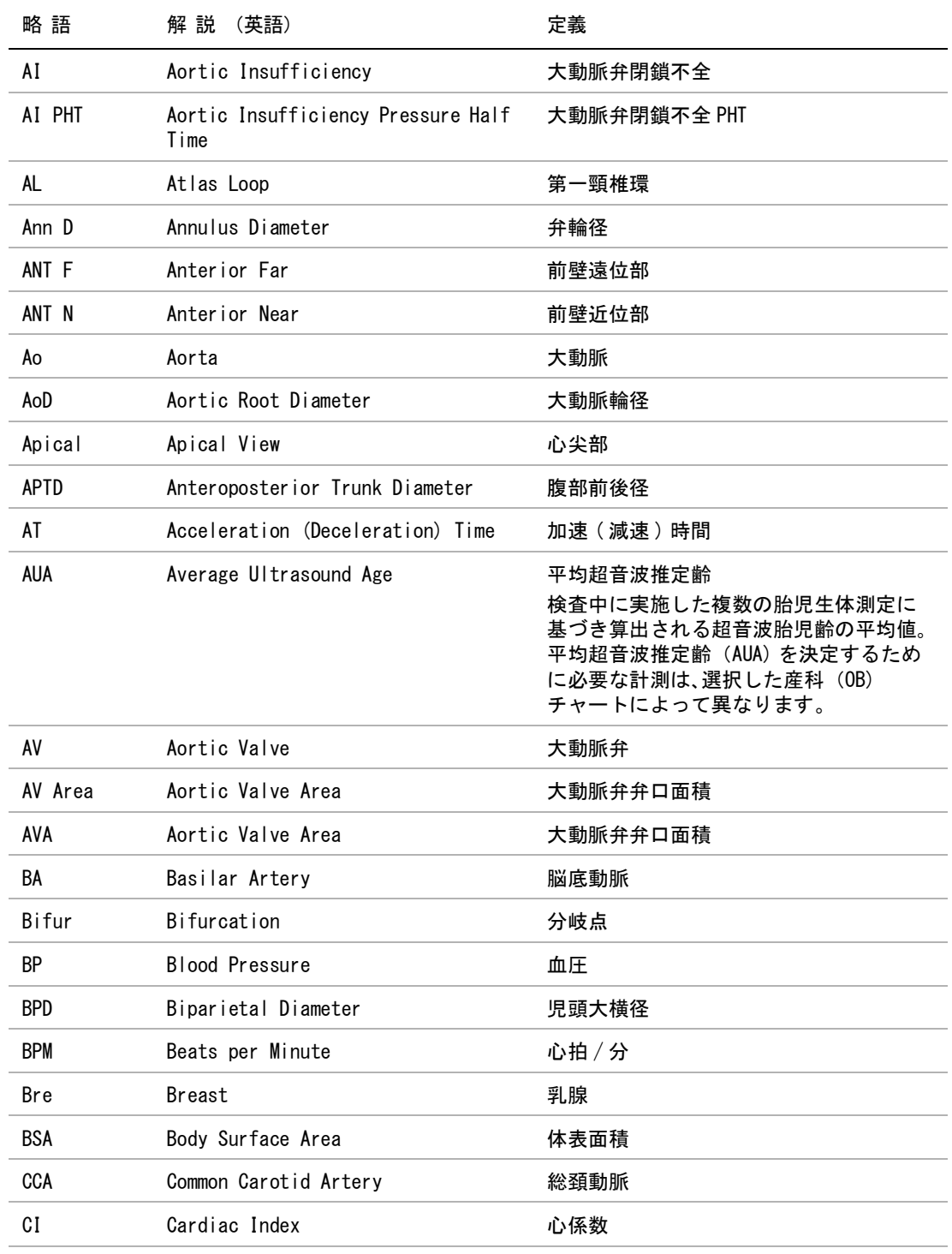

 $\sim$ 

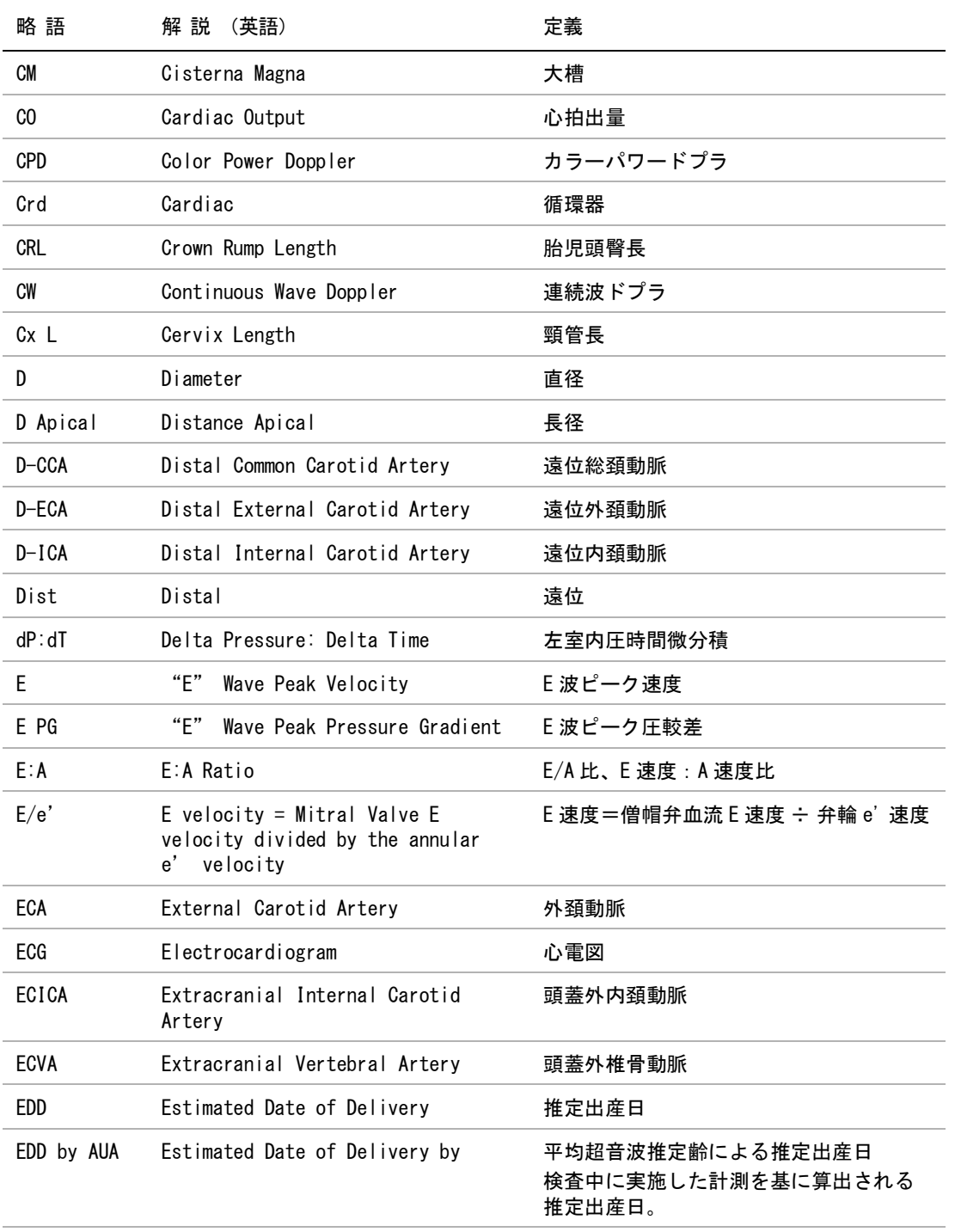

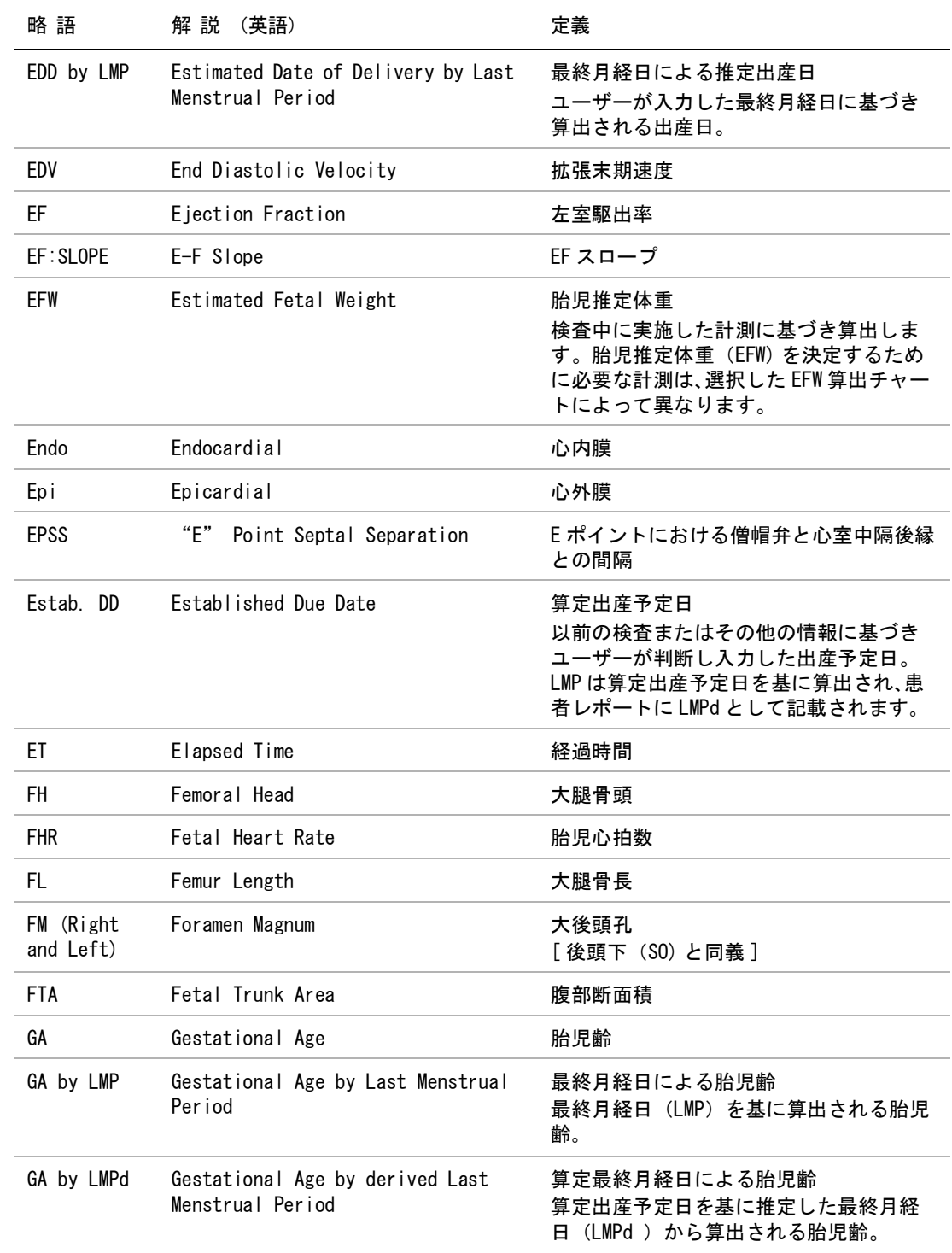

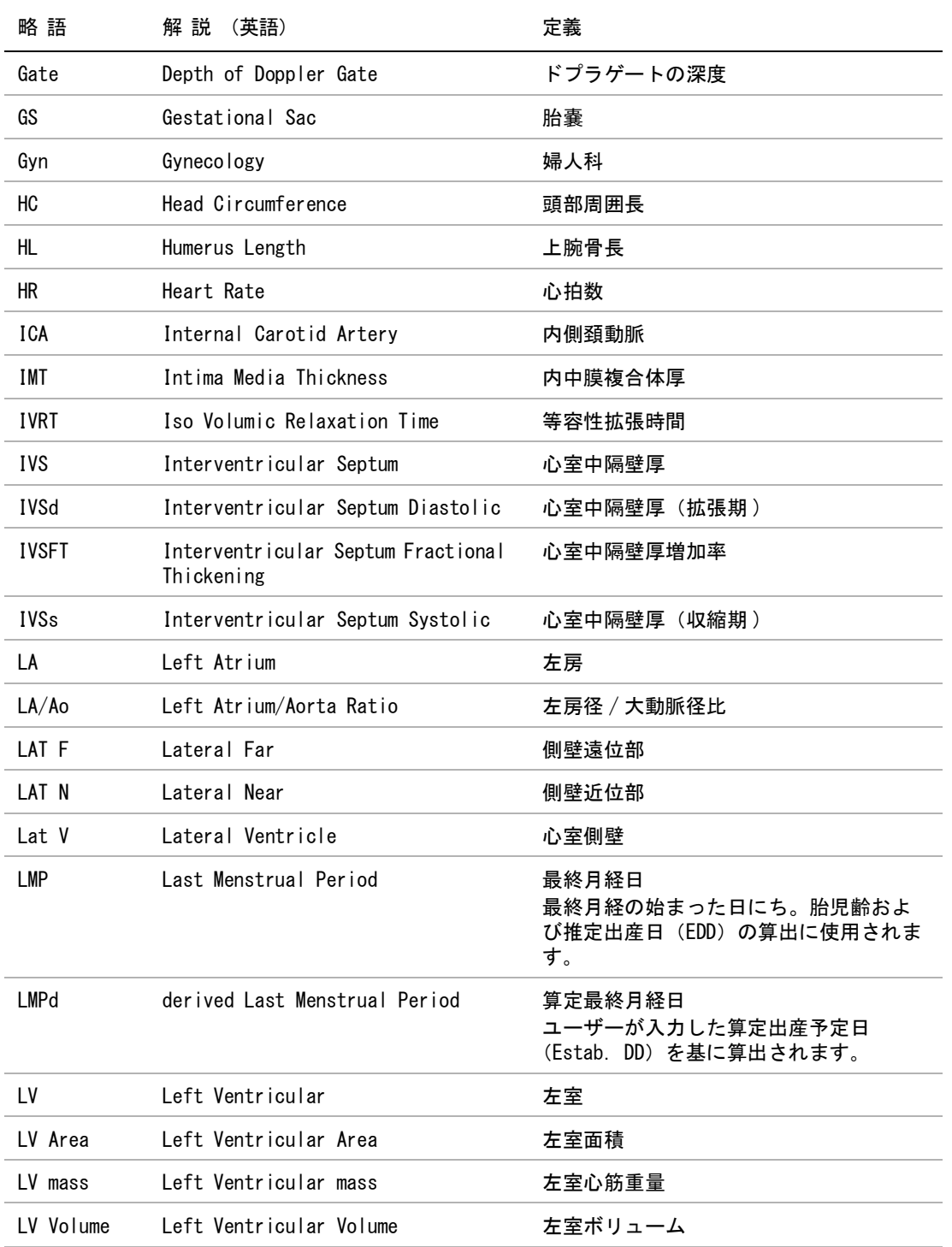

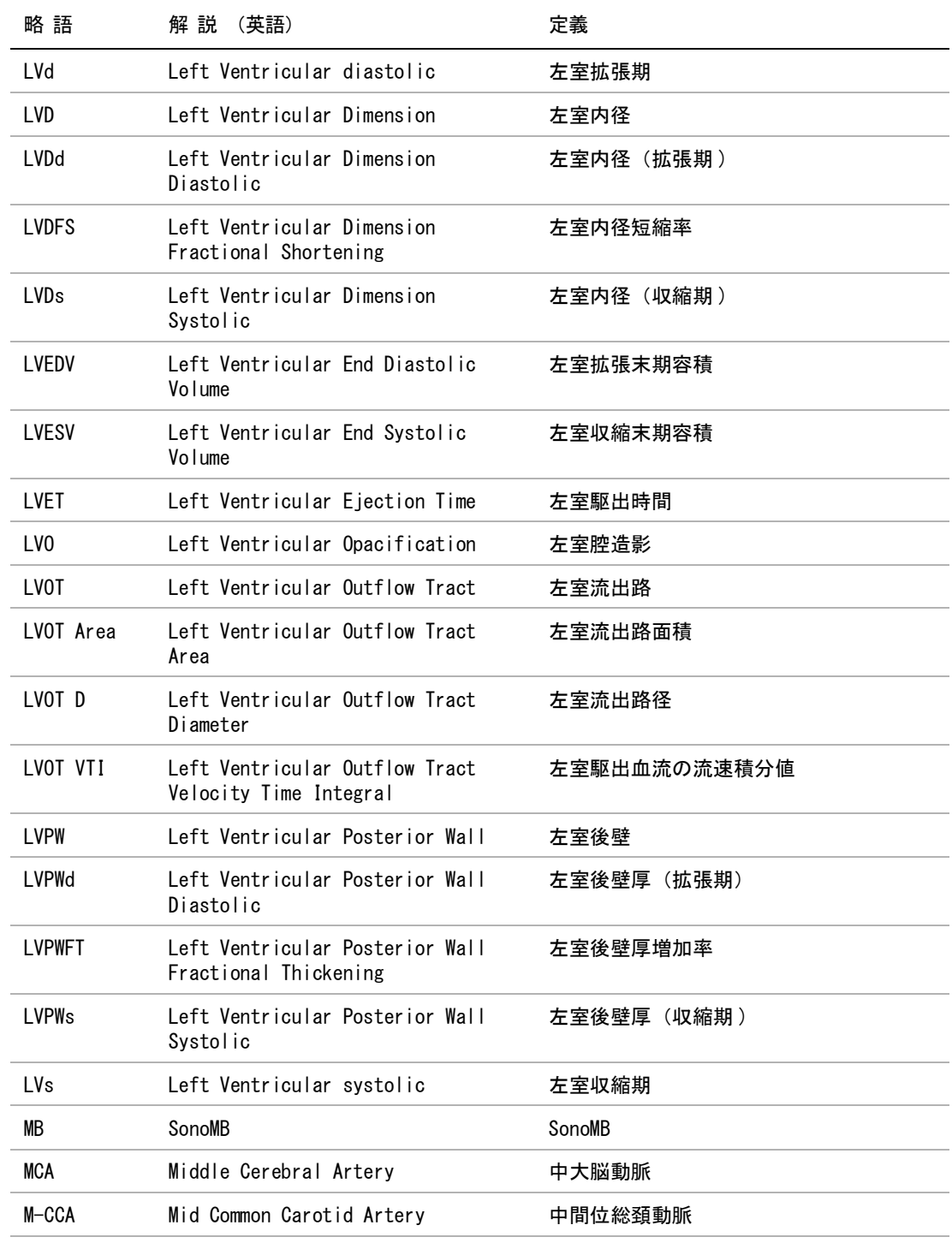

 $\sim$ 

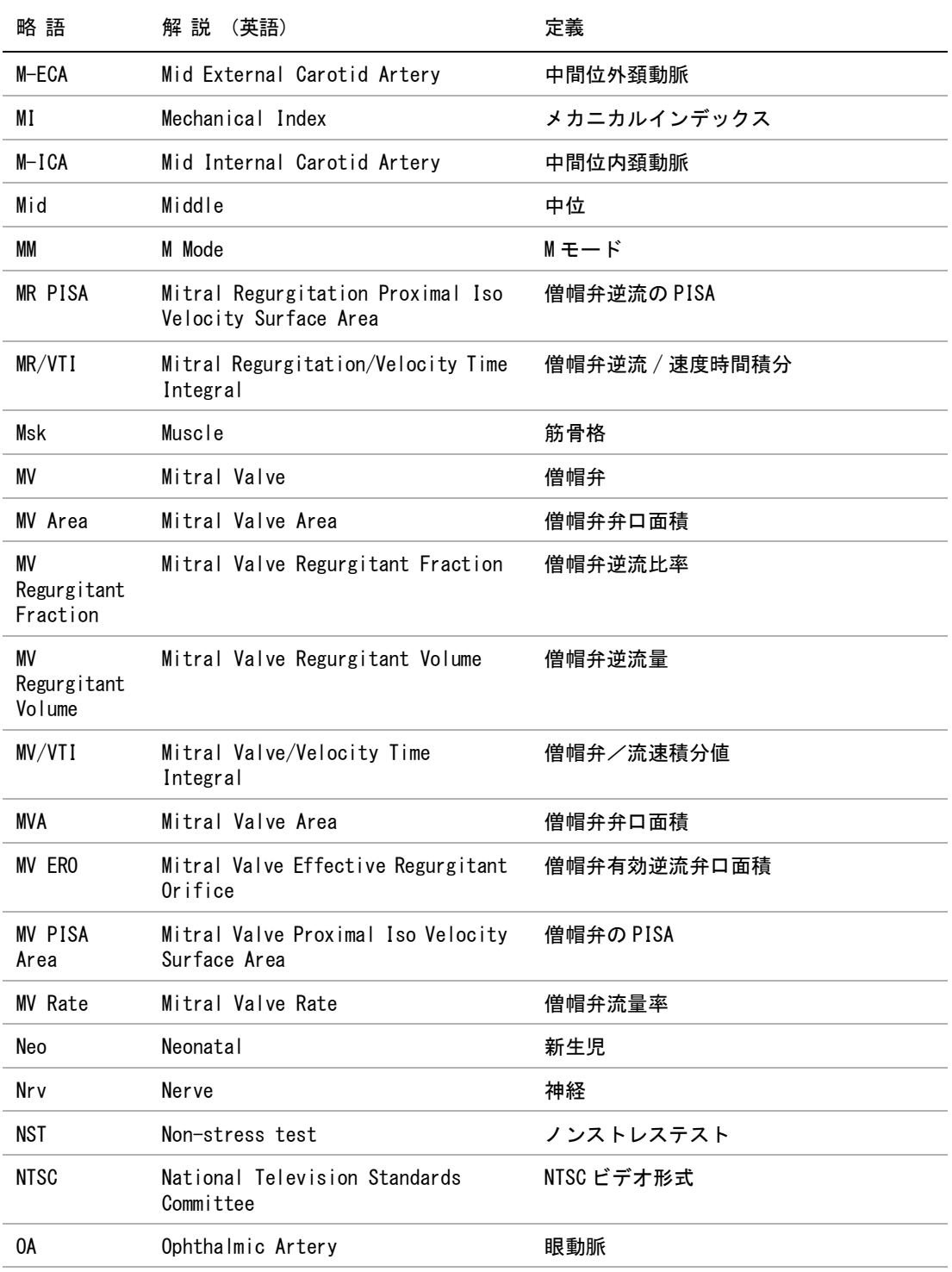

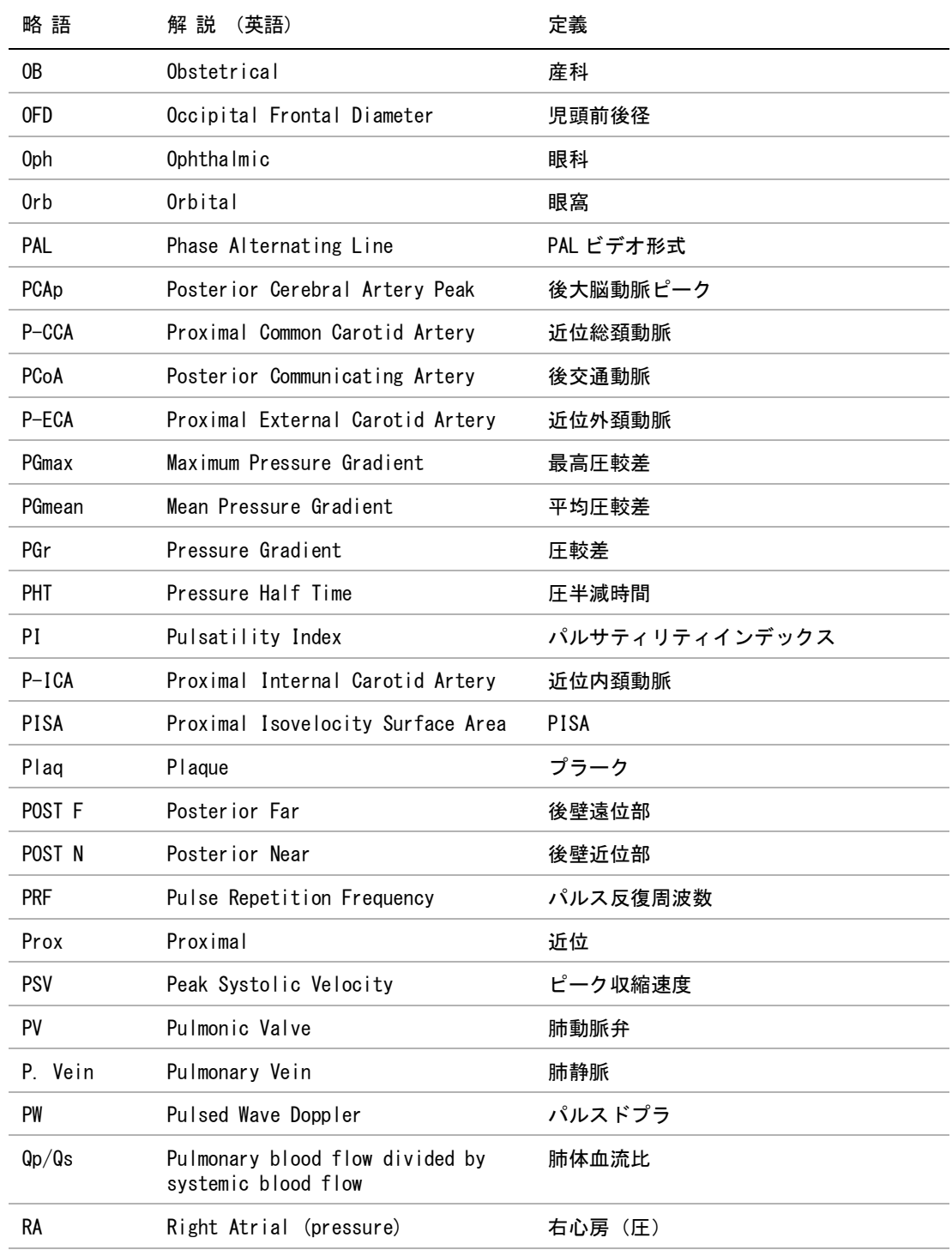

 $\sim$ 

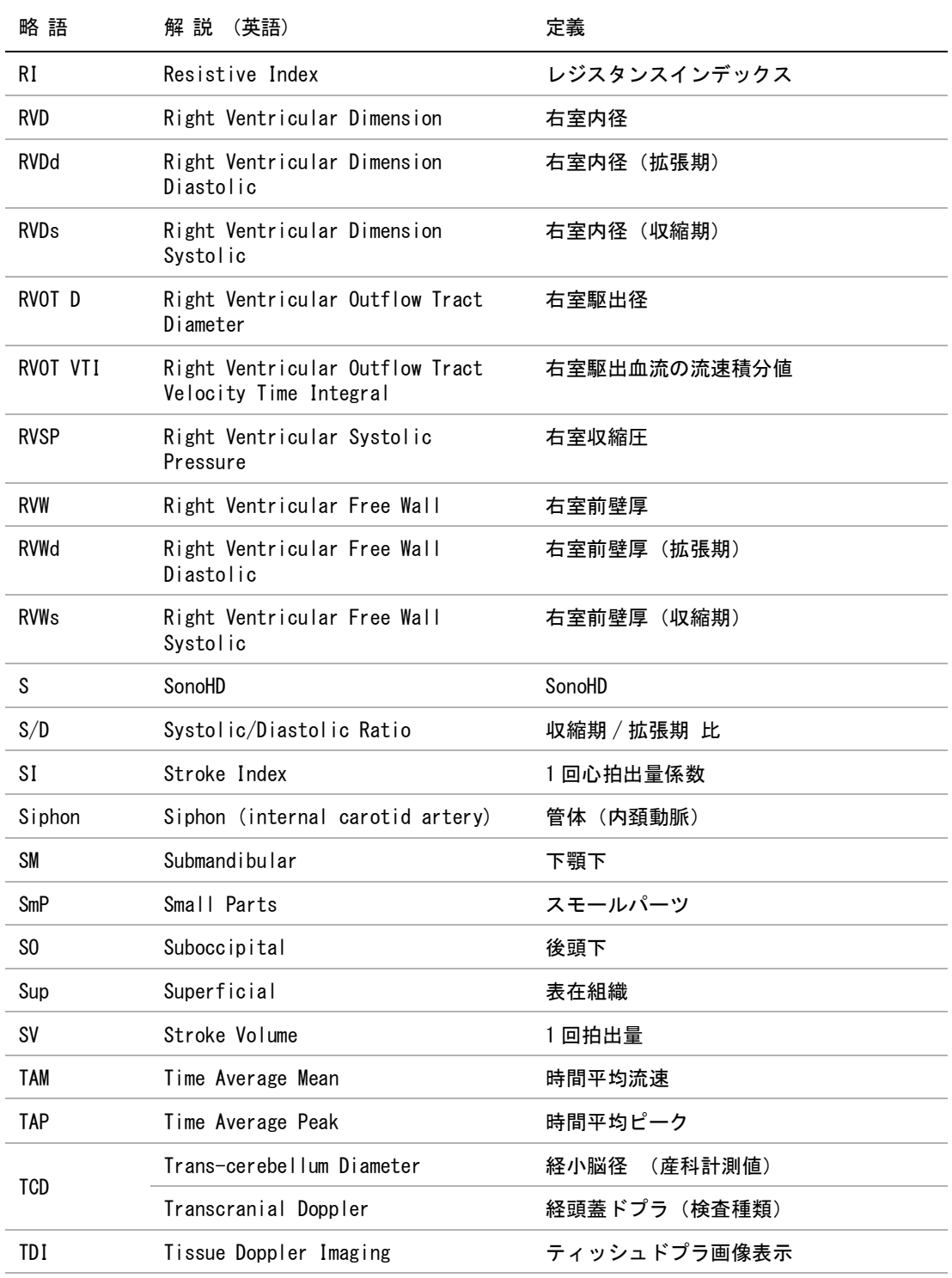

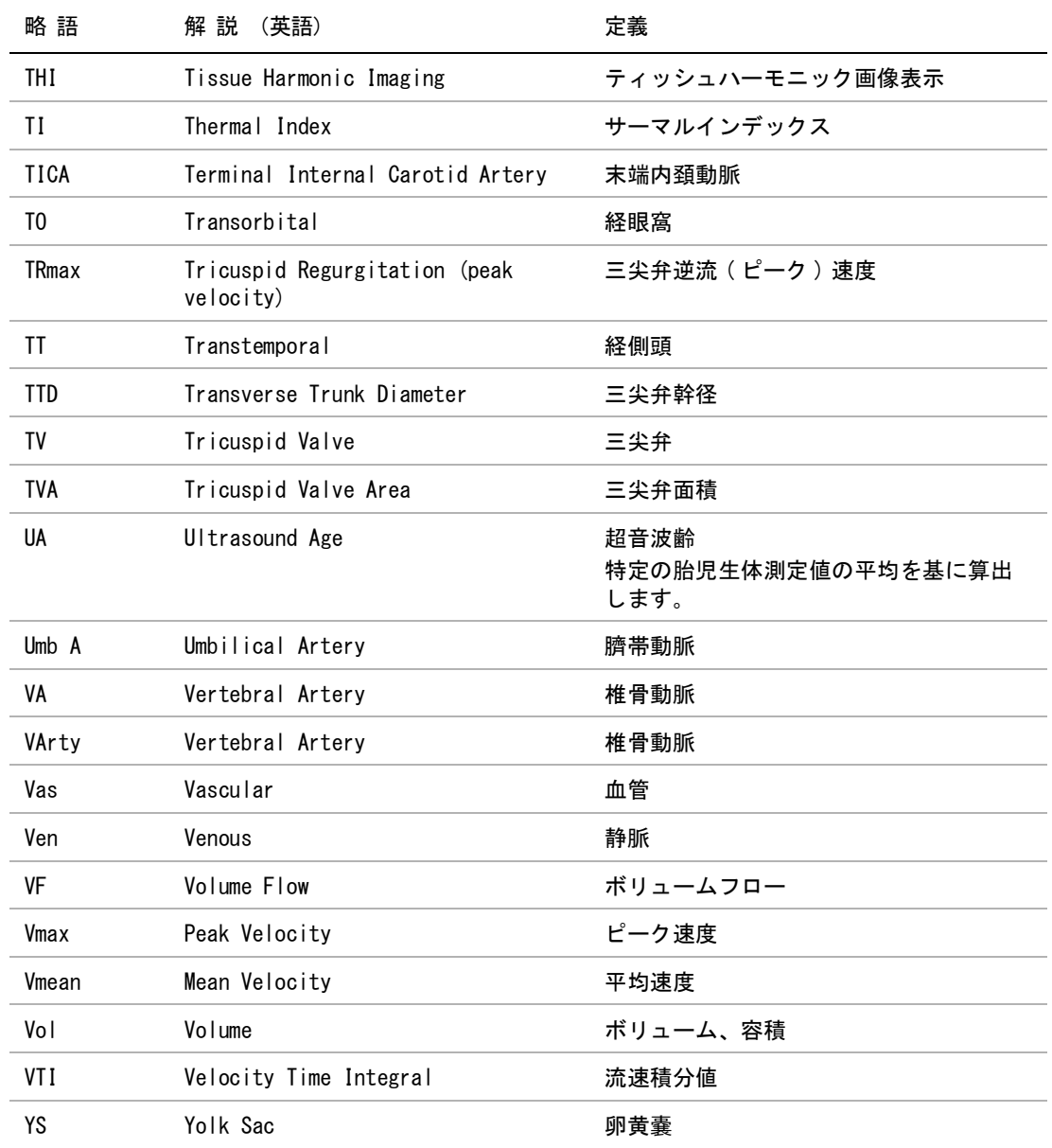

+/- 比 [51](#page-60-0)

## Numerics

2D  $(B \pm -F) \pm -9$ 

# A

```
A & B 13
A & B キー 17
A & B ショートカットキー 9
AAo(循環器計測) 61
abbreviations 187
Accession (受入れ番号) 41
AC 電源 5
AC 電源アダプタ - トラブルシューティング 81
タ 8
Administration 17
AFI (羊水指標) 71
age, gestational 71
airborne equipment standards 183
AIUM (参考文献) 185
ALARA 原則 104
American Institute of Ultrasound in Medicine 185
s 20
Ao(循環器計測) 61
archivers 21
Auto save Pat. Form 25
AutoGain キー 8
AVA(循環器計測) 64
AV(循環器計測) 62
AV 面積(循環器計測) 61
```
## B

baseline [35](#page-44-0) BP (血圧[\) 42](#page-51-0) BSA (体表面積[\) 42](#page-51-1) B モード画像表示 計測 [50](#page-59-0)

## C

CALCS  $\div - 9$  $\div - 9$ Calcs パッケージ [49](#page-58-0) Calcs ページ [49](#page-58-1)

CALCs  $\times = -53$ CALIPER  $\div - 9$  $\div - 9$ Cals  $x = -10$ CAPS LOCK [12](#page-21-0) Cardiac Calculations [21](#page-30-1) CI(循環器計測[\) 65](#page-74-0) clean ECG cable [90](#page-99-0) CLIP  $\pm$  - 9 color scheme, background [25](#page-34-1) Color 画像表示 [32](#page-41-0) COLOR  $\div -9$ Control キー [9](#page-18-6) CO(循環器計測[\) 65](#page-74-1) CPD 画像表示 [32](#page-41-1) C[W 33](#page-42-0)

## D

```
d:D 比 73
Date of birth (生年月日) 41
Delay ( ディレー)
   ECG 47
DELETE 12
derated 音響強度 120
DICOM 21
DICOM 規格 183
DICOM- 構成ページ 13
disinfect
    90
Display Information 22
Doppler Scale 25
DOPPLER \div -9dP:dT(循環器計測) 63
Duplex 25
DVD レコーダ
   トラブルシューティング 81
VD レコーダ - 接続 21
e 25
```
## E

```
ECG 15
  モニタリング 28
ECG ケーブル
  消毒 91
  洗浄 91
ECG モニタメニュー項目 47
```
eFilm Lite image-viewe[r 26](#page-35-0) EM[C 100](#page-109-0) EMC classification standards [183](#page-192-2) EMED 計測 [54](#page-63-0) EMED ワークシー[ト 78](#page-87-0) ENTER [12](#page-21-2) Ethnicity (民族性[\) 42](#page-51-2) Exam (検査[\) 41](#page-50-2) EXAM  $\div - 9$ 

# F

fa[r 8](#page-17-2) FREEZE  $\div - 9$ 

## G

Gain(ゲイン)ECG [47](#page-56-2) Ge[n 27](#page-36-0) Gender (性別[\) 41](#page-50-3) Gestational Ag[e 23](#page-32-0) Gestational Age(胎児齢[\) 71](#page-80-1) Growth Analysi[s 23](#page-32-1)

## H

Height (身長[\) 42](#page-51-3) HIPAA 規格 [183](#page-192-3) HR [65](#page-74-2) HR (心拍数[\) 42](#page-51-4) HR(循環器計測[\) 65](#page-74-2)

## I

ID [10,](#page-19-1) [41](#page-50-4) IMT 自動計測 [68](#page-77-0) スケッチツール [69](#page-78-0) マニュアルトレース [69](#page-78-1) IMT(内中膜複合体厚[\) 68](#page-77-1) IMT 計測 設定 [22](#page-31-1) IMT 計測メニュー [22](#page-31-2) IMT ツール [69](#page-78-2) Indications (症状[\) 41](#page-50-5) in Situ 音響強度 [120](#page-129-1) Institution (病院名[\) 42](#page-51-5) invert (spectral trace[\) 35](#page-44-1) IVRT(循環器計測[\) 63](#page-72-1)

# $\mathbf{L}$

language (言語[\) 25](#page-34-5) Last, First, Middle (患者の姓、名、ミドルネーム[\)](#page-50-6) [41](#page-50-6) LA(循環器計測[\) 61](#page-70-3) Line (ECG ディレーライン[\) 47](#page-56-3) live trace (リアルタイムトレース[\) 25](#page-34-6) LMP Estab. DD (算出最終月経日[\) 41](#page-50-7) LVd(循環器計測[\) 61](#page-70-4) LV Mass(循環器計測[\) 61](#page-70-5) LVOT D(循環器計測[\) 61](#page-70-6) LVs(循環器計測[\) 61](#page-70-7) LV ボリューム(循環器計測[\) 61](#page-70-8)

## M

M MODE  $\div - 9$ MCA(産科計測[\) 72](#page-81-0) MCA (中大脳動脈[\) 72](#page-81-1) MI 値(減少[\) 114](#page-123-0) MI 値出力表示(精度[\) 118](#page-127-0) Mode Data [22](#page-31-3) MPPS [21](#page-30-0) MV(循環器計測[\) 62](#page-71-1) MV 面積 (循環器計測[\) 61](#page-70-9) M モード画像表示 [32](#page-41-2) 計測 [51](#page-60-1)

## N

near [8](#page-17-3) Network Status [22](#page-31-4)

## O

OB Calculation[s 22](#page-31-5)

## P

Patient (患者[\) 41](#page-50-8) Patient Header [22](#page-31-6) PATIENT  $\text{+}$  [9](#page-18-11) Pe[n 27](#page-36-1) PHT (循環器計測[\) 62](#page-71-2) PICTO [12](#page-21-3) PISA(循環器計測[\) 63](#page-72-2) Position (位置[\) 47](#page-56-4) Power dela[y 21](#page-30-3) Preset[s 25](#page-34-7)

Preview Off (プレビュー Off[\) 43](#page-52-0) Preview On  $(J/LE = -0N)$  43 Previous Exams (以前の検査[\) 42](#page-51-6) PR[F 33,](#page-42-1) [35](#page-44-2) PRF スケール  $33$ Procedure (手技[\) 41](#page-50-9) Prospective (動画像撮影法[\) 43](#page-52-1) PW [33](#page-42-3)

# Q

Qp/Qs(循環器計測[\) 64](#page-73-1)

### R

Reading Dr. (診察医[\) 42](#page-51-7) Referring Dr. (紹介医[\) 42](#page-51-8) REPORT  $+-$  9 Re[s 27](#page-36-2) Retrospective (動画像撮影法[\) 43](#page-52-1) REVIEW  $\div -9$ RI [51](#page-60-2) RO[I 32](#page-41-3) RVSP(循環器計測[\) 62](#page-71-3)

## S

SAVE CALC  $\div - 9$  $\div - 9$ Save Key [25](#page-34-8) SAVE  $\pm$  9 scale [35](#page-44-2) SELECT  $+-9$ SETUP  $\div - 9$  $\div - 9$ SET  $+-9$ SHIFT [12](#page-21-4) SiteLink- 構成ページ [13](#page-22-1) SI(循環器計測[\) 64](#page-73-2) SonoMB [28](#page-37-1) standards acoustic [183](#page-192-0) EMC classification [183](#page-192-2) steering(ドプラ[\) 34](#page-43-0) storage commitment [21](#page-30-0) SV(循環器計測[\) 64](#page-73-3) Sweep Speed (スィープ速度)‐EC[G 47](#page-56-5)

## T

Ta[b 12](#page-21-5) TCD 計測値の削除 [78](#page-87-1)

TDI  $\pm -\varepsilon$  [66](#page-75-0) TEXT [12](#page-21-6) thermal index (TI) [25](#page-34-9) TH[I 28](#page-37-2) TI 値 ( 減少[\) 114](#page-123-0) TI 値出力表示(精度[\) 118](#page-127-1) Twins (双生児[\) 42](#page-51-9) Type (種類[\) 41](#page-50-10)

## $\mathbf{U}$

```
 72
Umb A (臍帯動脈 ) 72
Units 25
UPDATE \div - 9USB 機器 25
USB ストレージ機器 6
User (1-\ddot{\tau}-) 41
```
### V

VTI(循環器計測[\) 62](#page-71-4)

## W

Weight (体重[\) 42](#page-51-10)

## Z

Zoom  $\pm$  - 8

### あ

```
アーチファクト 113
アクセサリ 181
アップデートキー 9
アドミニストレータ
  パスワード 18
  ログアウト 18
  ログイン 18
アナトミーチェックリスト 78
アノテーション 10, 12, 20, 40
   13
アノテーションモード 13
アレルギー性症状 13
安全性
  間接制御 113
  機器 98
  受信側制御 113
  直接制御 113
```
電気的 [95](#page-104-0) 電磁両立性 [100](#page-109-1) 人間工学的 [93](#page-102-1) 臨床的 [99](#page-108-0)

### い

```
イベントログ
  エクスポート 19
  消去 20
  表示 19
イミュニティ 107, 109
医用電気機器安全規格 182
医療機器製造業者の宣言 106
印刷
  画像 45
  トラブルシューティング 81
インターベンション 15
インポート
  胎児発育チャート 23
  ユーザーアカウント 19
  ラベルグループ 21
```
# う

ウォールフィルタ [33,](#page-42-4) [35](#page-44-3) 受入れ番号 [41](#page-50-12)

# え

英数字キー [8](#page-17-5) 液晶画面 消毒 [83](#page-92-0) 洗浄 [83](#page-92-0) エクスポート 画像 [45](#page-54-0) 静止画像 / 動画像 [45](#page-54-1) 胎児発育チャート  [23](#page-32-3) ユーザーアカウント [19](#page-28-3) ラベルグループ [21](#page-30-5) エミッション [107](#page-116-1) 演算誤差 [170](#page-179-0)

## お

オーディオ [21](#page-30-6) 大文字ロック (キーボード[\) 12](#page-21-8) オプション スペクトラムドプラトレース [35](#page-44-4) オリエンテーション [27](#page-36-3) オリエンテーションマーク [10](#page-19-3) 音響強度 derate[d 120](#page-129-0) 水中 [120](#page-129-2) 生体内(in situ[\) 120](#page-129-1) 音響出力表 [121](#page-130-0) 音響出力表 (用語[\) 163](#page-172-0) 音響測定の精度 164 温度条件(操作環境・輸送・保管[\) 182](#page-191-1)

### か

```
カーソル 11
) 81
外部モニタ
 トラブルシューティング 81
拡大 36
拡大キー 8
角度補正 34
画質(トラブルシューティング) 81
カスタム産科計測 23
カスタム胎児発育チャート 23
画像
  拡大 36
  フリーズ 35
画像表示
  インターベンション 15
  経頭蓋 15
  血管 15
  産科 15
  循環器 14
 小児 15
  新生児 15
  パルスドプラ 33
  表在組織 15
  腹部 14
  不妊検査 15
  33
画像表示モード 181
 CPD 画像表示 32
  M = -F 32
  Color 画像表示 32
  カラードプラ画像表示 32
  カラーパワードプラ画像表示 32
) 36
 9
) 81
加速 51
画面構成 10
```

```
カラーサプレス 32
カラードプラ画像
  トラブルシューティング 81
カラードプラ画像表示 32
カラーパワードプラ画像
  トラブルシューティング 81
カラーパワードプラ画像表示 32
カラーボックス 32, 33
眼窩計測 74, 75
患者キー 9
患者検査レビュー 43
患者識別番号 10
 13
  フィールド 41
患者フォーム
  新規作成 41
  編集 41
  自動保存 25
患者ヘッダー 10, 22
患者名 10, 41
患者リスト
  患者選択 44
  表示患者リスト 44
  表示順番 44
患者レポート
  表示 77
  転送 77
関心領域 32
間接制御 113
```
# き

```
規格
  DICOM 183
  HIPAA 183
  医用電気機器安全規格 182
機器の安全性 98
 100
 1, 13, 164
キャリパー 49
  切り替え 49
  配置精度 50
キャリパーキー 9
距離
  B = -F50M \neq -F 51
```
## く

グラフ [78](#page-87-3)

け

ゲートサイズ [34,](#page-43-2) [57](#page-66-0) 経過時間 [51](#page-60-5) 警告 [1](#page-10-1) 計算パッケージ [58](#page-67-0) 計測 [49](#page-58-4) B モード画像表示 [50](#page-59-0) IM[T 68](#page-77-1) M モード画像表示 [51](#page-60-1) TDI  $\pm$ - $\lt$ F [66](#page-75-0) 距離(B モード[\) 50](#page-59-2) 距離(M モード[\) 51](#page-60-4) 産科 [70](#page-79-0) 産婦人科 [67](#page-76-0) 周囲長 (B モード[\) 50](#page-59-3) 循環器 [58](#page-67-1) 心拍数 (M モード[\) 51](#page-60-6) スモールパーツ [73](#page-82-1) 胎児発育 [72](#page-81-4) 内中膜複合体厚 [68](#page-77-1) 面積 (B モード[\) 50](#page-59-3) 計測キー [9](#page-18-24) 計測・ 計算結果表示[欄 10](#page-19-8) 計測項目 循環器 [58](#page-67-2) 計測誤差 [170](#page-179-1) 計測精度 [169](#page-178-0) パルスドプラモード [170](#page-179-2) 計測値 Calcs  $\sim$ - $\ddot{\nu}$  [49](#page-58-1) 修正 [49](#page-58-5) 消去 [49,](#page-58-5) [54](#page-63-1) 志示 [54](#page-63-1) 保存 [49](#page-58-6) やり直し [54](#page-63-1) 計測メニュー [10](#page-19-9) 経頭蓋画像表示 [15](#page-24-2) 経頭蓋計測 [74](#page-83-1) ゲイン 浅い部分 [8](#page-17-7) 深い部分 [8](#page-17-8) ゲイン - 調整 [35](#page-44-6) ゲスト ログイン [20](#page-29-3) 血圧 [42](#page-51-11) 血管狭窄率計測 [54](#page-63-2) 血管検査レポート [77](#page-86-2) 血管画像表示 [15](#page-24-3) 血管計測 [76](#page-85-0)

言語 [25](#page-34-13) 検査キー [9](#page-18-25) 検査種類(プローブ別[\) 36](#page-45-2) 検査種類別ラベル [20](#page-29-4) 検出誤差 [170](#page-179-3)

## こ

圧較差 [51](#page-60-7) 高水準消毒 - プローブ 87 構成ページ DICOM [13](#page-22-1) SiteLink [13](#page-22-1) 股関節角度 [73](#page-82-2) 誤差 演算 [170](#page-179-0) 検出 [170](#page-179-3) コネクタ [3](#page-12-0)

# さ

サーマルインデックス [25](#page-34-14) サーマルインデックス出力表示(精度[\) 118](#page-127-2) 最適化 B モード画像表示 [27](#page-36-4) 産科アナトミーチェックリスト [78](#page-87-2) 産科画像表示 [15](#page-24-4) 産科グラフ [78](#page-87-3) 産科計測 [22,](#page-31-8) [70](#page-79-0) MC[A 72](#page-81-1) Umb A [72](#page-81-3) 臍帯動脈 [72](#page-81-5) 胎児発育チャート [70](#page-79-1) 中大脳動脈 [72](#page-81-6) 産科検査患者レポート [78](#page-87-4) 産科 (OB) 測定項目 トラブルシューティング [81](#page-90-9) 産科のための画像表示の応用 [15](#page-24-4) 産科バイオフィジカルプロファイル [78](#page-87-5) 参考文献 [169](#page-178-1) AIUM [185](#page-194-0) 一般 [178](#page-187-0) 産科 [175](#page-184-0) 循環器 [171](#page-180-0) 胎児発育分析表 [177](#page-186-0) 胎児齢 [175](#page-184-1) 超音波用語 [185](#page-194-0) 比率計測 [178](#page-187-1) 算出最終月経日 [41](#page-50-17) 婦人科計測 [67](#page-76-0)

## し

子宮(婦人科計測[\) 67](#page-76-1) 時刻 [22](#page-31-9) 事象ログ 消去 [19](#page-28-4) システム管理(設定ページ[\) 17](#page-26-2) システム情報 [25](#page-34-15) システムステータス [10](#page-19-10) システム設定 [17](#page-26-3) 湿度条件(操作環境・輸送・保管[\) 182](#page-191-1) 自動計測 IM[T 68](#page-77-0) 内中膜複合体厚 [68](#page-77-0) 自動ゲインキー [8](#page-17-9) 自動電源オフ [21](#page-30-7) 自動トレース (ドプラ画像表示 [52](#page-61-0) 自動トレース計測項目 [52](#page-61-1) シネレビュー [36](#page-45-3) シネレビューキー [8](#page-17-10) シフトキー (キーボード[\) 12](#page-21-9) **周囲長 (B モード[\) 50](#page-59-3)** 周辺機器 [182](#page-191-2) 受信側制御 [113](#page-122-2) 循環器計測 - 設定 [21](#page-30-8) 循環器画像表示 [14](#page-23-0) 循環器計測 58 - ?? AA[o 61](#page-70-0) A[o 61](#page-70-1) A[V 62](#page-71-0) AV[A 64](#page-73-0) AV 面[積 61](#page-70-2) C[I 65](#page-74-0) C[O 65](#page-74-1) dP:dT [63](#page-72-0) H[R 65](#page-74-2) IVRT [63](#page-72-1) L[A 61](#page-70-3) LV[d 61](#page-70-4) LVMASS [61](#page-70-5) LVOTD [61](#page-70-6) LVs  $61$ LV ボリュー[ム 61](#page-70-8) M[V 62](#page-71-1) MV 面[積 61](#page-70-9) PH[T 62](#page-71-2) PISA [63](#page-72-2)  $Qp \times Qs$  64 RVSP [62](#page-71-3) S[I 64](#page-73-2)

SV [64](#page-73-3) VT[I 62](#page-71-4) 心拍数 [65](#page-74-2) 循環器計測項目 [58](#page-67-2) 循環器計測 ピーク時速度 [62](#page-71-5) 循環器レポート [77](#page-86-3) ショートカットキー [9,](#page-18-26) [17](#page-26-4) 仕様 [181](#page-190-2) 紹介医 [42](#page-51-12) 消去 画像 [45](#page-54-0) 計測値 [54](#page-63-1) 静止画像 / 動画像 [45](#page-54-2) 消去 (キーボード[\) 12](#page-21-10) 消毒 ECG ケーブル  $91$ 液晶画面 [83](#page-92-0) バッテリ [83](#page-92-0) プローブ [83](#page-92-0) 消毒剤 (ハイレベル) - プローブ 87 小児画像表示 [15](#page-24-5) 使用目的 [14‐](#page-23-2)[15](#page-24-8) 書式キー [9](#page-18-27) 診察医 [42](#page-51-13) 新生児画像表示 [15](#page-24-5) 臍帯動脈 [72](#page-81-5) 身長 [42](#page-51-14) 心電図 [15](#page-24-0) 深度キー [8](#page-17-11) 深度 - 調整 [35](#page-44-7) 深度マーカ [10](#page-19-11) 心拍数 [42,](#page-51-15) [51](#page-60-6) 心拍数(循環器計測[\) 65](#page-74-2) 心拍数(胎児[\) 72](#page-81-7) シンプソン法 [61](#page-70-8)

# す

スィープ速度 [35](#page-44-8) 水中音響強度 [120](#page-129-2) スクリーンメニュー [10,](#page-19-12) [11](#page-20-1) スケール [35](#page-44-9) ステアリング [33,](#page-42-8) [34](#page-43-3) スペースバー [12](#page-21-11) スペクトラムドプラ [34](#page-43-4) スペクトラムドプラトレース [35](#page-44-4) オプション [35](#page-44-4) スモールパーツ計測 [73](#page-82-1) d:D 比 [73](#page-82-0)

股関節角度 [73](#page-82-2) スリープモード [5](#page-14-1) せ 制御キー [8,](#page-17-12) [9](#page-18-28) 生検 [28](#page-37-3) 静止画像 [44](#page-53-3) エクスポート [45](#page-54-1) 消去 [45](#page-54-2) マニュアルアーカイブ [45](#page-54-3) 保存 [42](#page-51-16) 計測保存キー [9](#page-18-29) 生体内音響強度 [120](#page-129-1) 生年月日 [41](#page-50-18) 性別 [41](#page-50-19) セキュリティ設定 [18](#page-27-3) セクター [33,](#page-42-9) [28](#page-37-4) 接続性 - 設定 [21](#page-30-9) 設定 ユーザー [18](#page-27-4) 設定キー [9](#page-18-30) 設定ページ アノテーション [13](#page-22-2) セットアップキー [9](#page-18-31) 宣言 - 医療機器製造業者 [106](#page-115-0) 穿刺針 可視化 [29](#page-38-0) 洗浄 ECG ケーブル  $91$ 液晶画面 [83](#page-92-0) バッテリ [83](#page-92-0) フットスイッチ [91](#page-100-1) プローブ [83](#page-92-0) 選択キー [9](#page-18-32)

# そ

双生児 [42](#page-51-17) 双生児レポート [78](#page-87-6) 速度(ドプラ画像表示[\) 51](#page-60-8) 組織モデル [120](#page-129-3) ソフトウェア [3](#page-12-1) ソフトウェア・ライセンス [82](#page-91-0)

# た

胎児推定体重 [71](#page-80-2) 胎児発育計測 [72](#page-81-4) 胎児発育チャート [70,](#page-79-1) [71](#page-80-3)

エクスポート [23](#page-32-3) 胎児発育分析表 [177](#page-186-0) 体重 [42](#page-51-18) 胎児齢 [23,](#page-32-6) [71](#page-80-4) 胎児齢の表 (参考文献[\) 175](#page-184-1) 中大脳動脈 [72](#page-81-6) ダイナミックレンジ [25,](#page-34-16) [27](#page-36-5) 体表面積 [42](#page-51-19) タッチパッド [9,](#page-18-33) [11](#page-20-2) タブ (キーボード[\) 12](#page-21-12) タルク [13](#page-22-7) 単位(測定[\) 25](#page-34-17) 断面積狭窄率 [55](#page-64-0)

# ち

```
注意 1
超音波画像診断装置 3
  画面構成 10
  コネクタ 3
  仕様 181
  制御キー 8
  トラブルシューティング 81
超音波ジェル 13
直接制御 113
```
## つ

ツール IMT スケッチ [69](#page-78-0)

# て

ティッシュハーモニック画像表示 [28](#page-37-5) テキスト [12](#page-21-13) フリーズ解除した画像 [20](#page-29-5) テキスト(画像上[\) 40](#page-49-1) テキスト入力 [12](#page-21-13) テクニカルサポート [1](#page-10-3) デフォルト設定 [17](#page-26-5) デュープレックス [25](#page-34-18)  $\vec{\tau}$ ュアル [27](#page-36-6) 電気的安全性 [95](#page-104-0) 電気的安全性(分類[\) 95](#page-104-0) 電気的定格 [182](#page-191-3) 電源 [5](#page-14-2) 自動電源オフ [21](#page-30-7) トラブルシューティング [81](#page-90-11) 電源スイッチ [8](#page-17-13) 電磁両立性 [100](#page-109-1)

天然ゴムラテックス [13](#page-22-9)

# と

```
動画像 28, 44
  エクスポート 45
  消去 45
  マニュアルアーカイブ 45
  レビュー 44
動画像キー 9
 43
動画像
  保存 42
特殊文字 13
ドプラ音量 35
ドプラカーソル 33
ドプラスケール 25
トラブルシューティング 81
  外部ビデオ 81
  画像保存 81
トレーニング用ビデオ 14
```
# な

```
内径狭窄率 55
内中膜複合体厚計測
  設定 22
内中膜複合体厚
  自動計測 68
  スケッチツール 69
  マニュアルトレース 69
```
## に

入力キー (キーボード[\) 12](#page-21-14) 人間工学的安全性 [93](#page-102-1)

## ね

ネットワーク - ステータス [22](#page-31-11)

## は

バーコードスキャナ - 接続 [21](#page-30-10) パーソナルコンピュータ - 接続 [21](#page-30-11) バイオフィジカルプロファイル [78](#page-87-5) パスワード ユーザー [20](#page-29-6) アドミニストレータ [18](#page-27-0) 安全なパスワード [20](#page-29-7)

ユーザー [18,](#page-27-5) [19](#page-28-5) 発育分析 [23](#page-32-7) バックグラウンドカラー [25](#page-34-20) バックスペース (キーボード[\) 12](#page-21-15) バッテリ [21,](#page-30-12) [182](#page-191-4) 充電 [5](#page-14-3) 消毒 [83](#page-92-0) 洗浄 [83](#page-92-0) 挿入・取り出し [4,](#page-13-0) [5](#page-14-4) パルス繰り返し周波数 [33](#page-42-11) パルスドプラ画像表示 [33](#page-42-5) 反転 [33,](#page-42-12) [35](#page-44-11)

## ひ

ピーク時速度計測 [62](#page-71-5) 日付 [22](#page-31-12) 病院名 [10,](#page-19-13) [42](#page-51-21) 表記規則 [1](#page-10-4) 表在組織画像表示 [15](#page-24-6) 表示項目 [22](#page-31-13) 表示項目 - 設定 [22](#page-31-14) 表示誤差 [118](#page-127-3) 表題 [10,](#page-19-2) [40](#page-49-0) 表題キー [8](#page-17-14) 表面温度(プローブ[\) 119](#page-128-0) 比率計測 [178](#page-187-1)

## ふ

フォーカスゾーン [27](#page-36-7) フォームキー [9](#page-18-35) 腹部画像表示 [14](#page-23-1) 画像表示 婦人科 [15](#page-24-9) 婦人科画像表示 [15](#page-24-9) 婦人科計測 子宮 [67](#page-76-1) 卵巣 [67](#page-76-2) フットスイッチ [17](#page-26-6) キー [17](#page-26-7) フットスイッチ ( 洗浄 ) [91](#page-100-1) 不妊検査 [15](#page-24-7) ブライトネス [27](#page-36-8) フリーズ [35](#page-44-5) フリーズキー [9](#page-18-36) プリセット [25](#page-34-21) プリンタ(接続[\) 21](#page-30-13) フロー感度 [33](#page-42-13) プローブ

高水準消毒 87 消毒 [83](#page-92-0) 洗浄 [83](#page-92-0) 着脱 [6](#page-15-1) 表面温度 [119](#page-128-0) プローブカバー [13](#page-22-11) 取り付け [14](#page-23-4) プローブ ( 接続可能[\) 181](#page-190-4) プロシージャー [41](#page-50-20) 分散 [33](#page-42-14)

## へ

ページ番号 [28](#page-37-7) ベースライン [35](#page-44-12)

## ほ

ホームポジション [40](#page-49-2) ポインター [12,](#page-21-16) [40](#page-49-3) 保存 計測値 [49](#page-58-6) 静止画像 [42](#page-51-16) 動画像 [42](#page-51-20) 保存キー [9,](#page-18-37) [25](#page-34-22) ボディマーク [40,](#page-49-4) [10](#page-19-14) ボディマーク (キーボード[\) 12](#page-21-17) ボリュームサンプル [57](#page-66-1) ボリューム計測 [55](#page-64-2) ボリュームフロー計測 [56,](#page-65-0) [57](#page-66-2)

## ま

マニュアルアーカイブ 静止画像 / 動画像 [45](#page-54-3) マニュアルトレース(IMT) [69](#page-78-1) マニュアルトレース(ドプラ画増表示[\) 52](#page-61-2)

## み

民族性 [42](#page-51-22)

## め

メカニカルインデックス出力表示(精度[\) 118](#page-127-4) メニュー項目 EC[G 47](#page-56-1) メモリ空き容量 [22](#page-31-15) 面積  $B = -F$  [50](#page-59-3)

メンテナンスアイコン [82](#page-91-1)

# も

モーションモード [32](#page-41-2) モード情報 [10](#page-19-15)

## や

矢印キー (キーボード[\) 12](#page-21-18)

## ゆ

ユーザー 消去 [19](#page-28-6) 追加 [18](#page-27-6) パスワード [18,](#page-27-5) [19](#page-28-5) ログイン [20](#page-29-8) ユーザーアカウント [19](#page-28-3) ユーザーガイド [1](#page-10-5) 警告 [1](#page-10-1) 注意 [1](#page-10-2) 表記規則 [1](#page-10-4) ユーザー情報 [19](#page-28-7) ユーザー設定 [18](#page-27-4) ユーザーパスワード [20](#page-29-6) ユーザー名 [10](#page-19-16)

## よ

用語 [1](#page-10-6) 用語解説 [185](#page-194-2) 羊水指標 [71](#page-80-5)

## ら

```
ライセンスキー 82
ラベル 20
ラベル記号 164
ラベルグループ 21
ラベル - 検査種類別 20
) 67
```
## り

リアルタイムトレース [25,](#page-34-23) [35](#page-44-13) 略語 [187](#page-196-1) 臨床的安全性 [99](#page-108-0)

## れ

```
レビュー
 キー 9
  動画像 44
レポート
  患者 77
  血管検査 77
  産科検査 78
  循環器 77
  双生児 78
レポートキー 9
 33
```
## ろ

```
ログアウト 18
  アドミニストレータ 18
ログイン
  アドミニストレータ 18
  ゲスト 20
  ユーザー 20
```
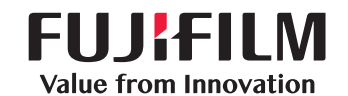

## SonoSite

選任製造販売業者 : 株式会社 富士フイルムソノサイト・ジャパン 〒 106-003 東京都港区西麻布 2-26-30 TEL: 03 (6418) 7190

外国特例認証取得者 : FUJIFILM SonoSite, Inc. フジフイルムソノサイトインク ( 米国 )

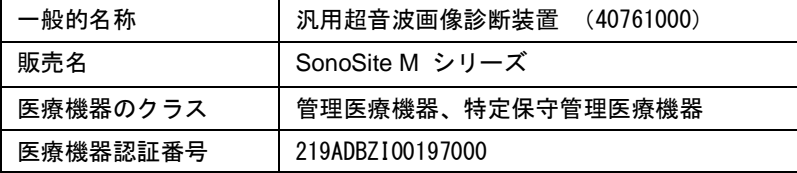

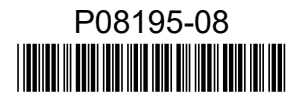